# <span id="page-0-0"></span>**SIEMENS**

# **[Utilisation et programmation](#page-2-0)**

# **Tournage**

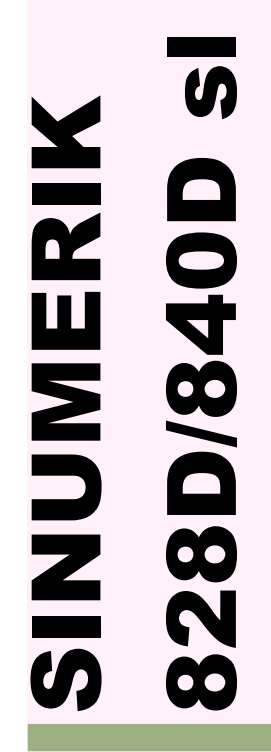

Manuel de formation Edition 2016.02

# <span id="page-2-0"></span>SINUMERIK 828D/840D sl

**[Manuel d'utilisation et de programmation](#page-4-0) pour les tours**

**Valide pour :**

**SINUMERIK 828D SINUMERIK 840D sl** 

<span id="page-4-1"></span><span id="page-4-0"></span>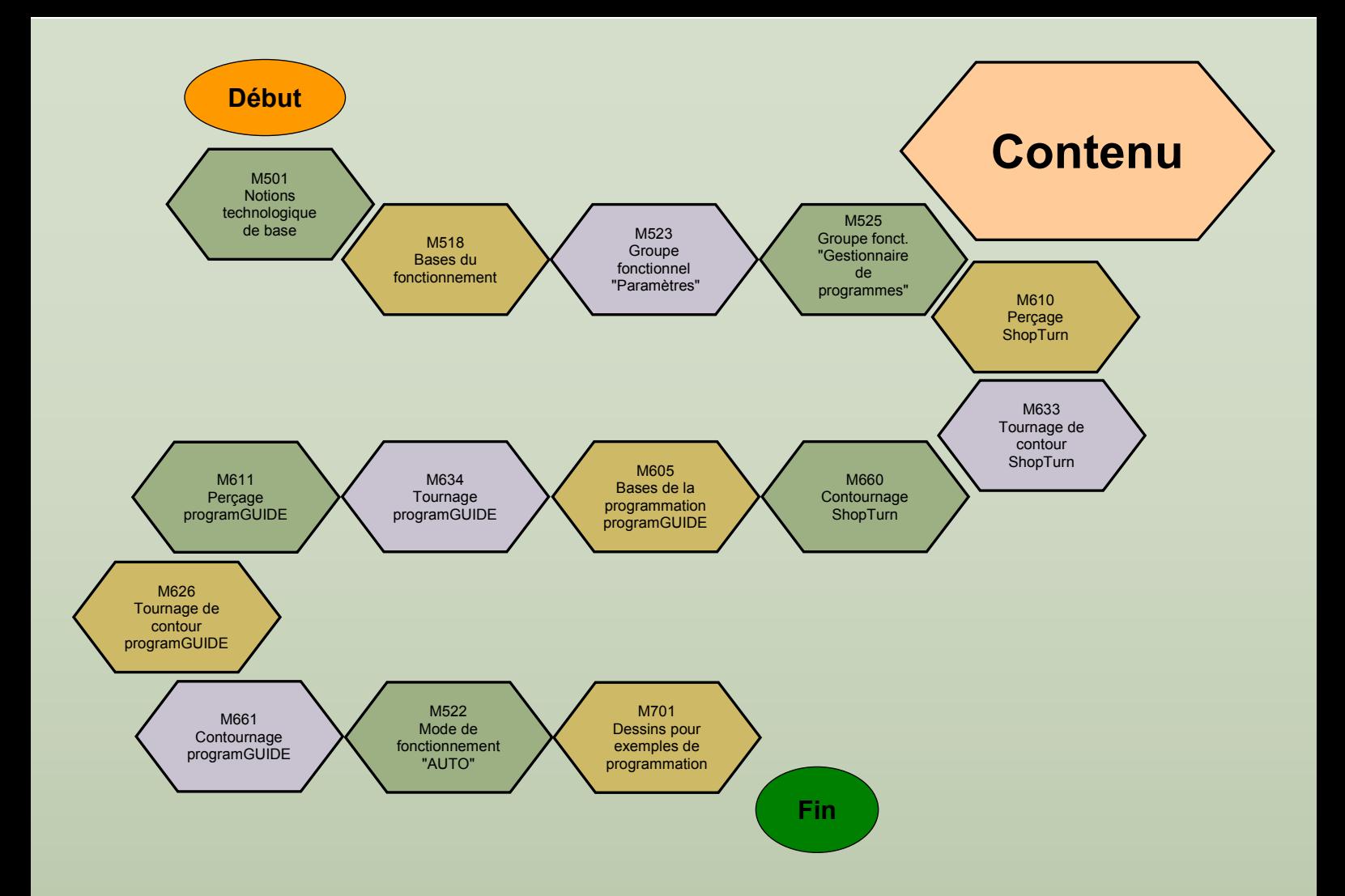

<span id="page-6-0"></span>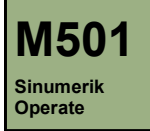

# **Notions technologiques de base**

## **Description de ce module :**

Ce module explique la structure générale d'un programme, en ce qui concerne les commandes technologiques selon DIN 66025 pour le tournage.

# **Objectif de ce module :**

Ce module vous permet de vous familiariser avec les principaux aspects technologiques et fonctions de la machine.

### **Contenu :**

Structure d'un programme CNC

[Programmation des données technologiques](#page-8-0)

Commandes de commutation

Résumé

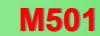

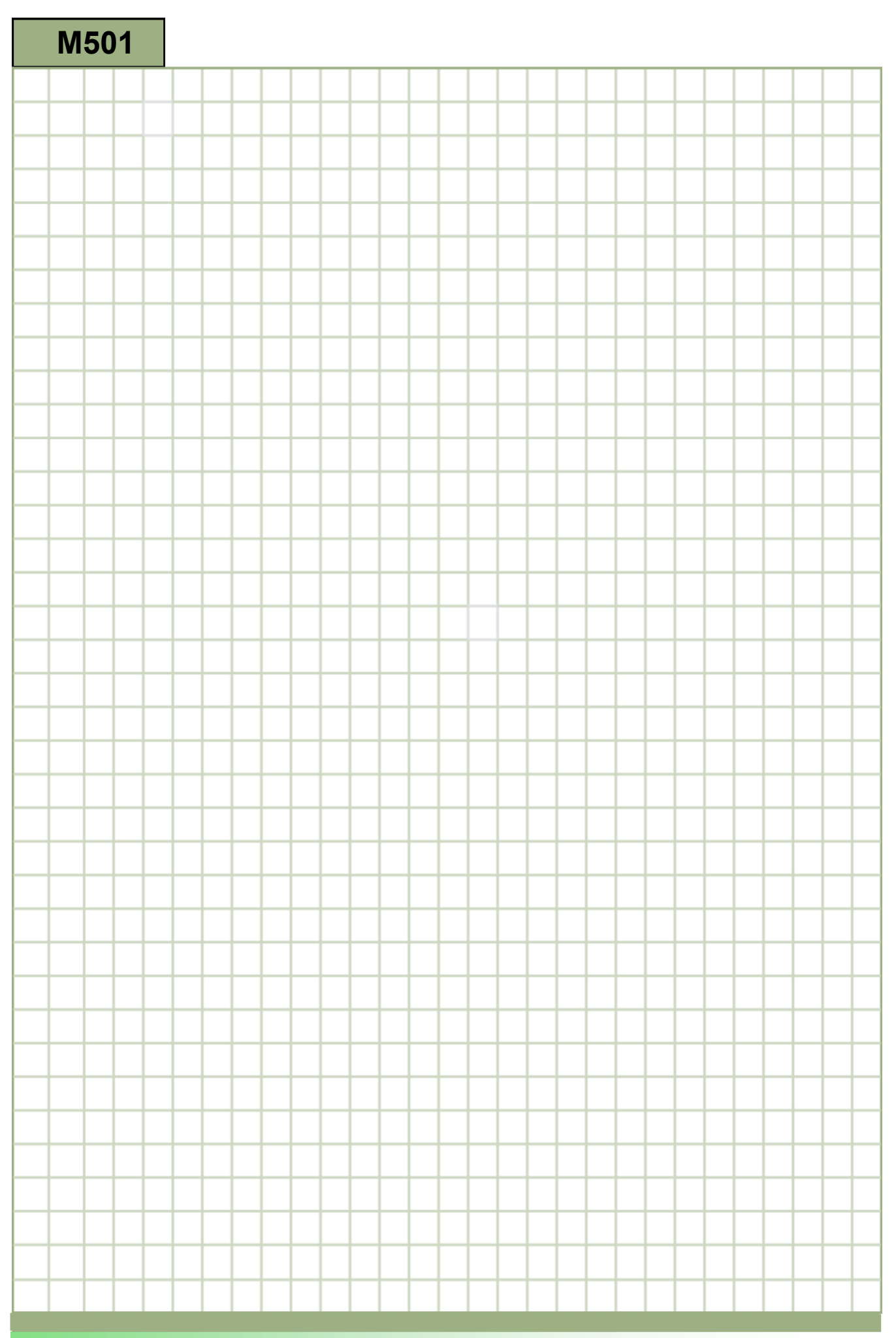

<span id="page-8-0"></span>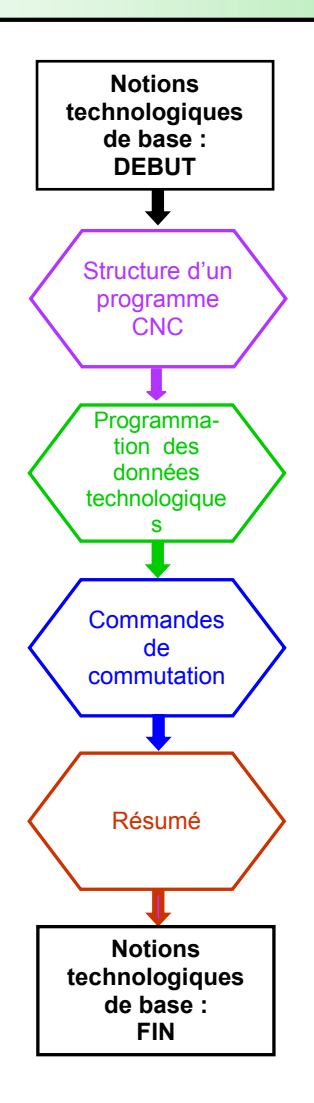

#### <span id="page-9-0"></span>**Structure d'un programme CNC**

Un **programme CNC**, également connu sous le nom de programme pièce, consiste en une séquence logique de commandes, exécutée étape par étape par l'unité de contrôle après que le programme a été démarré. Les constructeurs d'unités de contrôle reconnaissent et appliquent les recommandations selon DIN 66025.

Chaque programme est compilé et stocké sous un **nom de programme** dans l'unité de contrôle. Le nom peut contenir des lettres et des chiffres.

Un bloc commence par un numéro de bloc suivi des commandes.

Chaque commande consiste en mots de commande qui, à leur tour,

consistent en une **lettre d'adresse** (A-Z) et en une **valeur numérique** associée (majuscules ou minuscules sont autorisées).

Structure du programme :

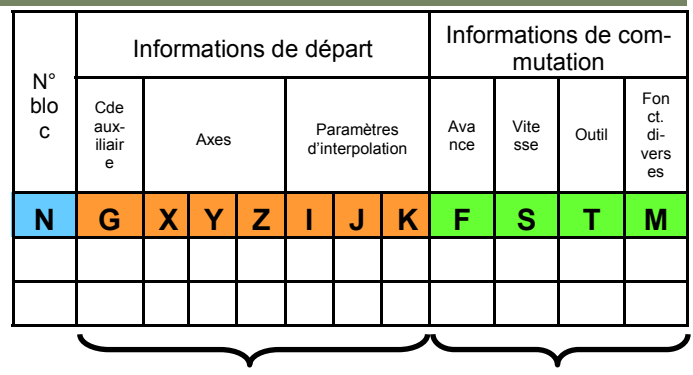

Données géométriques Données technologiques

#### **Programmation des données technologiques**

Le numéro de bloc est une affectation technique du programme, qui n'est pas évaluée par l'unité de contrôle en tant que commande. Il est habituellement programmé par étapes de 10 et permet uniquement à l'utilisateur d'exercer une meilleure surveillance. Il n'a pas d'effet sur l'exécution du programme.

Les données géometriques incluent toutes les instructions qui définissent, de façon claire et mathématique, le mouvement de l'outil ou des axes.

Les données technologiques sont utilisées, par exemple, pour activer l'outil requis et pour présélectionner les vitesses de rotation et d'avance nécessaires des paramètres de coupe. Diverses fonctions peuvent contrôler, par exemple, le sens de rotation et les dispositifs auxiliaires.

#### **Exemple de programmation :**

N<sub>80</sub> T="Outil d'ébauche"D1 N90 G54 F0.2 S180 M4 N100 G00 X20 Y0 Z2 D1 N110 ….

Afin d'améliorer la surveillance au sein d'un programme, des commentaires peuvent être ajoutés, en option, à la fin d'un bloc. Ils doivent être précédés d'un point-virgule ; tous les caractères suivants ne seront pas pris en compte par l'unité de contrôle.

Avant toute étape de travail technologique d'un programme CNC, l'outil correspondant doit être sélectionné à l'aide des adresses "**T**" et "**D**".

L'adresse "**T**" est suivie du nom de l'outil, qui peut être composé de chiffres ou de lettres (ici, seule la variante utilisant des chiffres sera traitée).

Toutes les données applicables de l'outil (par ex. type de l'outil, longueur, rayon) sont activées dans le programme avec l'adresse "**D**".

Ici, un jeu complet de données "**D**" est référencé sous le nom "Tranchant".

Pour chaque outil, plusieurs numéros de tranchant (D1 … D9) peuvent être générés.

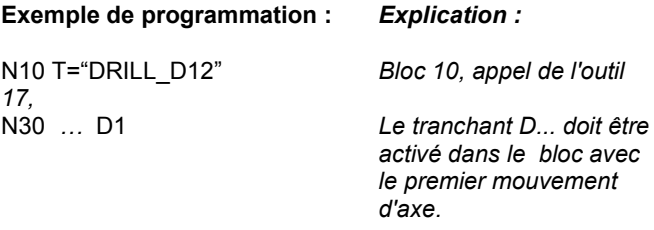

Après l'appel de l'outil, suit la sélection des valeurs de coupe optimales avec les adresses "**F**" et "**S**".

**Notes** 

*17,*

# <span id="page-10-0"></span>**Notions technologiques de base [M501](#page-8-0) M501**

La vitesse de coupe *v<sup>c</sup>* avec l'adresse "**S**" peut être saisie en tant que vitesse de la broche en tours par minute (tour/min) ou directement en tant que vitesse de coupe en mètres par minute (m/min).

L'état par défaut des machines lorsqu'elles sont mises sous tension est le suivant :

 Tours avec vitesse par tour "**F**" en mm/tour Code **G95** 

Sélection de la vitesse de coupe :

 Vitesse de coupe constante "**S**" en m/min Code **G96** (relative au Ø de la pièce )

# **Exemple de programmation :** *Explication :* N10 T="FINISHING\_TOOL"

N20 G96 F0.1 S200 M4 D1 *vf = 0,1 mm/tour, v<sup>c</sup> = 200 m/min* N30 ….

#### **Commandes de commutation**

Il y a différentes commandes pour contrôler le sens de rotation de la broche.

Les fonctions auxiliaires supplémentaires peuvent, par exemple, contrôler des circuits de refroidissement, des dispositifs de serrage, des fonctions auxiliaires et le fonctionnement du programme. Mais leur présence dépend entièrement de la technologie et de la

conception de la machine.

La liste suivante doit uniquement être considérée comme un exemple de commandes :

#### **Instruction Signification**

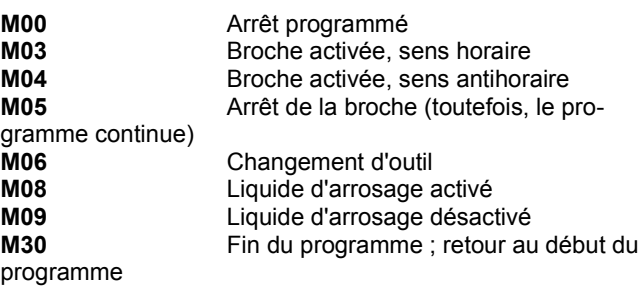

#### **Exemple de programmation :** *Expliction :*

N10 T="ROUGHFACE" D1 N20 G96 F0.1 S200 *v<sup>f</sup> = 600 mm/min, n = 2500 tr/min* Broche act. sens hor., *liq. d'arr. activé*

….. *me*

N90 M30 *Fin du program-*

(**Remarque :** d'autres fonctions peuvent être trouvées dans l'annexe de ce manuel)

#### **Effet des commandes de commutation M3 et M4**

Exemple Tournage

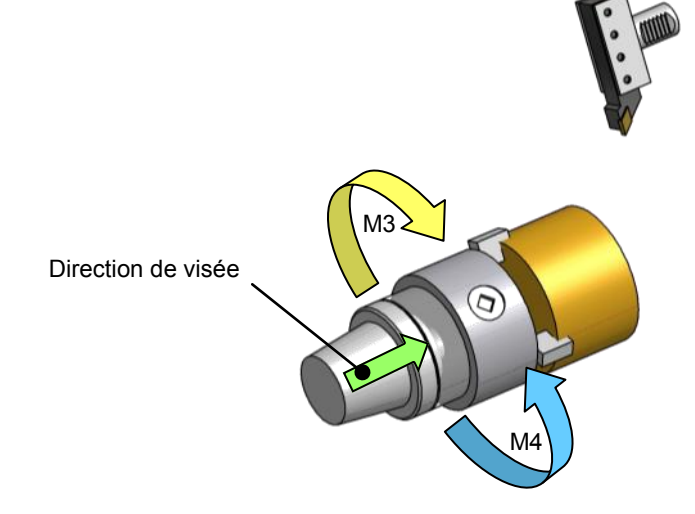

**Contract Contract** 

<span id="page-11-0"></span>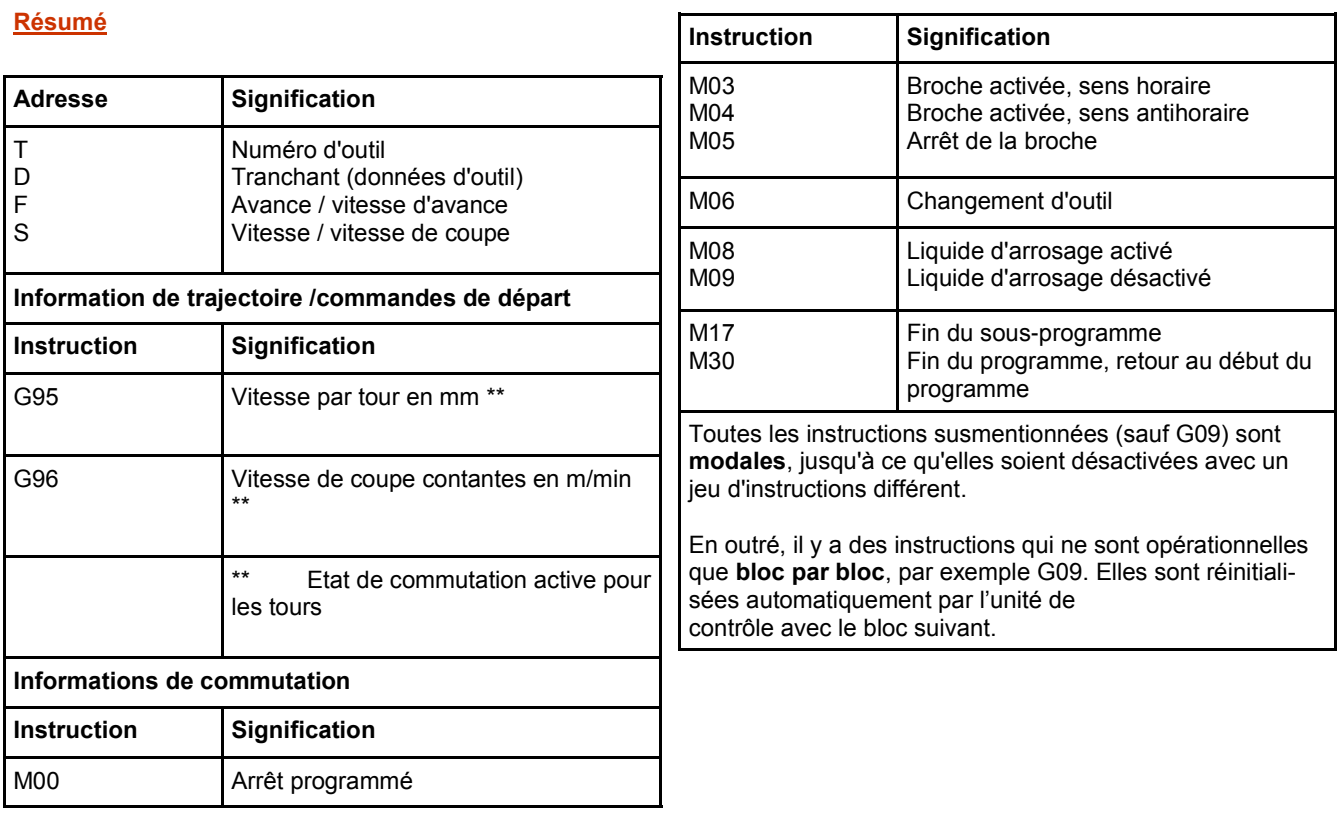

and a

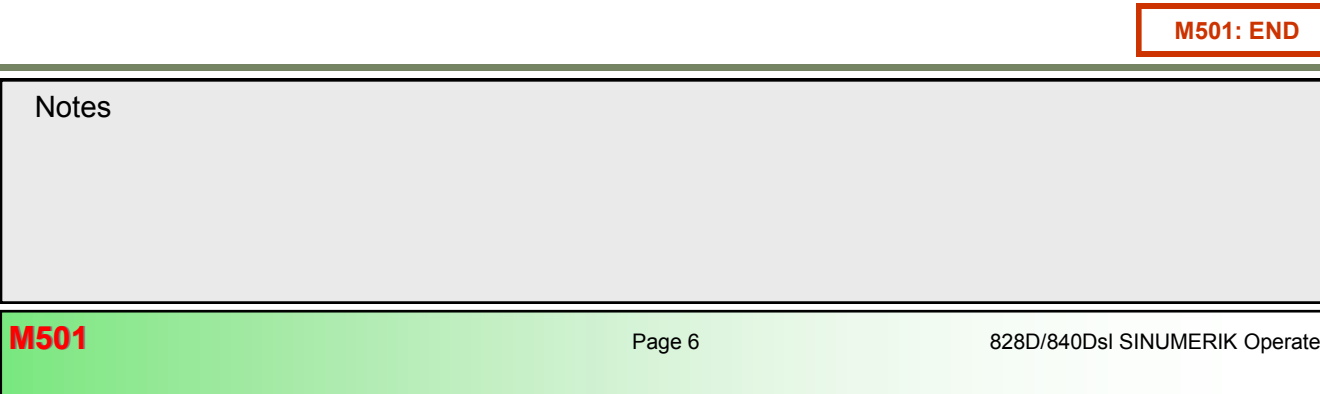

<span id="page-12-0"></span>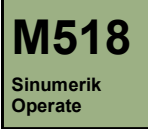

## **Description de ce module :**

Ce module décrit les éléments pertinents de l'écran principal par le biais de la disposition de base. Par ailleurs, ce module couvre la sélection des paramètres en fonction des unités (mm/inch) utilisées, ainsi que l'utilisation de la calculette dans les masques de saisie.

## **Objectif de ce module :**

Ce module présente la disposition du panneau d'affichage de Sinumerik Operate, ainsi que le fonctionnement de base de la commande à l'aide des touches logicielles et des boutons.

**Contenu :**

Bases du fonctionnement

[Remarques sur les masques de saisie](#page-14-0)

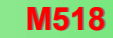

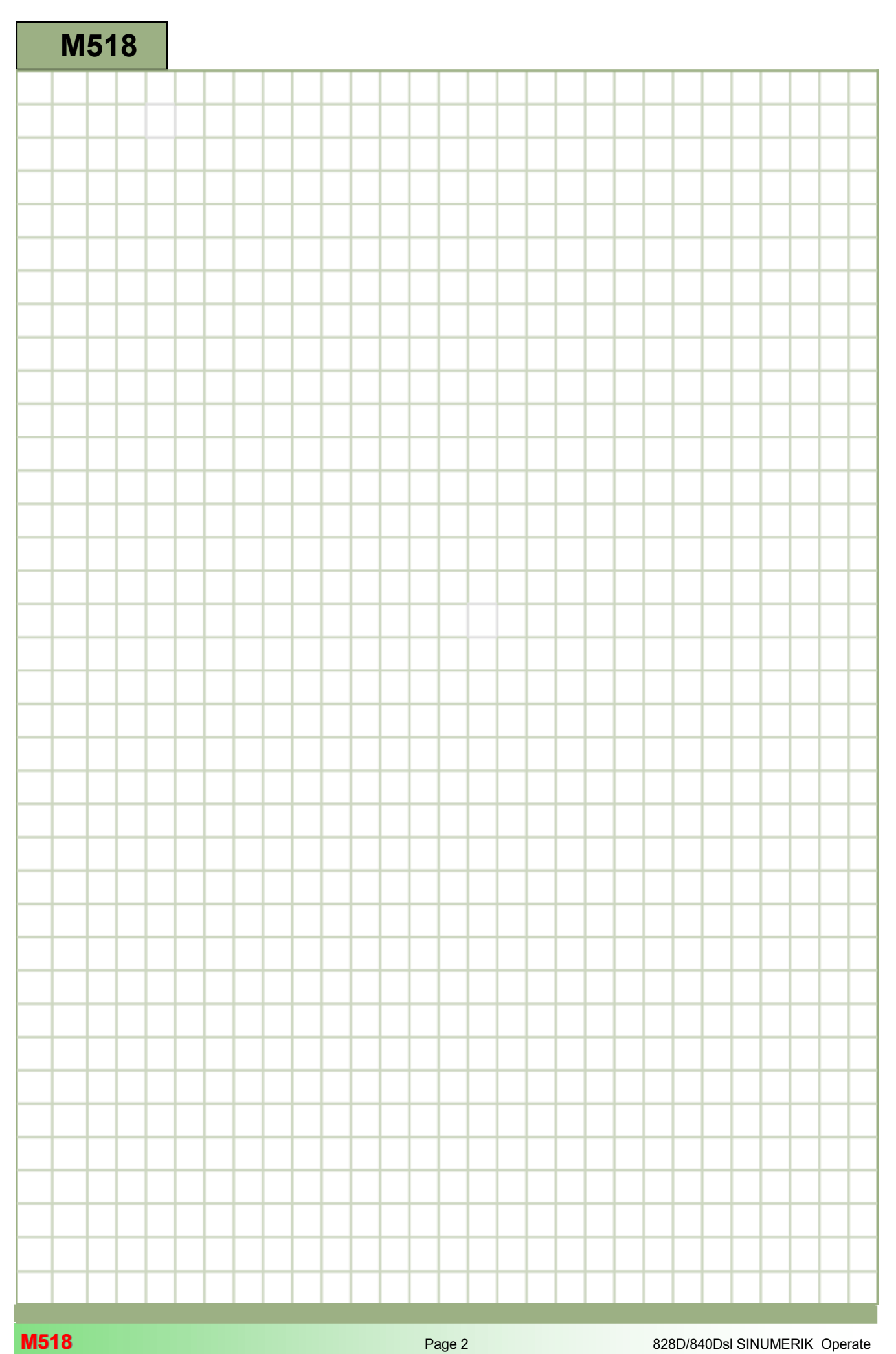

<span id="page-14-0"></span>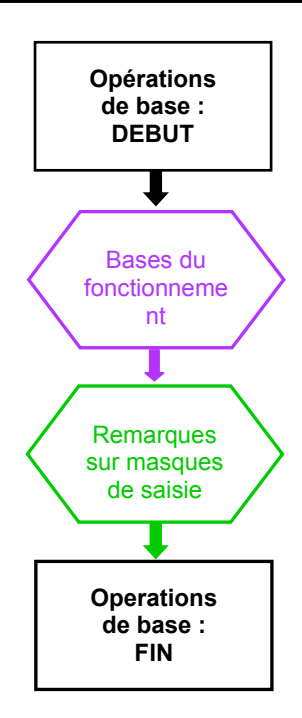

#### <span id="page-15-0"></span>**Bases du fonctionnement**

**Ecran principal de l'interface utilisateur en mode de fonctionnement "Manuel" Cette section décrit les éléments de l'écran principal.**

8 1 Groupe fonctionnel et mode actifs Affichage de position des axes ලි 2 Chemin et nom du programme Affichage du point d'origine actif, de la rotation, de la fonction miroir et de l'homothétie 3 Etat, influence du programme et nom du canal  $(10)$ Fenêtre de travail 4 Ligne d'alarme et de message  $(11)$ Barre horizontale de touches logicielles 5 Messages de fonctionnement 12 Barre verticale de touches du canal logicielles 6 Date et heure  $M$   $\odot$ ඛ ໌ດ 7 HC/UKS/TEST/STOOG\_E Affichage de : **SIEMENS**  $\sqrt{3}$  reset  $\bigcirc$  $\odot$  $T =$  outil actif T ROUGHING\_88A F = avance actuelle  $MX1$ 500.000  $\circledR$ R0.800<br>239.000<br>X55.000 500.000 S = broche MZ1 F 8,888 MSP1<br>MSP3 8.888 Facteur de charge de la broche en pourcentage 8.888  $0.8^{\circ}$  $S1 -$ , a  $\overline{a}$ 58% Maitre  $\odot$  $\odot$  $\frac{1}{2}$ Drig. D. Mesure **10 T,S,M** Posi-<br>tion  $rac{1}{100}$ 

#### **Groupe fonctionnel et mode de fonctionnement actifs**

(Le mode d'affichage dépend du mode de fonctionnement sélectionné sur le tableau de commande machine (TCM)).

#### **Affichage Description**

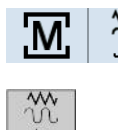

 $(2)$ 

 $(1)$ 

#### Le mode de fonctionnement "Machine

Manuel" (mode réglage) peut être sélectionné en actionnant la touche "JOG" du tableau de commande machine. Les fonctions calibrées sous "T, S, M", comme la sélection d'outil, le décalage d'origine et la commande de la broche, affectent tous les mouvements en mode de fonctionnement manuel. Une autre fonction utilisant le mode manuel est l'accostage du point de référence (REF.POINT).

#### **Chemin et nom du programme**

Des programmes CN peuvent être créés, modifiés et sélectionnés dans les trois répertoires principaux de la CN de type **DIR**.

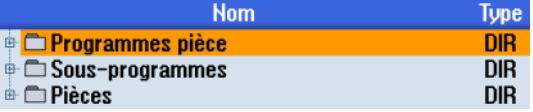

#### **Etat, influence sur le programme et nom du canal** <sup>3</sup> **Affichage Description**

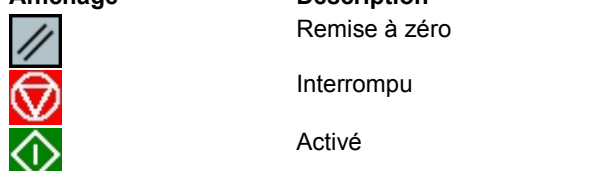

**Notes** 

 $\Delta$ 

#### **Ligne d'alarme et de message**  $\bigcirc$

En cas d'erreur de syntaxe dans le code du programme ou de dysfonctionnement matériel (arrêt d'urgence), un numéro d'alarme accompagné d'un texte explicatif s'affiche.

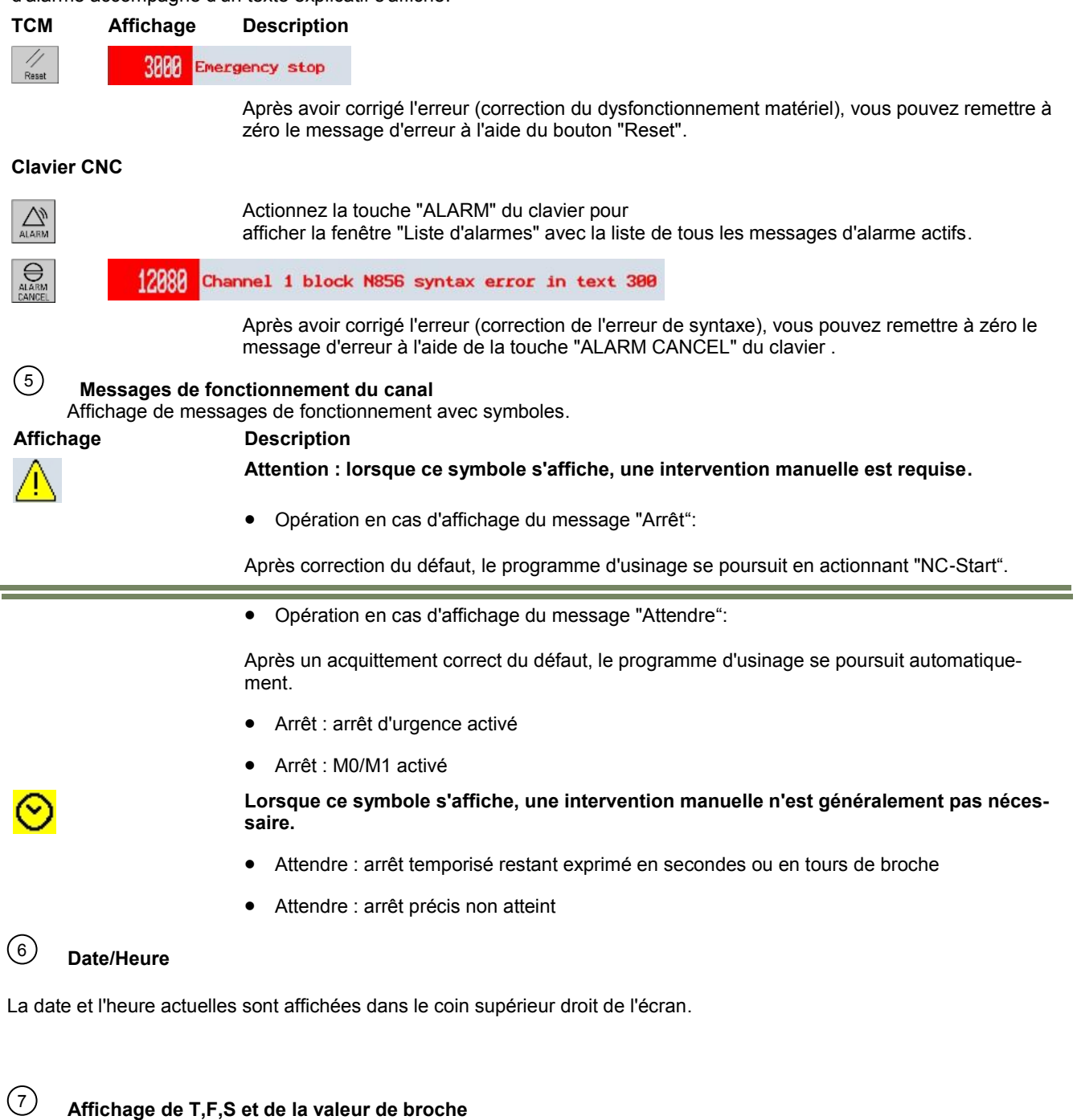

# **[M518](#page-14-0) Bases du fonctionnement**

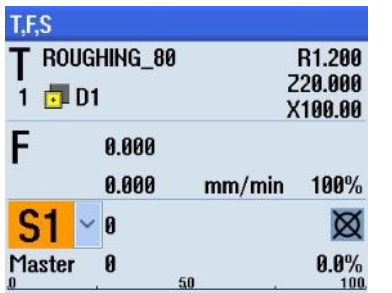

### **Affichage Description**

- **T**: (Outil) Nom de l'outil actif. L'affichage en option de "TC" n'est disponible qu'en présence d'une table avec tête orientable.
- F: (Avance) Affichage de la vitessse d'avance active pour l'usinage en cours (haut : taux d'avance effectif, grands chiffres lors de l'usinage), et affichage du taux d'avance programmé (bas) et de la correction d'avance en %.
- **S**: (Broche) Affichage de la vitesse de rotation active de la broche pour l'usinage en cours (haut : vitesse effective, grands chiffres lors de l'usinage), et affichage de la vitesse programmée de la broche (bas) et de la correction de vitesse en %.

**Affichage de la position des axes** <sup>8</sup>

#### **MCP/Affichage Description**

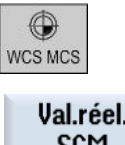

A l'aide de la touche "**WCS MCS**" sur le TCM ou de la TLV 7 "Val.réel. SCM", il est possible de basculer entre le système de coordonnées de la machine (SCM) et le système de coordonnées de la pièce (SCP).

#### **Affichage des décalages d'origine actifs, de la rotation, de la fonction miroir et de l'homothétie**  $(9)$

Le système de coordonnées de la machine (SCM) ne tient pas compte des décalages d'origine, contrairement au système de coordonnées de la pièce (SCP).

#### **Affichage Description**

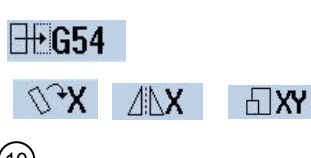

Nom du décalage d'origine, de la rotation, de la fonction miroir et de l'homothétie actifs pour la séquence d'usinage actuelle.

### **Fenêtre du travail**

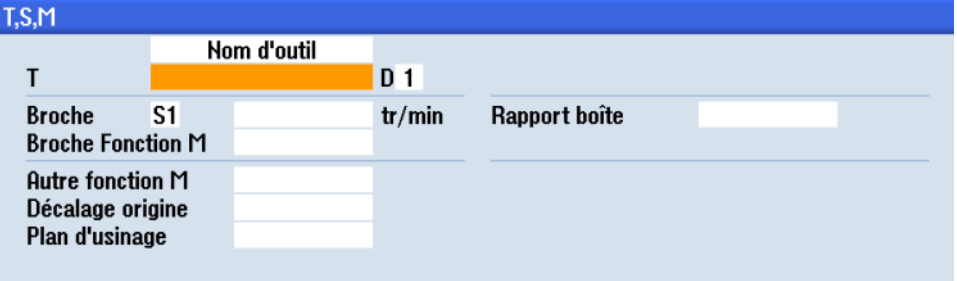

Selon la touche logicielle horizontale actionnée, les sections de paramètres et illustrations d'aide correspondantes s'affichent. Le masque "T,S,M" est représenté ici.

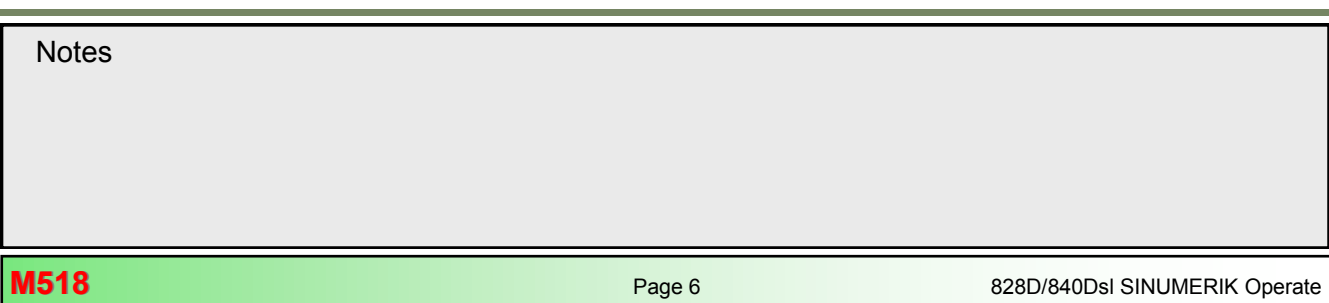

#### **Barre horizontale de touches logicielles (TLH )**  $(11)$

L'interface utilisateur comprend différentes sous-sections. Au bas de l'écran se trouve la barre horizontale de touches logicielles (TLH), qui contient 8 touches logicielles. La sélection d'une nouvelle fenêtre s'effectue en actionnant les boutons juste sous les touches logicielles. Si le nombre de fonctions dépasse la capacité de représentation maximale de 8 touches logicielles, les touches sont réparties sur deux barres horizontales.

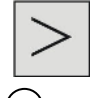

Le basculement entre avant et arrière intervient via la touche "Extension du menu" du pupitre de commande.

#### **Barre verticale de touches logicielles (TLV)** 12

Les fonctions et modes de fonctionnement disponibles peuvent être

sélectionnés parmi les touches en regard de la barre verticale de touches logicielles (TLV) sur le côté droit de l'écran. Si le nombre de fonctions

dépasse la capacité de représentation maximale de 8 touches logicielles, les touches sont réparties sur deux barres verticales.

Le basculement s'effectue à l'aide de la

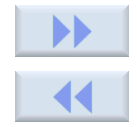

touche "Extension" ou de la

touche "Retour" (TLV 8).

#### **Utilisation des touches logicielles et des boutons**

Sinumerik Operate se divise en **6 groupes fonctionnels** distincts ("Machine", "Paramètres", "Programme", "Gestionnaire de programmes", "Diagnostic", "Mise en service"), **3 modes de fonctionnement** ("Manuel", "MDA", "AUTO") et **2 fonctions** ("REPOS", "REFPOINT").

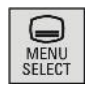

En actionnant le bouton "**MENU SELECT**" sur le pupitre de commande, une barre horizontale jaune et une barre verticale jaune de touches logicielles s'affichent respectivement au bas et sur le côté droit de l'écran actif. La barre horizontale comprend 6 touches logicielles de groupes fonctionnels et la barre verticale 3 touches logicielles de modes de fonctionnement et 2 de fonctions.

#### **Barre horizontale de touches logicielles (TLH)**

#### **Affichage Description**

M **Machine**  La TLH 1 "Machine" permet d'appeler le groupe fonctionnel "Machine".

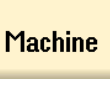

La TLH 2 "Paramètres" permet d'appeler le groupe fonctionnel "Paramètres". *Voir le module M523 - "Groupe fonctionnel Paramètres".*

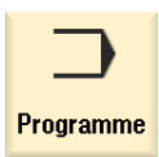

**Paramètres** 

La TLH 3 "Programme" permet d'appeler le groupe fonctionnel "Programme".

<span id="page-19-0"></span>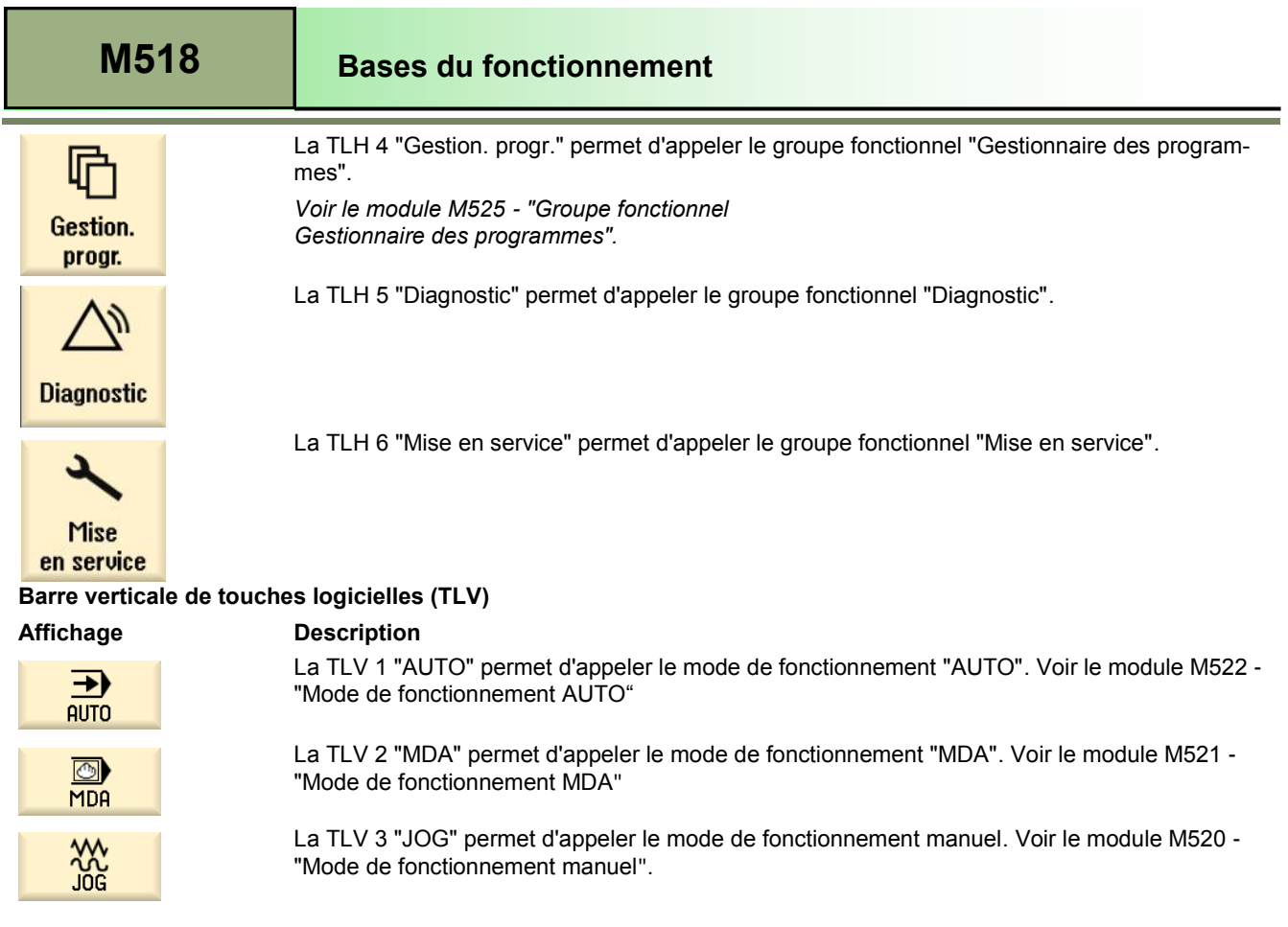

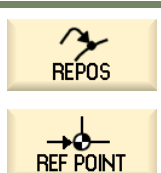

La TLV 4 "REPOS" permet d'appeler la fonction "REPOS".

**Remarques sur masques de saisie**

### **Unités de mesure [métriques/anglo-saxonnes**

Les unités de mesure de tous les paramètres sur l'ensemble de la documentation sont définies dans le système métrique (mm). Le tableau suivant présente une comparaison du système métrique et des unités de mesure anglo-saxonnes équivalentes (inch et foot).

La TLV 5 "REF POINT" permet d'appeler la fonction "REF POINT".

#### *Remarque :*

*Le basculement entre les systèmes métrique (mm) et anglo-saxon (inch) est décrit dans le module B520 - "Mode de fonctionnement Manuel*"*.*

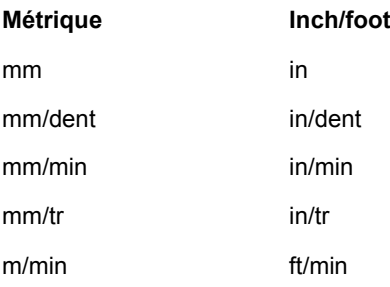

#### **Sélection des paramètres**

La sélection de paramètres dans un masque de saisie décrite ci-dessous peut être appelée dans tous les champs de saisie où la sélection d'un paramètre est possible et où une saisie numérique est impossible.

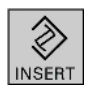

La liste des paramètres possibles s'affiche en actionnant la touche "INSERT" du clavier. La navigation dans le menu s'effectue à l'aide des touches bleues.

 $\overline{\phantom{a}}$ 

*Conseil :*

*La navigation dans de longues listes peut être*  raccourcie en actionnant la première lettre ou le premier chiffre du paramètre directement sur le *clavier. Chaque lettre supplémentaire limite d'autant la sélection.*

Si l'entrée sélectionnée est mise en surbrillance en orange (position actuelle du curseur), le fait d'actionner la touche jaune "INPUT" du clavier permet de reprendre la valeur choisie dans le champ de saisie.

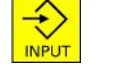

Vous pouvez également parcourir la liste des choix possibles dans le champ de saisie en actionnant la touche bleue "SELECT" à plusieurs reprises.

**Calculette**

La calculette peut être appelée depuis n'importe quelle partie du groupe fonctionnel.

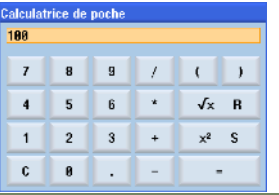

Si une entrée numérique est requise dans un champ de saisie, vous pouvez ouvrir la calculette en actionnant la touche du **signe égal** (=) du clavier.

Si le champ contient déjà une valeur, par exemple 100, cette valeur est saisie dans la fenêtre de la calculette.

**Touches Description logicielles** La touche logicielle "Effacer" permet de supprimer toute valeur de saisie ou de résultat de la **Effacer** calculette. Pour le calcul de valeurs, les quatre opérateurs arithmétiques de base sont disponibles,  $\ddot{}$ ainsi que les fonctions ...  $\mathbf{A}$ racine carrée (R) et …  $\sqrt{x}$  $\mathbf{R}$ carrée (S).  $x^2$ s Si vous saisissez la lettre "R" suivie d'un nombre dans la calculette et que vous actionnez le Calculer bouton "Calculer", la racine carrée de ce nombre est calculée. Si vous saisissez un "S" au lieu d'un "R" devant le nombre, c'est son carré qui est calculé. Un fonction mathématique avec des valeurs entre parenthèse permet de calculer des expressions mathématiques complexes. La touche logicielle "Valider" reporte le résultat dans le champ de saisie et ferme la calculette Valider indépendamment.

Le bouton "Abandon" ferme la calculette.

**M518: END**

**Notes** 

Abandon

<u>and the state</u>

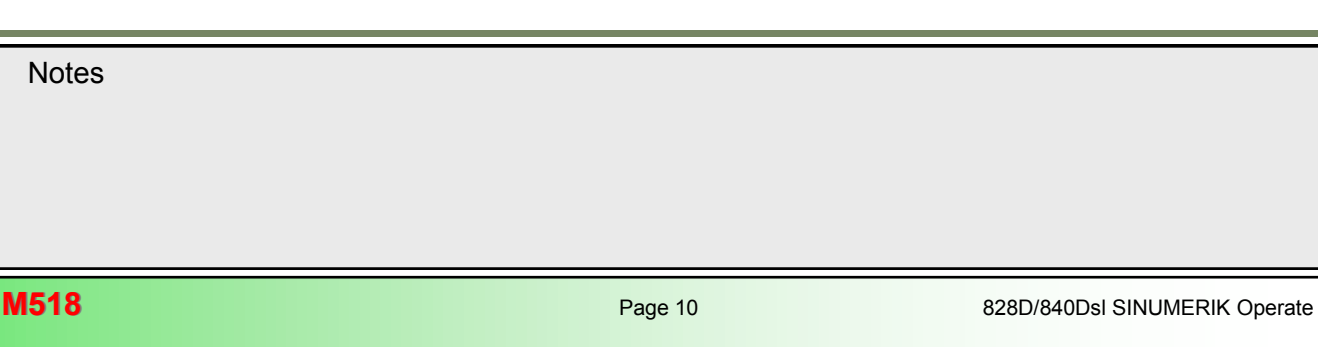

<span id="page-22-0"></span>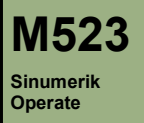

# **Description de ce module :**

La zone de gestion des outils permet de visualiser et de modifier toutes les données d'outil pertinentes pour l'usinage (par exemple, longueur de l'outil, correction du rayon, usure de l'outil et configuration du magasin).

La gestion des outils comprend les sous-fonctions suivantes :

- Liste des outils
- Usure des outils
- Gestion du magasin

Outre ces sous-fonctions, une liste propre à chaque machine peut être configurée par le constructeur de machines. Veuillez consulter la documentation du constructeur de la machine. Dans le menu "Décalage d'origine", les décalages linéaire et de rotation peuvent être visualisés et modifiés dans le décalage d'origine réglable (DO).

# **Objectif de ce module :**

Ce module présente l'utilisation de la gestion d'outils avec le Sinumerik Operate. Il explique également la philosophie de programmation du décalage d'origine programmable et réglable.

**Contenu :**

[Groupe fonctionnel "Paramètres"](#page-24-0)

Liste d'outils

Usure d'outil

Bases du décalage d'origine

Décalage d'origine

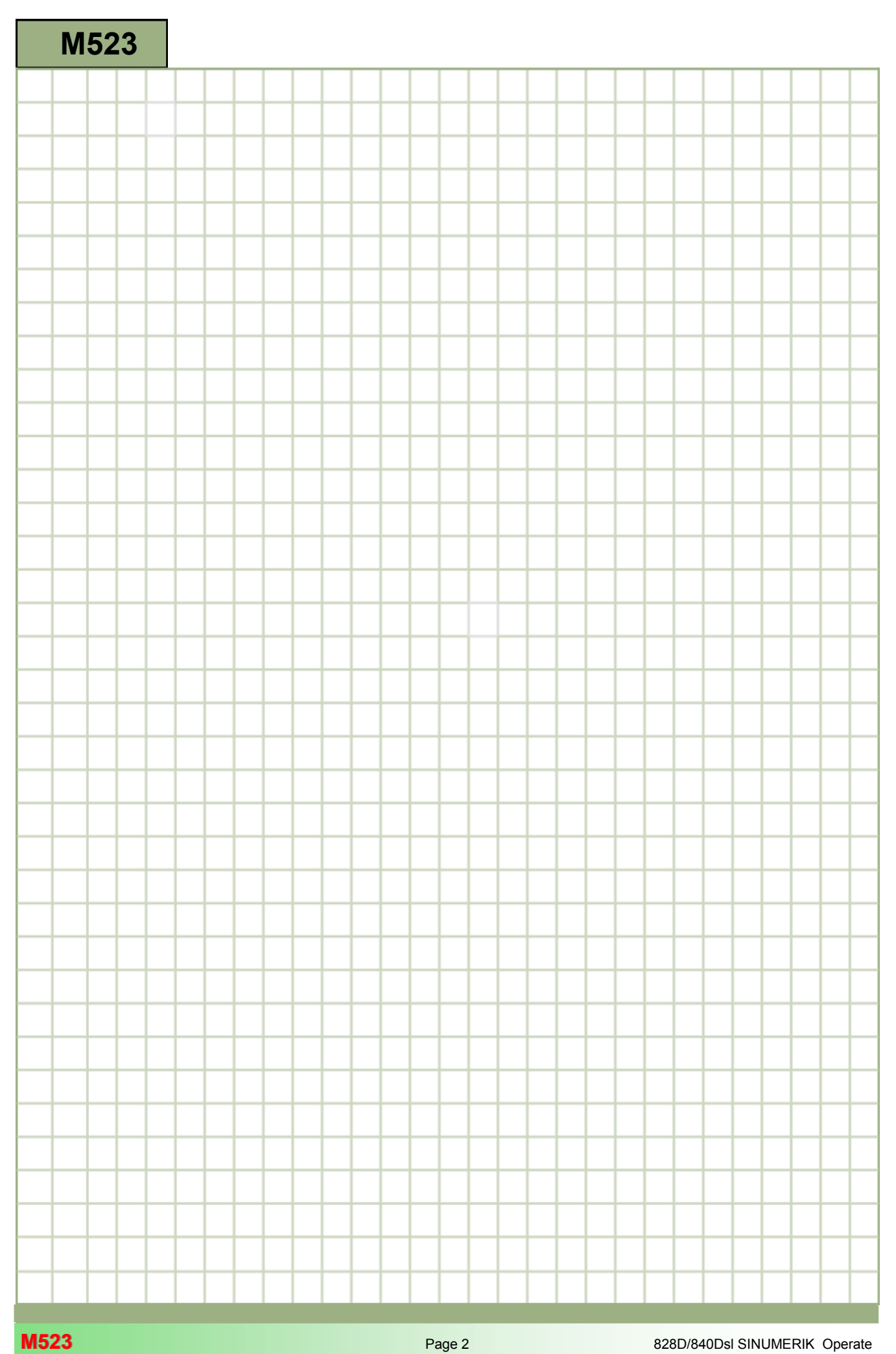

<span id="page-24-0"></span>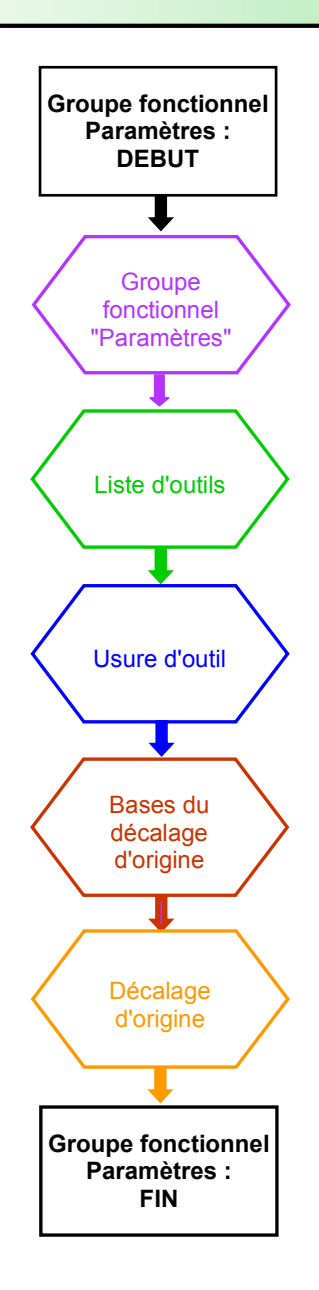

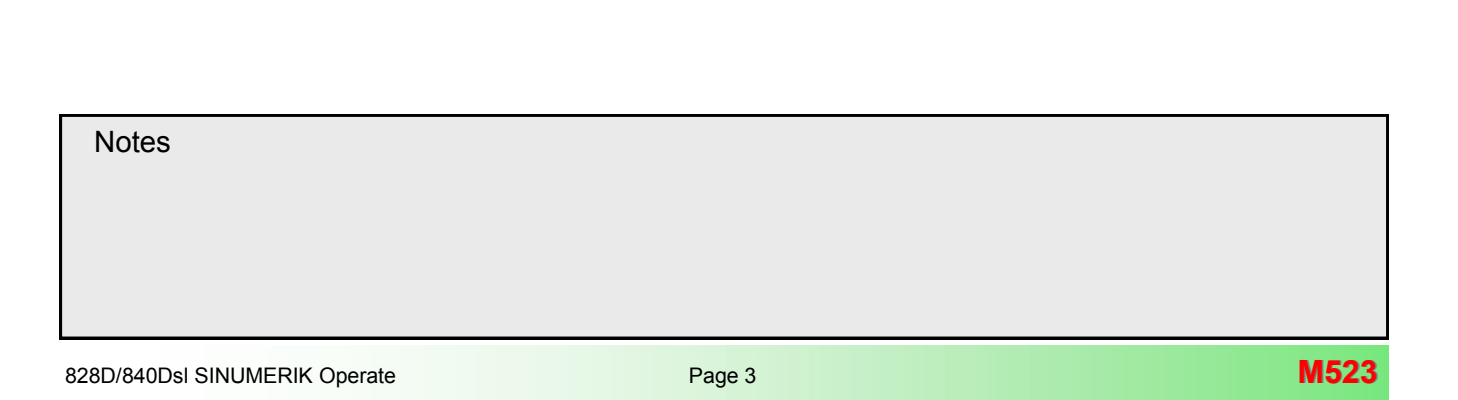

#### <span id="page-25-0"></span>**Groupe fonctionnel "Paramètres"**

#### **Sélection du groupe fonctionnel "Paramètres"**

Dans le groupe fonctionnel "**Paramètres**", vous pouvez sélectionner différentes listes (par exemple, Liste outils, Usure outil, Magasin, Décal. orig., Variable, Données réglage). Dans la zone de gestion des outils, par exemple, l'emplacement des outils et, selon la configuration, du magasin est affiché. Les deux listes affichent les mêmes outils dans le même ordre. Lors du passage d'une liste à l'autre, la position du curseur sur un outil donné dans l'écran actuel reste identique dans le nouvel écran. Les listes diffèrent entre elles de par les paramètres et touches logicielles affichés.

Le passage d'une liste à une autre correspond au passage spécifique d'un domaine à un autre.

- Liste outils (TLH 1) : tous les paramètres et fonctions requis pour créer et préparer des outils sont affichés.
- **Usure outil (TLH 2) :** tous les paramètres et fonctions requis en cours de fonctionnement, comme les fonctions d'usure et de surveillance, sont répertoriés ici.
- **Magasin (TLH 3) :** les paramètres et fonctions liés aux outils et aux magasins pour l'emplacement des outils et magasins sont répertoriés ici.

Le groupe fonctionnel "**Paramètres**" peut être ouvert à partir de tous les modes de fonctionnement ("Manuel", "MDA", "AUTO").

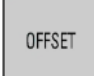

Actionnez la touche "**OFFSET**" du clavier. Le groupe fonctionnel "Paramètres" s'ouvre directement sur la "**Liste d'outils**".

- OU -

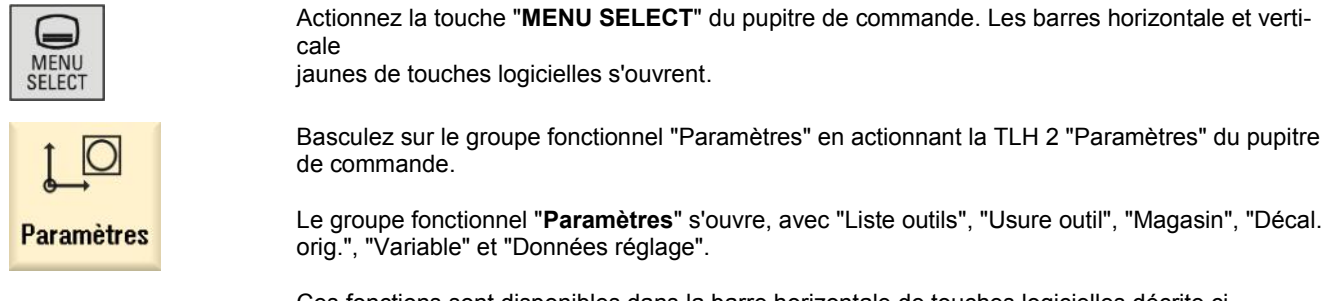

Ces fonctions sont disponibles dans la barre horizontale de touches logicielles décrite cidessous.

#### **Barre horizontale de touches logicielles (TLH)**

outil

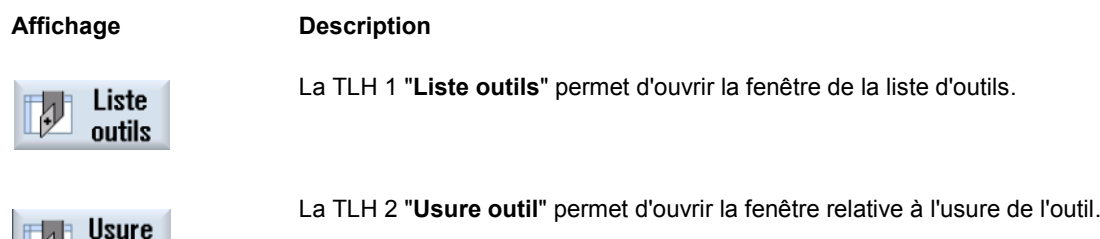

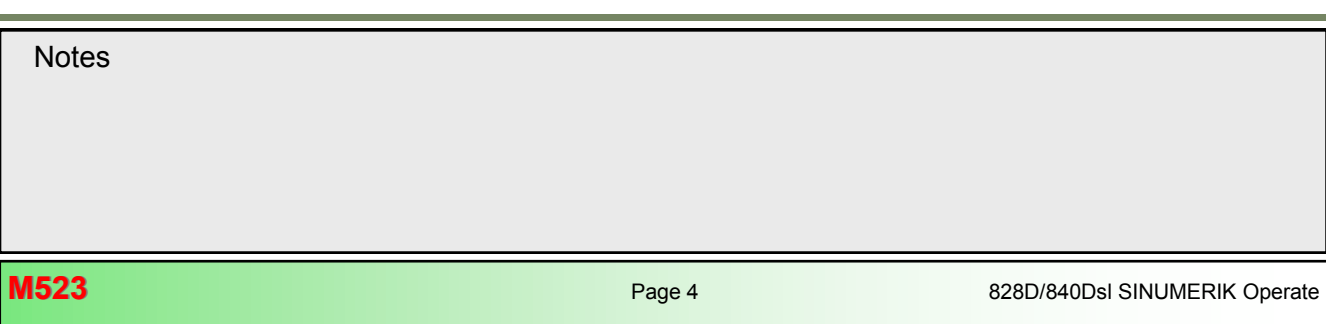

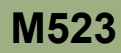

<span id="page-26-0"></span>

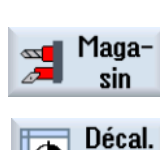

**Affichage Description** (suite)

La TLH 4 "**Magasin**" permet d'ouvrir la fenêtre de gestion du magasin.

La TLH 6 "**Variable**" permet d'ouvrir une liste de tous les paramètres R.

La TLH 5 "**Décal. orig.**" permet d'ouvrir une liste de tous les décalages d'origine.

La TLH 8 "**Données réglage**" permet d'ouvrir une liste de toutes les données de réglage.

 $\Theta$ orig. **R** Variable

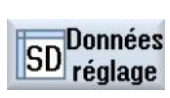

**Liste d'outils**

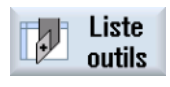

La TLH 1 "**Liste outils**" permet d'ouvrir la fenêtre "Liste outils". (*Voir l'écran ci-dessous*.)

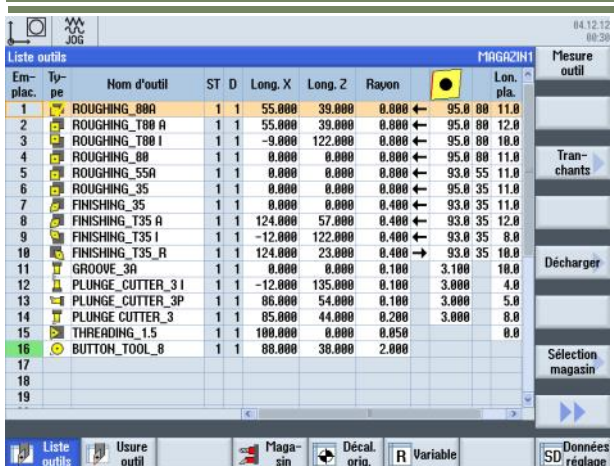

Dans la liste des outils, tous les paramètres et fonctions requis pour créer et préparer les outils sont affichés, que les outils soient affectés ou pas à un emplacement de magasin. Chaque outil dispose d'une identification unique, avec son numéro d'emplacement, son nom et son numéro d'outil de rechange.

Les outils et palpeurs les plus courants pour le tournage, le fraisage et le forage sont proposés dans la liste d'outils. Des données géométriques et technologiques peuvent être affectées à chaque type d'outil. Selon le type d'outil, différentes données de correction sont requises.

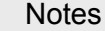

# **Barre verticale de touches logicielles**

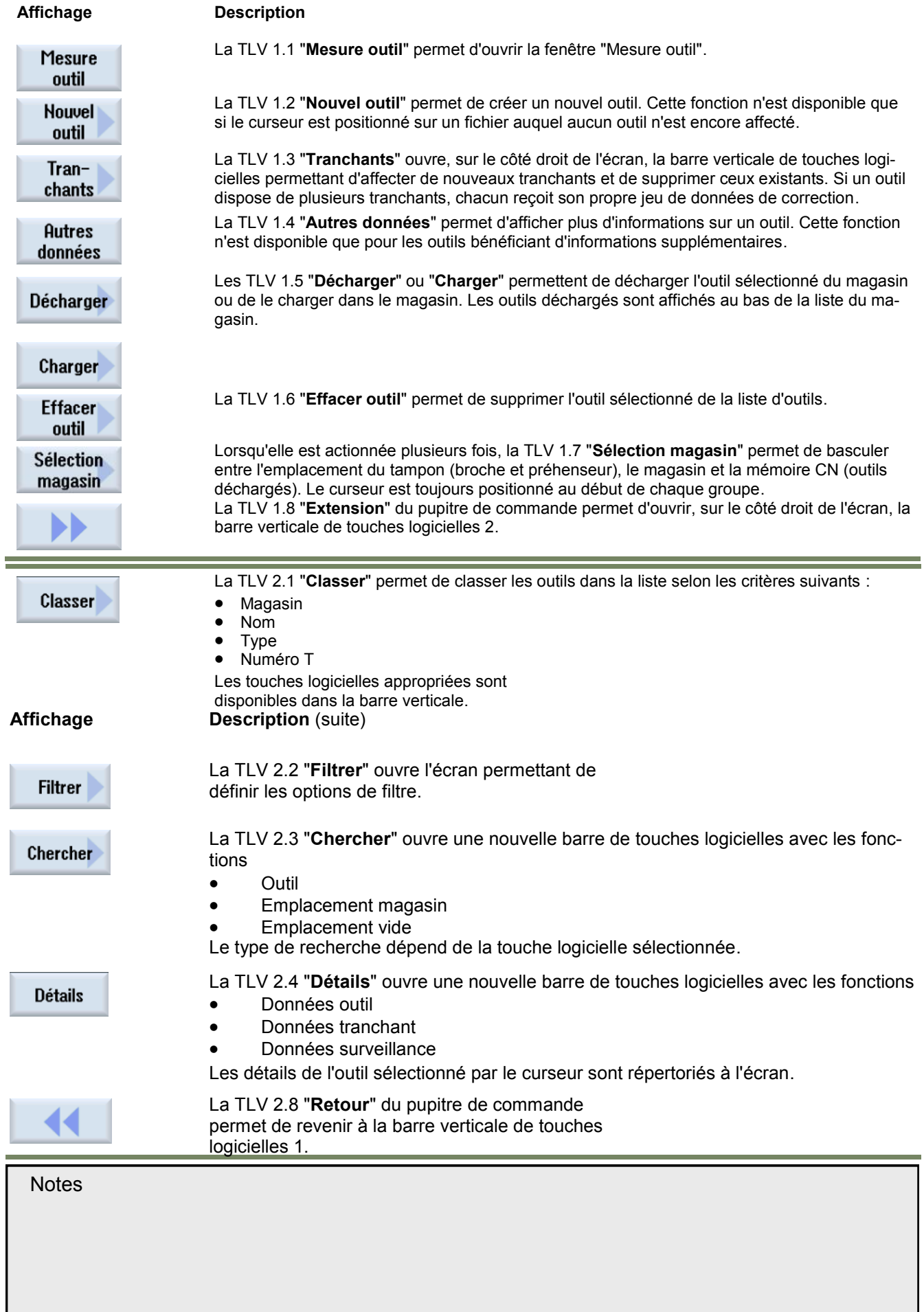

**Paramètres d'outil** 

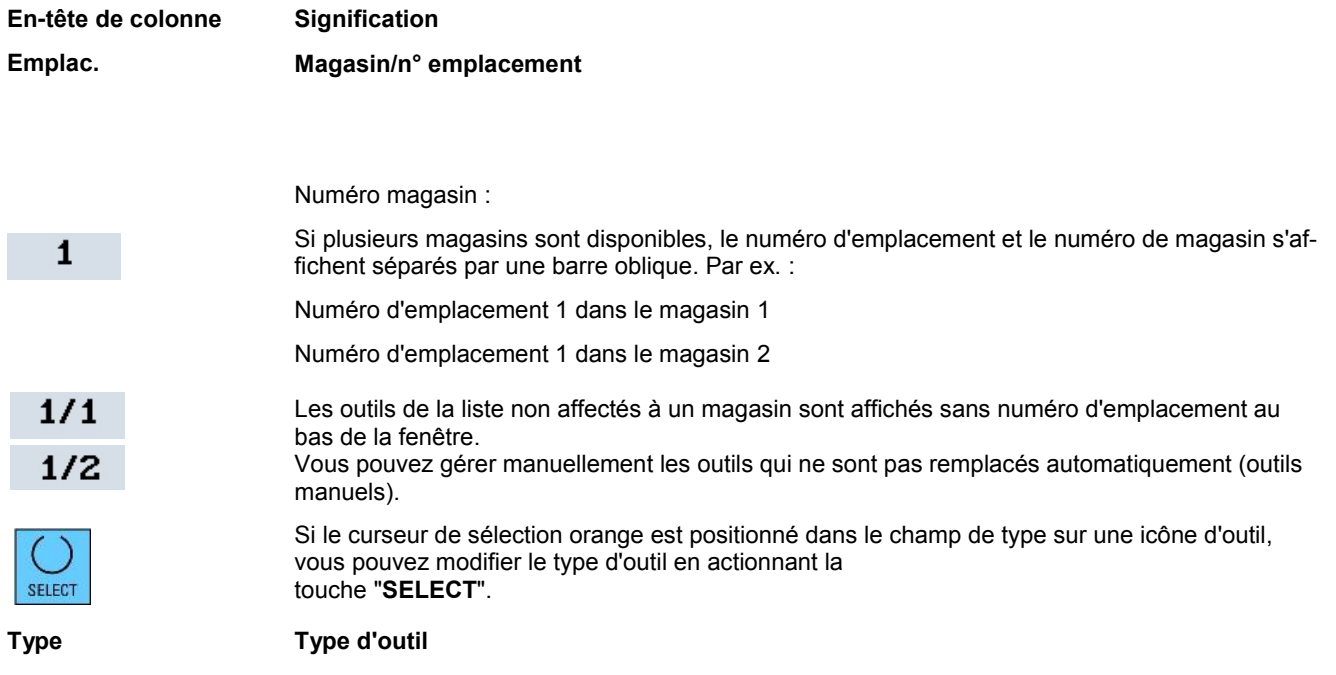

Un outil peut être créé sur une position d'outil libre ou en actionnant la TLV 1.2 "**Nouvel outil**" dans la liste d'outils. Les fenêtres d'outils suivantes peuvent être ouvertes en actionnant les touches logicielles verticales correspondantes.

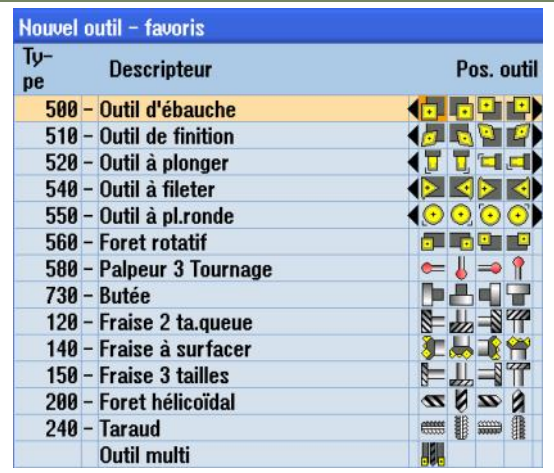

### Favoris

La TLV 1 "**Favoris**" permet d'ouvrir la liste "**Nouvel outil favoris**". Dans la liste des favoris, les outils les plus fréquemment utilisés sont enregistrés en tant que favoris pour un accès rapide.

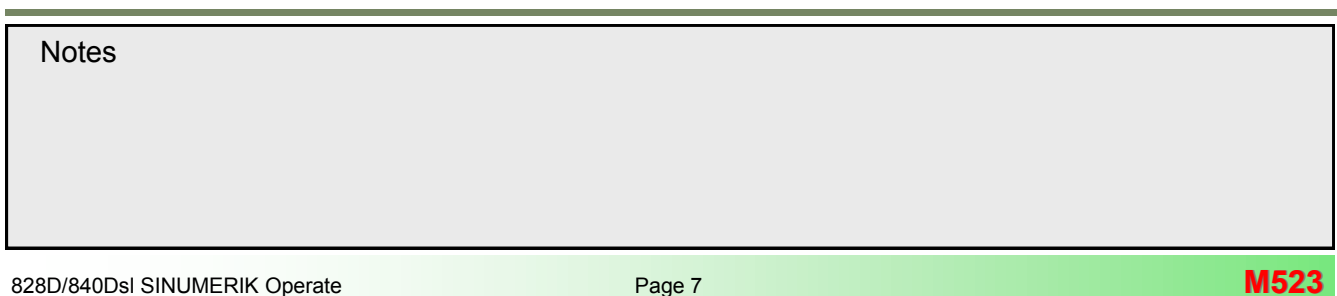

#### **Nouvel outil - Fraises**

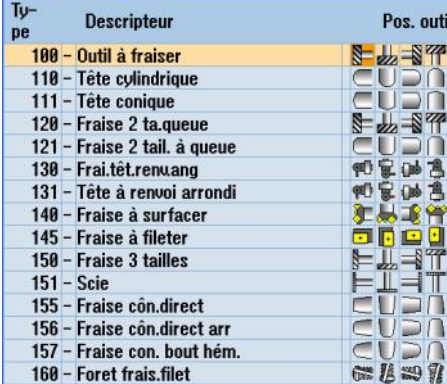

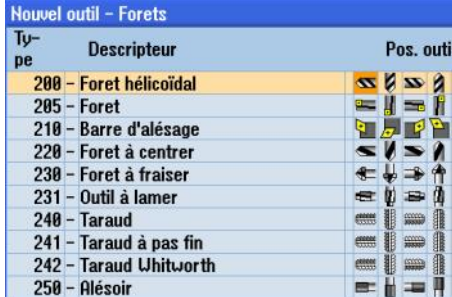

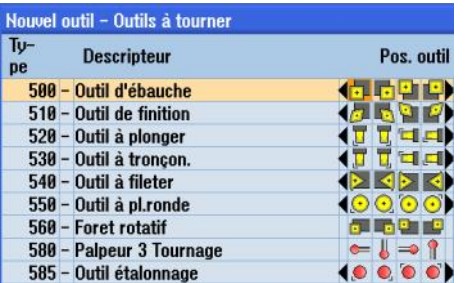

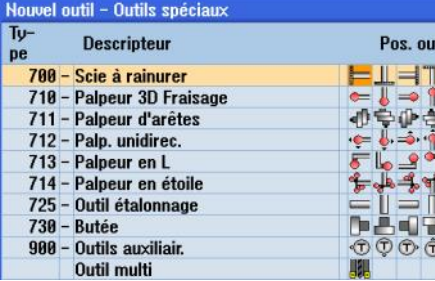

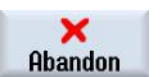

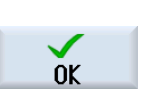

# **Fraise** 100-199

La TLV 2 "**Fraise 100-199**" permet d'ouvrir la liste "Nouvel outil

- Fraises". La liste de toutes les fraises disponibles s'ouvre.

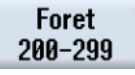

La TLV 3 "**Foret 200-299**" permet d'ouvrir la liste "Nouvel outil - Forets".

La liste de tous les forets disponibles s'ouvre.

Out.tour. 500-599

La TLV 4 "**Out.tour. 500-599**" permet d'ouvrir la liste "Nouvel outil - Outils à tourner". La liste de tous les outils à tourner disponibles s'ouvre s'ouvre.

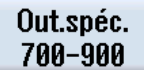

La TLV 5 "**Out.spéc. 700-900**" permet d'ouvrir la liste "Nouvel outil – Outils spéciaux". La liste de tous les outils s'ouvre.

La TLV 7 "**Abandon**" permet de rejeter l'outil sélectionné et de revenir à la fenêtre "Liste d'outils" dans le groupe fonctionnel "Paramètres".

La TLV 8 "**OK**" permet d'accepter l'outil sélectionné et de revenir à la fenêtre "Liste d'outils" dans le groupe fonctionnel "Paramètres".

L'outil sélectionné est chargé dans la liste d'outils.

til

シーリー リーン

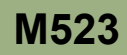

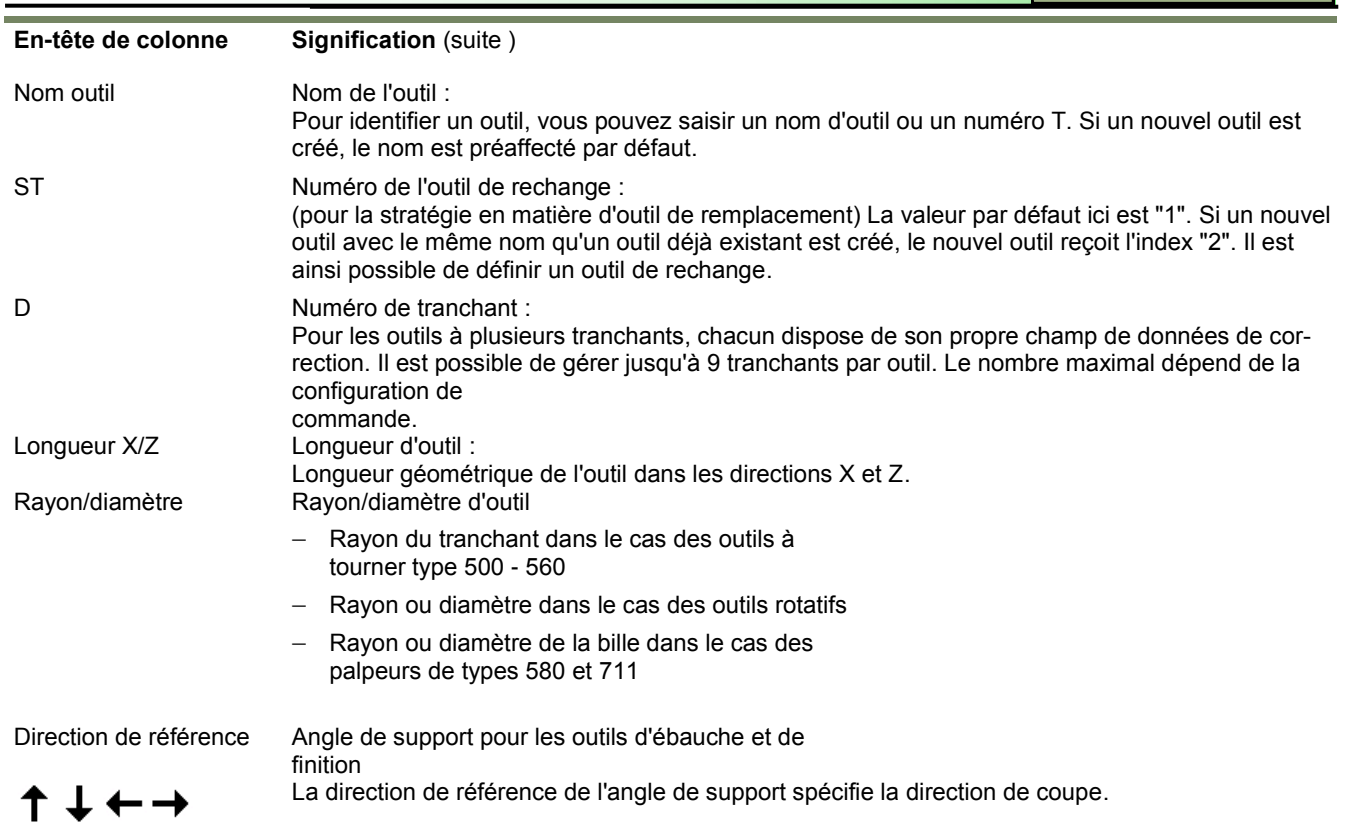

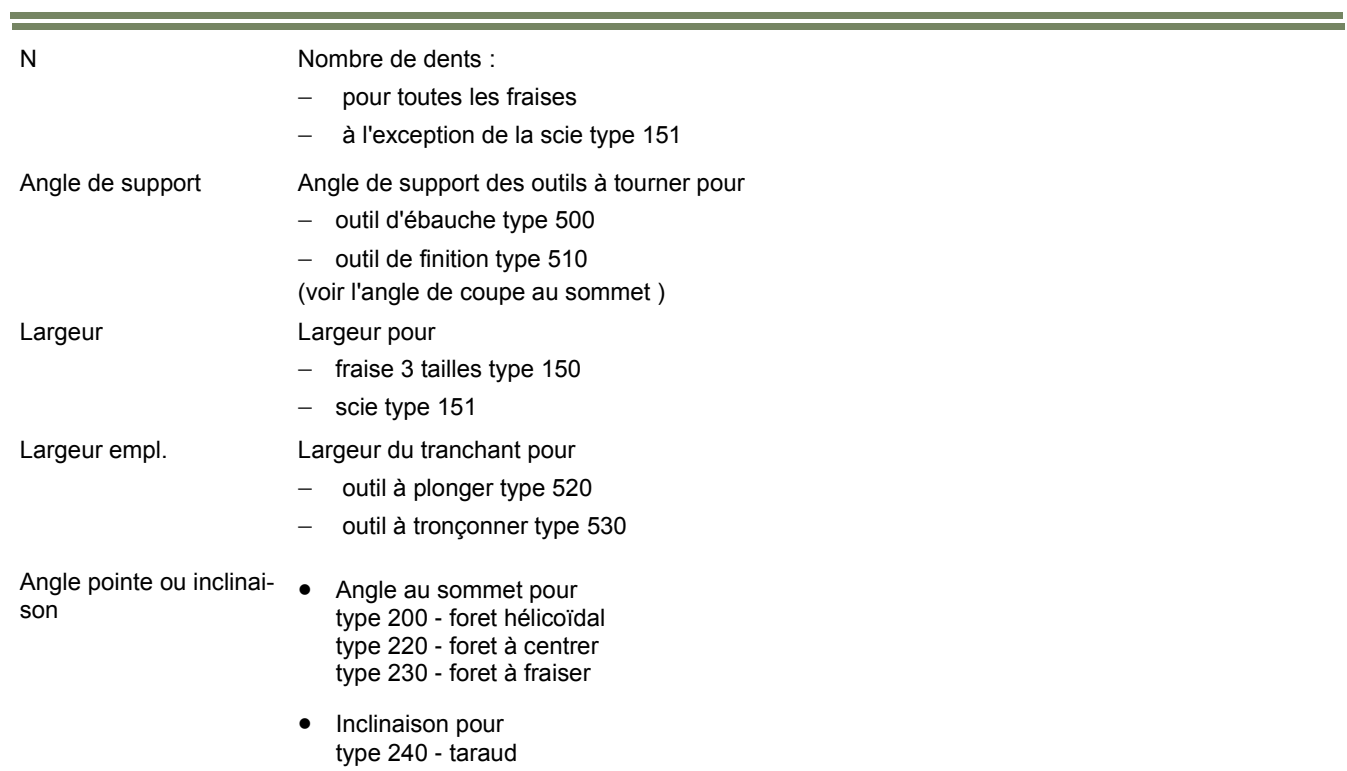

# **[M523](#page-24-0) Groupe fonctionnel "Paramètres"**

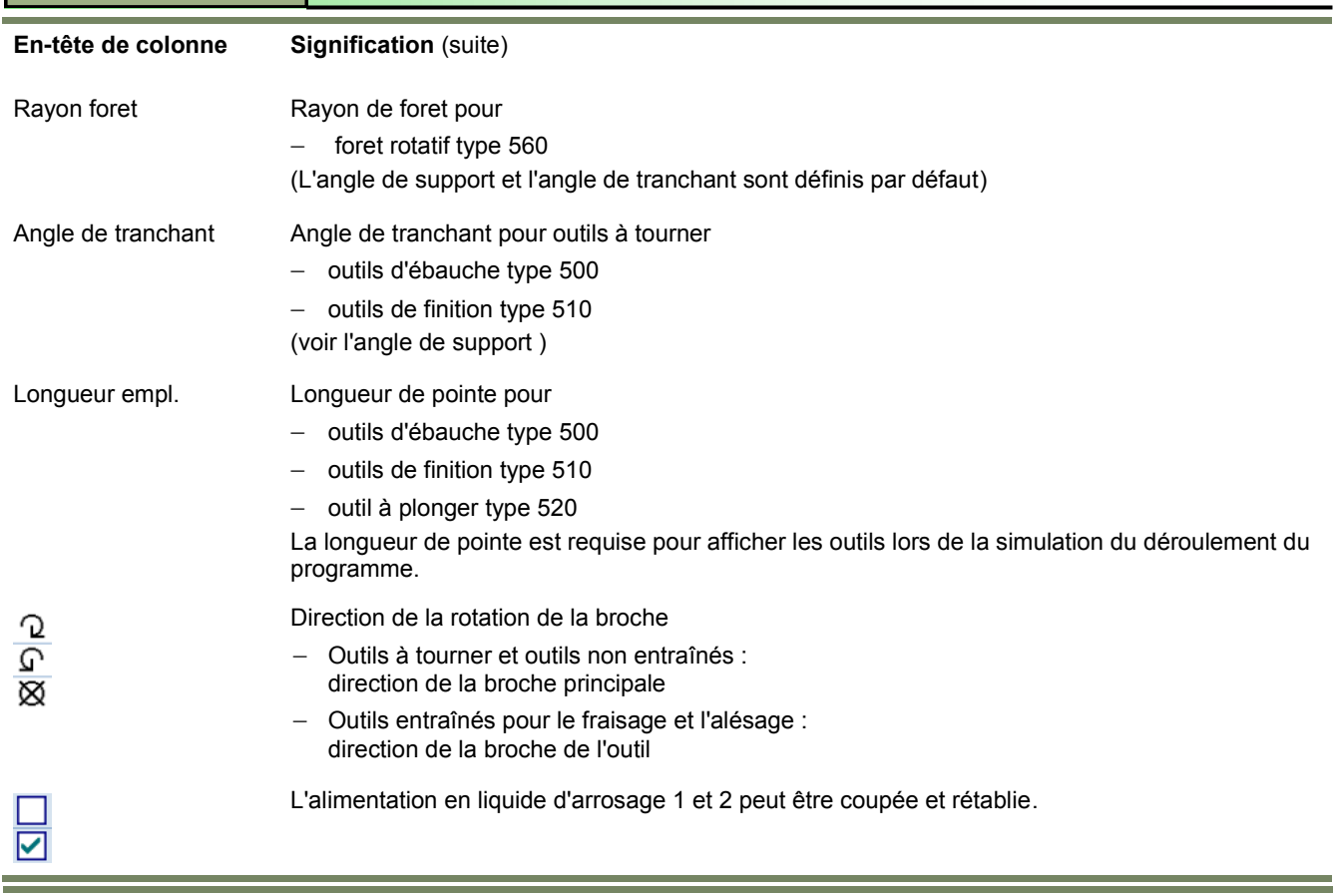

# **cônes de la barre d'outils et signification**

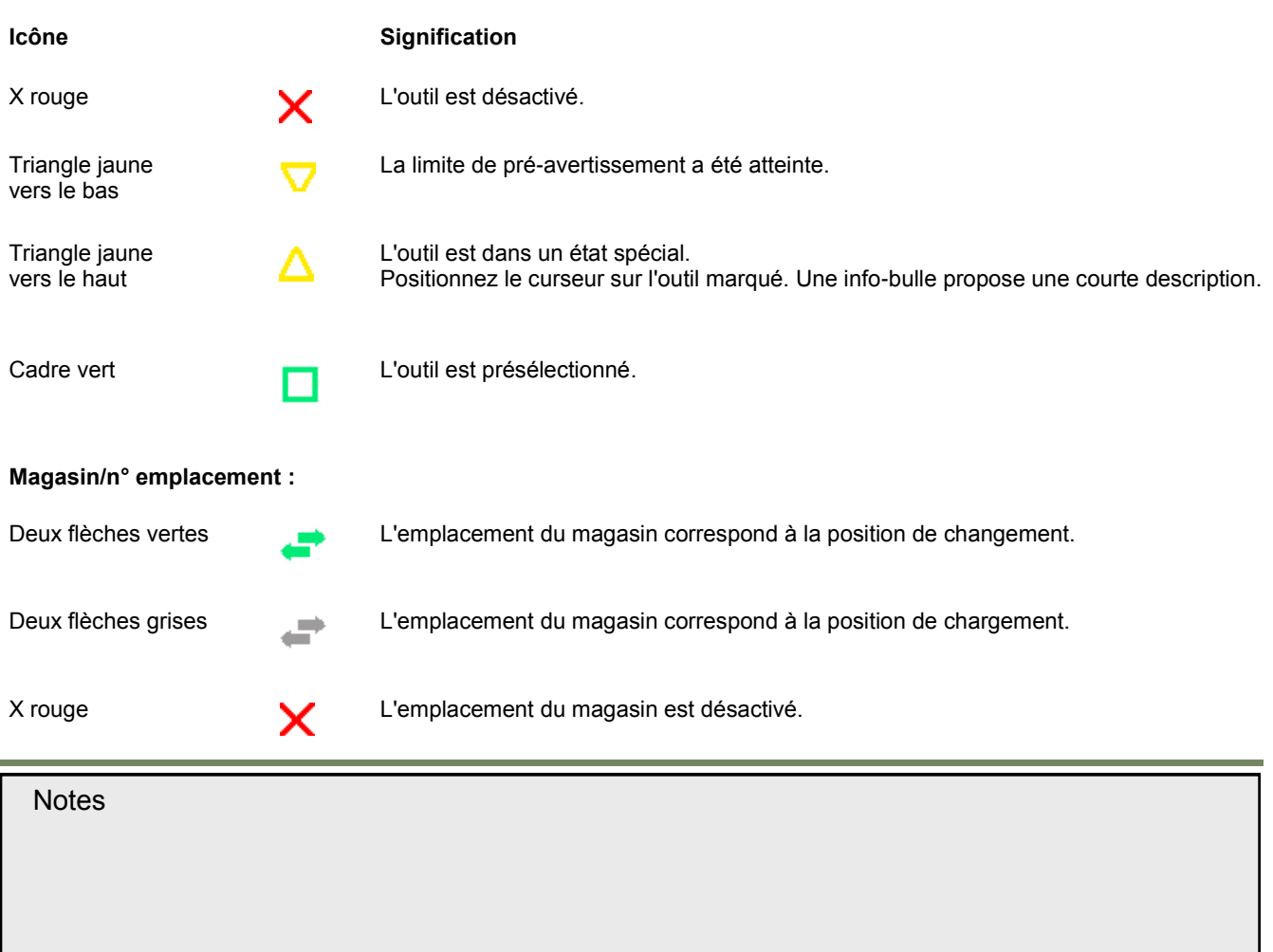

### <span id="page-32-0"></span>**Usure d'outil**

#### **Sélection de la fonction "Usure outil"**

Tous les paramètres et fonctions requis en cours de fonctionnement apparaissent dans la liste d'usure d'outil. Les outils utilisés sur de longues périodes sont sujets à l'usure. Vous pouvez mesurer cette usure et la saisir dans la liste d'usure d'outil. Sinumerik Operate tient alors compte de ces informations pour calculer la longueur d'outil ou la compensation de rayon. Un niveau de précision homogène est ainsi garanti lors de l'usinage des pièces. Vous pouvez automatiquement surveiller les durées de service par le biais du nombre de pièces, de la durée de vie de l'outil ou de l'usure. Par ailleurs, vous pouvez désactiver les outils lorsque vous ne souhaitez plus les utiliser.

#### *Remarque :*

*Selon la configuration de commande, la saisie de l'usure d'outil peut être additive. Veuillez consulter la documentation du constructeur de la machine-outil.*

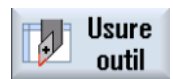

La TLH 2 "**Usure outil**" permet d'ouvrir le masque de saisie "Usure d'outil".

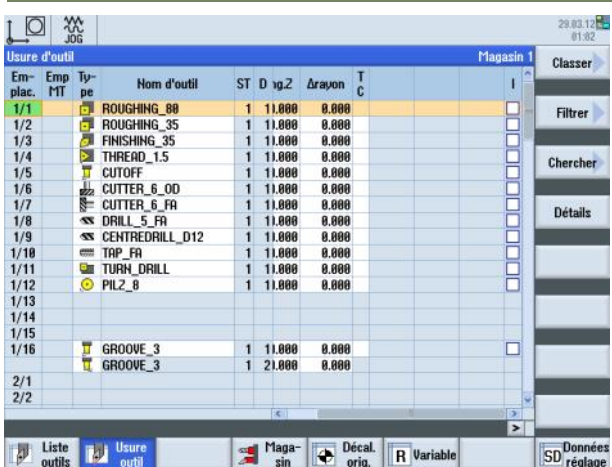

#### **Barre verticale de touches logicielles**

### **Affichage Description**

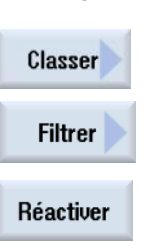

La TLV 1 "**Classer**" et la TLV 2 "**Filtrer**" permettent de classer et de filtrer les outils dans la liste selon différents paramètres.

La TLV 6 "**Réactiver**" permet de rendre de nouveau opérationnels des outils verrouillés ou ayant atteint leur limite de pré-avertissement.

## **Paramètres d'usure d'outil**"

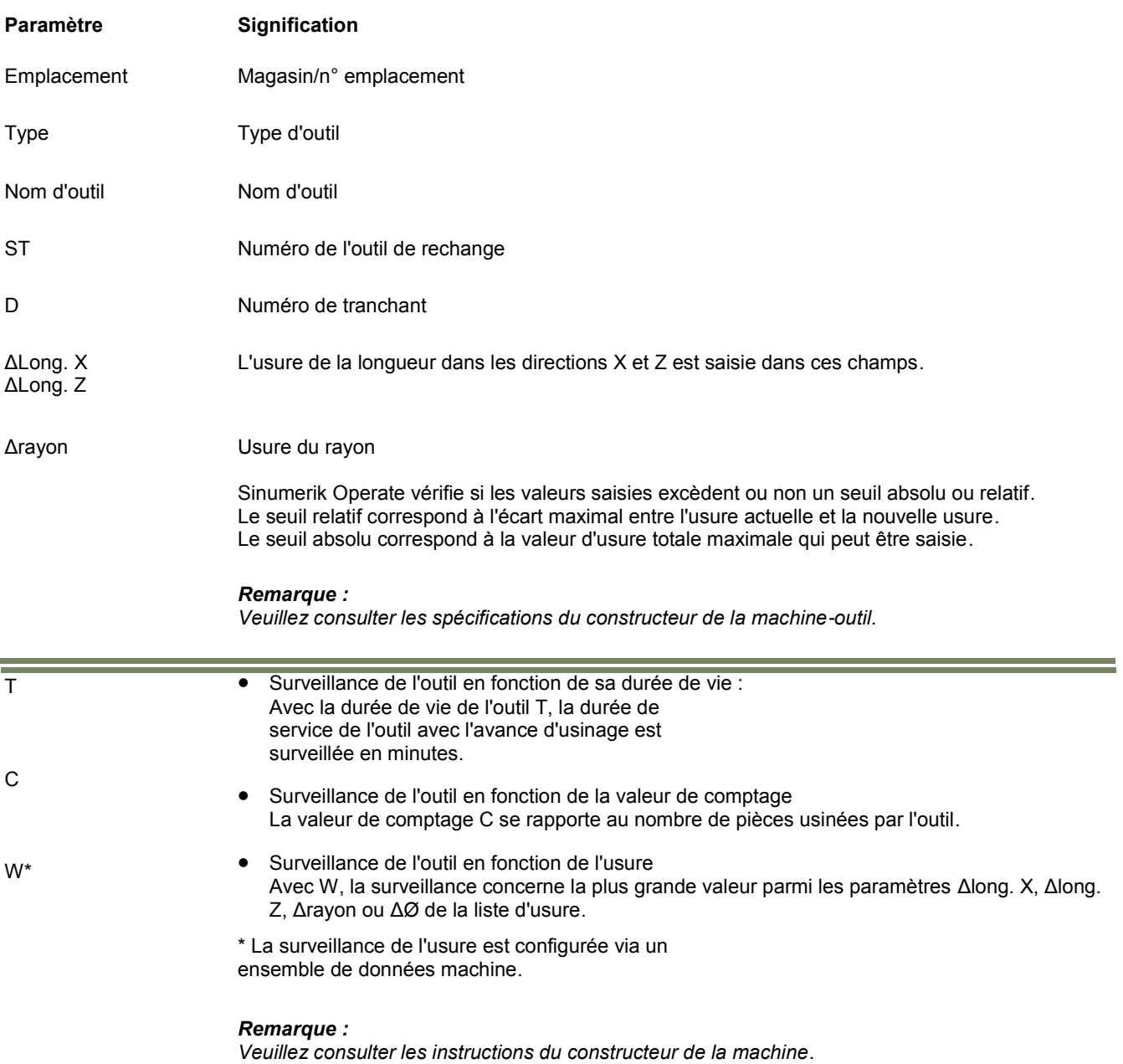

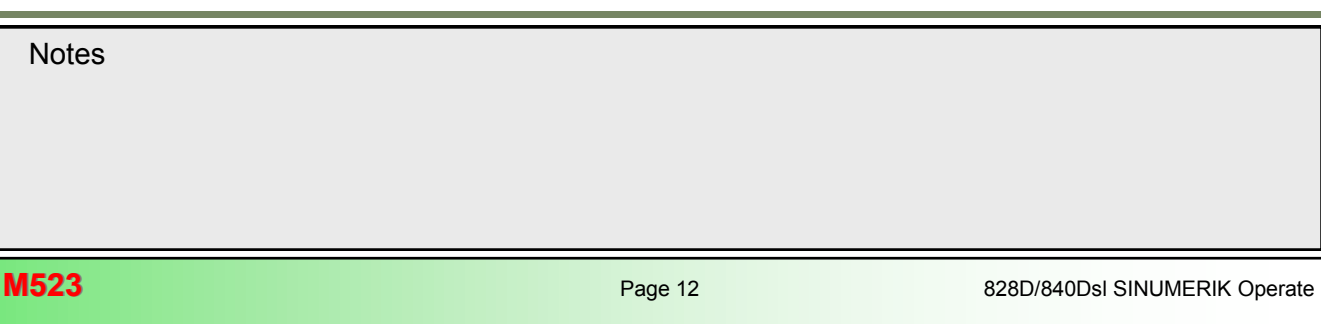

# **Groupe fonctionnel "Paramètres" [M523](#page-24-0)**

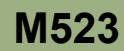

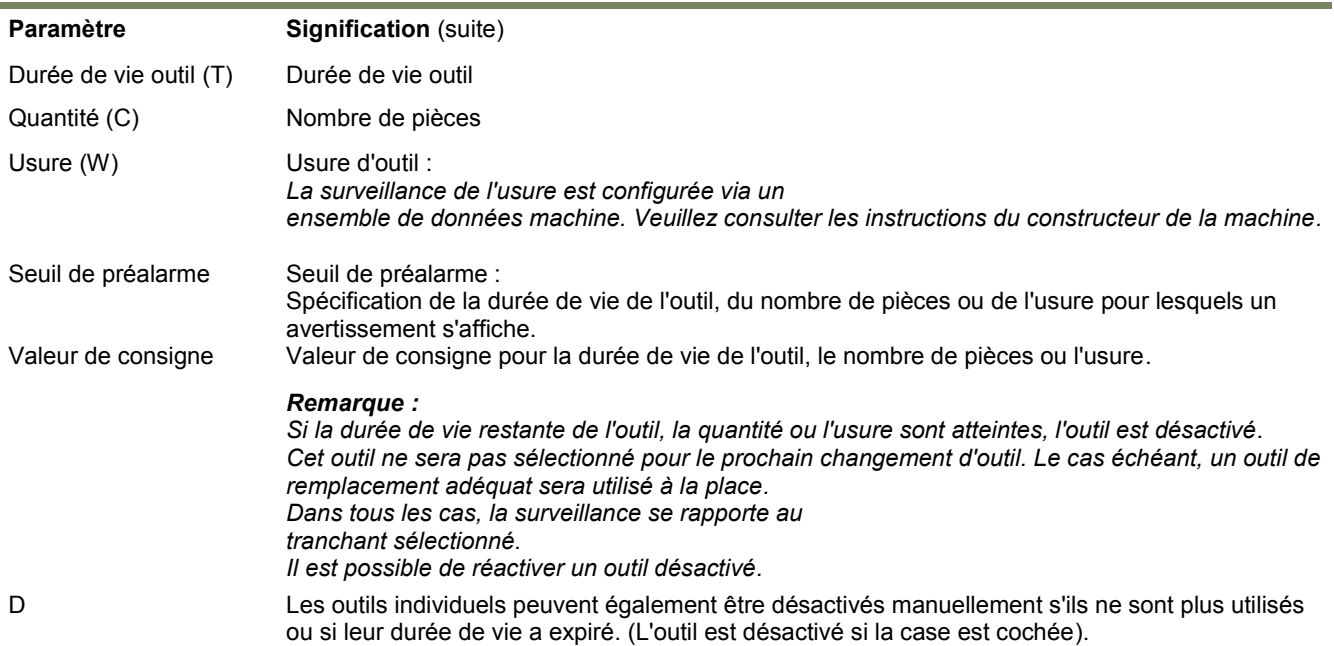

**Icônes de la liste d'usure des outils et signification**

**(***Voir la section* **Liste d'outils** *, Icônes de la liste d'outils, du présent module*) **Saisie de l'usure d'un outil ou désactivation d'un outil**

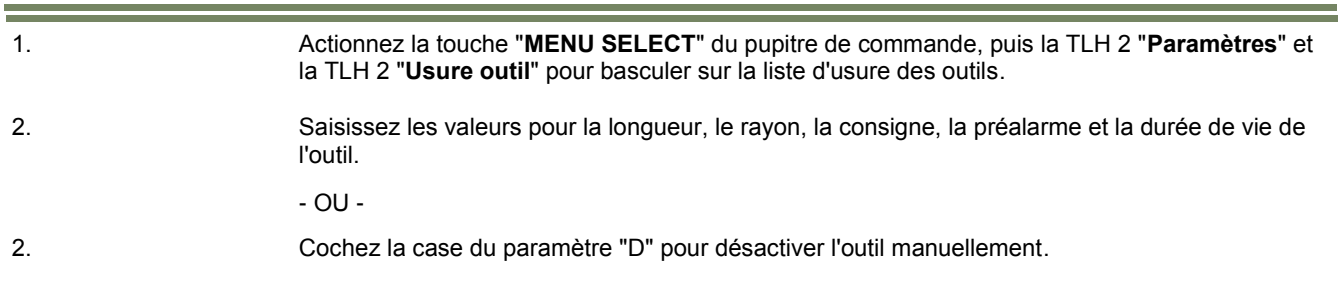

#### **Classer et Filtrer**

Pour les fonctions "**Classer**" et "**Filtrer**" de la liste d'outils, reportez-vous à la section 4.2 du présent module.

#### **Réactivation d'un outil**

Vous pouvez remplacer des outils désactivés ou les préparer pour réutilisation.

Pour cela, la fonction de surveillance doit être active et une consigne enregistrée.

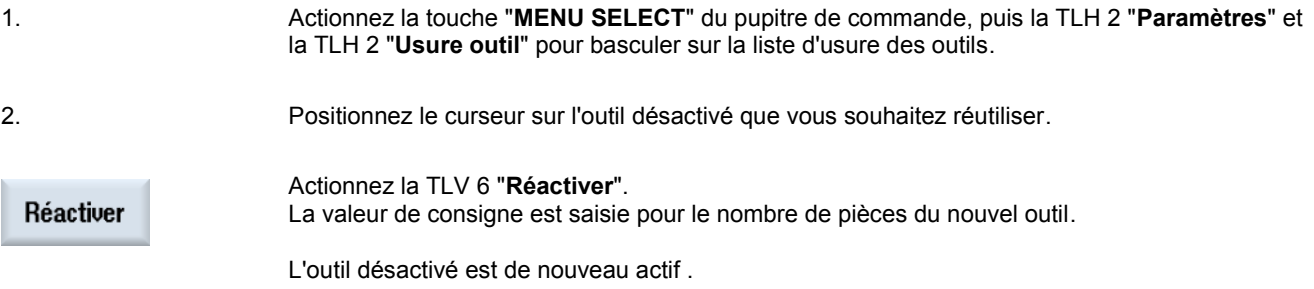

#### <span id="page-35-0"></span>**Réactivation et positionnement :**

Lorsque la fonction "Réactiver avec positionnement" est configurée, l'emplacement du magasin de l'outil sélectionné est également positionné en un point de chargement.

Vous pouvez remplacer l'outil.

#### **Réactivation de tous les types de surveillance :**

Lorsque la fonction de réactivation de tous les types de surveillance est configurée, tous les types de surveillance définis dans la CN pour un outil sont réinitialisés lors de la réactivation.

#### *Remarque :*

*Veuillez consulter les spécifications du constructeur de la machine.*

#### **Bases du décalage d'origine**

Suite à la prise de référence, l'affichage des valeurs réelles pour les coordonnées d'axe est basé sur l'origine machine (M) et le système de coordonnées machine (SCM). Le programme d'usinage de la pièce, toutefois, est basé sur l'origine pièce (W) du système de coordonnées pièce (SCP).

L'origine machine et l'origine pièce ne sont pas nécessairement identiques.

La distance entre l'origine machine et la pièce varie selon le type d'outil et sa fixation. Ce décalage d'origine est pris en compte lors de l'exécution du programme et peut être une combinaison de différents décalages.

Sur le Sinumerik Operate, la valeur réelle de position affichée se rapporte au système de coordonnées SCR (système de coordonnées réglable). La position de l'outil actif par rapport à l'origine pièce est affichée.

Les décalages sont ajoutés comme suit :

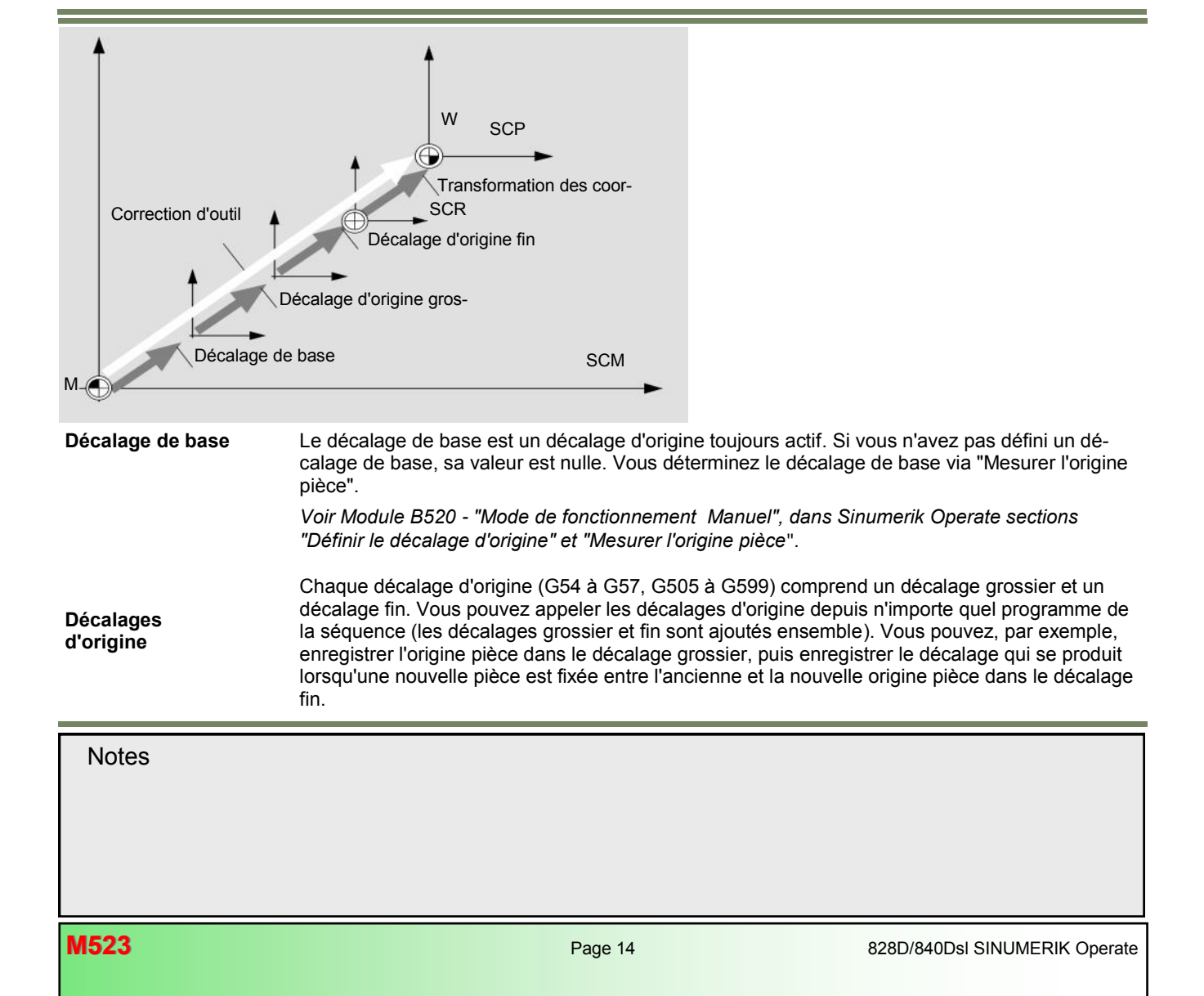
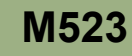

Les décalages fins doivent être définis par le constructeur de la machine.

*Remarque : Veuillez consulter les instructions du constructeur de la machine.*

Programmez toujours des transformations de coordonnées pour un programme spécifique de la séquence.

**Transformations de coordonnées :**

Elles se définissent par :

- le décalage
- la rotation
- **·** l'homothétie
- la fonction mirroir

Ces transformations peuvent être "**nouvelles**" ou "**ajoutées**" au décalage d'origine actif .

**Décalage total :** Le décalage total correspond à la somme de tous les décalages et des transformations de coordonnées.

### **Décalage d'origine**

Les décalages d'origine suivants sont affichés dans la fenêtre "**Décalage d'origine - actif**" :

- Décalages d'origine pour lesquels des décalages sont inclus ou des valeurs saisies
- Décalages d'origine réglables
- Décalage d'origine total

Cette fenêtre n'est généralement utilisée qu'à des fins de surveillance. La disponibilité des décalages dépend du réglage. Veuillez consulter la documentation du constructeur de la machine.

#### **Sélection de la fonction "Actif"**

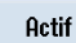

La TLV 2 "**Actif**" permet d'ouvrir la fenêtre "Décalage d'origine - actif".

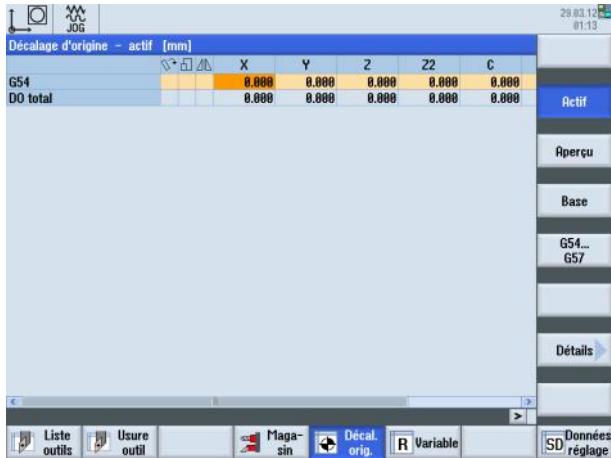

**Notes M523: END**

#### **Vue d'ensemble des décalages d'origine**

Dans la fenêtre "**Décalage d'origine - vue d'ensemble**", tous les décalages actifs et système sont affichés pour tous les axes définis.

Outre le décalage, la rotation, l'homothétie et la fonction miroir définies à l'aide de ces données sont également affichées.

Cette fenêtre est généralement utilisée à des fins de surveillance.

#### **Décalage d'origine réglable**

Tous les décalages réglables, divisés en décalages grossiers et fins, sont affichés dans la fenêtre "**Décalage d'origine - G54...G57**".

La rotation, l'homothétie et la fonction miroir sont affichées.

#### **Sélection de la fonction "Décalage d'origine - G54...G57**"

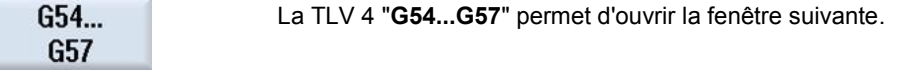

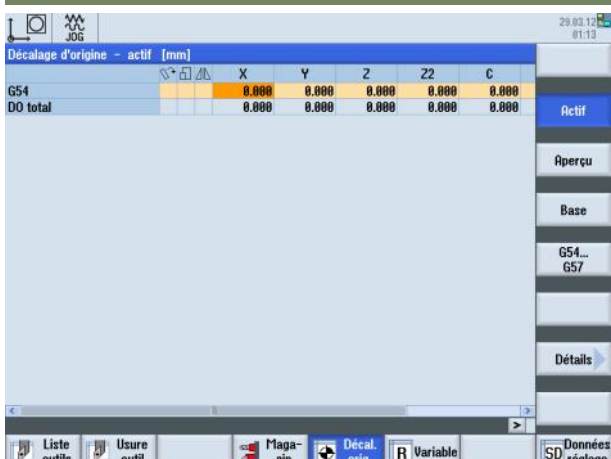

#### **Affichage et modification du décalage d'origine réglable**

1. Actionnez la touche "**MENU SELECT**" du pupitre de commande, puis la TLH 2 "**Paramètres**" pour ouvrir le groupe fonctionnel "Paramètres". Sinon, actionnez la touche "**OFFSET**" du clavier.

- 2. Actionnez la TLH 5 "**Décal. orig.**".
- 3. Actionnez la TLV 4 "**G54…G57**". La fenêtre "**Décalage d'origine - G54...G57**" s'ouvre .
- 4. Les valeurs peuvent être modifiées directement dans le tableau.

#### *Remarque :*

Les décalages d'origine réglables doivent être sélectionnés dans le programme pour avoir un impact.

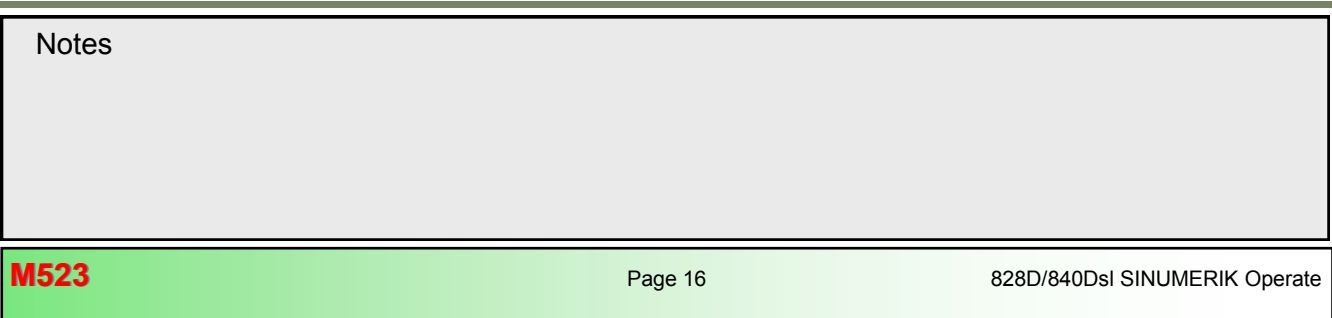

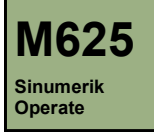

# **Tournage avec ShopTurn**

## **Description de ce module :**

Ce module décrit la programmation d'un exemple simple de tournage d'une pièce avec ShopTurn, au moyen de différents cycles de tournage (chariotage).

## **Objectif de ce module :**

Ce module vous permet de vous familiariser avec la technologie "Tournage" en établissant un programme ShopTurn.

**Contenu :**

[Exemple de programmation simple](#page-40-0) 

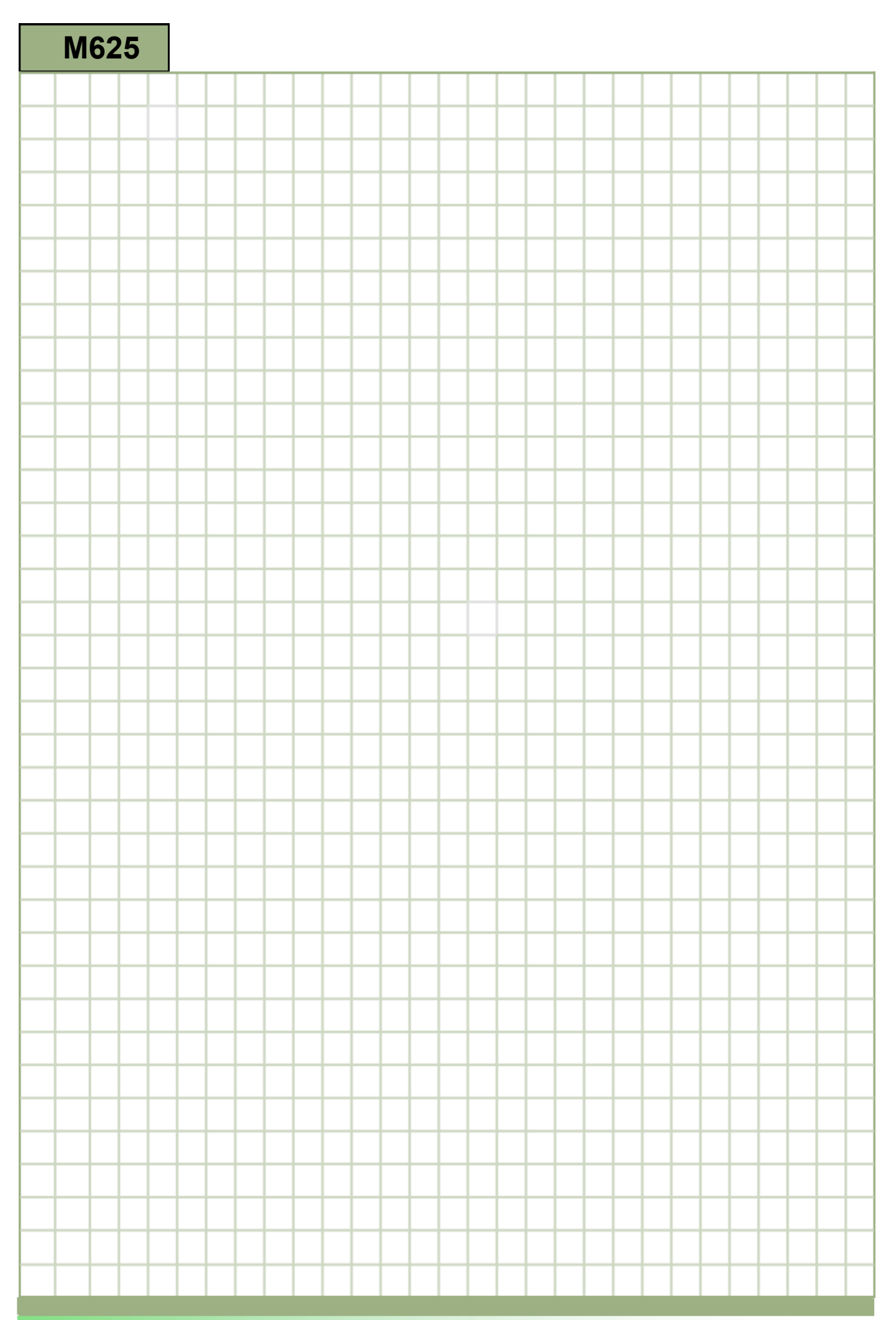

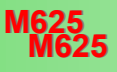

<span id="page-40-0"></span>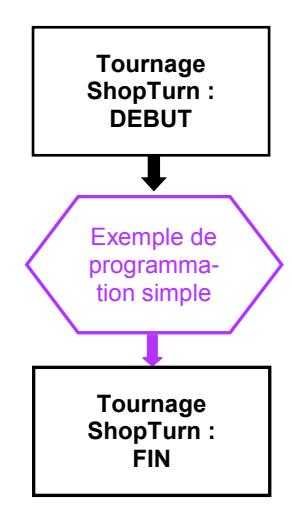

#### <span id="page-41-0"></span>**Exemple de programmation simple**

#### **Création d'un nouveau programme séquentiel**

Il est possible de créer un nouveau programme ShopTurn à partir des modes de fonctionnement "Manuel", "MDA" et AU-TO", de la manière suivante :

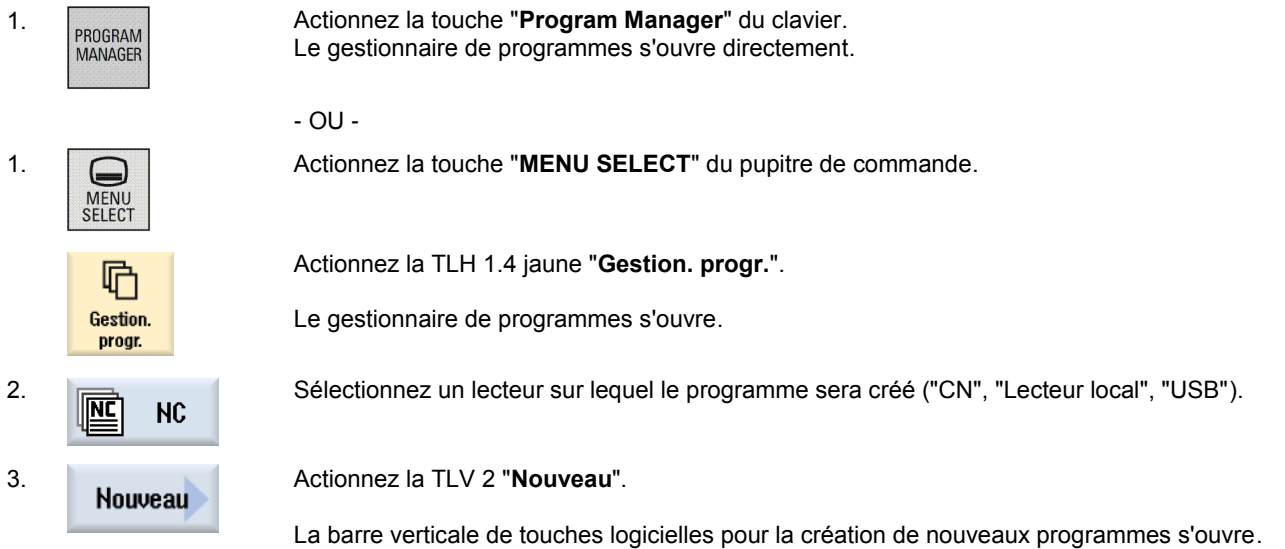

4. **ShopTurn** Actionnez la TLV 3 "**ShopTurn**" pour ouvrir le masque de saisie permettant de créer un nouveau programme séquentiel ShopTurn. Saisissez un nom de programme dans le champ "Nom" et validez en actionnant la TLV 8 "**OK**".  $0K$ Le programme est chargé dans "l'Editeur" et le masque de saisie de l'en-tête de programme s'ouvre par défaut.

#### **Description:**

Un programme ShopTurn simple (pin) est à réaliser, comprenant des cycles d'enlèvement de matière restante par chariotage.

#### **Objectif :**

Création et ouverture d'un nouveau programme ShopTurn dans l'éditeur. Création et simulation d'un en-tête de programme, d'un cycle Chariotage 1, Chariotage 2 et d'une fin de programme.

Les données d'outil et les données technologiques suivants sont nécessaires pour la programmation :

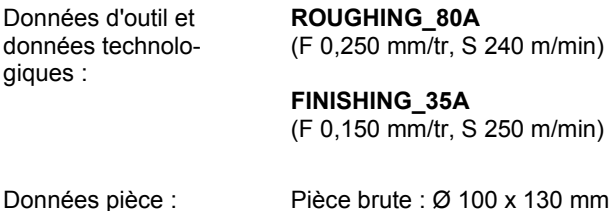

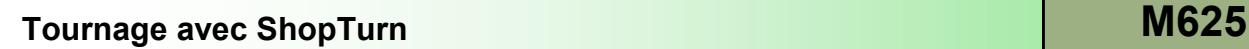

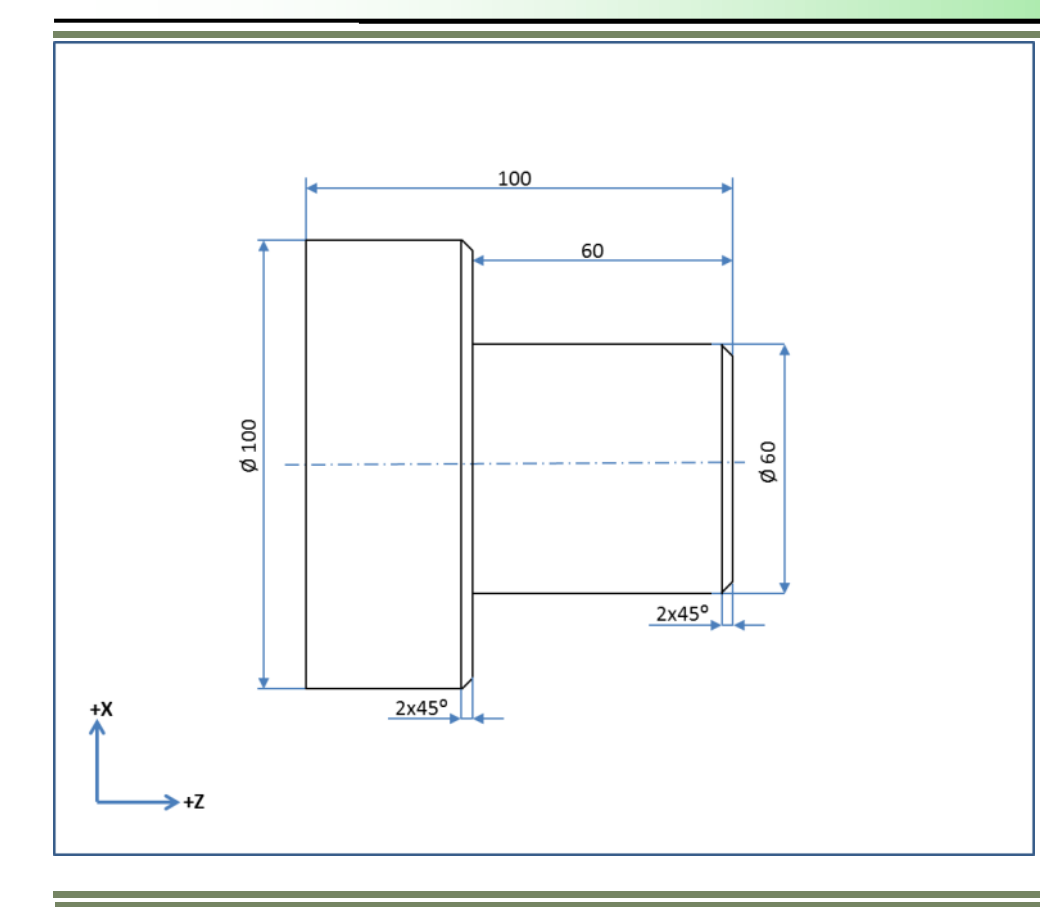

#### **Exemple de programmation : Boulon**

Le programme suivant fait appel à l'utilisation de différents cycles de chariotage.

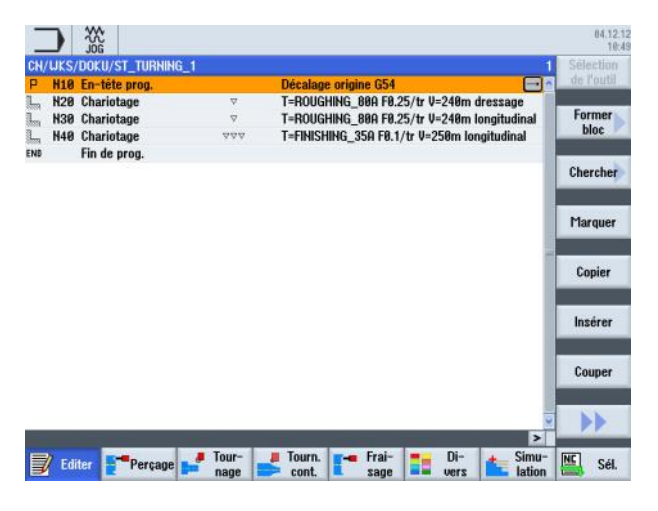

Création d'un nouveau programme ShopTurn. Donnez un nom au programme, par exemple **"ST\_TURNING\_1.MPF".** 

La fenêtre correspondant à l'en-tête du programme s'ouvre automatiquement.

1. Entrez les valeurs et paramètres suivants dans l'en-tête de programme :

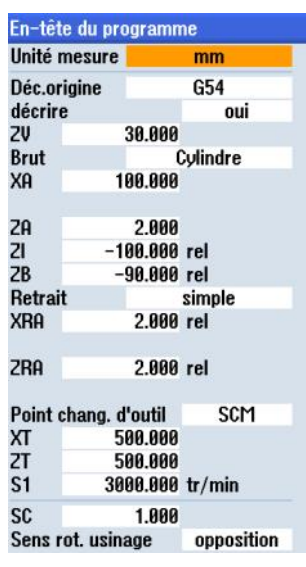

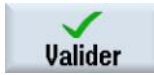

Actionnez la TLV 8 "Valider" pour confirmer.

2 Le bloc de programme "En-tête de programme" est inséré dans la gamme d'usinage : P N10 En-tête prog. Décalage origine G54  $\boxminus$ 3. Programmation du premier chariotage. Actionnez la TLH 1.3 "Tournage" pour ouvrir la technologie de tournage. Tournage Actionnez la TLV 1 "Chariotage". Chariotage Actionnez la TLV 3 pour ouvrir le masque de saisie pour le cycle "Chariotage 1". 4. Renseignez le masque de saisie comme décrit ci-dessous :Chariotage 1  $\overline{B}$ 

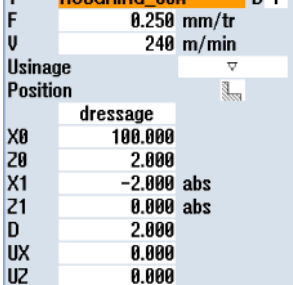

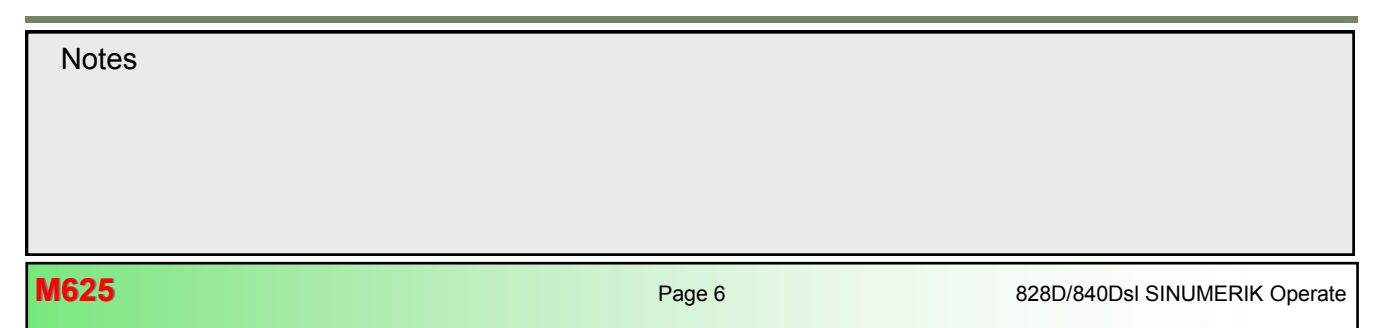

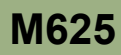

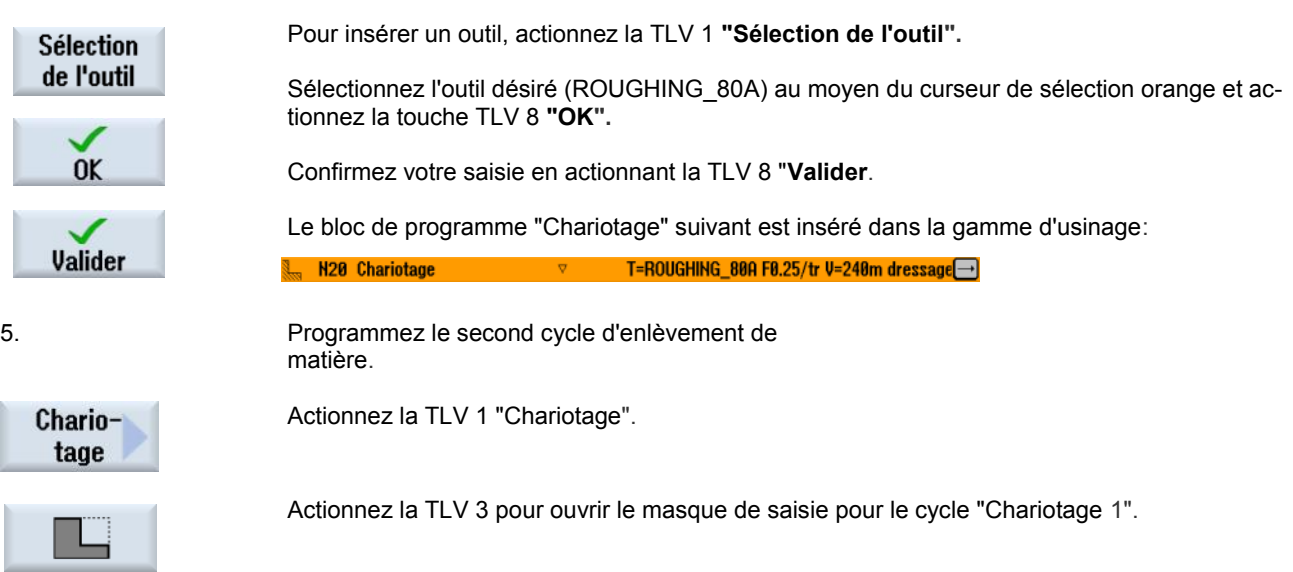

6. Renseignez le masque de saisie comme décrit ci-dessous :

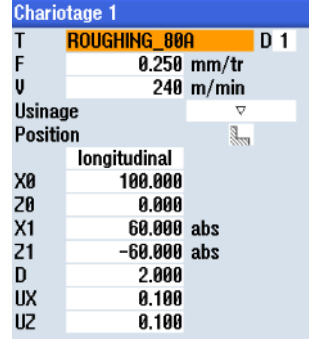

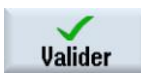

Actionnez la TLV 8 "Valider".

Le bloc de programme "Chariotage" suivant est inséré dans la gamme d'usinage :

**N30 Chariotage** T=ROUGHING\_80A F0.25/tr V=240m longitudii

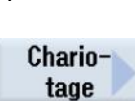

7. Programmation du troisième cycle d'enlèvement de matière.

Actionnez la TLV 1 "Chariotage".

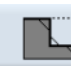

Actionnez la TLV 3 pour ouvrir le masque de saisie pour le cycle "Chariotage 2".

8. Renseignez le masque de saisie comme décrit ci-dessous :

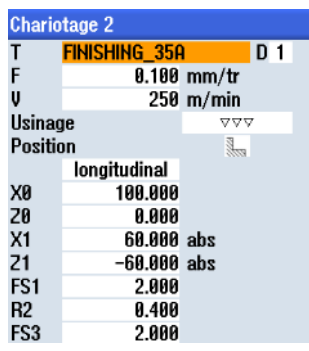

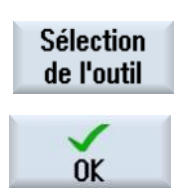

Pour insérer un outil, actionnez la TLV 1 **"Sélection de l'outil**"**.**

Sélectionnez l'outil désiré (FINISHING\_80A) au moyen du curseur de sélection orange et actionnez la touche TLV 8 **"OK".**

Confirmez votre saisie en actionnant la TLV 8 "**Valider**".

Le bloc de programme "Chariotage" suivant est inséré dans la gamme d'usinage :

**N40 Chariotage** T=FINISHING\_35A F8.1/tr V=258m longitudina-

9. Programmez la "Fin du programme" et procédez à la simulation de l'usinage.

Placez le curseur de sélection orange sur le bloc de programme "Fin de programme" et développez la ligne en actionnant la touche bleue "Curseur vers la droite" du clavier.

Le masque de saisie de fin de programme s'ouvre. Ici vous pouvez sélectionner la répétition du programme pour plusieurs pièces.

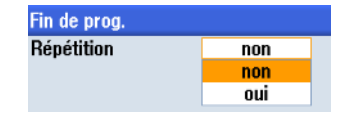

Acceptez la valeur par défaut "non" en actionnant la TLV 8 "Valider".

La fin de programme est mise à jour :

Fin de prog.  $\boxminus$ 

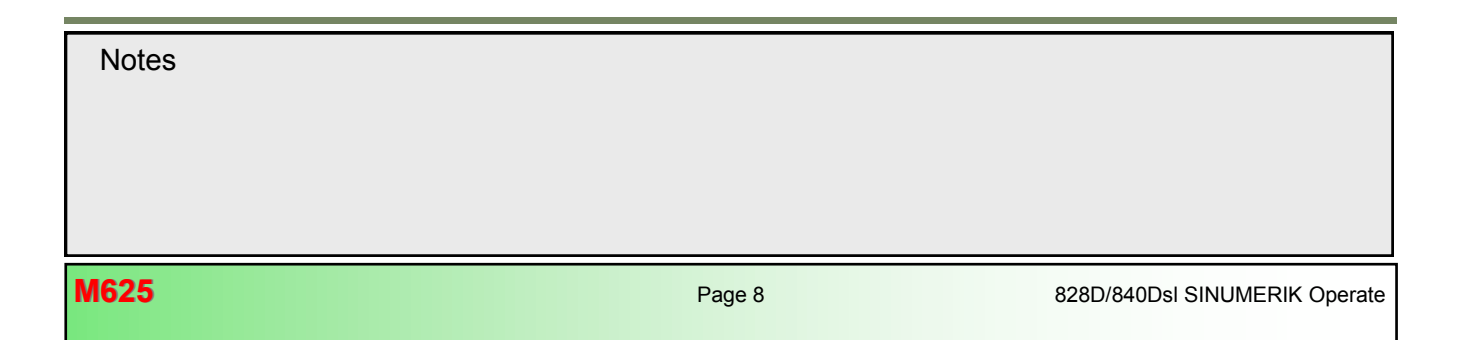

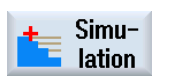

Actionnez la TLH 1.7 "Simulation" pour démarrer la simulation du programme.

La commande calcule la simulation et la fenêtre de simulation s'affiche.

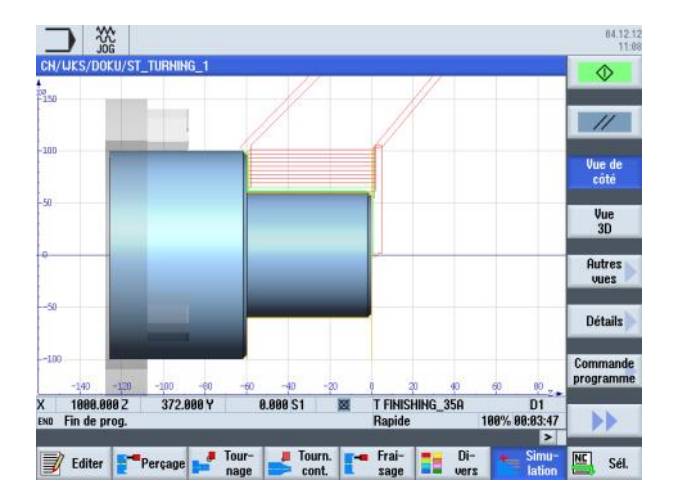

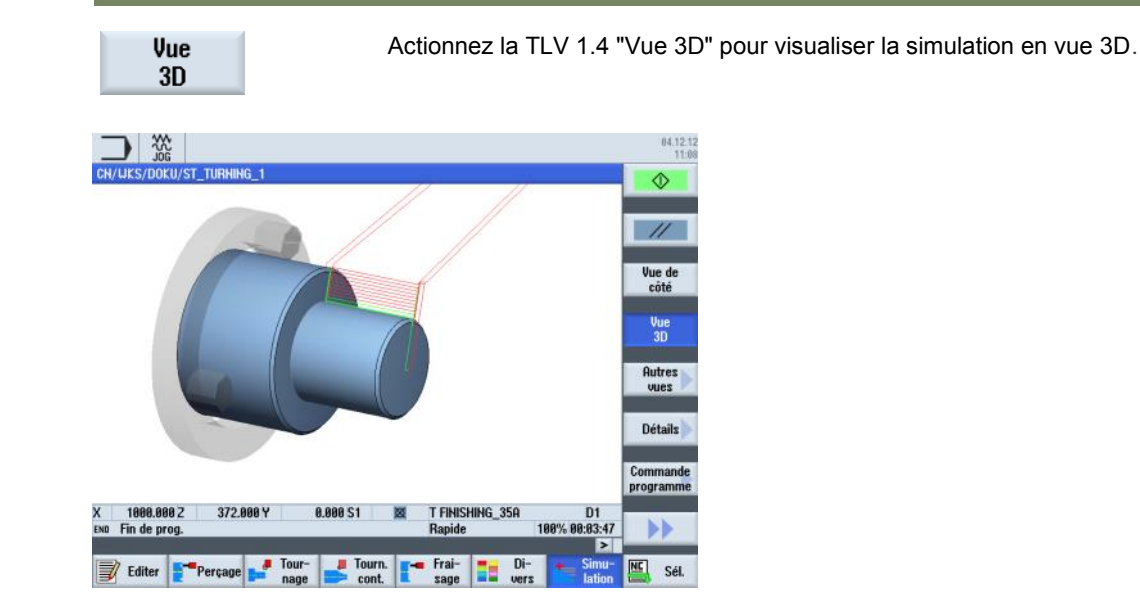

[828D/840Dsl SINUMERIK Operate](file:///D:/Sinumerik Operate/Milling v2.6 - English/In Work/EN_Frontcover Operating and Programming.pub) Page <sup>9</sup> **M625 Notes M625: END**

e e

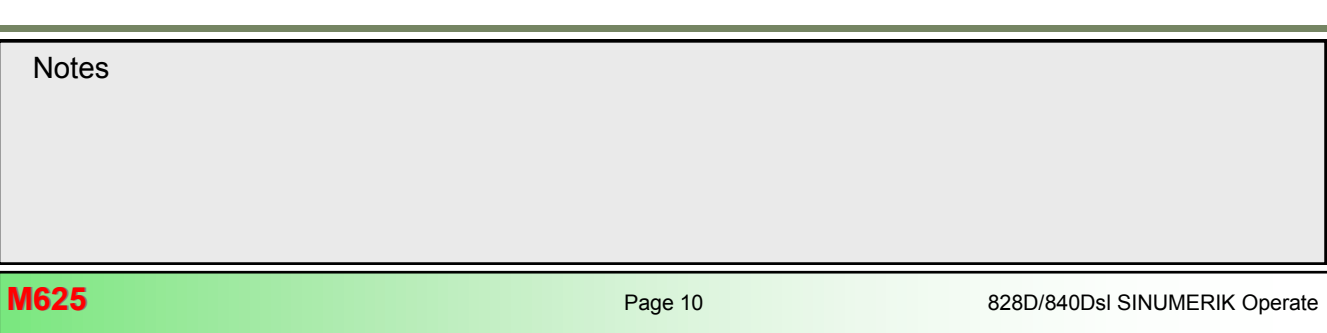

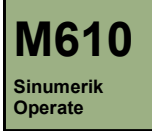

# **Perçage avec ShopTurn**

## **Description de ce module :**

Ce module décrit la programmation d'un exemple simple de perçage d'une pièce avec ShopTurn, par cycles de perçage et modèles de position concaténés.

### **Objectif de ce module :**

Ce module vous permet de vous familiariser avec la technologie "Perçage" en établissant un programme séquentiel concaténé ShopTurn.

## **Contenu :**

[Exemple de programmation simple](#page-50-0)

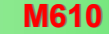

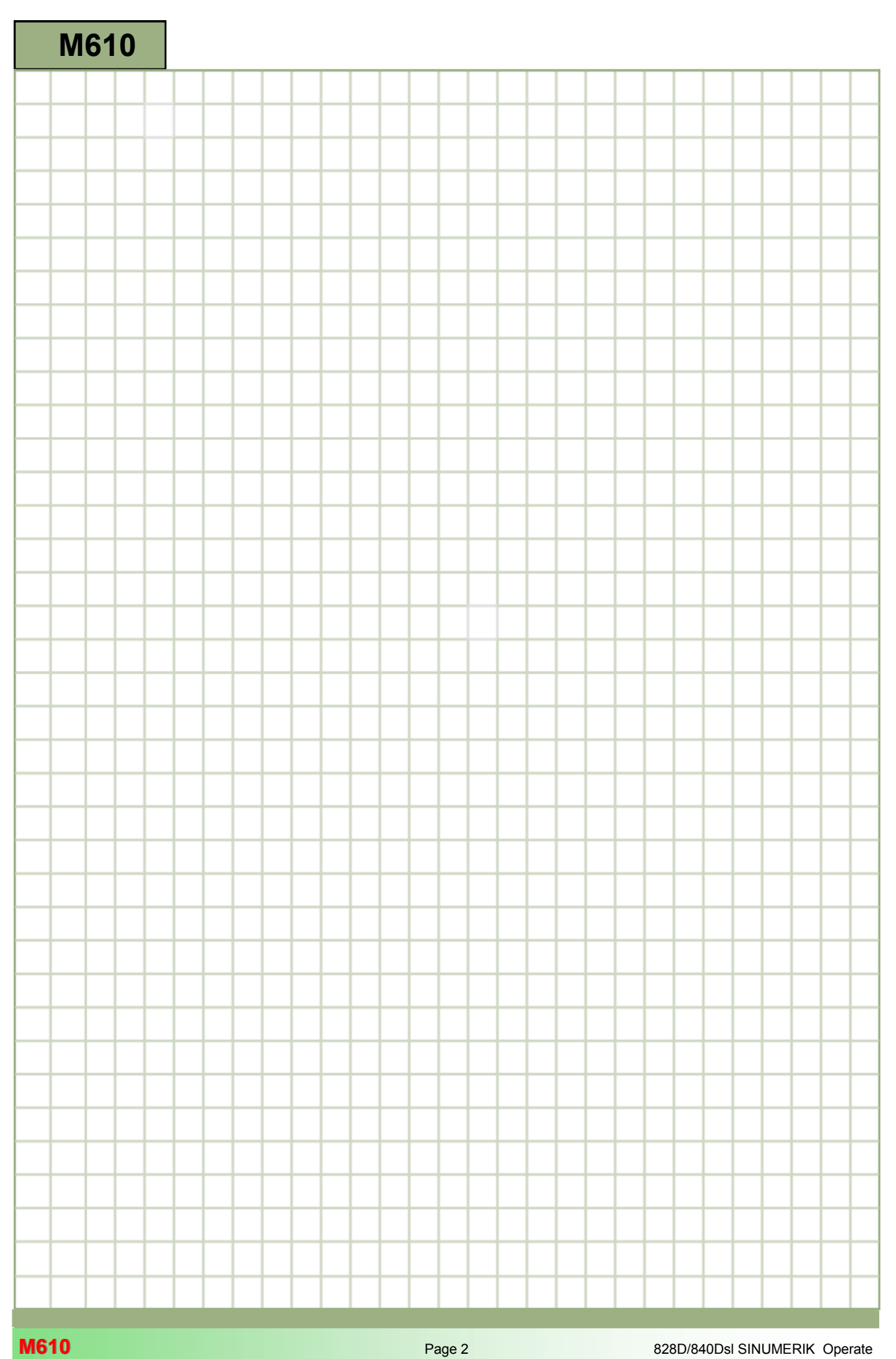

<span id="page-50-0"></span>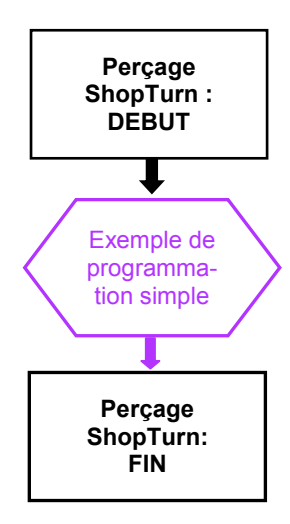

#### <span id="page-51-0"></span>**Exemple de programmation simple**

#### **Création d'un nouveau programme ShopTurn**

Il est possible de créer un nouveau programme ShopTurn quel que soit le mode de fonctionnement, de la façon suivante :

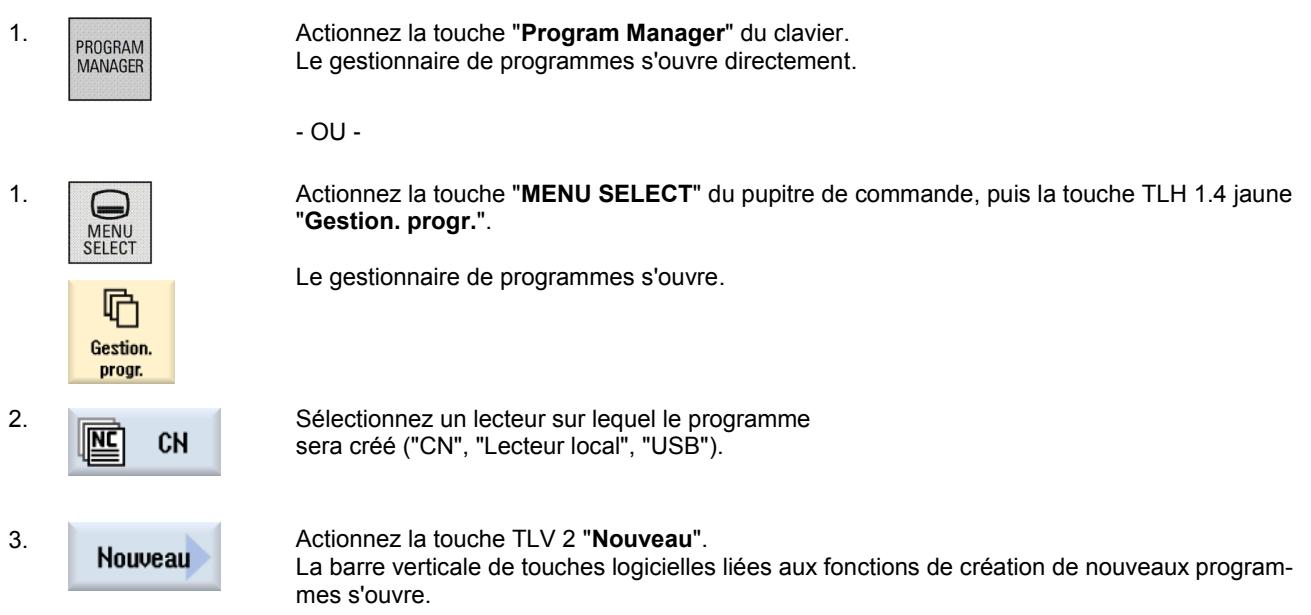

4. **Actionnez la TLV 3 "ShopTurn"** pour ouvrir le **ShopTurn**<br> **ShopTurn** masque de saisie permettant de créer un nouvrir masque de saisie permettant de créer un nouveau programme séquentiel ShopTurn. Saisissez un nom de programme dans le champ "Nom" et validez en actionnant la TLV 8 "**OK**". Le programme est chargé dans l'éditeur et la fenêtre de paramétrage de l'en-tête de programme  $0K$ s'ouvre par défaut.

#### **Description :**

Création d'un programme ShopTurn simple consistant en un ensemble de trous exécutés au moyen d'appels de plusieurs cycles de perçage (centrage, perçage, taraudage et un modèle de position).

#### **Objectif :**

Création et ouverture d'un nouveau programme ShopTurn dans l'éditeur. Création et simulation d'un en-tête de programme, d'un cycle de centrage, d'un modèle de position et d'une fin de programme.

Pour ce faire, utilisez les outils et les données technologiques suivantes :

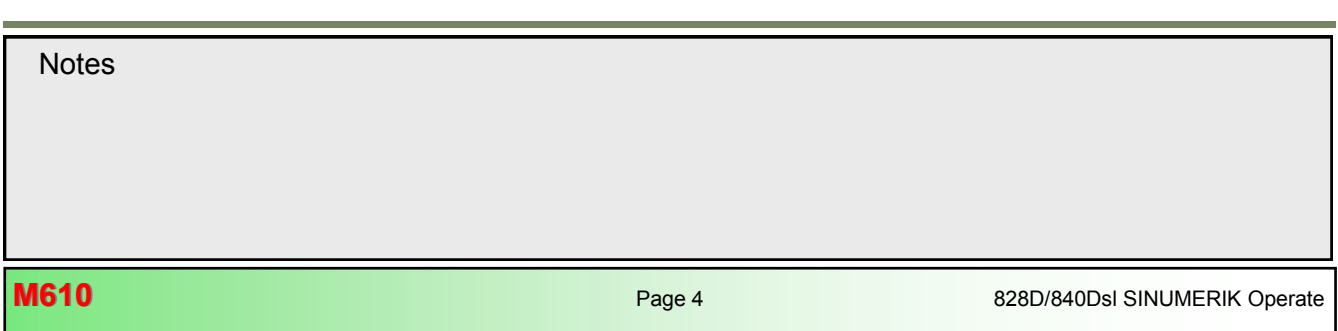

# **Perçage avec ShopTurn [M610](#page-50-0)**

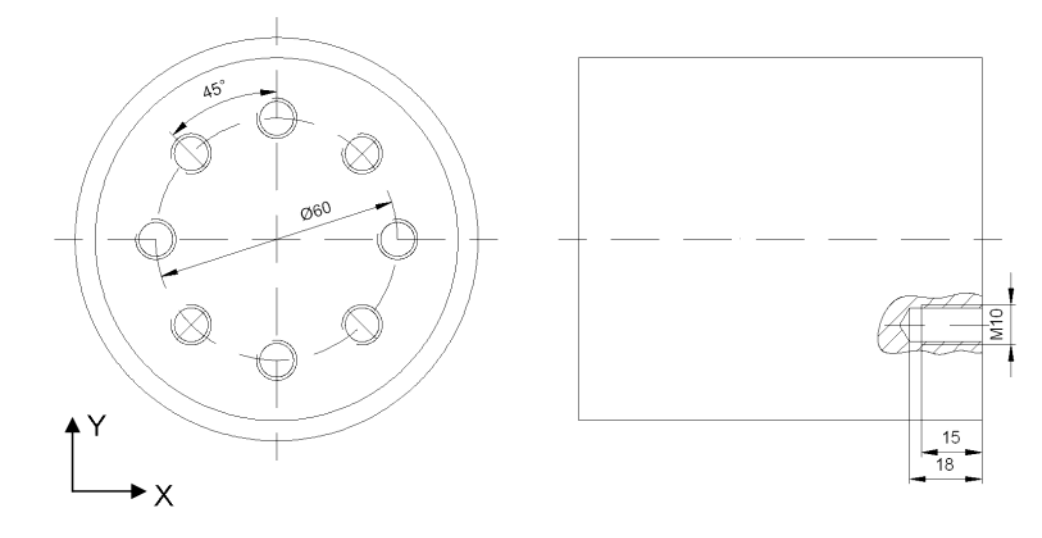

Les données d'outil et les données technologiques suivantes sont nécessaires pour la programmation :

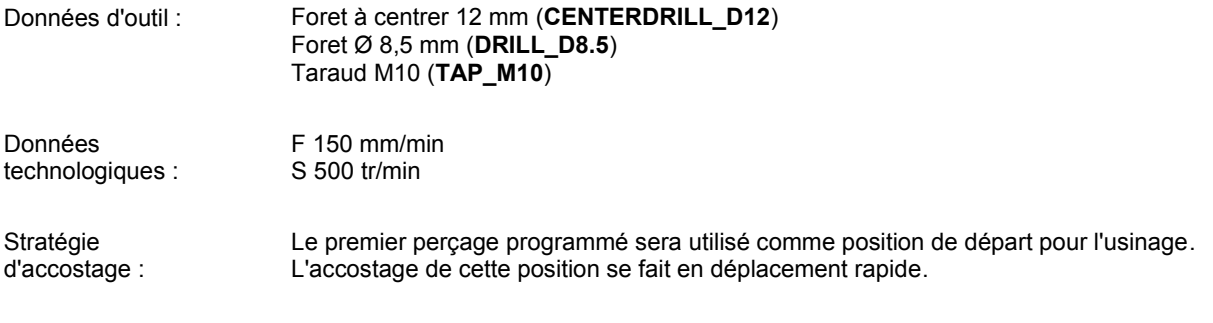

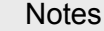

F

#### **Exemple : Perçage d'un ensemble de trous**

Le programme à réaliser comprend un appel des cycles "Perçage", "Centrage", "Taraudage" et le modèle de position "Cercle de position".

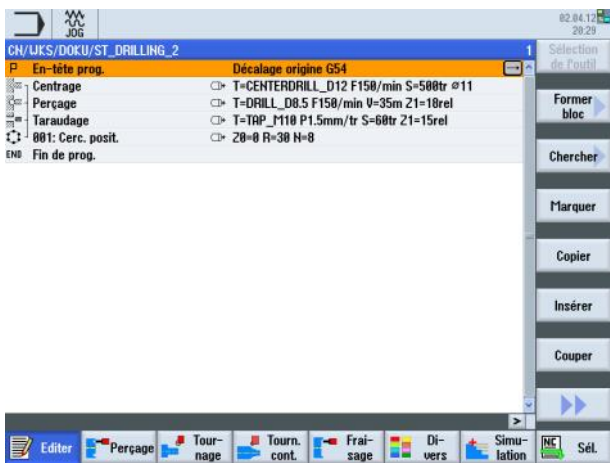

Créez un nouveau programme ShopTurn. Donnez un nom au programme, par exemple "**ST\_DRILLING\_2.MPF**".

Le programme et le masque de paramétrage de l'en-tête de programme s'ouvrent automatiquement.

E

1. Renseignez l'en-tête de programme en saisissant ou en sélectionnant les valeurs/paramètres suivants :

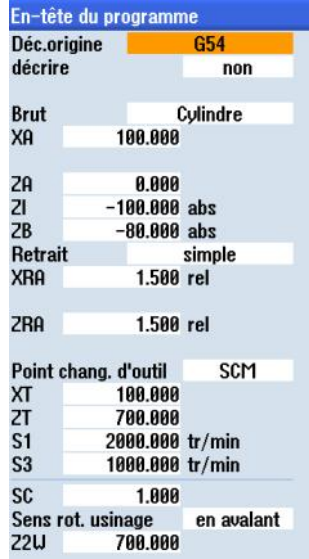

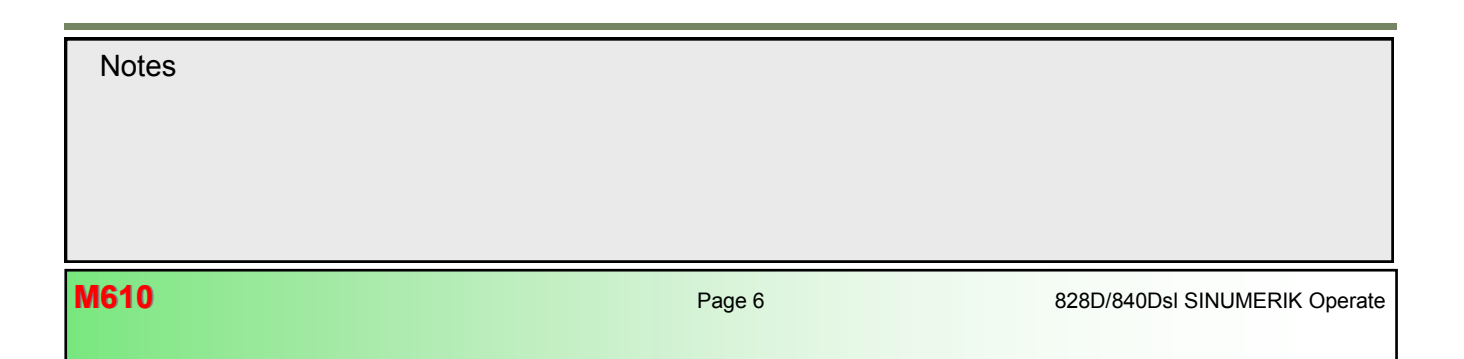

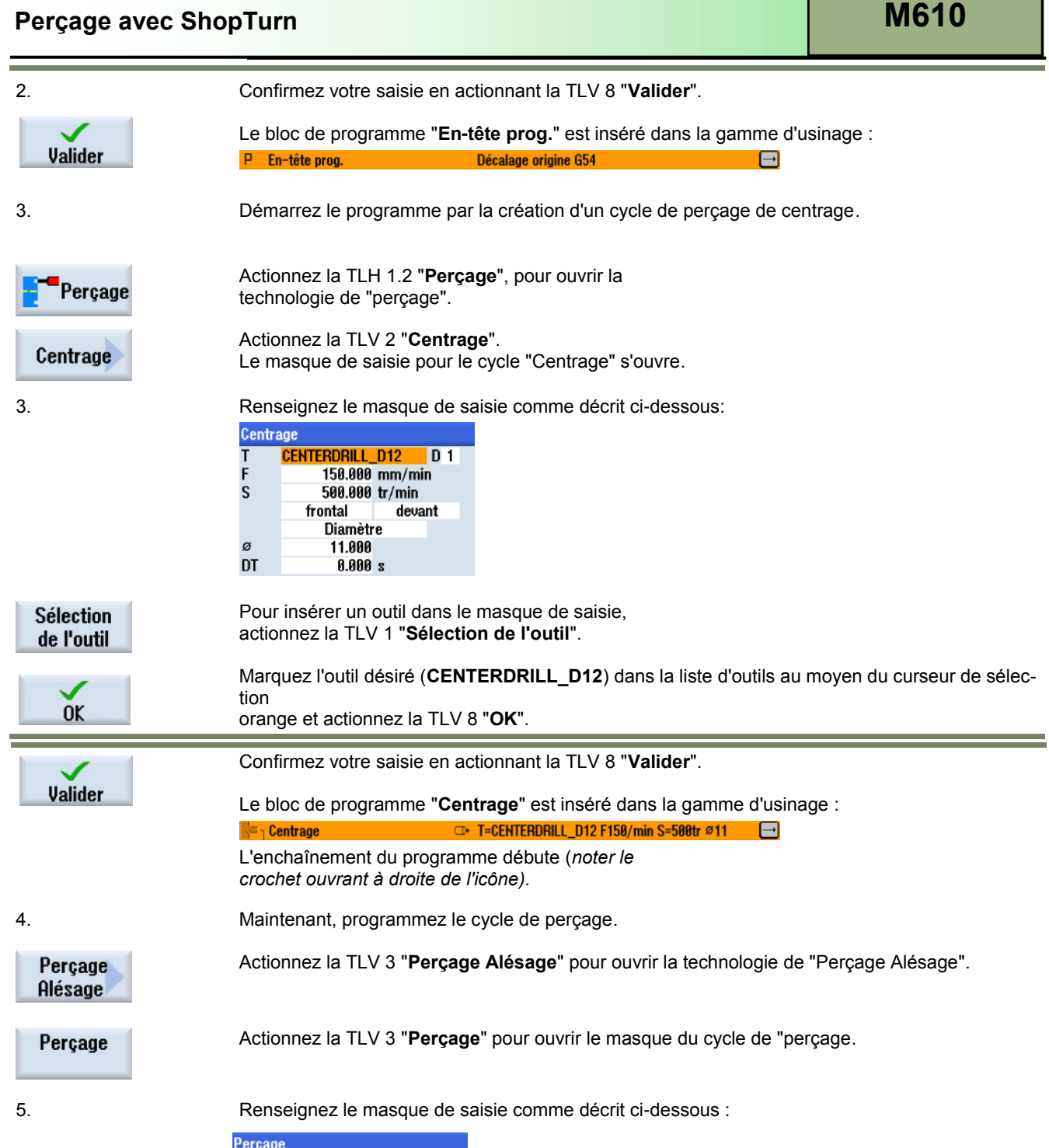

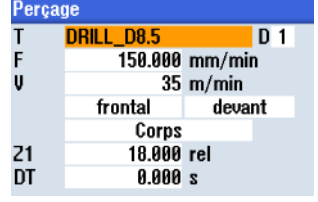

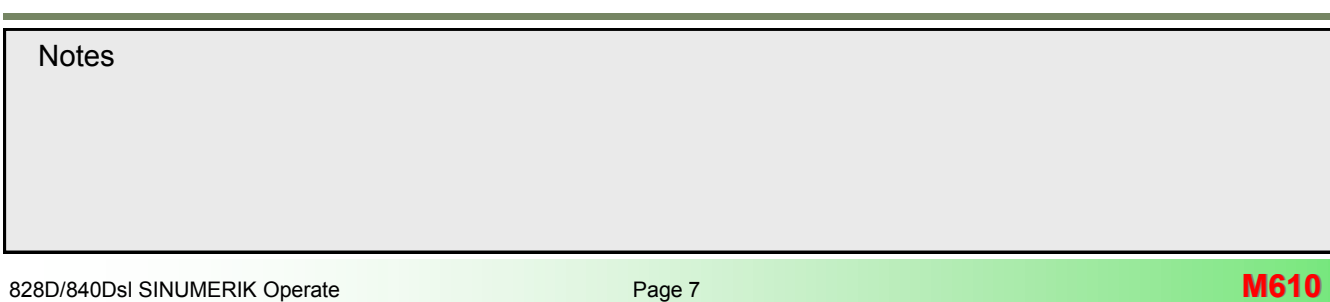

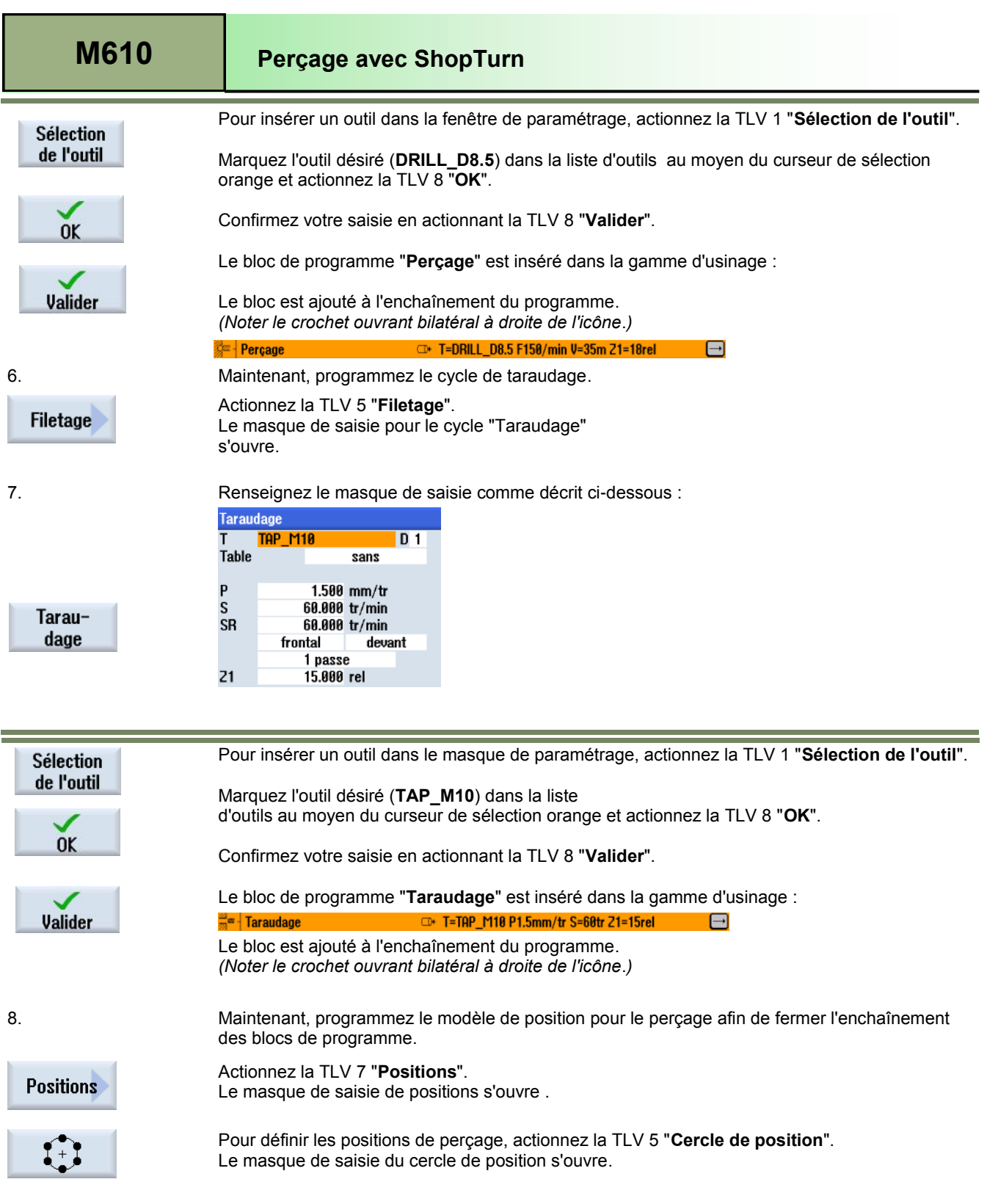

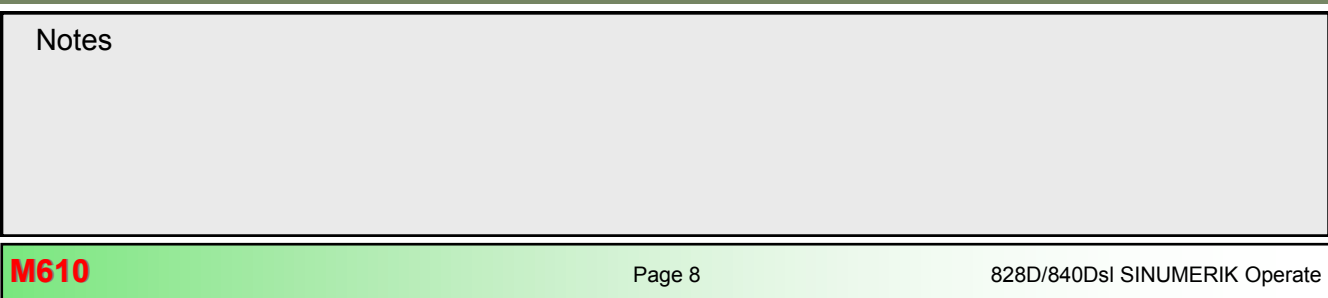

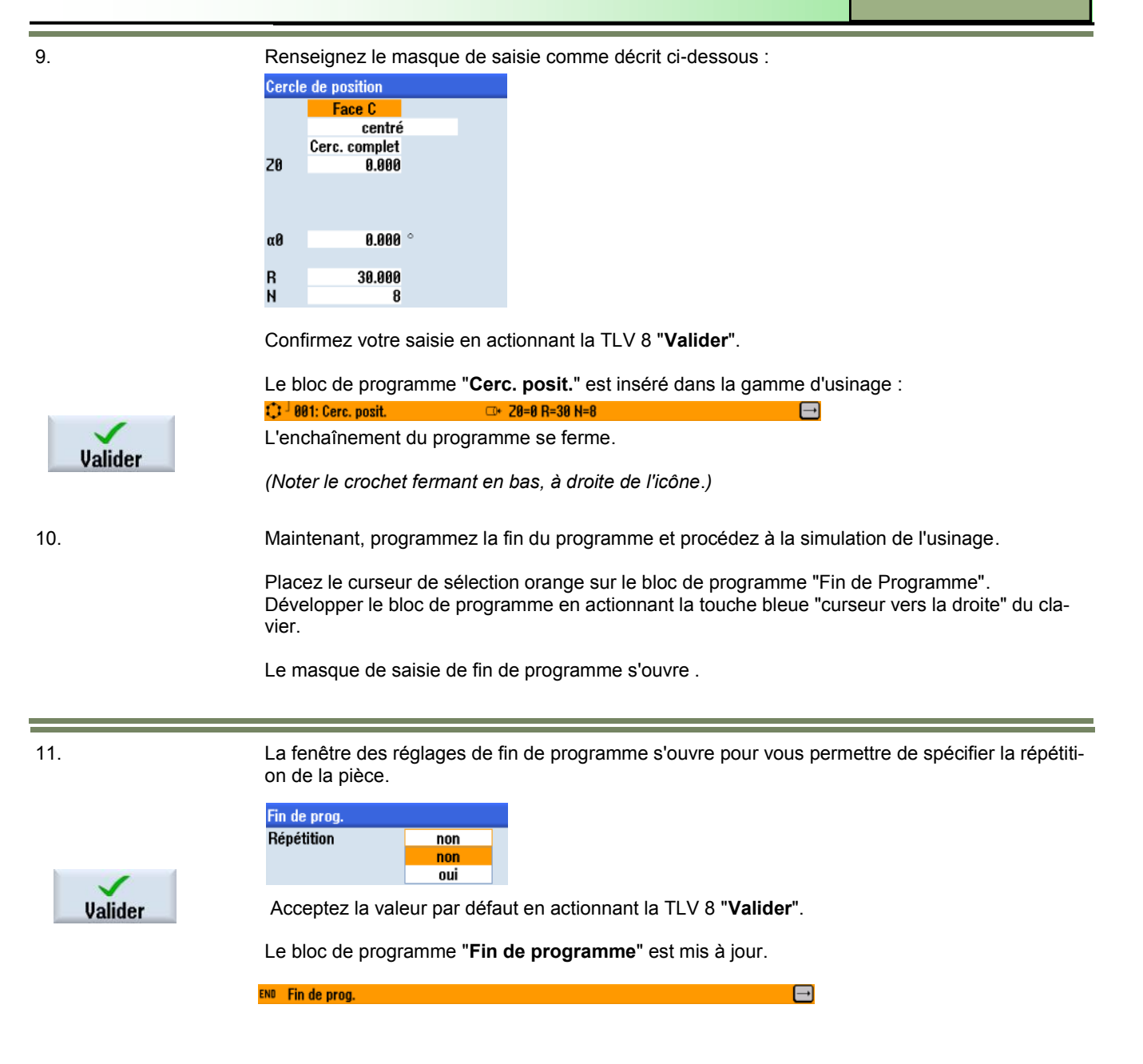

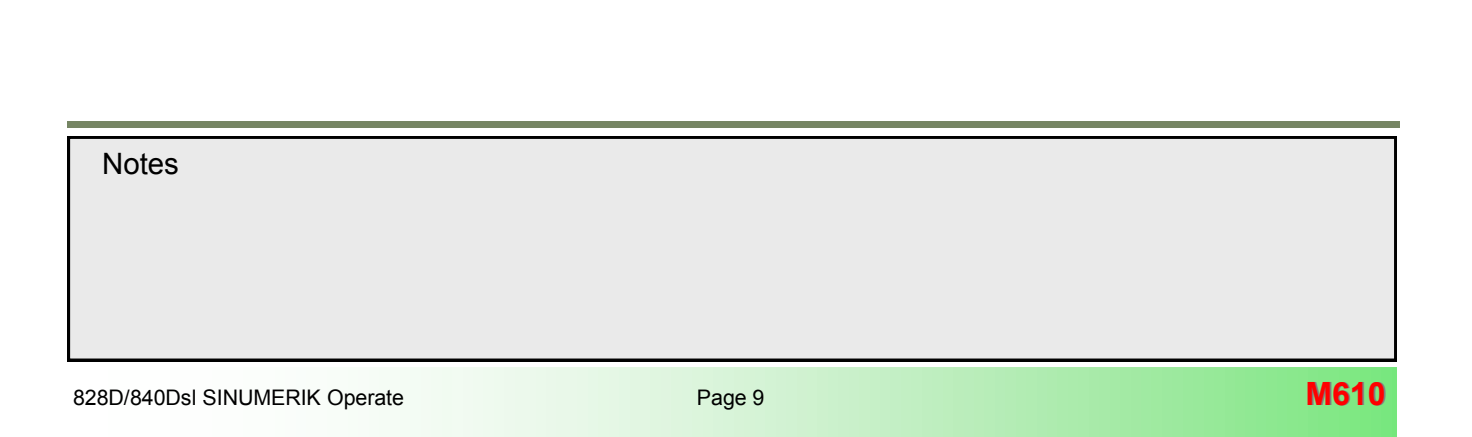

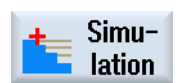

Actionnez la TLH 1.7 "**Simulation**" pour démarrer la simulation du programme.

La commande calcule les paramètres de simulation et ouvre la simulation dans la fenêtre de simulation en "vue de côté" par défaut.

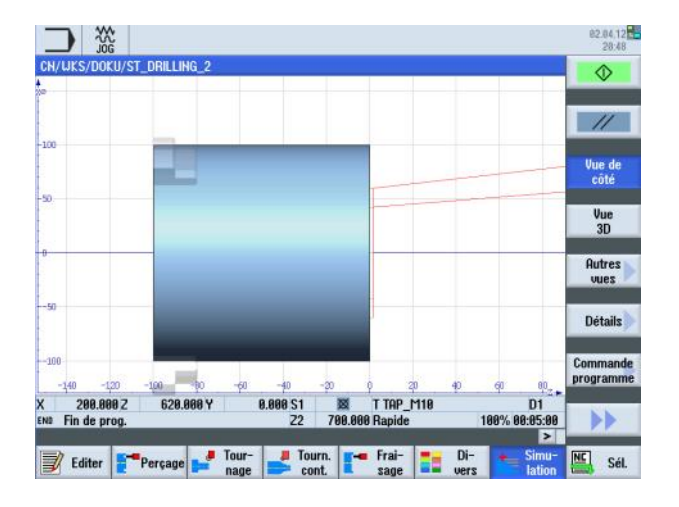

Vue  $3D$ 

Pour visualiser la simulation dans une vue de face de la pièce, actionner la TLV 1.4 "**Vue 3D**".

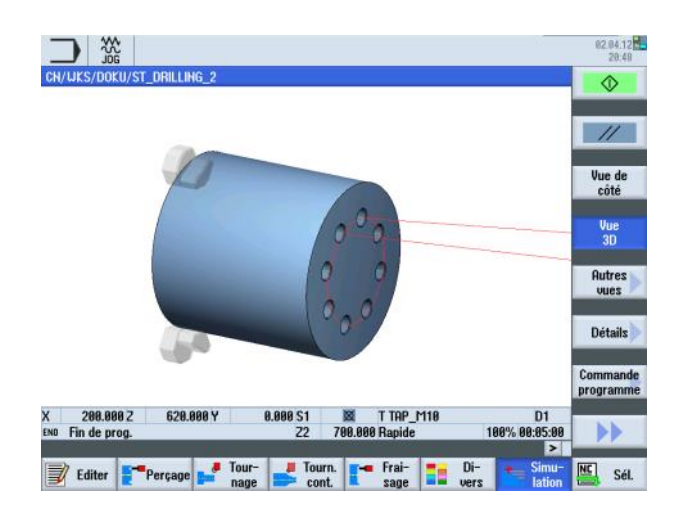

**M610** Page 10 828D/840Dsl SINUMERIK Operate **Notes M610: END**

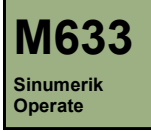

## **Tournage de contour avec ShopTurn**

## **Description de ce module :**

Ce module décrit la programmation d'un programme ShopTurn complexe enchaînant le cycle de contour et un cycle de chariotage.

## **Objectif de ce module :**

Ce module vous permet de vous familiariser avec la technologie "Tournage de contour" en établissant un programme séquentiel concaténé ShopTurn.

**Contenu :**

[Exemple de programmation complexe](#page-60-0)

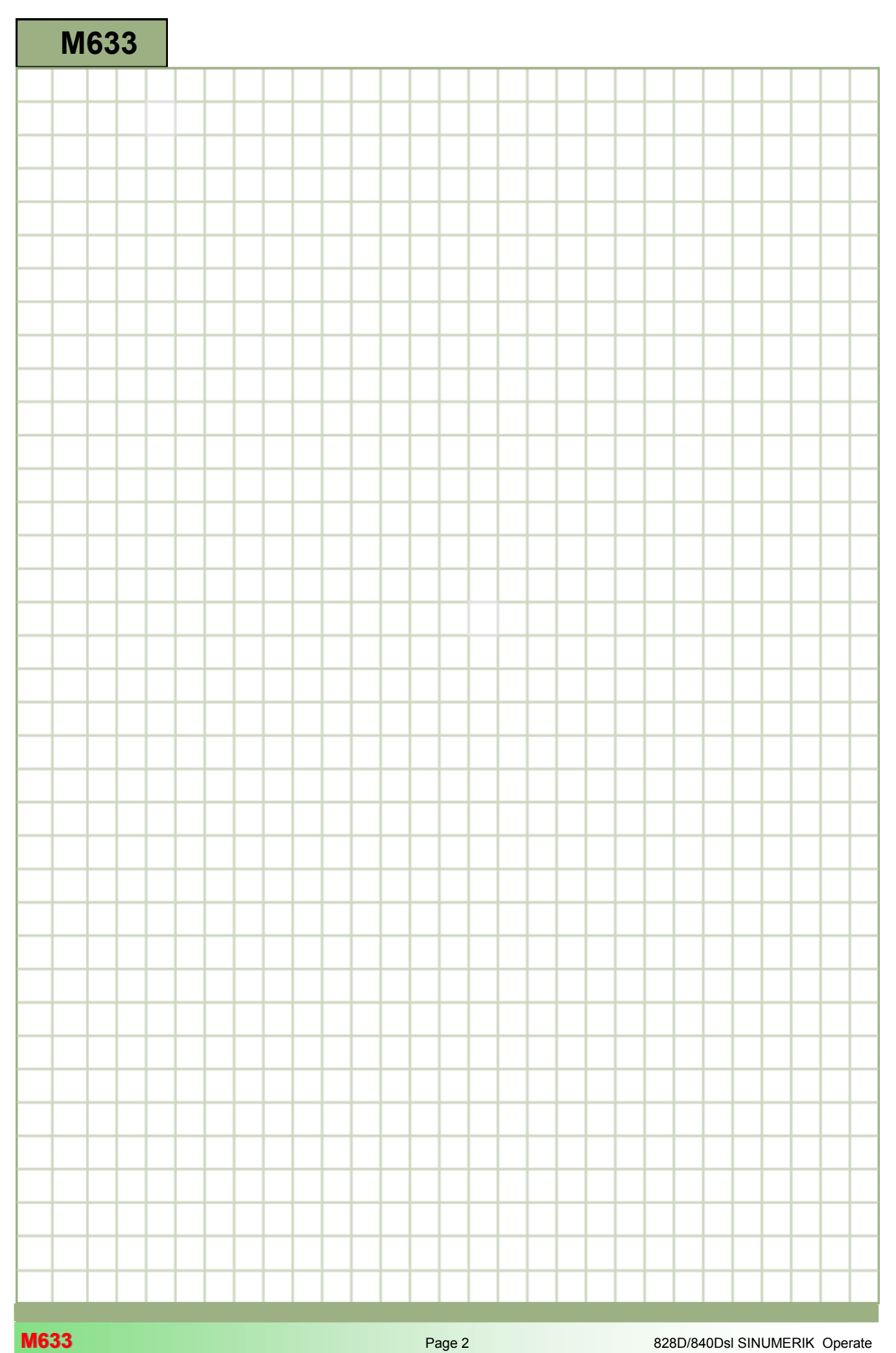

<span id="page-60-0"></span>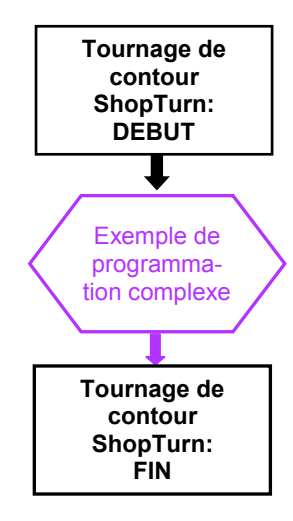

#### <span id="page-61-0"></span>**Exemple de programmation complexe**

## **Création d'un nouveau programme séquentiel ShopTurn**

Il est possible de créer un nouveau programme ShopTurn quel que soit le mode de fonctionnement, de la façon suivante :

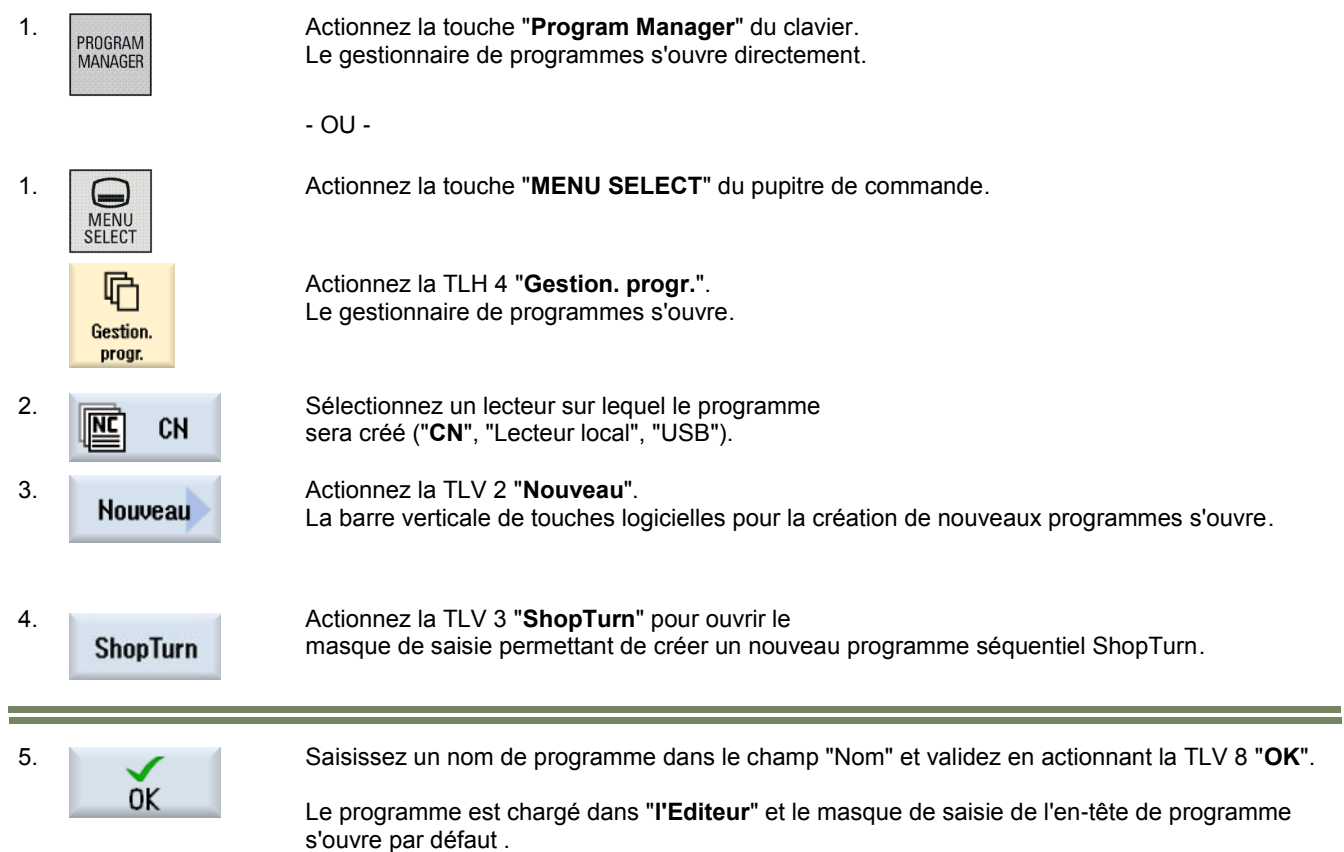

#### **Description :**

L'exercice consiste à créer un programme séquentiel plus complexe (SHAFT) dans ShopTurn en utilisant différents cycles de tournage (contour, chariotage, rainurage).

### **Objectif :**

Programmation de la pièce ci-dessous. Une simulation du programme sera ensuite effectuée.

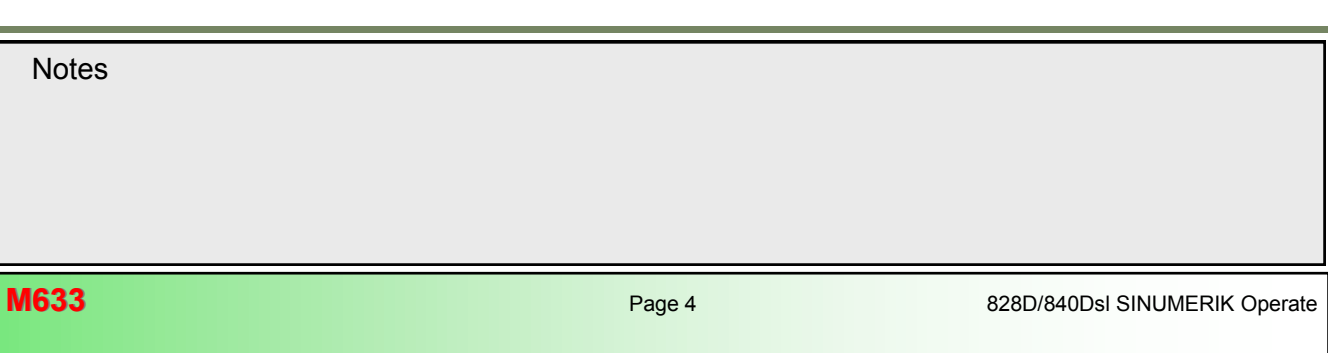

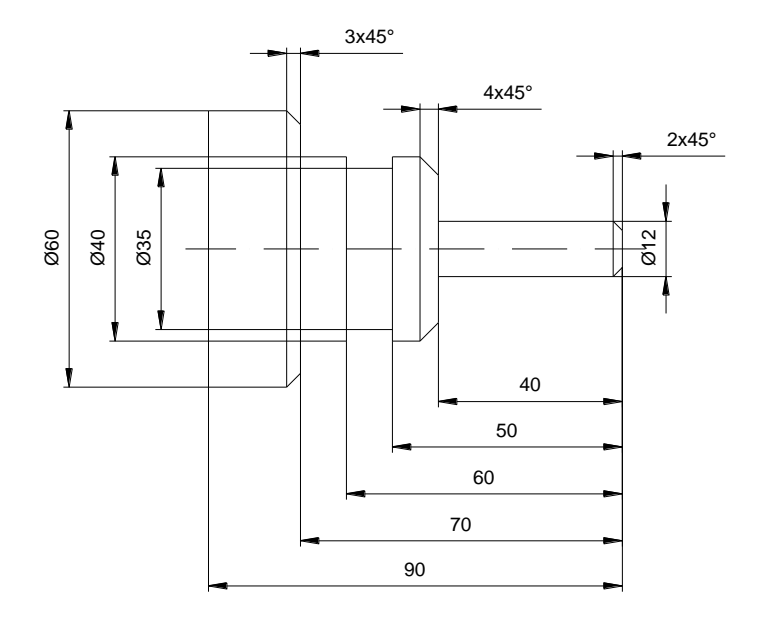

Les données d'outils et les données technologiques suivantes seront utilisés pour la programmation :

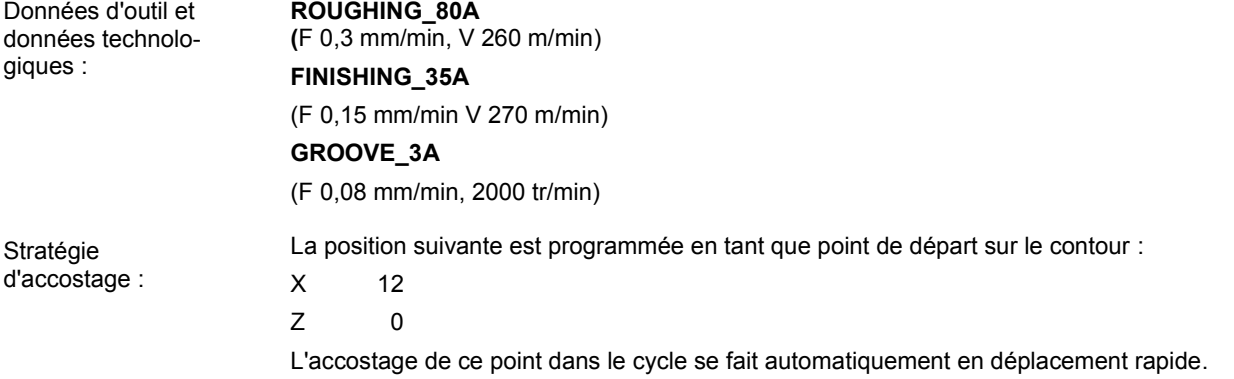

**Notes** 

÷

#### **Exemple : Tourillon**

Le programme suivant est à réaliser, comprenant des appels de multiples descriptions de contours, des cycles de chariotage et des cycles de coupe de matière résiduelle.

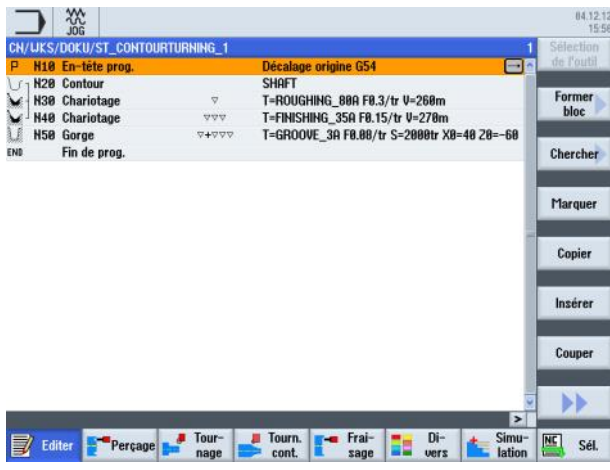

1. Créez un nouveau programme ShopTurn séquentiel. Donnez un nom au programme, par exemple "**ST\_CONTOURTURNING\_2.MPF**".

Le programme et le masque de paramétrage de l'en-tête de programme s'ouvrent par défaut.

2. Entrez les valeurs suivantes dans l'en-tête de programme :

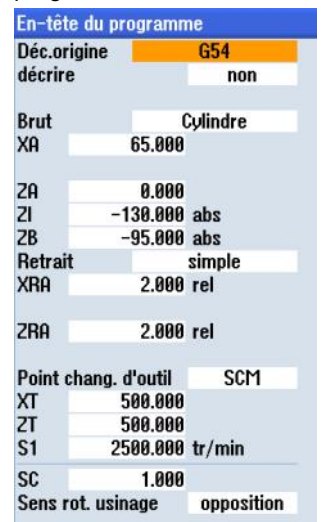

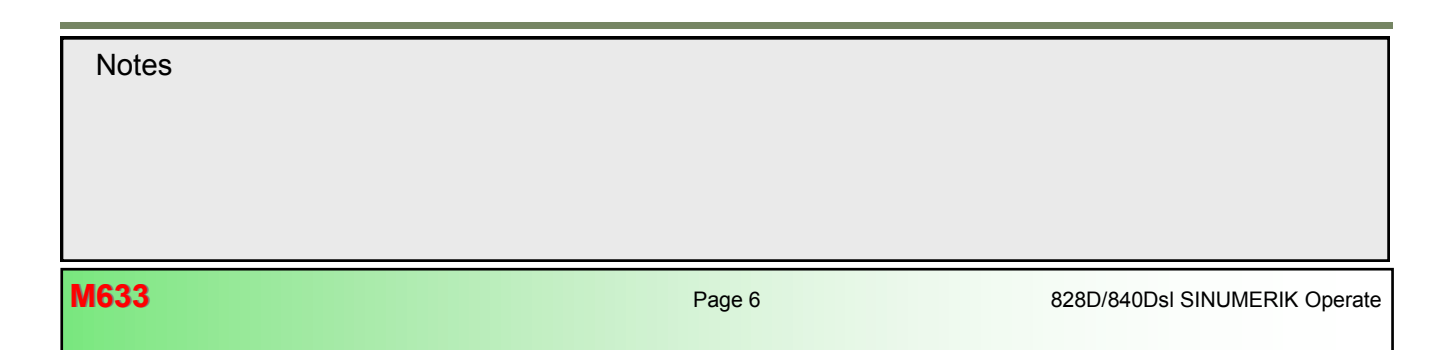

Confirmez votre saisie en actionnant la TLV 8 "**Valider**".

Le bloc de programme "**En-tête prog.**" est inséré dans la gamme d'usinage : P N10 En-tête prog. Décalage origine G54  $\Box$ 

3. Programmez la première description de contour.

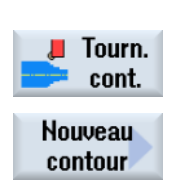

Actionnez la TLH 1.4 "**Tourn. Cont.**" pour ouvrir la technologie de "Tournage de contour".

Actionnez la TLV 1 "**Nouveau contour**". Le masque de saisie "Nouveau contour" s'ouvre, dans lequel vous pouvez spécifier un nom pour le nouveau contour.

4. Saisissez le nom pour le contour, par exemple "**SHAFT**" comme illustré ci-dessous :

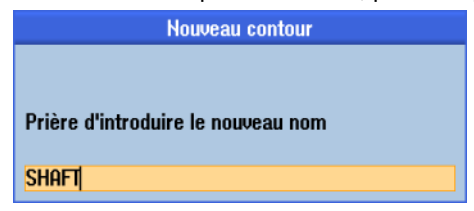

Confirmez votre saisie en actionnant la TLV 8 "**Valider**".

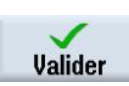

L'éditeur pour la description de contour s'ouvre et affiche les champs nécessaires à la définition du point de départ du contour (reconnaissable à la barre jaune comprenant les éléments de contour et les symboles de programmation à gauche de l'écran ainsi que la barre verticale de touches logicielles jaunes à droite) :

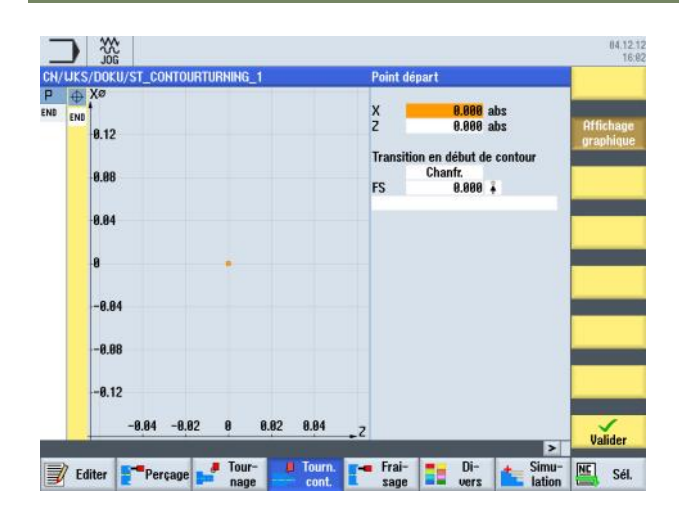

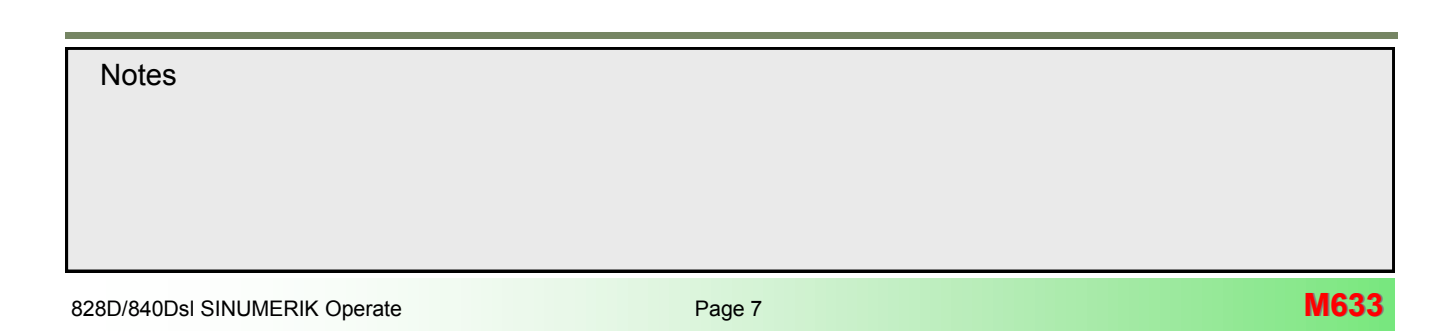

## **[M633](#page-60-0) Tournage de contour avec ShopTurn**

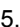

5. Saisissez les coordonnées suivantes comme point de départ :

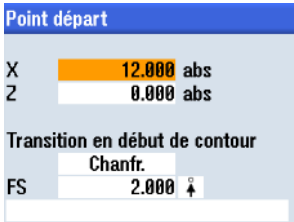

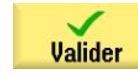

Confirmez votre saisie en actionnant la TLV 8 "**Valider**".

6. Développez le contour en ajoutant une ligne droite dans la direction X.

Actionnez la TLV 1.3 "**Droite Z**" pour ouvrir le masque de saisie pour l'élément de contour

"Droite Z". 7. Entrez les coordonnées suivantes dans le masque de saisie :

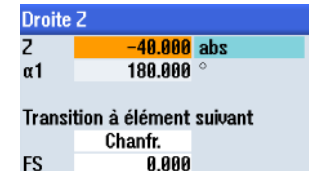

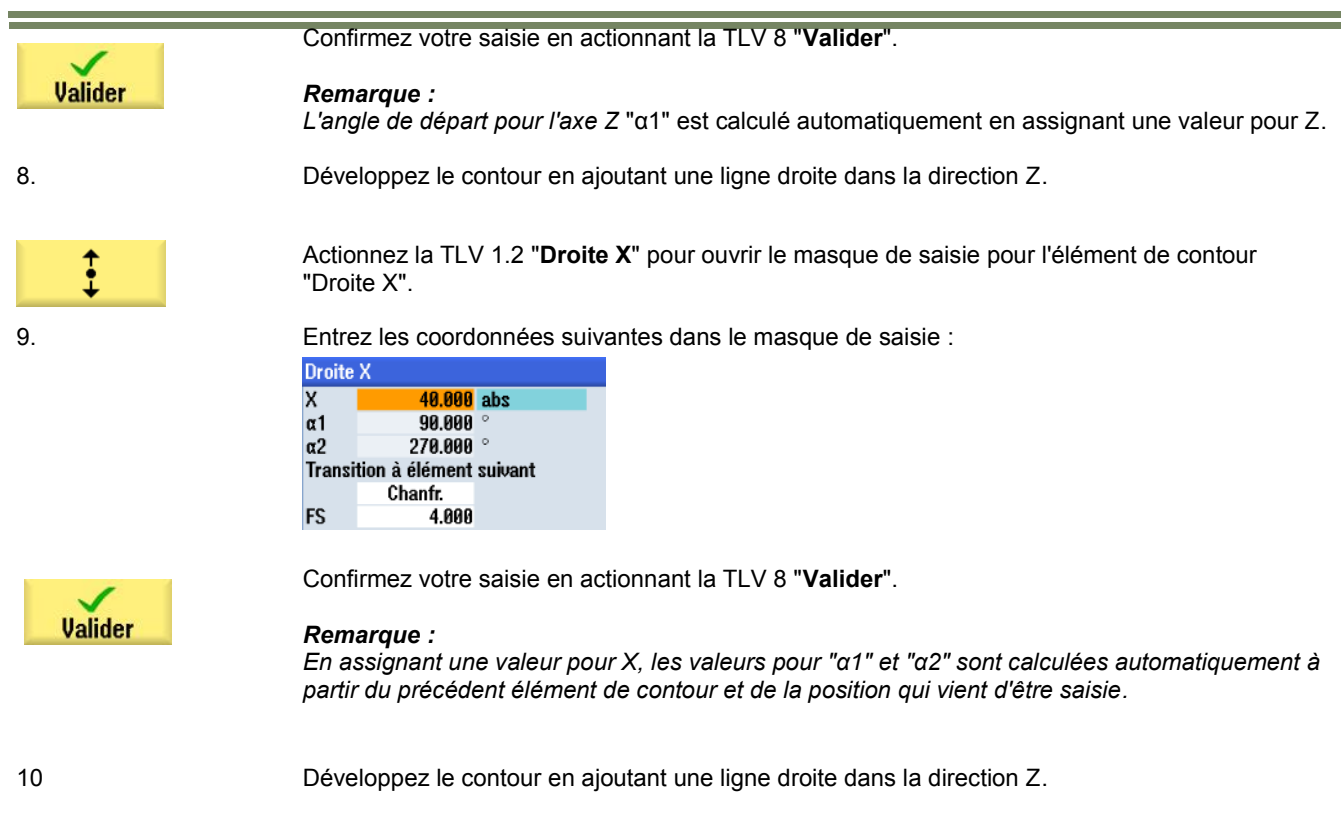

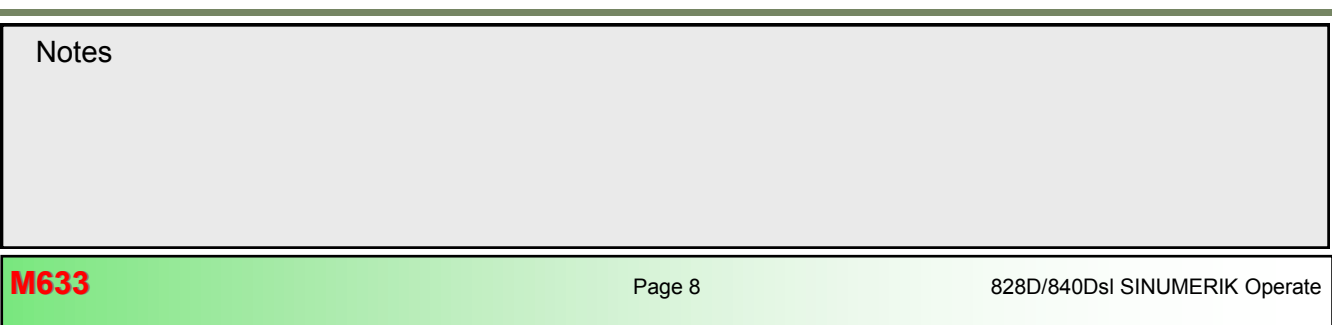

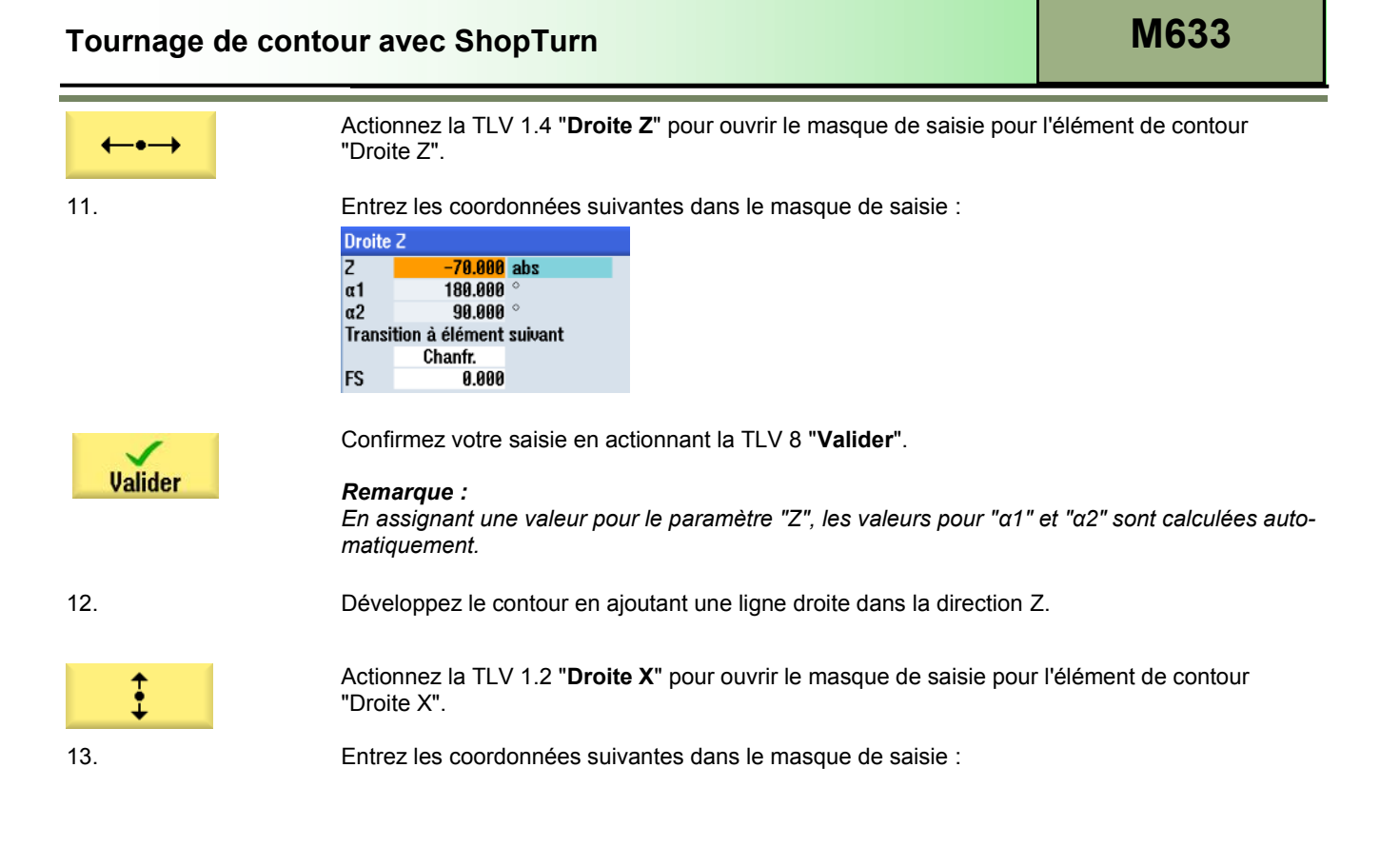

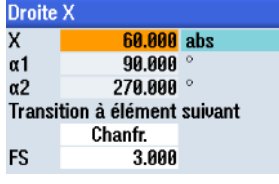

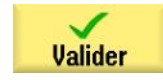

Confirmez votre saisie en actionnant la TLV 8 "**Valider**".

#### *Remarque :*

*En assignant une valeur pour le paramètre "X", les valeurs pour "α1" et "α2" sont calculées automatiquement.*

14. Développez le contour en ajoutant une ligne droite dans la direction Z.

Actionnez la TLV 1.4 "**Droite Z**" pour ouvrir le masque de saisie pour l'élément de contour "Droite Z".

15. Entrez les coordonnées suivantes dans le masque de saisie :

Confirmez votre saisie en actionnant la TLV 7 "**Valider**".

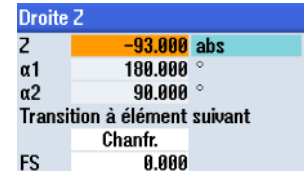

**Valider** 

## *Remarque :*

*En assignant les valeurs pour "Z", les valeurs pour "α1" et "α2" sont calculées automatiquement.* 

17. Examinez à présent le contour terminé.

Actionnez la touche bleue **Curseur vers la gauche** du clavier pour faire passer le curseur de sélection orange sur la barre jaune d'étapes de contour située à gauche de l'écran. Placer le curseur de sélection orange sur le symbole "**END**" de la barre d'étapes de contour en actionnant la touche bleue "**Curseur vers le bas**" du clavier.

L'écran ci-dessous s'affiche, avec un schéma de la description de contour.

L'écran ci-dessous, avec la description de contour terminée s'affiche :

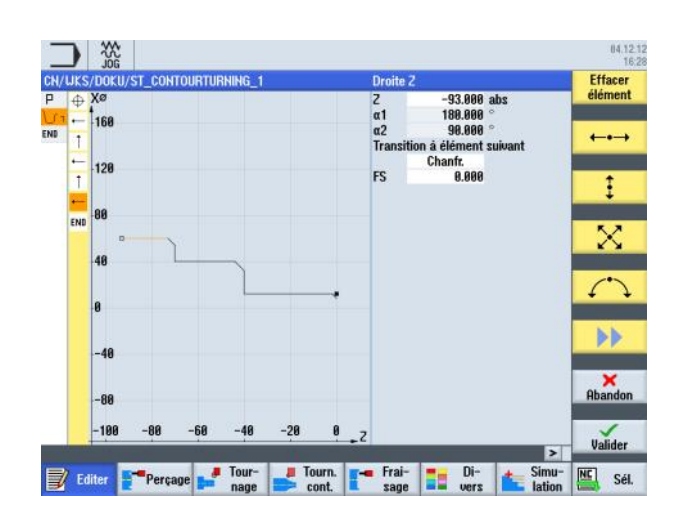

**Valider** 

17. Terminez le contour en actionnant la TLV 8 "**Valider**".

Le bloc de programme "**Contour**" est inséré dans la gamme d'usinage :

**U<sub>1</sub> H<sub>20</sub>** Contour

L'enchaînement du programme débute (reconnaissable au crochet ouvrant situé à droite du symbole de programmation).

 $\boxminus$ 

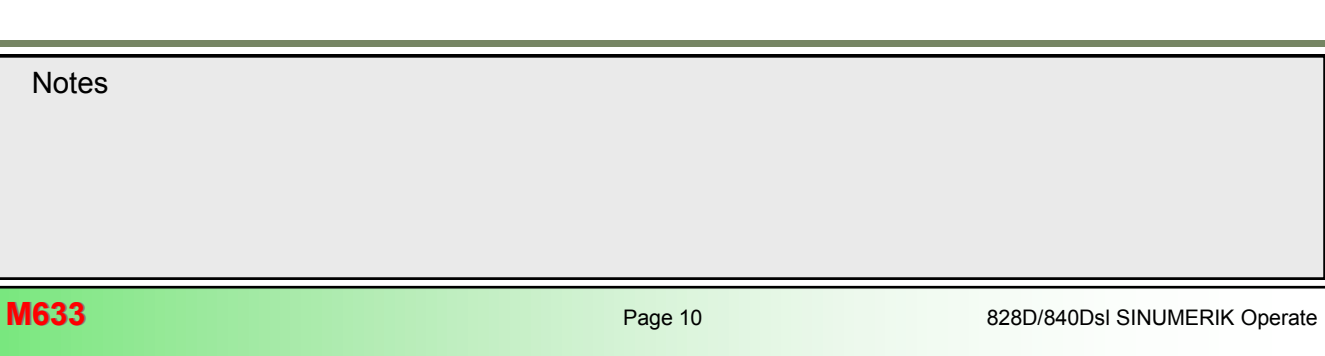

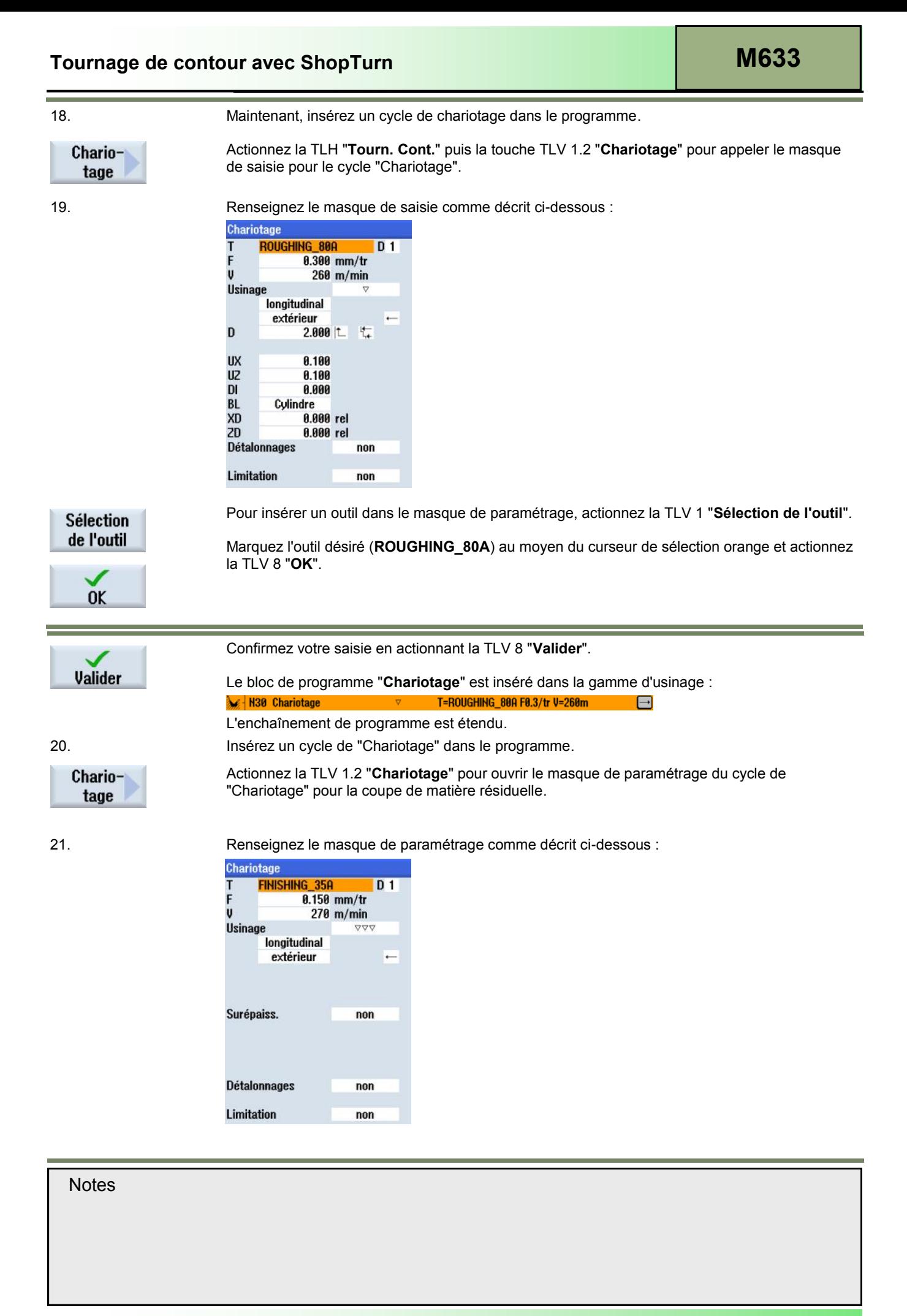

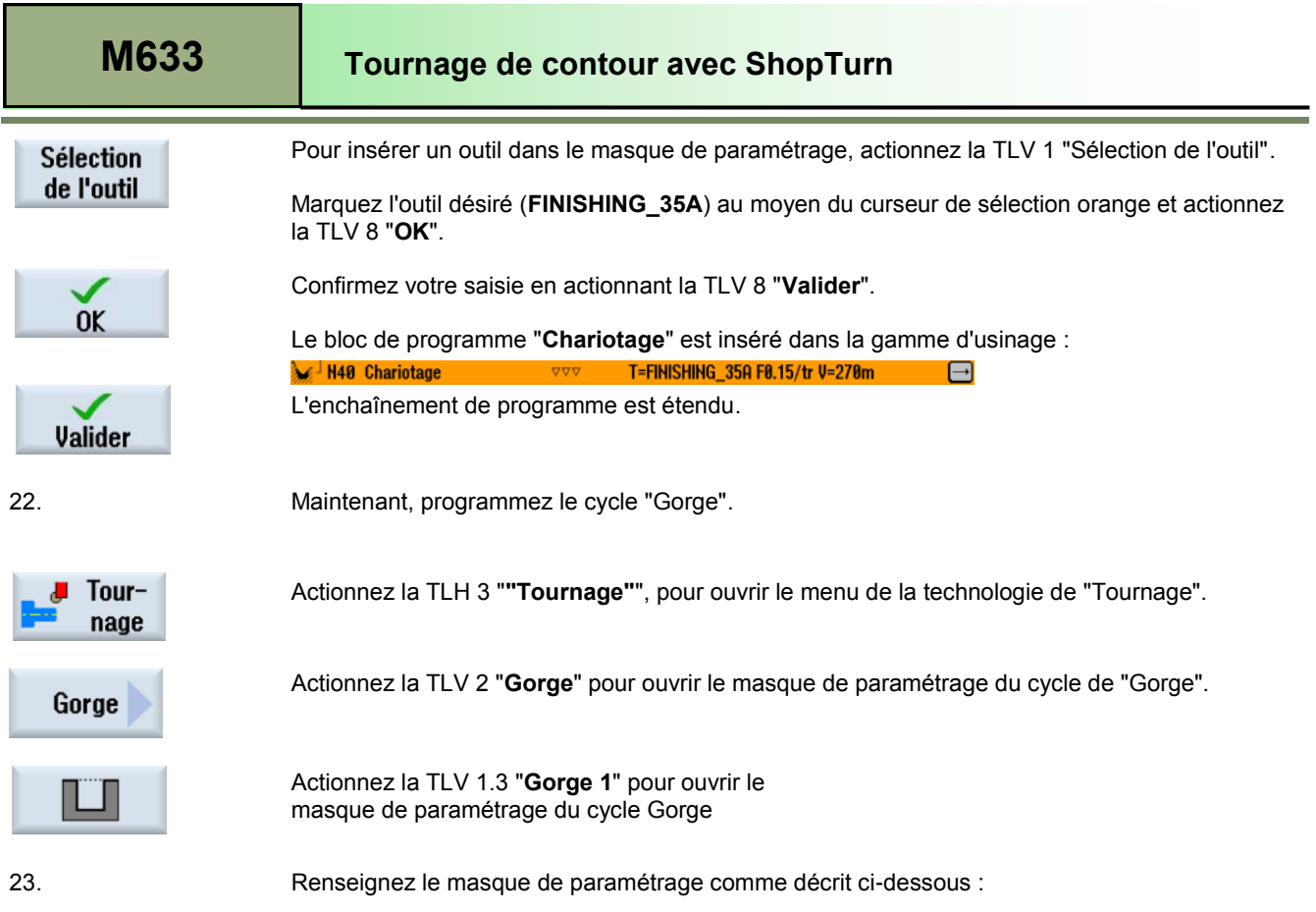

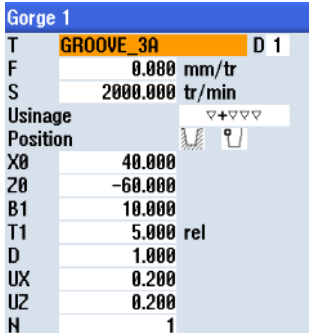

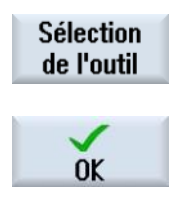

✓ Valider Pour insérer un outil dans le masque de paramétrage, actionnez la TLV 1 "**Sélection de l'outil".**

and the

Marquez l'outil désiré (**GROOVE\_3A**) au moyen du curseur de sélection orange et actionnez la TLV 8 "OK".

Confirmez votre saisie en actionnant la TLV 8 "**Valider**".

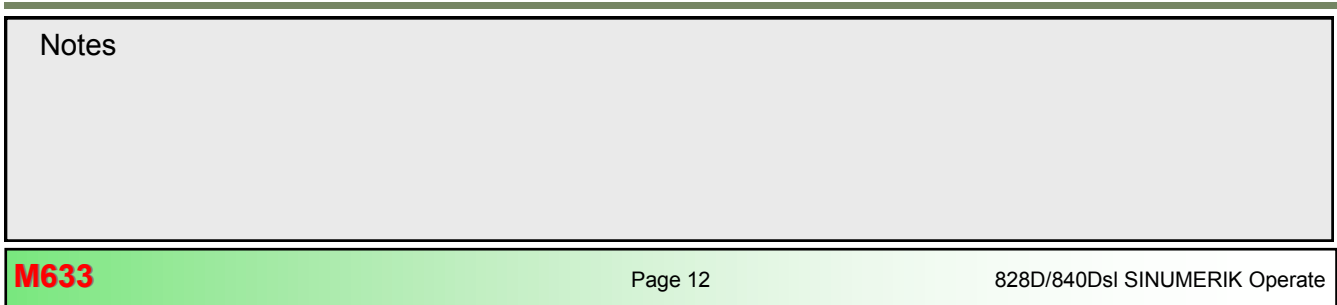

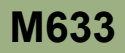

Le bloc de programme "**Gorge**" est inséré dans la gamme d'usinage :

**LE N50 Gorge** T=GROOVE\_3A F0.08/tr S=2000tr X0=40 Z0=-<sup>[--]</sup> 7+777 24. Programmez la fin du programme et procédez à la simulation de l'usinage. Placer le curseur de sélection orange sur le bloc de programme "**Fin de prog.**" et développez le bloc de programme en actionnant la touche bleue "**Curseur vers la droite**" du clavier. 25. La fenêtre des réglages de fin de programme s'ouvre pour vous permettre de spécifier la répétition de la pièce. Fin de prog. Répétition non non oui Acceptez la valeur par défaut "Non" en actionnant la TLV 8 "**Valider**". Valider Le bloc de programme "**Fin de prog.**" est mis à jour :END **Example 1** Fin de prog.  $\Box$ 

## **[M633](#page-60-0) Tournage de contour avec ShopTurn**

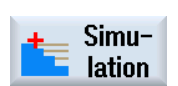

Actionnez la TLH 1.7 "**Simulation**" pour démarrer la simulation du programme.

La commande calcule les paramètres et démarre la simulation dans une fenêtre animée montrant l'usinage de la pièce brute en vue de côté.

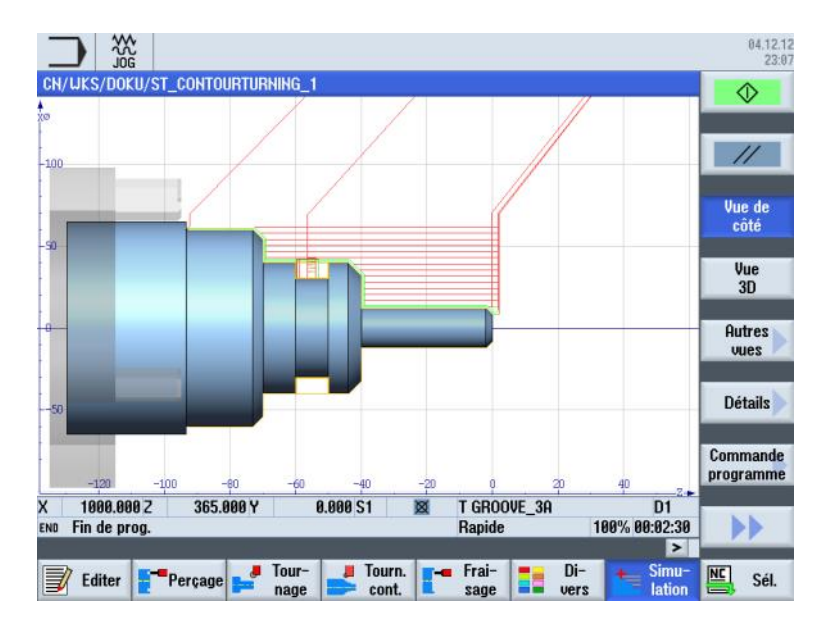

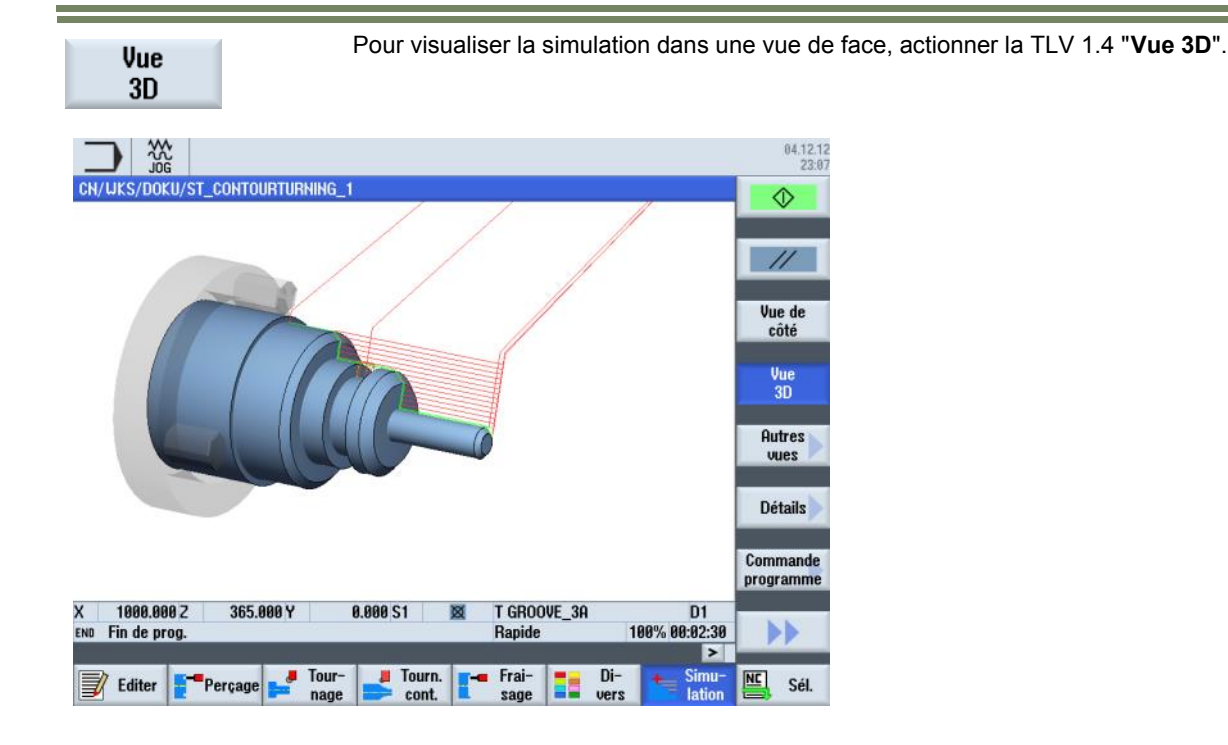

**M633** Page 14 828D/840Dsl SINUMERIK Operate **Notes M633: END**
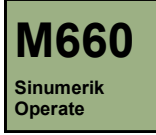

## **Contournage avec ShopTurn**

## **Description de ce module :**

Ce module décrit l'exemple d'une programmation séquentielle de contour dans ShopTurn.

#### **Objectif de ce module :**

Ce module utilise un exemple de programmation pour expliquer la technologie de contournage à l'aide programmation séquentielle de contour dans ShopTurn.

**Contenu :**

[Exemple de programmation simple](#page-74-0)

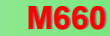

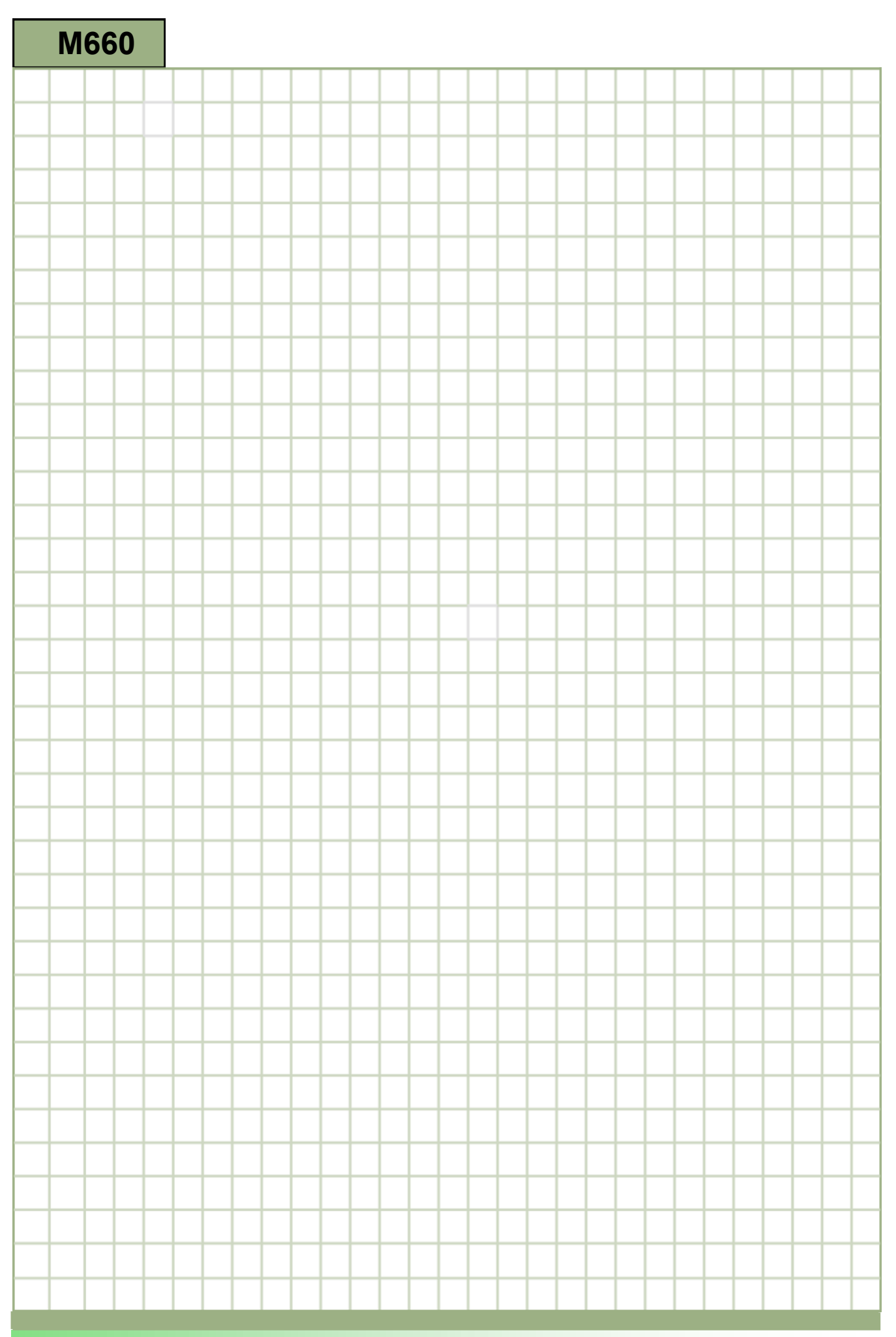

<span id="page-74-0"></span>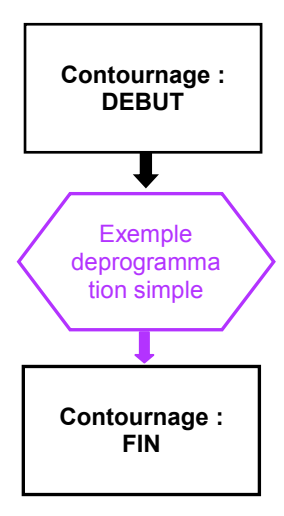

#### <span id="page-75-0"></span>**Exemple deprogrammation simple**

#### **Creating a new ShopTurn program**

Il est possible de créer un nouveau programme ShopTurn quel que soit le mode de fonctionnement, de la façon suivante :

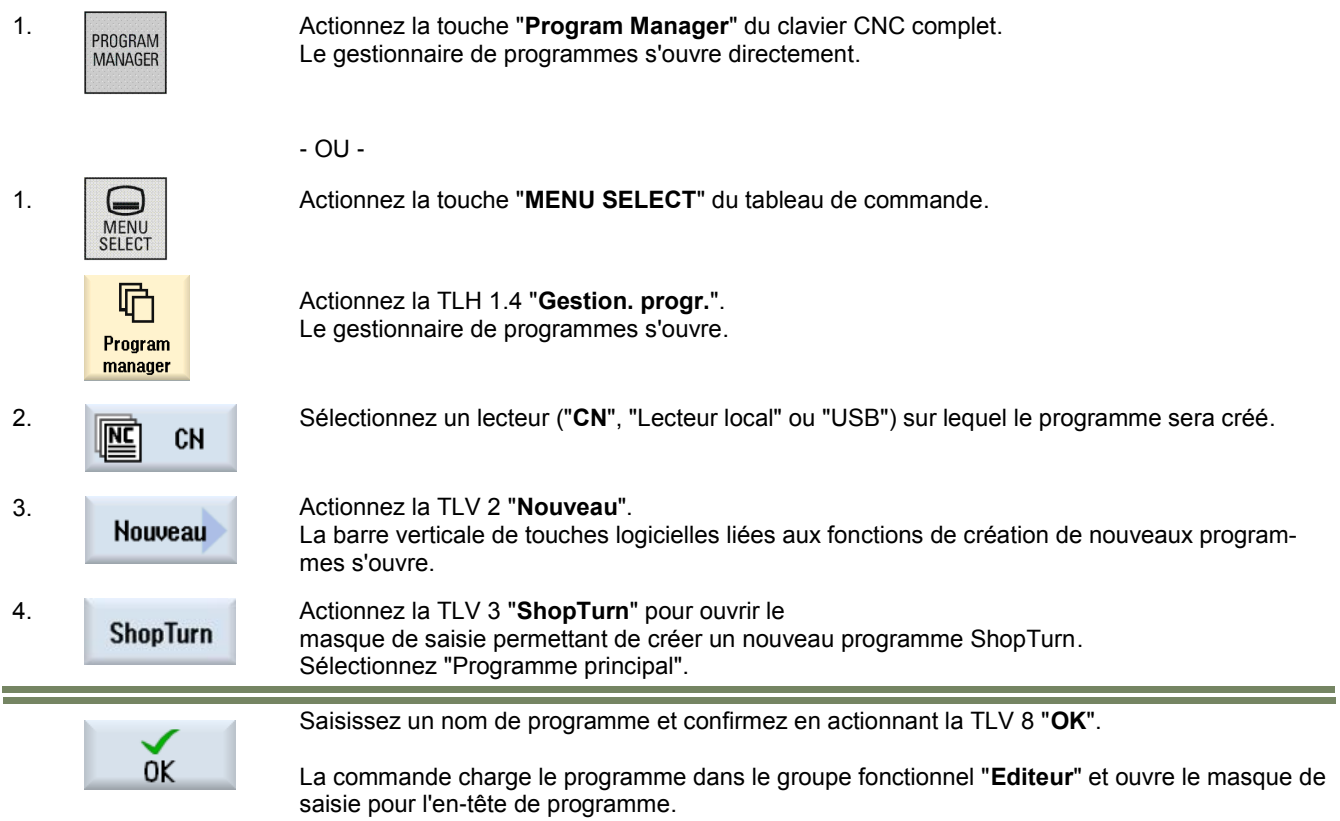

#### **Description :**

L'exercice consiste à créer un programme (Pièce réniforme) en utilisant différents cycles de fraisage (tourillon).

#### **Objectif :**

Programmation de la pièce ci-dessous. Une simulation du programme sera ensuite effectuée.

L'outil et la technologie suivants sont nécessaires pour la programmation :

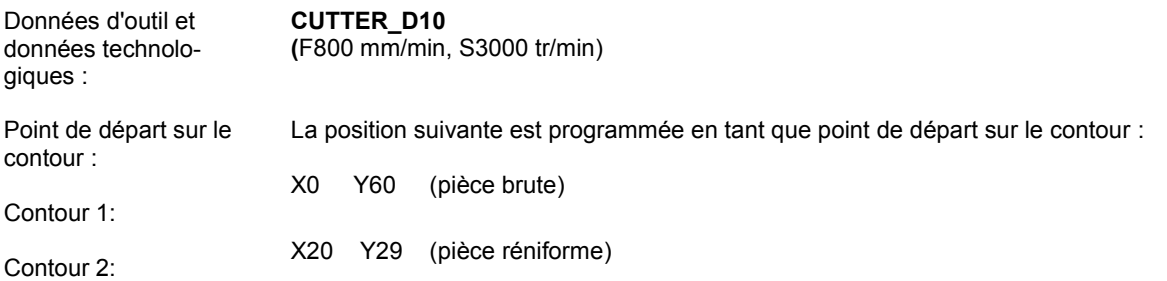

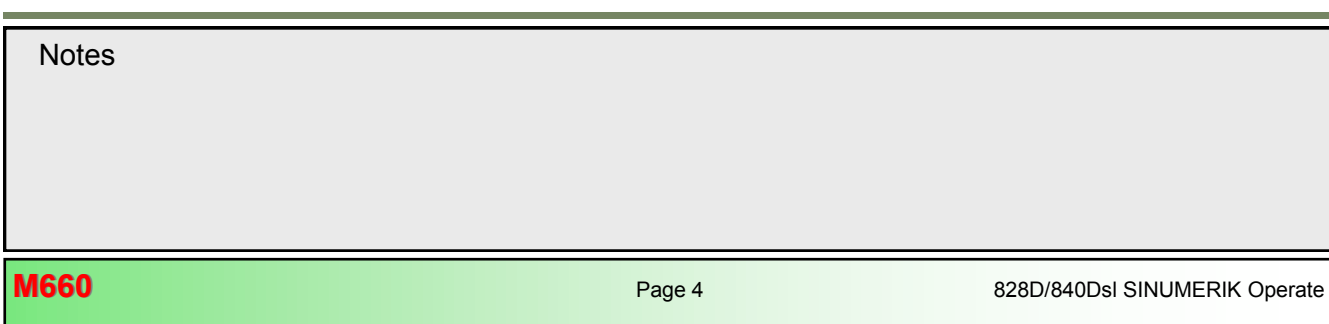

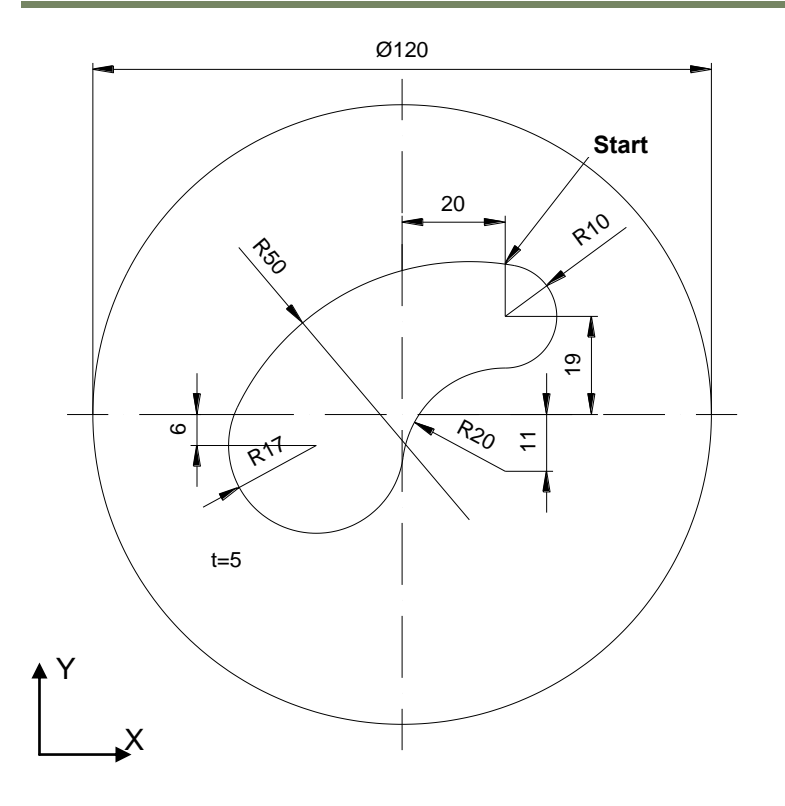

#### **Exemple : Pièce réniforme**

Le programme à réaliser comprend un appel à deux définitions de contours et au cycle de fraisage tourillon.

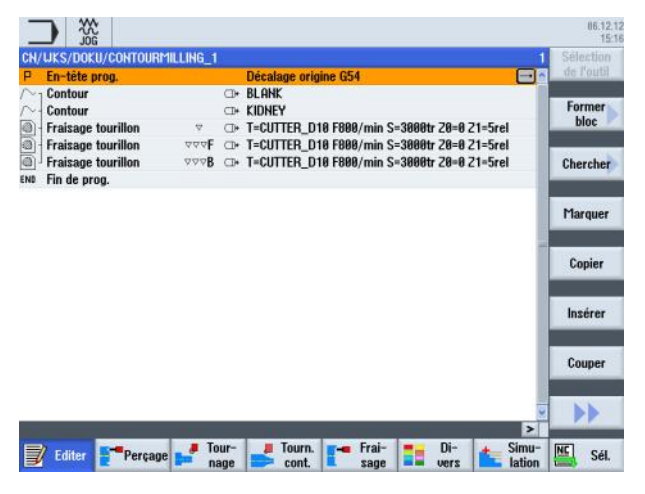

1. Créez un nouveau programme ShopTurn. Donnez un nom au programme, par exemple "**ST\_CONTOURMILLING\_1.MPF**".

Le masque de saisie de l'en-tête de programme s'ouvre automatiquement.

# 828D/840Dsl SINUMERIK Operate **Page 5** Page 5 **M660 Notes**

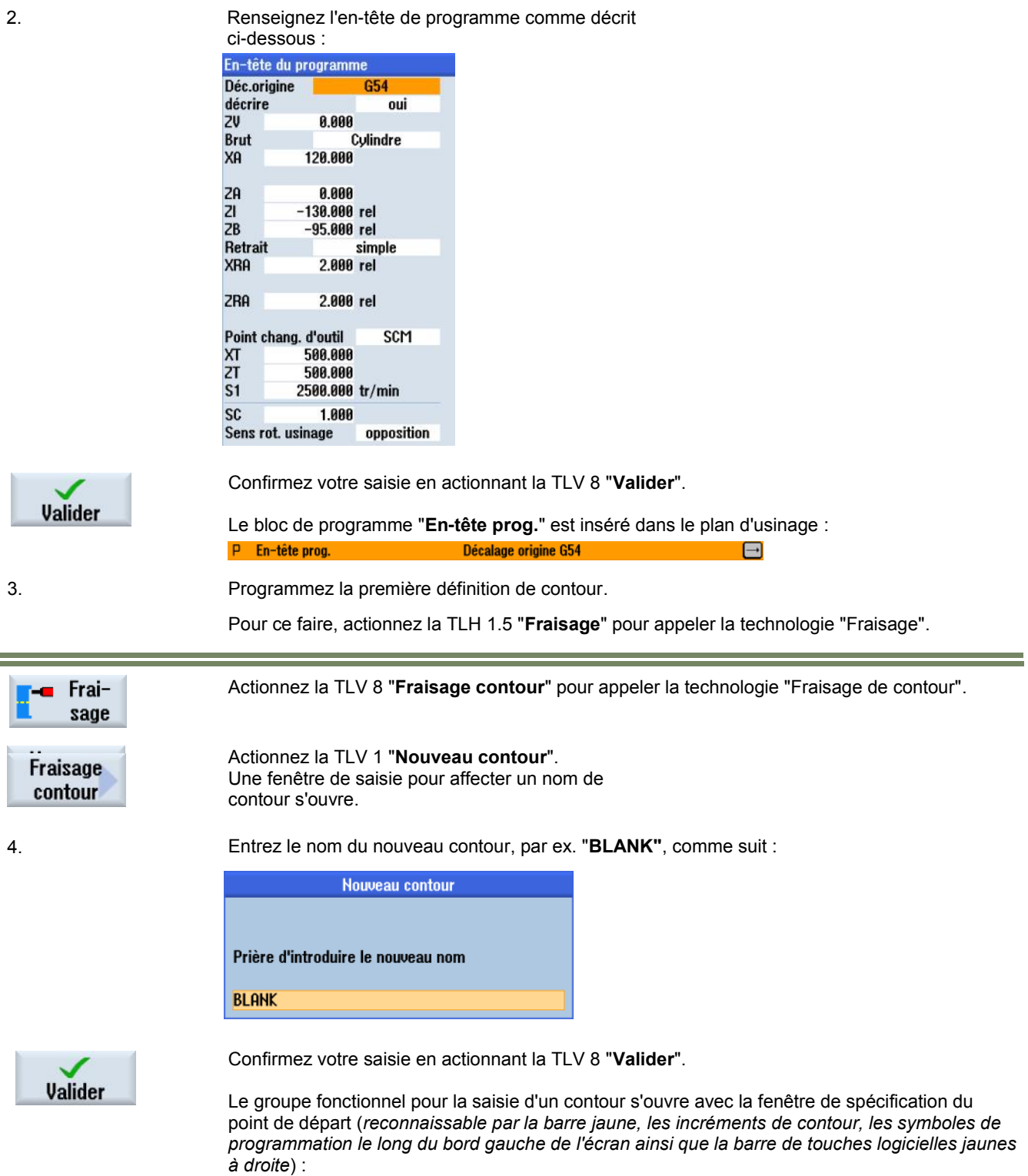

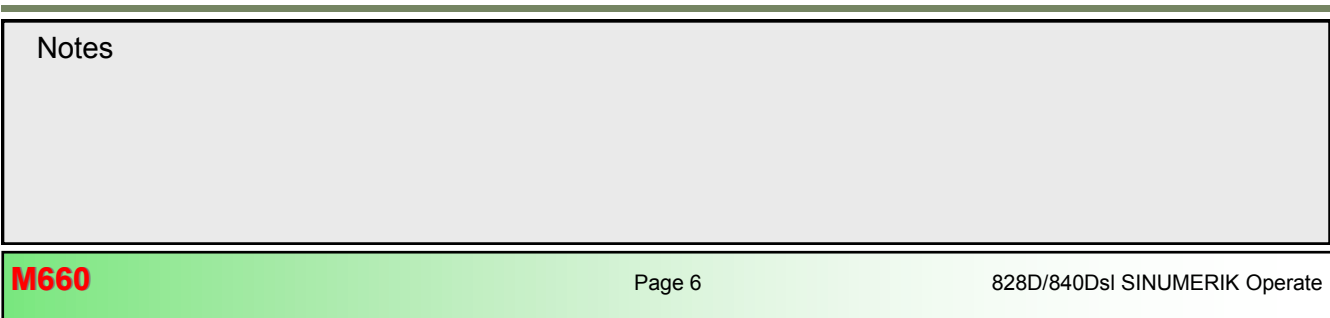

# **Contournage avec ShopTurn [M660](#page-74-0)**

 $\sum_{n=1}^{\infty}$ 

68.85

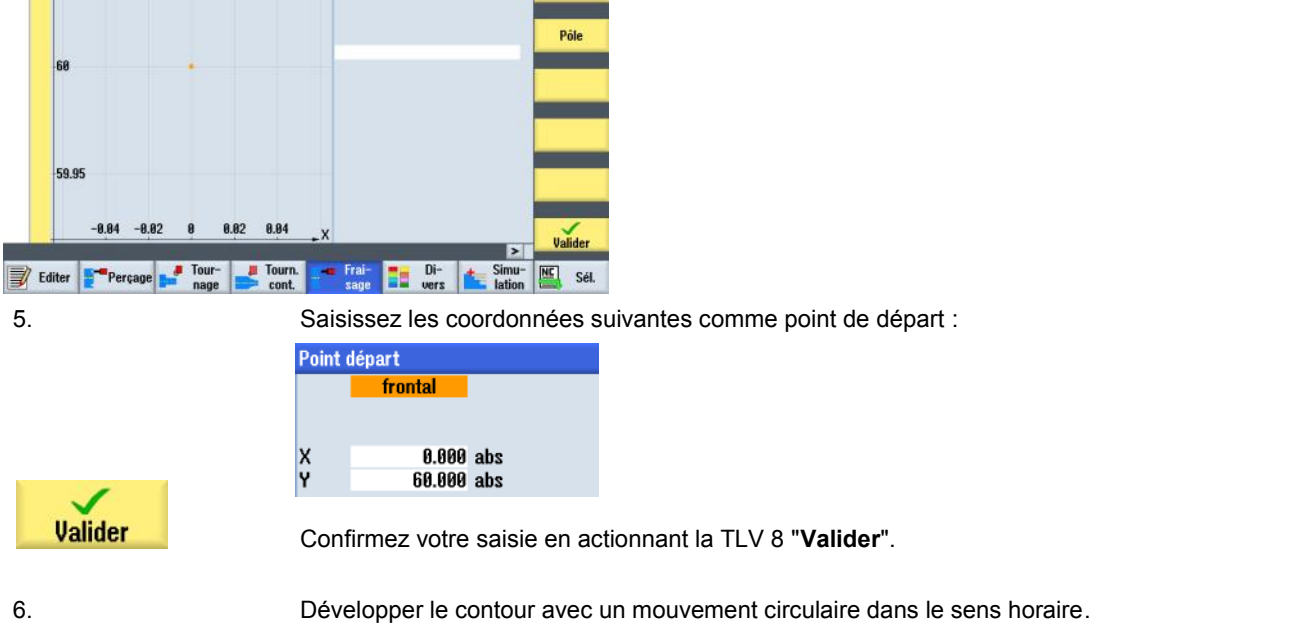

 $\frac{16.12.12}{15.12}$ 

Actionner la TLV 1.5 "**Cercle**".

0.000 abs<br>60.000 abs

 $\frac{x}{y}$ 

Le masque de saisie pour l'élément de contour de mouvement circulaire s'ouvre.

7. Saisissez les coordonnées de la façon suivante :

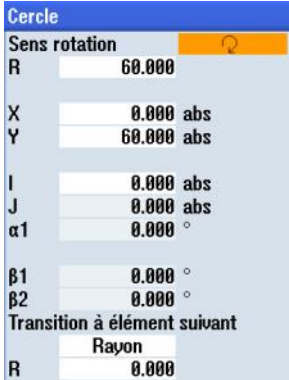

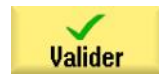

*Lors de la saisie du point central du cercle en X ("I"), une boîte de dialogue de sélection s'ouvre. Notez le masque de saisie et le changement de couleur du graphique si vous actionnez la tou-*

*Si vos entrées dans le masque de saisie sont correctes, actionnez la touche logicielle "Accept* 

8. Ensuite, vérifiez vos données pour le premier contour. (*Voir exemple page suivante.*)

Le masque ci-dessous, avec la définition terminée du contour s'affiche :

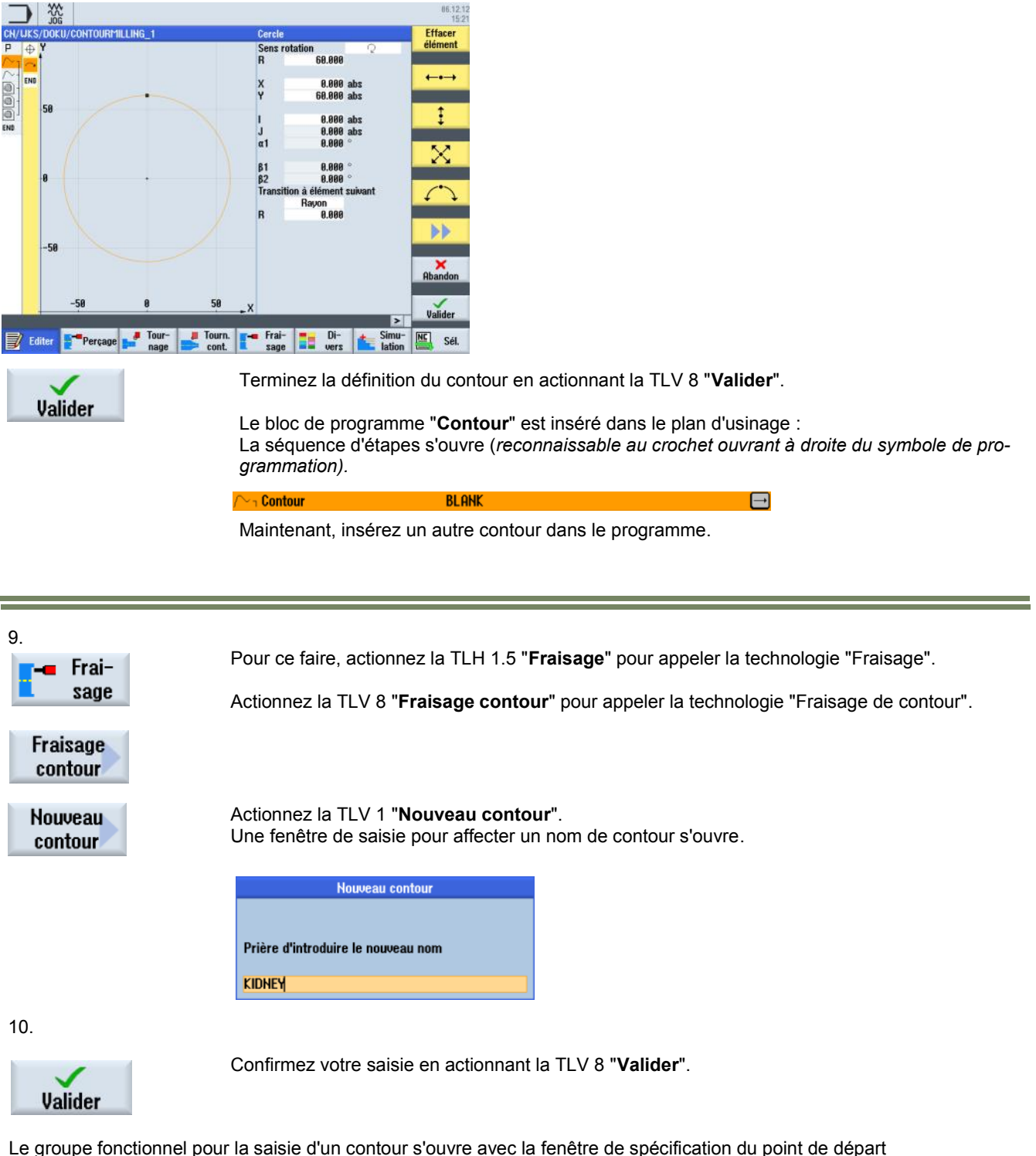

(*reconnaissable par la barre jaune, les incréments de contour, les symboles de programmation le long du bord gauche de l'écran ainsi que la barre de touches logicielles jaunes à droite*).

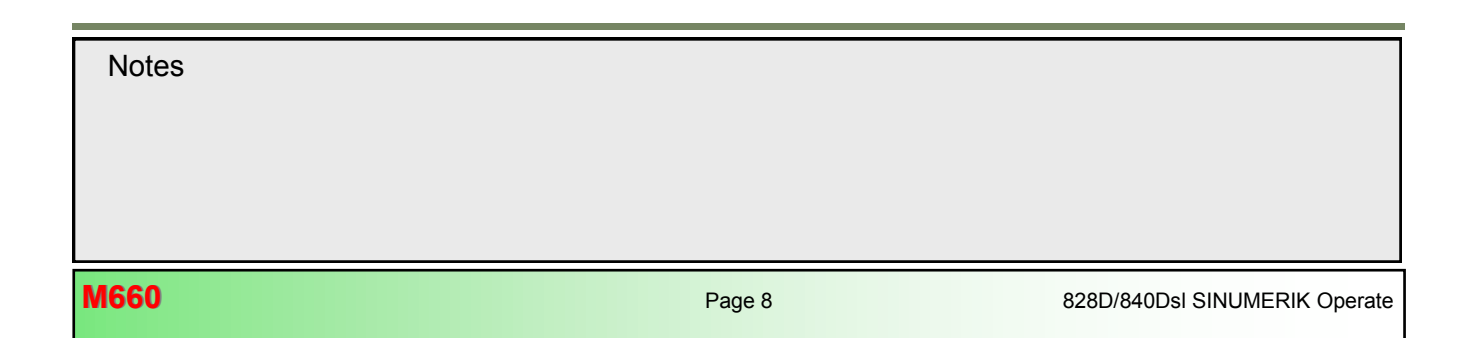

12. Développer le contour avec un mouvement circulaire dans le sens horaire.

Le masque de saisie pour l'élément de contour de mouvement circulaire s'ouvre.

13. Saisissez les coordonnées de la façon suivante :

0.000  $\alpha$ 1  $\beta$ 1 180.000  $B2$ 180.000 Transition à élément suivant Rayon  $\overline{\mathsf{R}}$ 0.000 Confirmez votre saisie en actionnant la TLV 8 "**Valider**".

Actionner la TLV 1.5 "**Cercle**".

10.000

20.000 abs 9.000 abs 20.000 abs 19.000 abs

## *Remarque :*

Cercle **Sens rotation**  $\overline{\mathsf{R}}$ 

X<br>Y

 $\overline{1}$ 

*(Lors de la saisie du point central du cercle en X ("I"), une boîte de dialogue de sélection s'ouvre. Notez le masque de saisie et le changement de couleur du graphique si vous actionnez la touche logicielle "Select dialog" plusieurs fois. Si vos entrées dans le masque de saisie sont correctes, actionnez la touche logicielle "Accept dialog" pour les accepter .)* 

**Notes** 

Valider

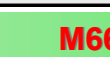

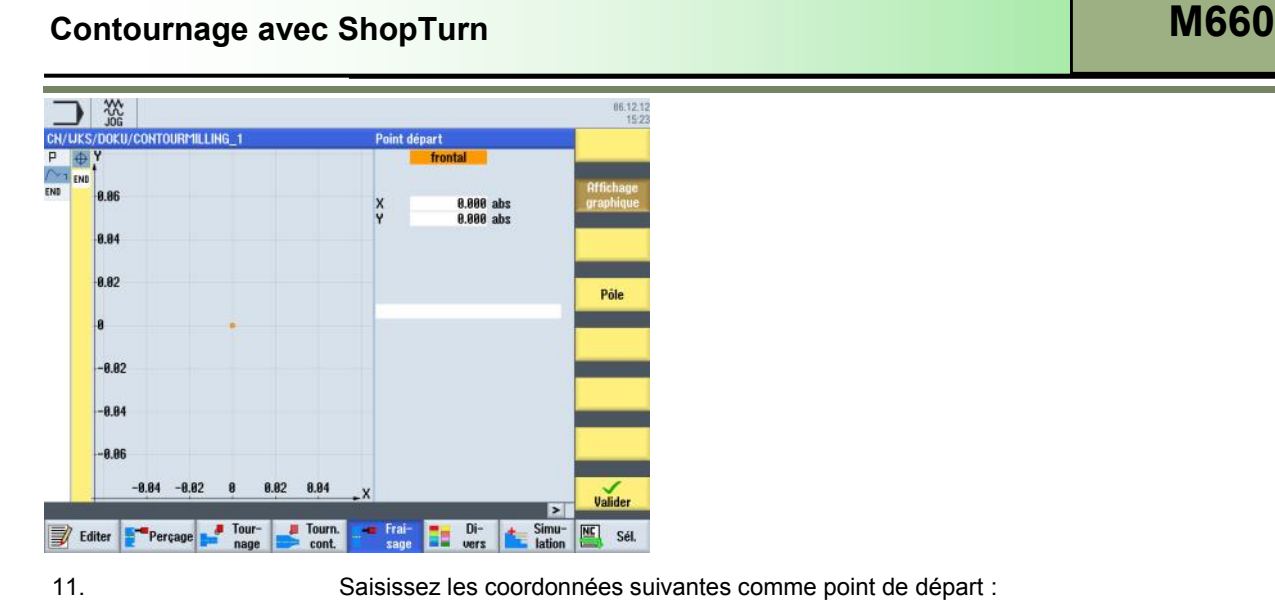

Point départ frontal X<br>Y 20.000 abs 29.000 abs

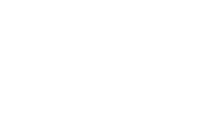

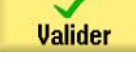

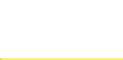

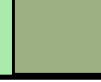

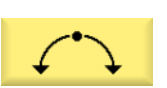

14. Développer le contour avec un mouvement circulaire dans le sens horaire.

Actionner la TLV 1.5 "**Cercle**".

Le masque de saisie pour l'élément de contour de mouvement circulaire s'ouvre.

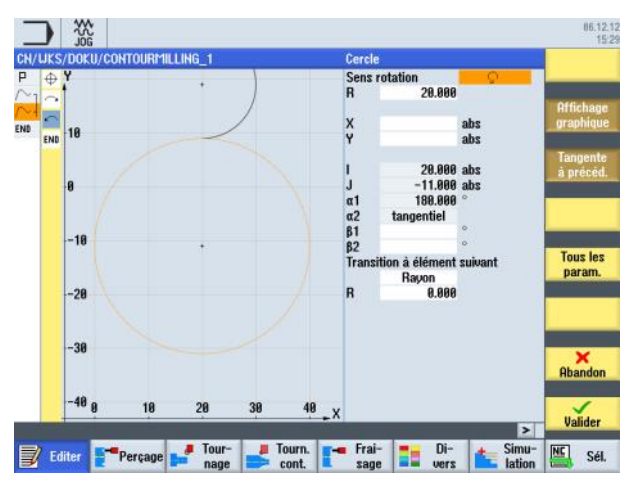

#### *Remarque :*

*(Lors de la saisie des paramètres, actionnez la touche logicielle "Tangente à précéd." pour recevoir la transition tangentielle vers l'élément précédent.)*

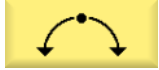

15. Développer le contour avec un mouvement circulaire dans le sens horaire.

Actionner la TLV 1.5 "**Cercle**".

Le masque de saisie pour l'élément de contour de mouvement circulaire s'ouvre.

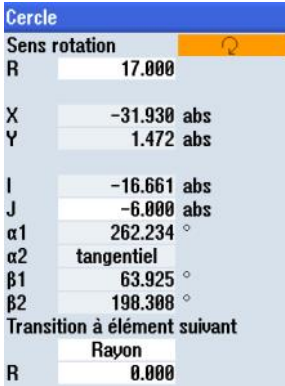

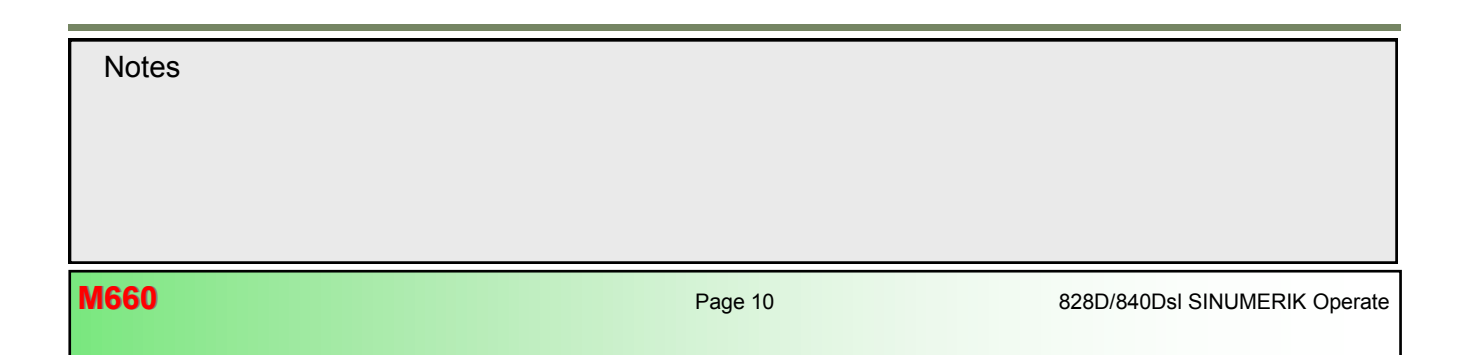

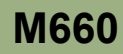

#### *Remarque :*

*(Lors de la saisie des paramètres, actionnez la* 

Actionner la TLV 1.5 "**Cercle**".

*touche logicielle "Tangente à précéd." pour recevoir la transition tangentielle vers l'élément précédent.)*

16.

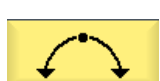

Développer le contour avec un mouvement circulaire dans le sens horaire.

Le masque de saisie pour l'élément de contour de mouvement circulaire s'ouvre.

#### $\frac{16.12.12}{15.31}$  $rac{30}{100}$  $\mathbf{L}$ Effacer **ilément** 58.886  $\overline{\phantom{0}}$ 20.000 abs<br>29.000 abs  $\ddot{\cdot}$  $\ddagger$ 12.981 ab: n  $-20.505$  abs<br>63.925  $J$  a1<br> $\alpha$ 1<br> $\beta$ 1<br> $\beta$ 2 X **Isitos** genuer<br>351.930<br>71.996  $\overline{\mathcal{C}}$ F.  $nt<sub>2</sub>$ on<br>0.000  $\blacktriangleright\blacktriangleright$ Rhandon  $\sqrt{\frac{1}{2}}$  $\vert$ Editor **Exercise Contract Contract Contract Contract Contract Contract Contract Contract Contract Contract Contract Contract Contract Contract Contract Contract Contract Contract Contract Contract Contract Contract Contrac** Simu-<br>lation NE Sél.

17. **Valider** 

Terminez la définition du contour en actionnant la TLV 8 "**Valider**".

Le bloc de programme "**Contour**" est inséré dans le plan d'usinage :

*D* contour<br>La séquence d'étapes agrandie s'ouvre verticalement (*reconnaissable au crochet ouvrant à droite du symbole de programmation).*

18.

**Tourillon** 

Ajoutez un cycle de fraisage de tourillon dans le programme.

Actionnez la TLV 1.6 "**Tourillon**" pour appeler le masque du cycle de fraisage.

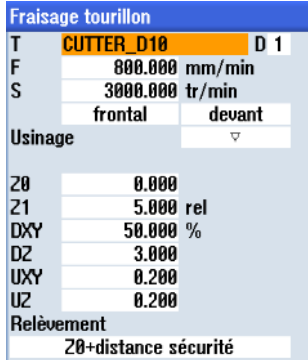

19.

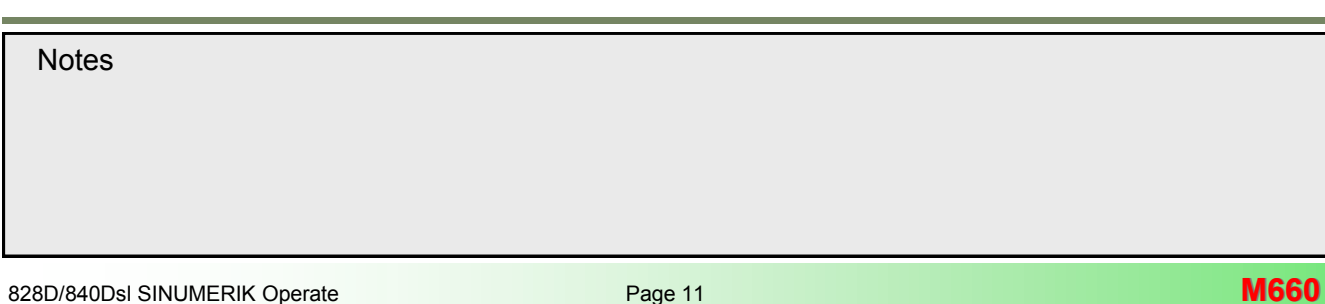

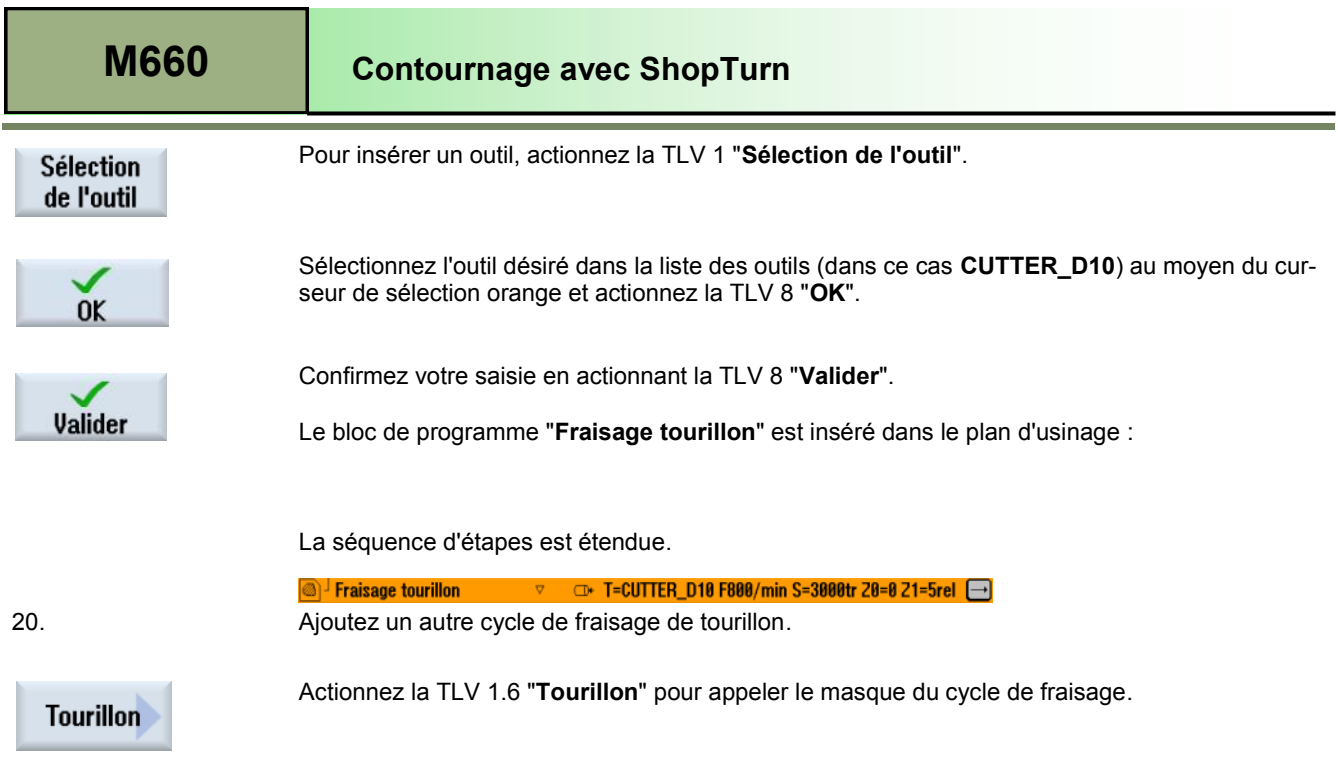

e i 21.

 $\sim$ 

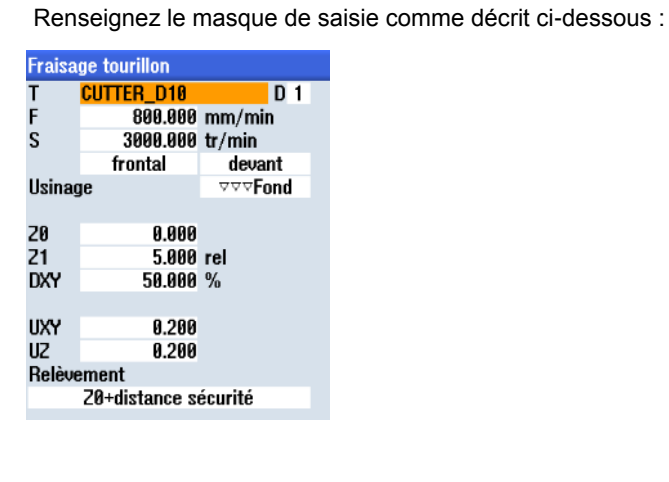

22.

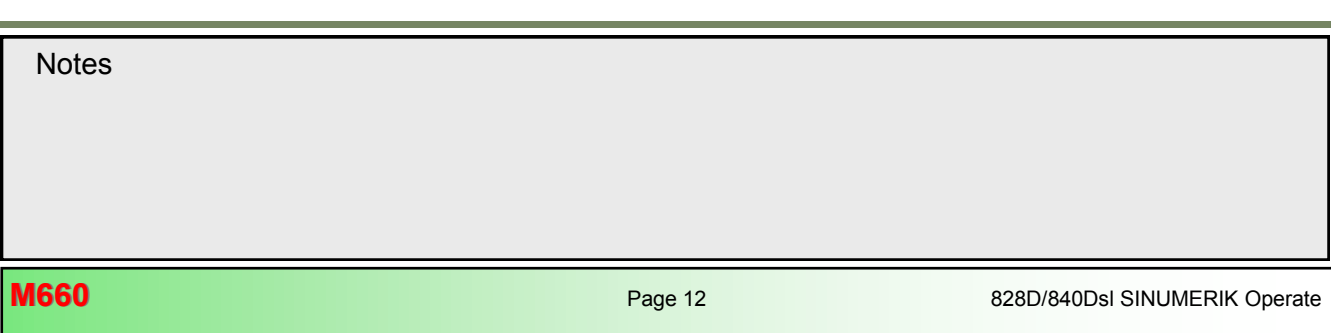

## **Contournage avec ShopTurn [M660](#page-74-0) M660**

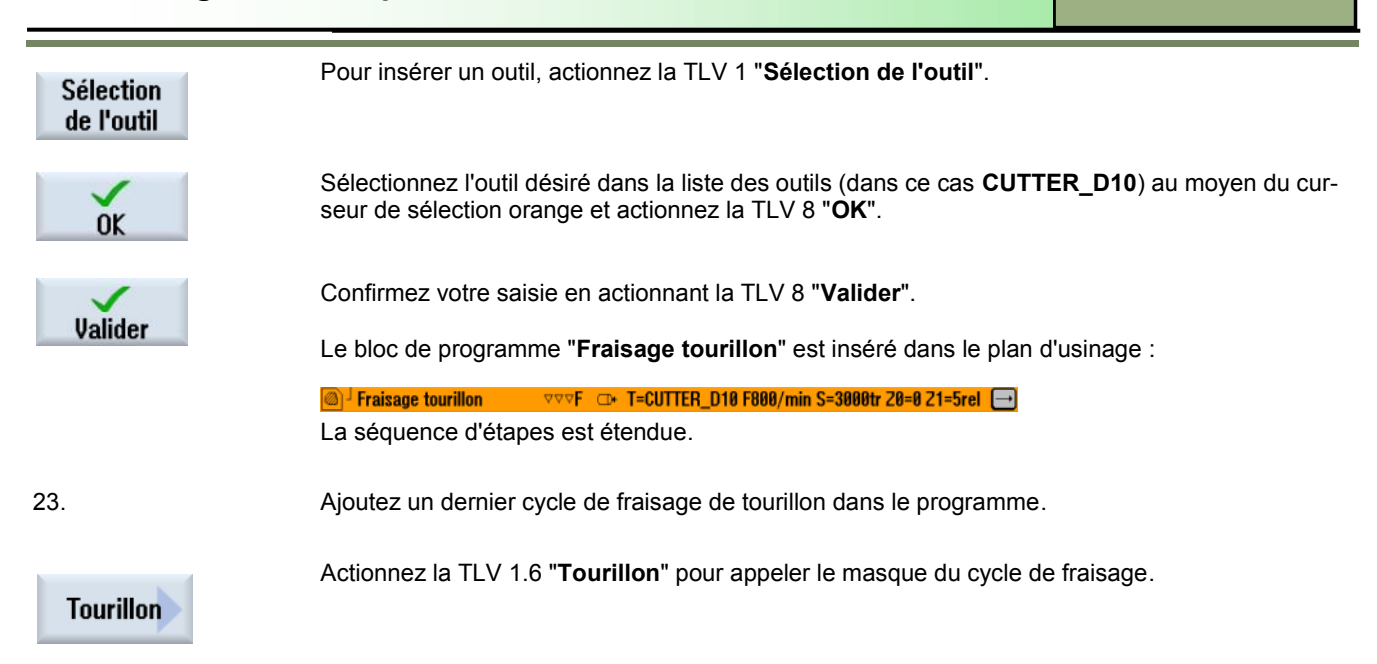

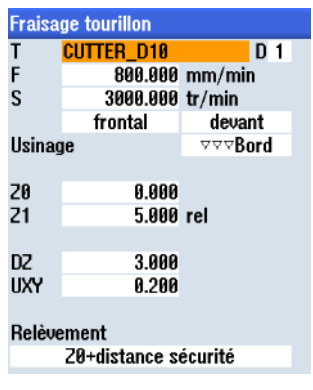

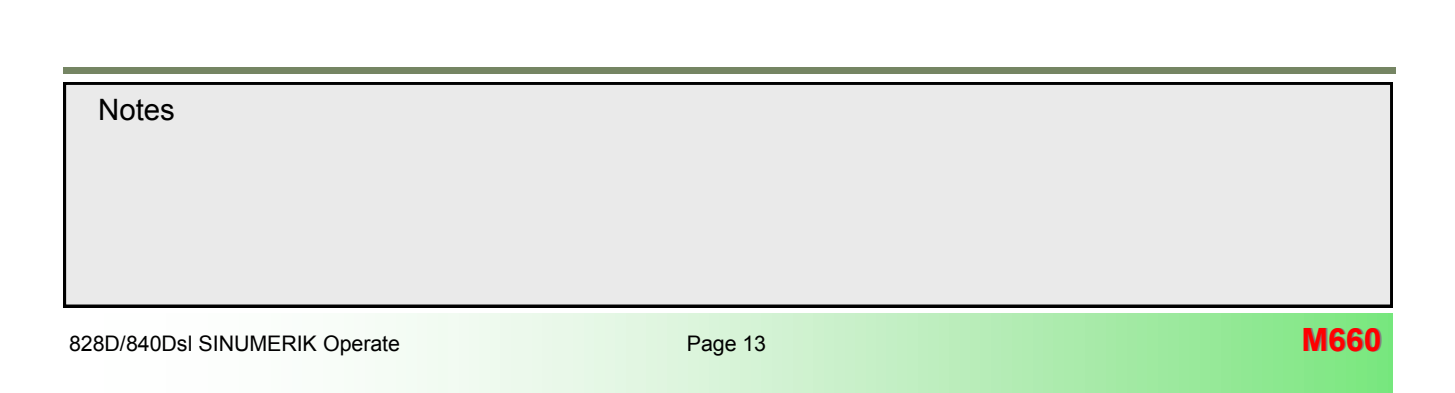

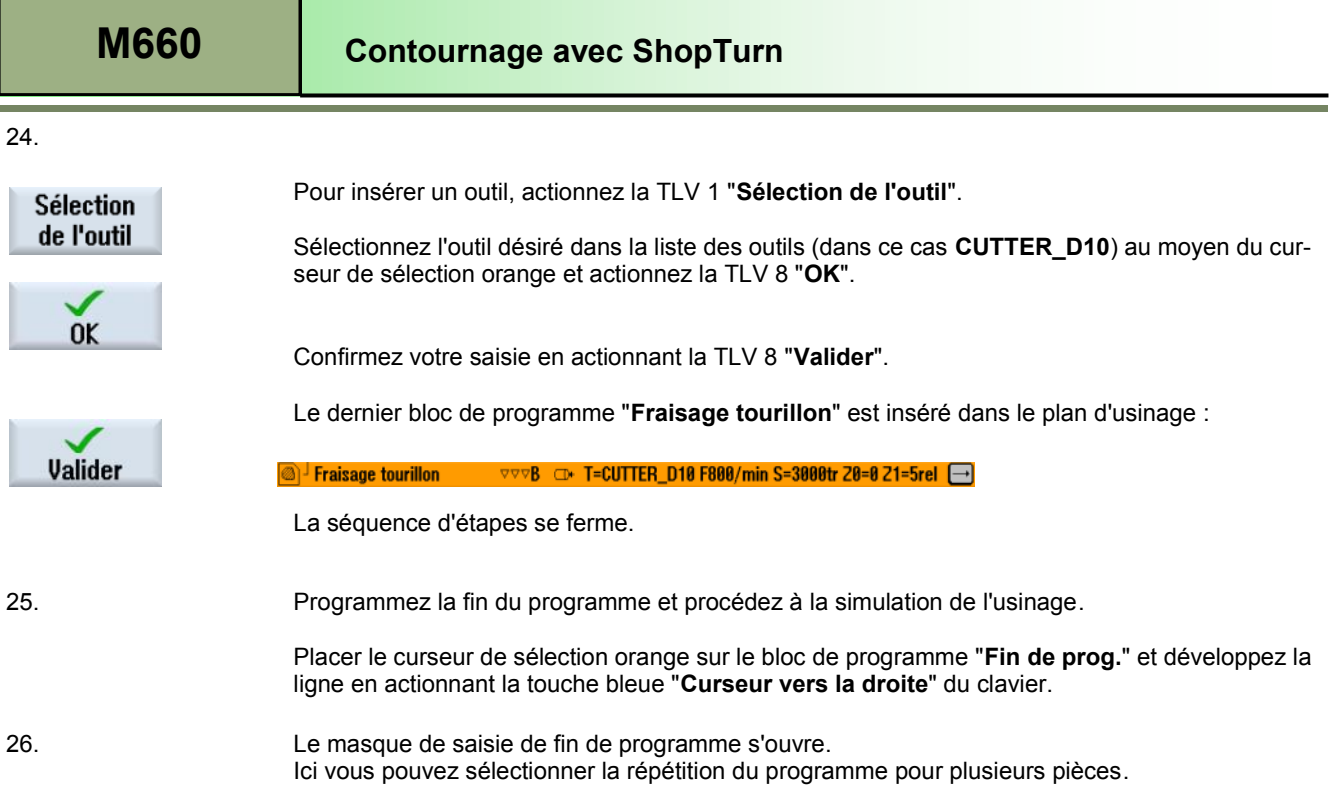

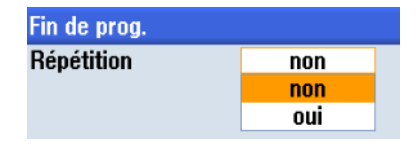

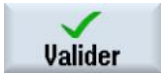

Laissez le réglage par défaut "**Non**" et confirmez en actionnant la TLV 8 "**Valider**".

Le bloc de programme "**Fin de prog.**" est mis à jour : $\boxminus$ 

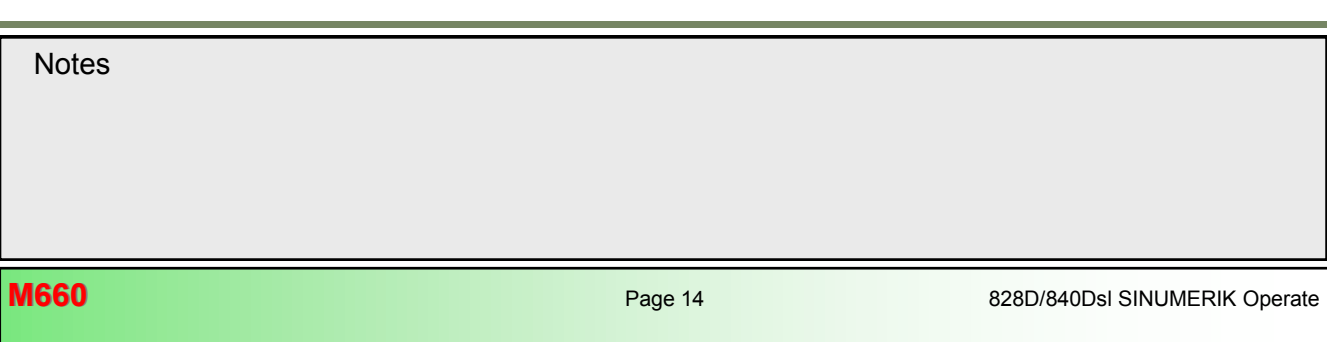

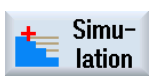

Actionnez la TLH 1.7 "**Simulation**" pour démarrer la simulation du programme.

La commande calcule la simulation et ouvre la fenêtre de simulation sur la "vue de côté" de la pièce brute.

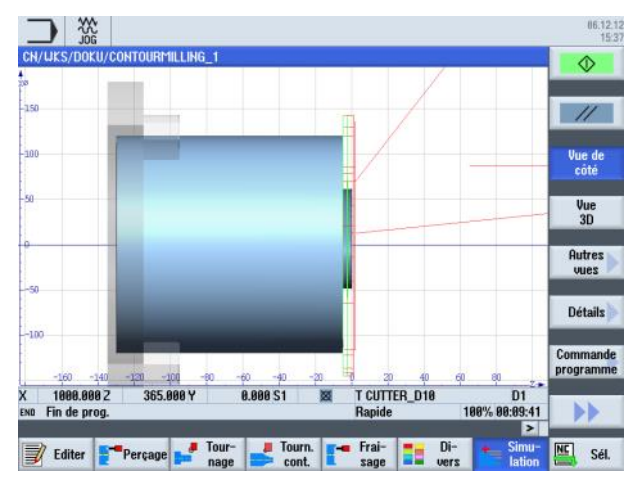

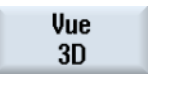

Pour visualiser la simulation dans une vue de face de la pièce brute, actionner la TLV 1.4 "**Vue 3D**".

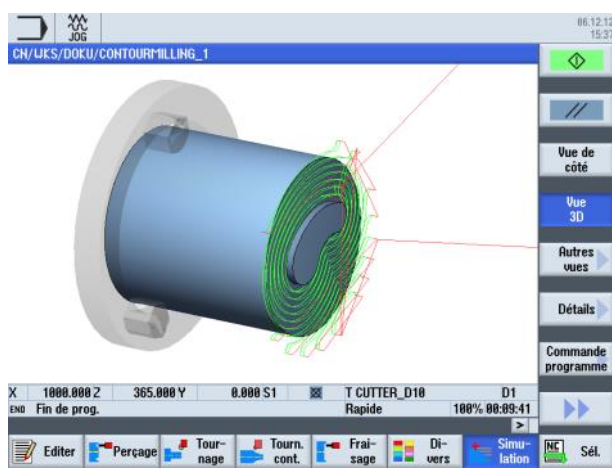

[828D/840Dsl SINUMERIK Operate](file:///D:/Sinumerik Operate/Milling v2.6 - English/In Work/EN_Frontcover Operating and Programming.pub) **Page 15** Page 15 **M660 Notes M660: END**

L.

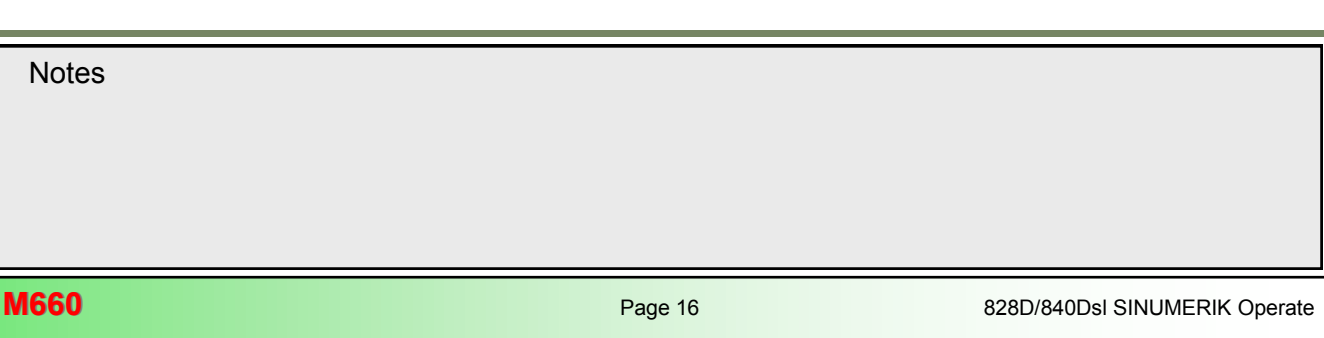

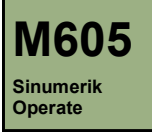

#### **Description de ce module :**

Il explique la structure générale d'un programme ShopTurn en code G, programmé à l'aide de programGUIDE. Sont décrites en outre les fonctions de l'"Editeur" ainsi que les fonctions "Divers".

#### **Objectif de ce module :**

Le présent module a pour objectif de vous apprendre le concept de la programmation en code G avec ShopTurn programGUIDE.

#### **Contenu :**

Bases

[Création de programmes en code G](#page-90-0)

**Editeur** 

Divers

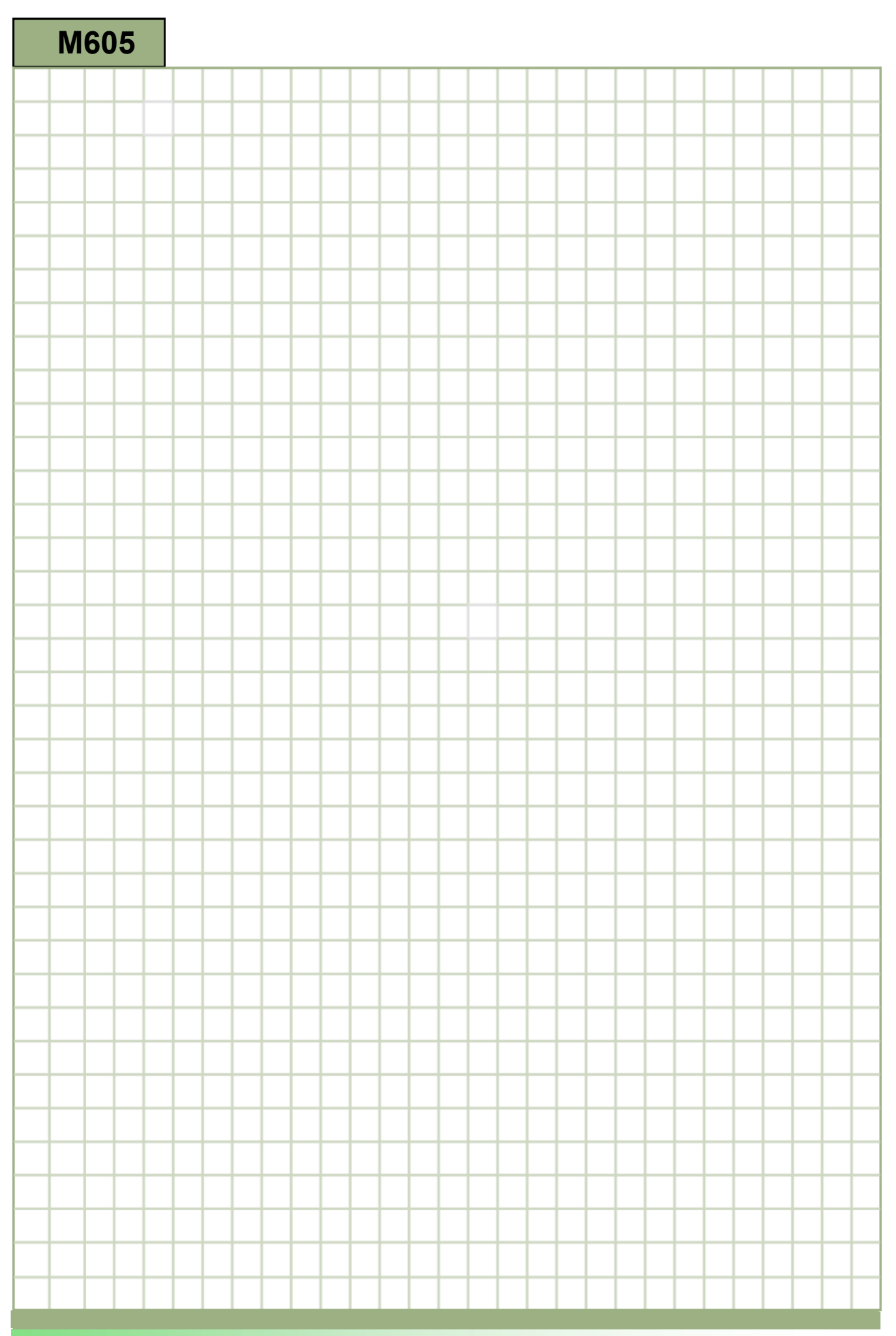

## <span id="page-90-0"></span>**Base de la programmation avec programGUIDE [M605](#page-90-0)**

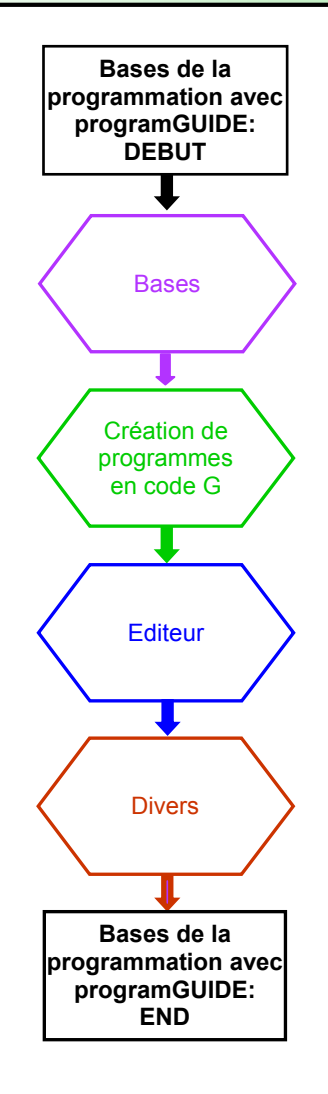

#### <span id="page-91-0"></span>**Bases**

#### **Programmation en code G avec ShopTurn**

Outre le fonctionnement manuel, ShopTurn offre la possibilité de créer des programmes CN sur la commande. Ces programmes peuvent être de type programmes séquentiels concaténés*,* , programmes en code G ou un mélange des deux. Si vous ne voulez pas effectuer la programmation à l'aide de la fonctionnalité ShopTurn, vous pouvez générer des programmes en code G à l'aide des commandes en code G de l'interface utilisateur ShopTurn. Les commandes en code G peuvent être programmées selon **DIN 66025**.

#### *Remarque :*

*La création de programmes séquentiels concaténés est expliquée en détail dans le module - M601 - "Bases de la programmation avec ShopTurn*"*.*

Avec la programmation en code G dans ShopTurn à l'aide de programGUIDE, les masques de paramétrage vous guident dans le processus de mesure et de programmation des contours ainsi que pour les cycles de perçage, de tournage et de fraisage.

Le code G généré depuis les masques de paramétrage peut également y être réinterprété.

Les fonctions suivantes simplifient la programmation de programmes en code G :

- Sélection d'étapes de programme axée sur la technologie (**cycles**) à l'aide des touches logicielles
- Masques de saisie et fenêtres de paramétrage, avec graphiques d'aide animés
- Aide en ligne contextuelle pour tous les masques de saisie et toutes les fenêtres
- Définition confortable de la pièce brute
- Prise en charge de la saisie de contours (processeur géométrique)

Les programmes ShopTurn peuvent être représentés dans différentes vues :

Sous forme de **gamme d'usinage** affichant l'appel de l'outil, les commandes de trajectoire, les réglage de vitesse en tours, les données de broche, la vitesse, les appels de cycle, la fin de programme, etc.

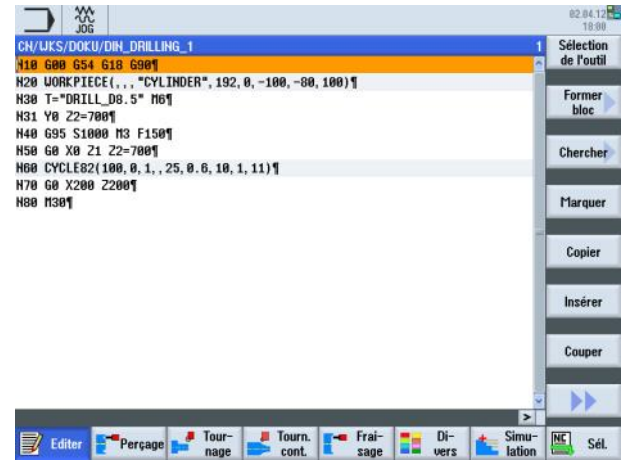

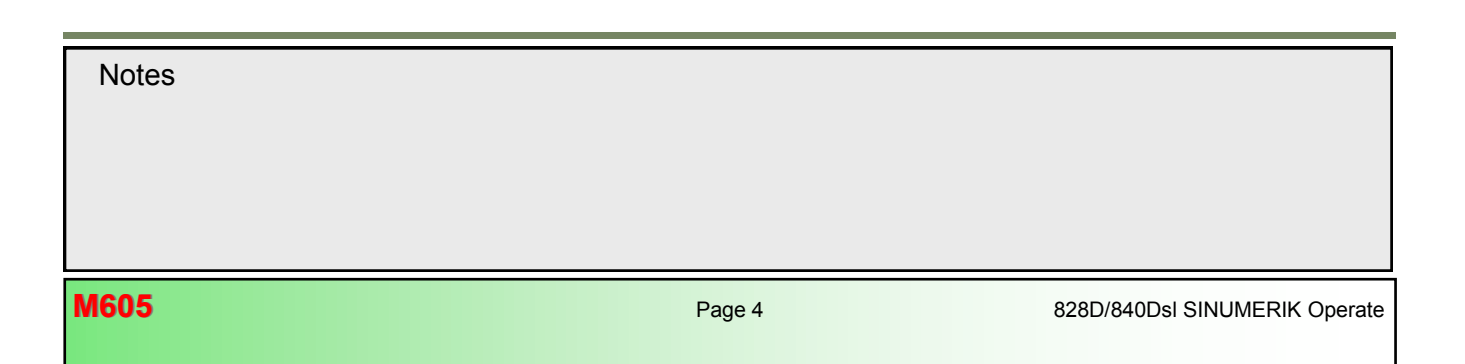

 Sous forme de **masque de paramétrage,** avec animations 3D pendant la saisie des paramètres de cycles et la définition de la pièce brute).

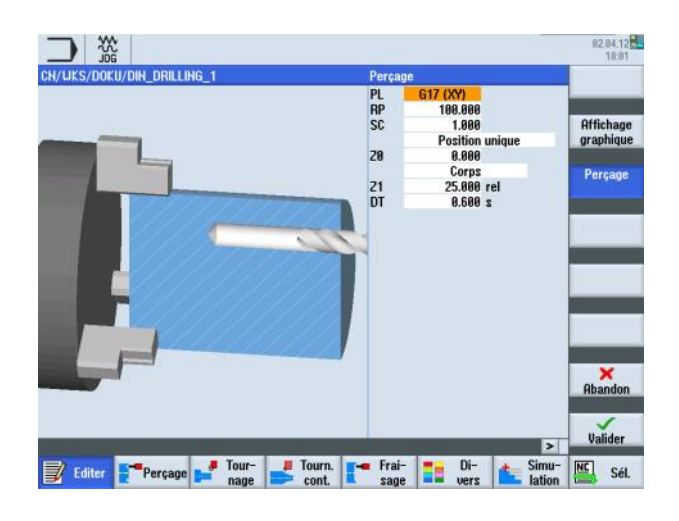

 Sous forme de **masque de paramétrage,** avec des graphiques d'aide pendant la saisie des paramètres de cycles et la définition de la pièce brute .

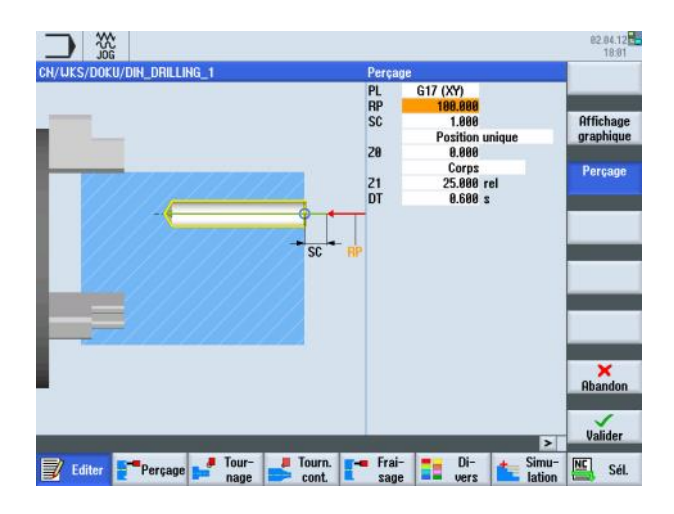

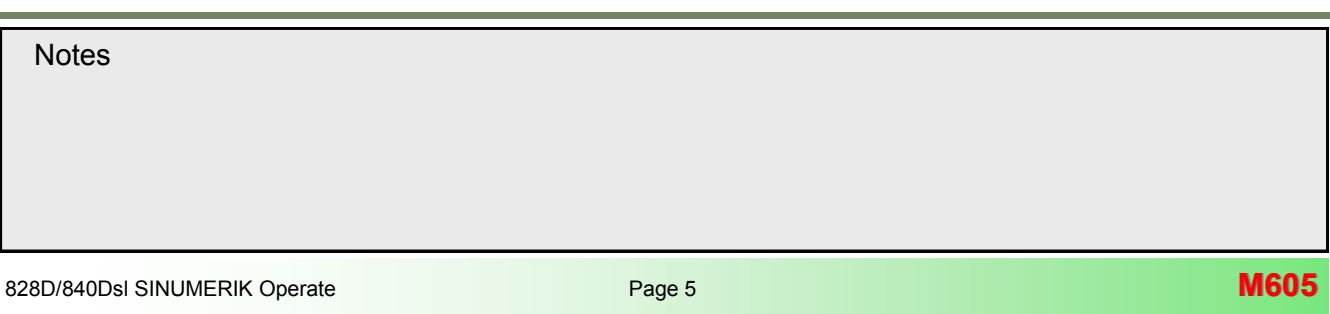

#### **Structure générale de programme**

Un programme en code G peut généralement être librement programmé. Toutefois, pour une bonne lisibilité, la structure suivante est recommandée:

- Sélection de l'origine, sélection du plan, dimensionnement absolu  $\odot$
- Attribution de la pièce brute pour la simulation  $\odot$
- Appel d'outil et changement d'outil  $\odot$
- Données technologiques, commandes de trajectoire  $\bigodot$
- Programmation des technologies (cycles)  $\bigodot$
- Fin de programme 6

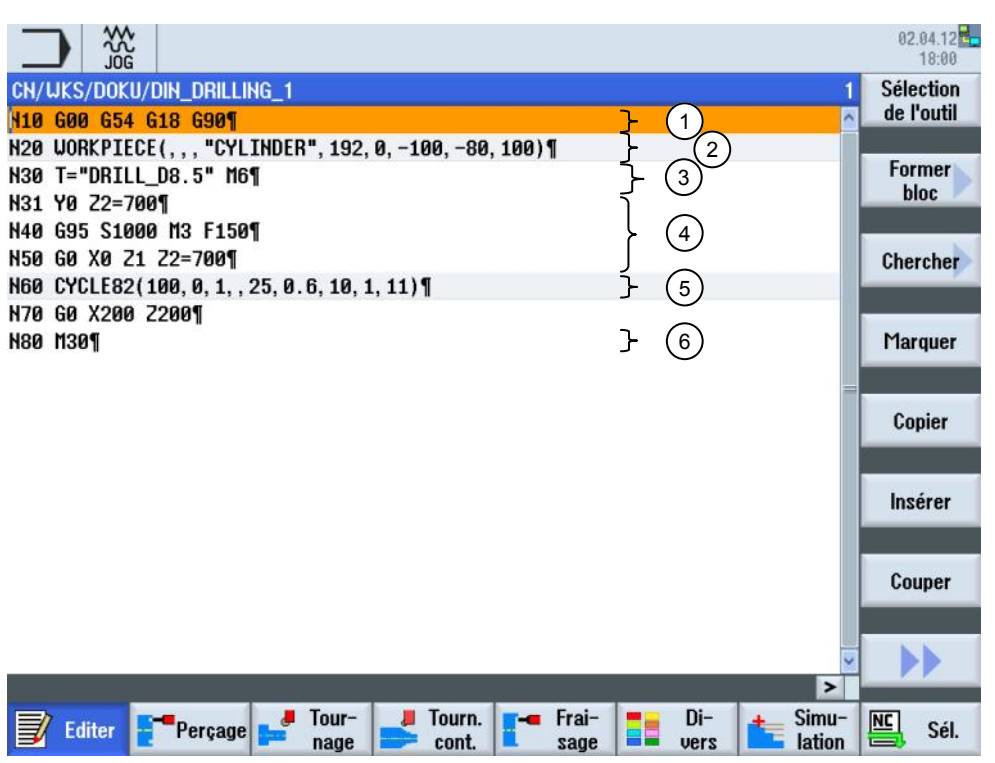

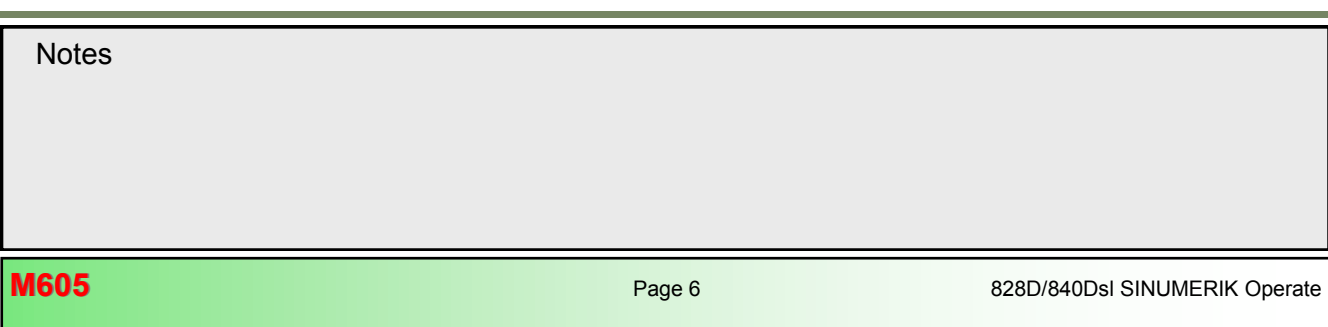

#### **Commandes standard dans l'éditeur de code G**

Contrairement à un programme avec la fonctionnalité ShopTurn, les commandes suivantes en code G sont programmées au moyen de masques de paramétrage graphiquement pris en charge, tandis que dans l'éditeur de code G programGUIDE elles doivent être spécifiquement tapées dans l'éditeur.

#### *Remarque* **:**

Les commandes G sans nom peuvent être librement sélectionnées. Veuillez observer la documentation du constructeur de *la machine.*

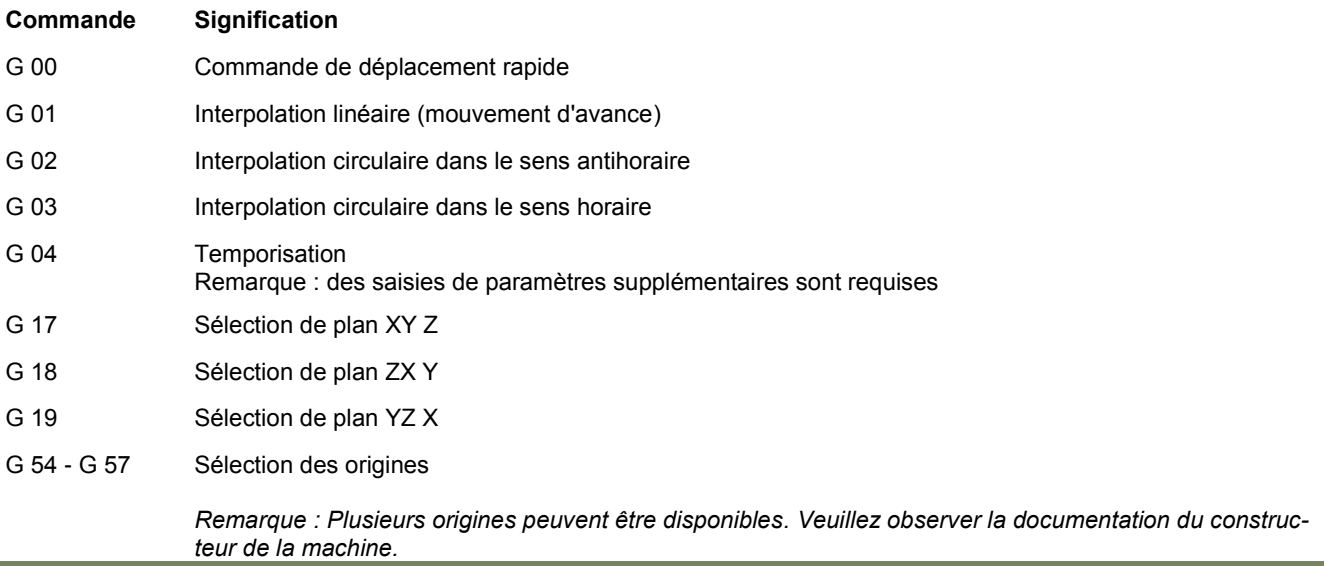

G 90 Dimensions absolues G 91 Dimensions relatives

Les commandes M standard suivantes sont disponibles dans l'éditeur de code G. *Remarque : Les commandes M sans nom peuvent être librement sélectionnées. Veuillez observer la documentation du constructeur de la machine.*

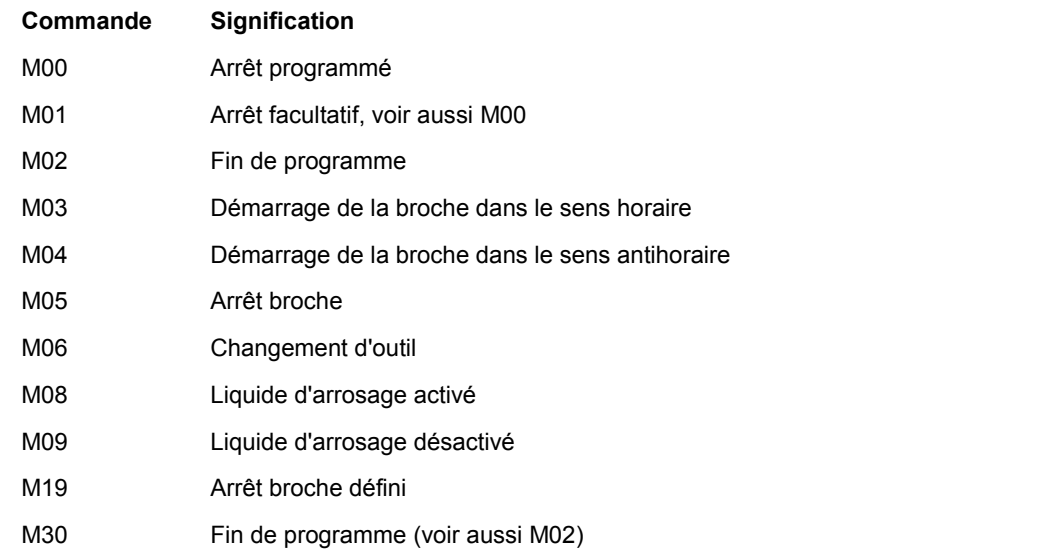

<span id="page-95-0"></span>Les "autres" commandes standard suivantes sont disponibles dans l'éditeur de code G*.* 

#### *Remarque :*

*Veuillez observer la documentation du constructeur de la machine.*

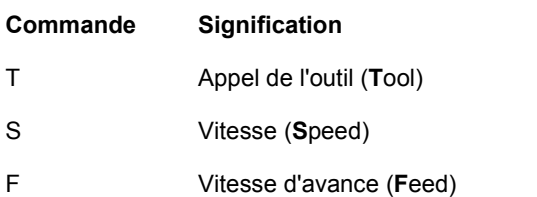

#### **Navigation dans la fenêtre de l'éditeur**

Vous pouvez utilisez les curseurs bleus pour une navigation rapide et confortable à l'intérieur d'un programme en code G et des masques de paramétrage.

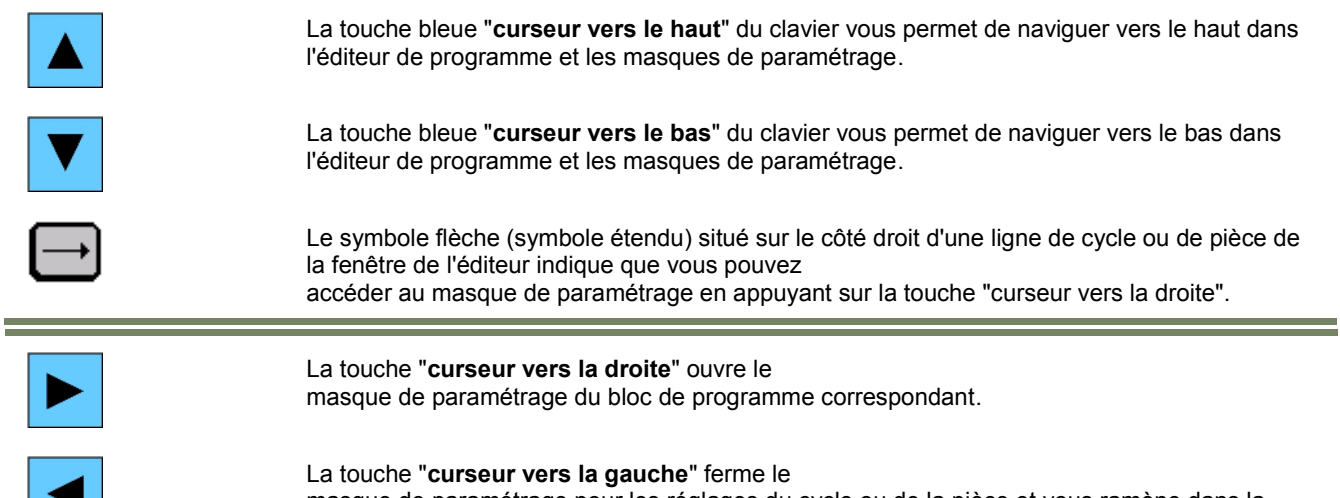

masque de paramétrage pour les réglages du cycle ou de la pièce et vous ramène dans la fenêtre de l'éditeur, en affichant le programme en code G.

#### **Création de programmes en code G**

#### **Création d'un nouveau programme en code G ou ouverture d'un programme existant**

Un nouveau programme en code G peut être créé à partir des modes de fonctionnement "Manuel", "MDA" et "AUTO" comme suit :

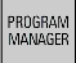

Appuyez sur la touche "**Program Manager**" du clavier. Le gestionnaire de programmes pour la création et

l'administration de programmes s'ouvre directement.

*Voir module M525 - "Groupe fonctionnel Gestionnaire de programmes".*

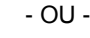

Appuyez sur la touche "**MENU SELECT**" du pupitre de commande.

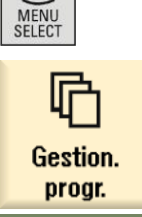

Actionnez la TLH 1.4 jaune "**Gestion. progr.**". Le gestionnaire de programmes pour la création et l'administration de programmes s'ouvre.

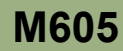

#### - ENSUITE -

Sélectionnez un dispositif de stockage en actionnant la touche logicielle horizontale "**CN**", "**Lecteur local**" ou "**USB**", où vous souhaitez créer le programme. Déplacez le curseur orange à l'aide des touches fléchées bleues vers le répertoire de votre choix. *Pour la procédure de navigation, veuillez vous reporter aux modules M516 - "Eléments de commande" ou M525 - "Groupe fonctionnel Gestionnaire de programmes".* Actionnez la TLV 2 "**Nouveau**". La barre verticale de touches logicielles avec les fonctions permettant de créer de nouveaux programmes s'ouvre.

programGUIDE Code G

**Nouveau** 

Actionnez la TLV 3 "**programGUIDE Code G**" pour ouvrir le masque de saisie permettant de créer un

nouveau programme en code G.

Vous pouvez créer ici un nouveau programme principal ou un nouveau sous-programme

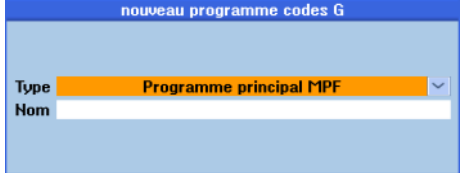

ou un nouveau sous-programme.

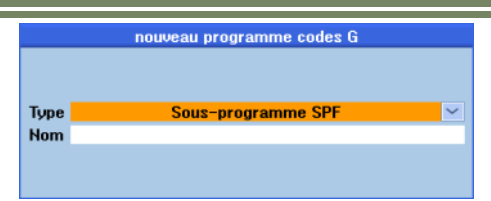

Entrez un nom pour le programme et confirmez votre saisie en actionnant la TLV 8 "**OK**" ou annulez en

actionnant la TLV 7 "**Abandon**".

Après avoir créé un nouveau programme programGUIDE, celui-ci est chargé dans l'éditeur de code G du groupe fonctionnel "Programme" où toutes les fonctions de saisie et d'édition de commandes en code G et de cycles sont disponibles (*voir figure ci-dessous*).

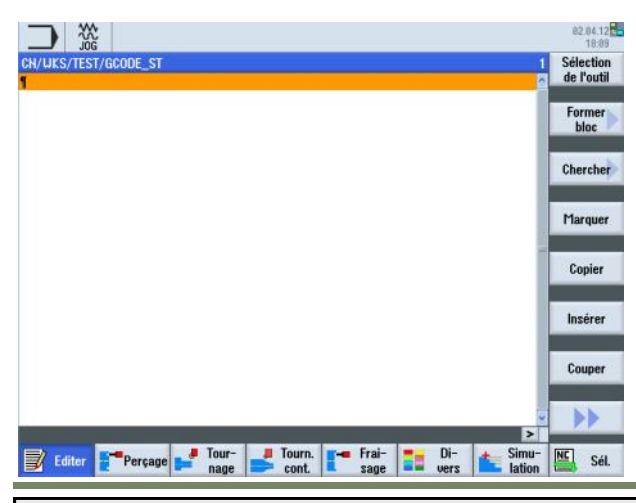

#### **Programmation d'un outil**

Dans l'éditeur, les outils peuvent être sélectionnés et insérés confortablement dans le programme en code G à l'aide d'une touche logicielle.

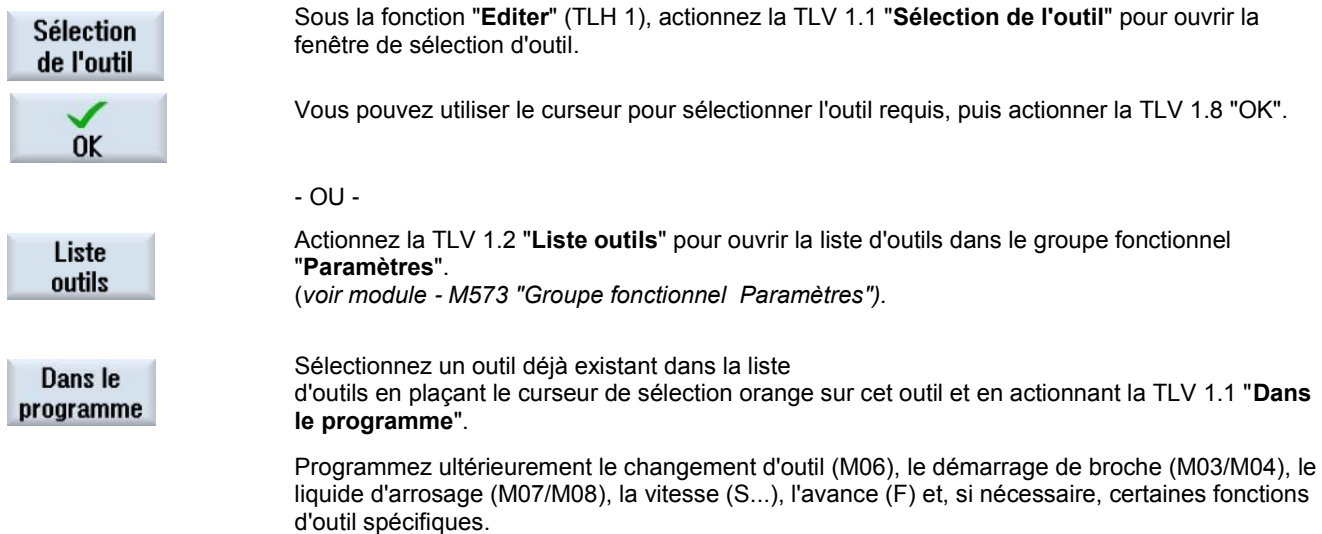

#### **Programmation de la pièce brute**

La pièce brute est requise pour la simulation et l'enregistrement simultané. Une simulation réaliste est seulement possible avec une pièce brute dont les dimensions se rapprochent le plus possible des dimensions de la pièce brute réelle. La forme (parallélépipède centré, tube, cylindre ou polygone) et les dimensions de la pièce brute doivent être définies.

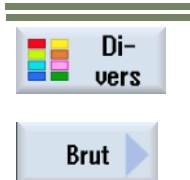

Dans le groupe fonctionnel "**Programme**", actionnez la TLH 1.6 "**Divers**" pour ouvrir la barre verticale de touches logicielles avec "diverses" fonctions.

Actionnez ici la TLV 1.1 "**Brut**" pour ouvrir le masque de saisie permettant de définir la pièce brute.Renseignez les paramètres requis et actionnez la TLV 8 "**Valider**" pour valider les réglages de la pièce brute dans le programme ou annulez en actionnant la TLV 7 "**Abandon**".

#### **Programmation d'un cycle**

Les cycles (technologies) peuvent être aisément programmés à l'aide des touches logicielles et des masques de paramétrage.

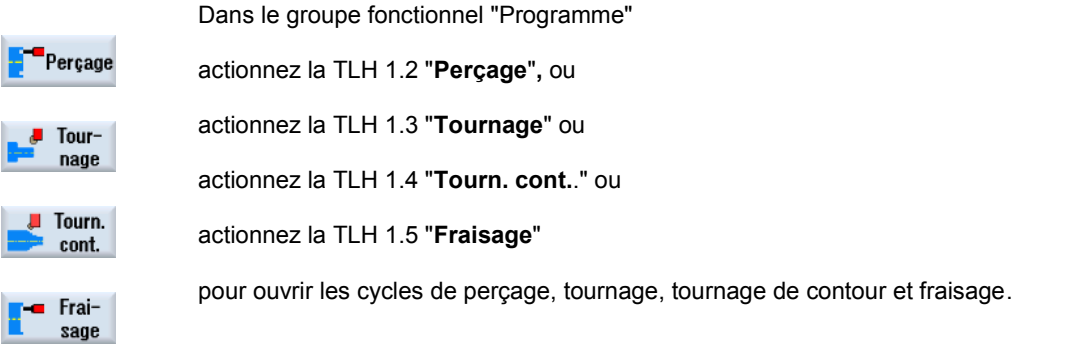

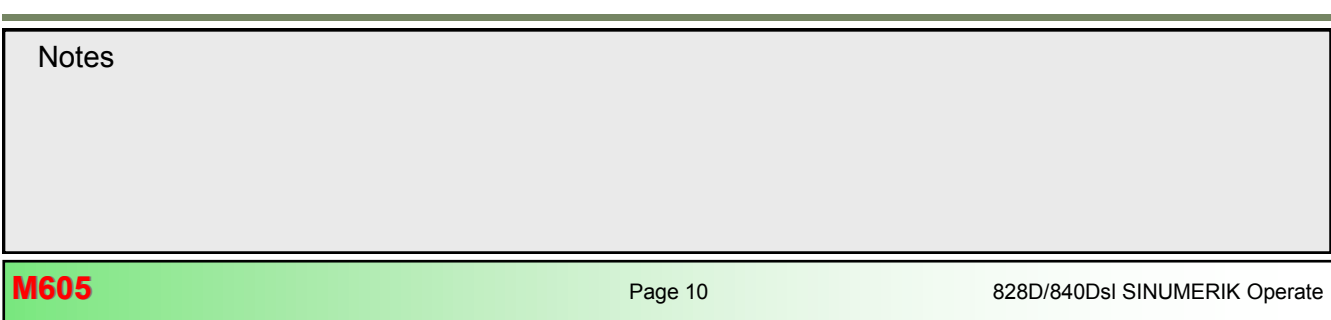

Sélectionnez la technologie (cycle) correspondante et éventuellement un modèle de position et validez l'insertion du cycle dans le programme en code G.

*Voir modules M611 - "Perçage", M626 - "Tournage de contour" et M661 - "Contournage".*

#### <span id="page-98-0"></span>**Insertion de commandes en code G et programmation de la fin de programme**

La fenêtre de l'éditeur de code G contient plusieurs fonctions permettant d'insérer, de copier et de couper des commandes en code G.

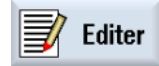

Dans le groupe fonctionnel "**Programme**", actionnez la TLV 1 "**Editer**" pour programmer un programme pièce avec des commandes en code G ou pour éditer un programme déjà chargé.

Programmez la fin de programme (M02/M30).

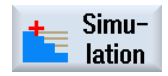

Actionnez la TLH 1.7 "**Simulation**" pour simuler l'usinage.

- OU -

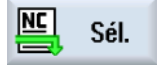

Actionnez la TLH 1.8 "**NC Sél.**" pour charger le programme dans la mémoire CN, prêt pour l'usinage.

#### **Editeur**

#### **Explication de la fonction "Editer**"

L'éditeur vous permet de créer, compléter ou modifier des programmes pièce.

#### **Sélection de la fonction "Editer"**

L'éditeur de programme peut être ouvert à partir des modes "Manuel", "MDA" ou "AUTO".

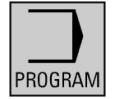

Appuyez sur la touche "**PROGRAMME**" du clavier pour ouvrir la fenêtre de l'éditeur directement, avec le dernier programme ouvert.

Si aucun programme n'a été chargé auparavant, la fenêtre du gestionnaire de programmes s'ouvre à la place, vous permettant de créer ou de sélectionner un programme existant.

- OU -

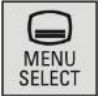

Appuyez sur la touche "**MENU SELECT**" du pupitre de commande.

Actionnez la TLH 3 jaune "**Programme**" pour passer dans le groupe fonctionnel "Programme". Le dernier programme chargé dans l'éditeur s'ouvre (voir figure ci-dessous).

Le cas échéant, actionnez la TLH 1 "**Editer**".

Si aucun programme n'a été ouvert aux fins d'édition, Sinumerik Operate ouvre la fenêtre du gestionnaire de programmes qui permet à l'utilisateur de choisir le programme souhaité pour l'édition.

*Pour plus de détails, voir module - M526 "Groupe fonctionnel Gestionnaire de programmes".*

**Notes** 

Programme

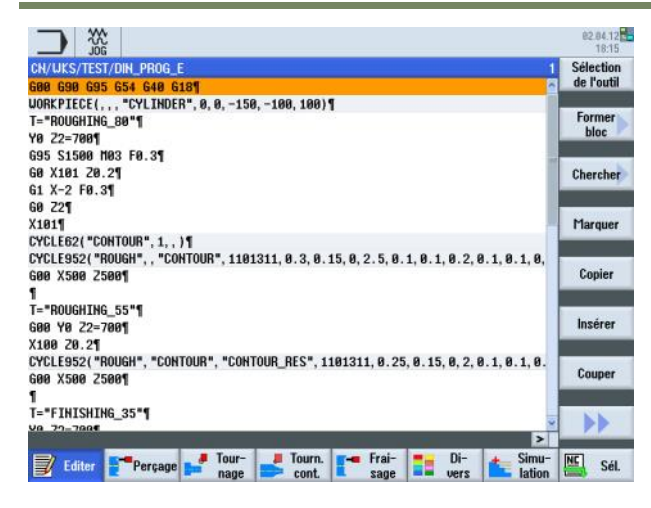

Les touches fonctionnelles suivantes sont disponibles pour l'édition d'un programme :

#### **Barres verticales 1 et 2 de touches logicielles**

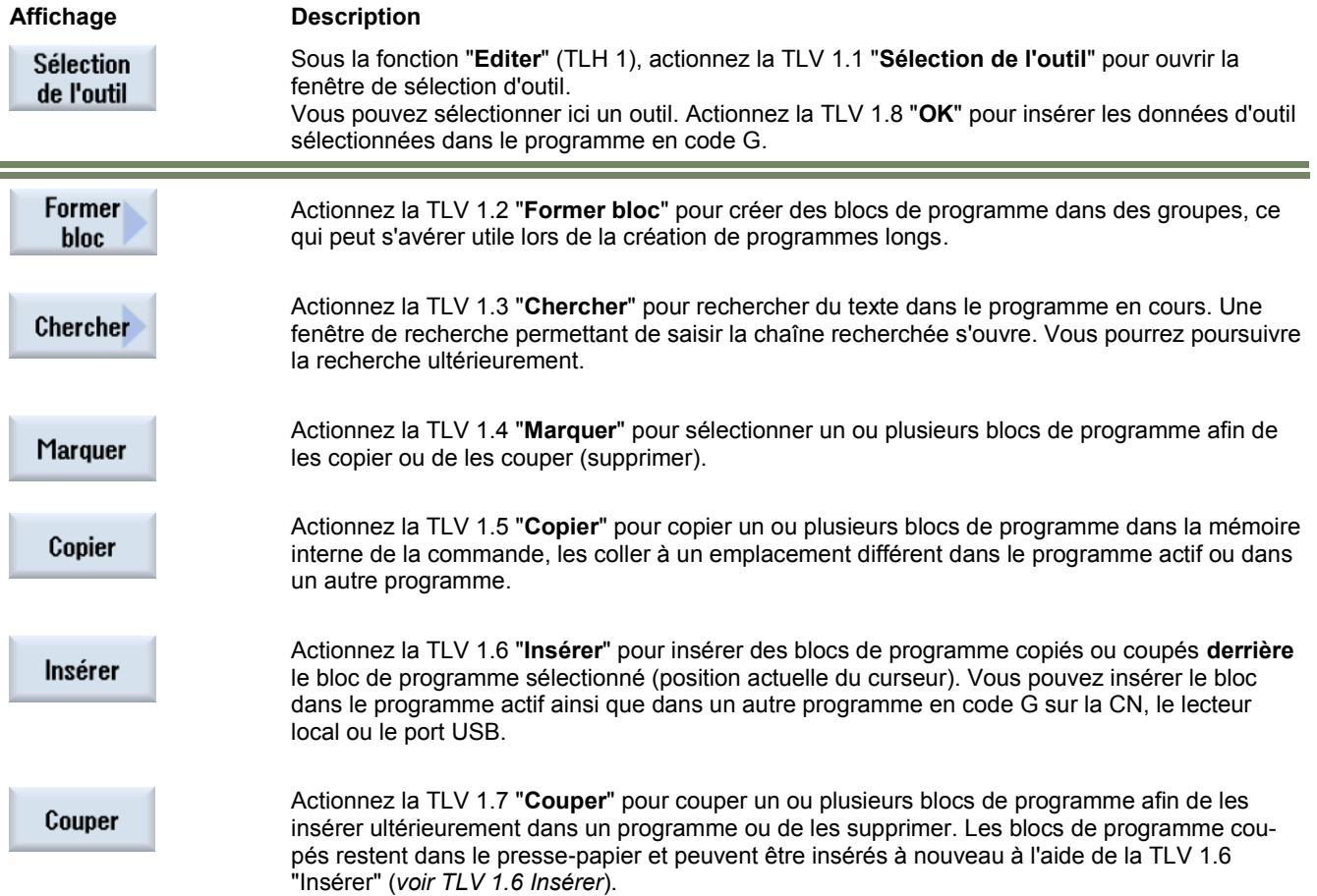

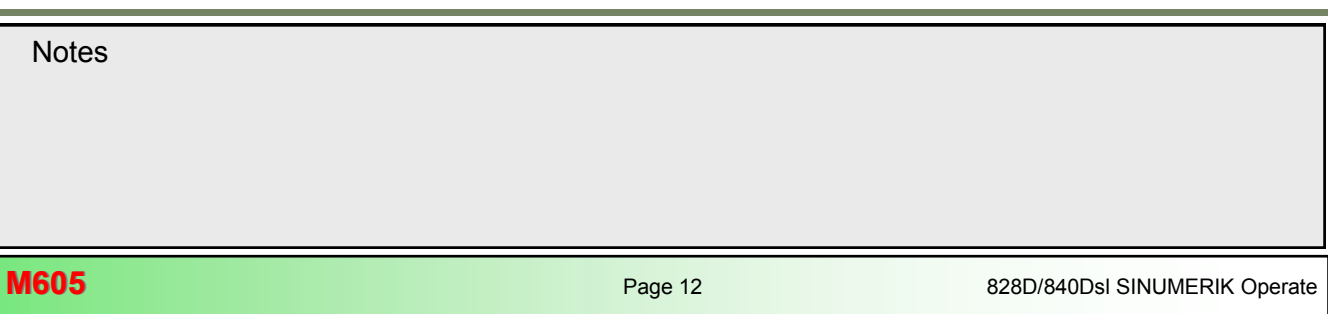

#### **Barres verticales 1 et 2 de touches logicielles** (suite)

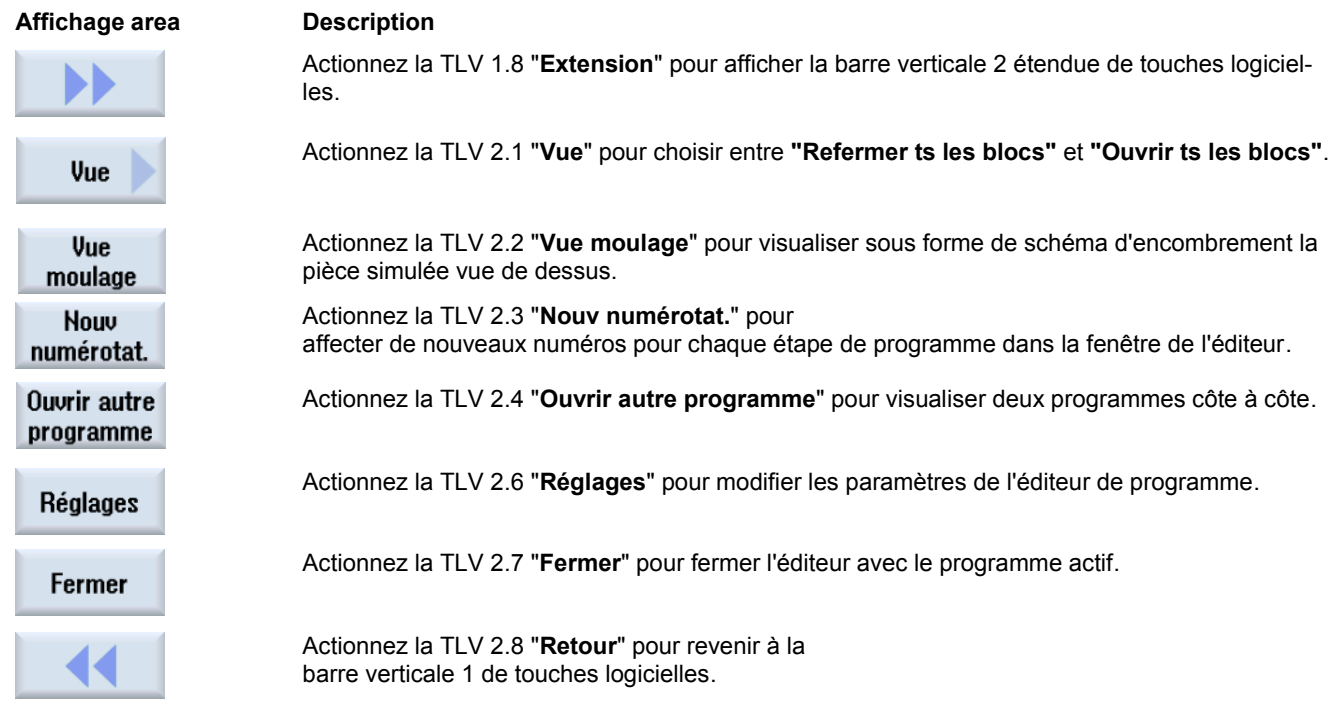

#### **Sélection d'outil**

La fonction "**Sélection outil**" permet de rechercher et de sélectionner un outil.

#### **Sélection de la fonction "Sélection outil"**

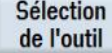

Actionnez la TLV 1.3 "**Sélection de l'outil**" pour ouvrir la fenêtre de sélection d'outil telle qu'affichée ci-dessous avec les fonctions suivantes disponibles dans la barre verticale de touches logicielles.

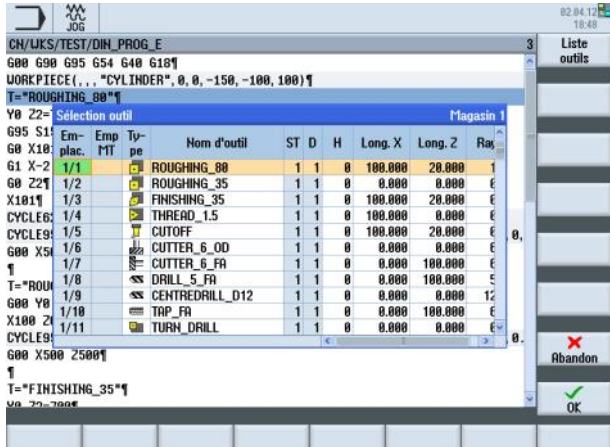

Utilisez les touches "curseur vers le haut & curseur vers le bas" du clavier pour sélectionner l'outil requis pour le bloc d'usinage. Si l'outil requis n'est pas disponible, actionnez la TLV1 "Liste outils" de manière à créer un nouvel outil.

*Voir module - M573 "Groupe fonctionnel Paramètres".*

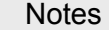

#### **Barre verticale de touches logicielles**

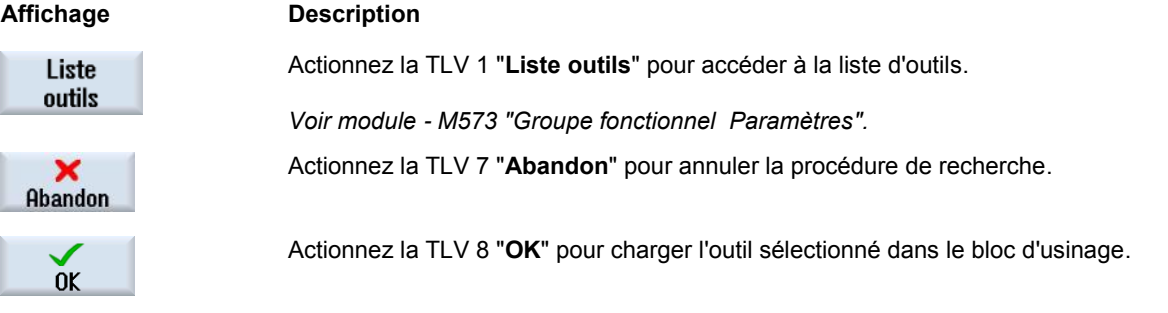

#### **Former bloc**

La fonction "**Former bloc**" permet de regrouper des blocs d'usinage similaires.

#### **Sélection de la fonction "Former un bloc"**

Former bloc

Actionnez la TLV 1.2 "**Former bloc**" pour ouvrir la fenêtre de création de nouveau bloc telle qu'affichée ci-dessous, vous permettant d'attribuer un nom à un groupe

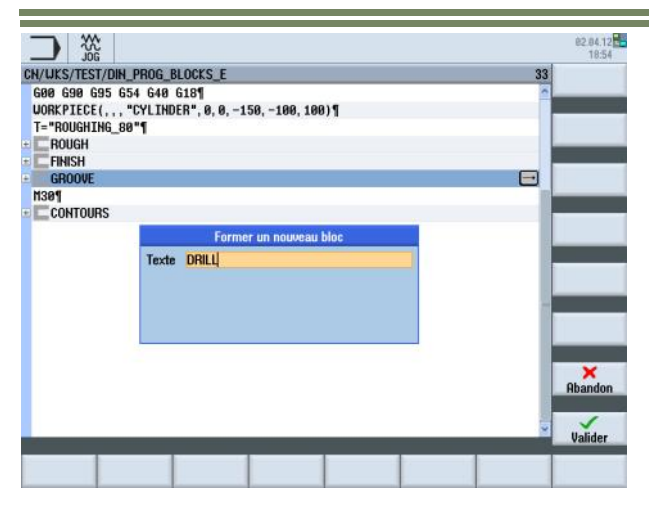

Après avoir tapé un nom, actionnez la touche logicielle "OK".

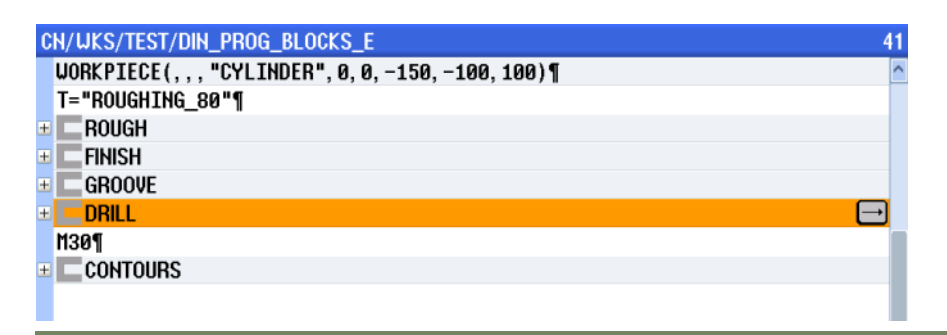

Vous pouvez à présent créer des blocs d'usinage à l'intérieur du groupe.

#### **Barre verticale de touches logicielles**

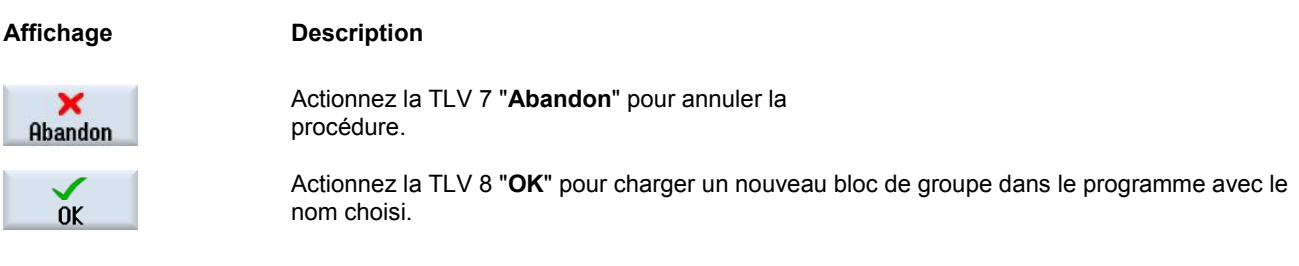

#### **Chercher**

La fonction "**Chercher**" permet de chercher du texte dans un programme séquentiel voire remplacer celui-ci par un autre texte.

#### **Sélection de la fonction "Recherche"**

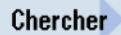

Actionnez la TLV 1.3 "**Chercher**" pour ouvrir la fenêtre de recherche dans laquelle vous pouvez rechercher du code de programme dans le programme actuel.

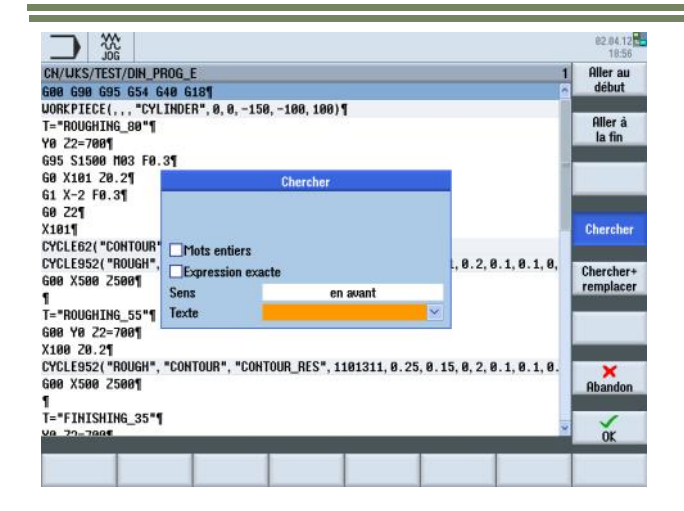

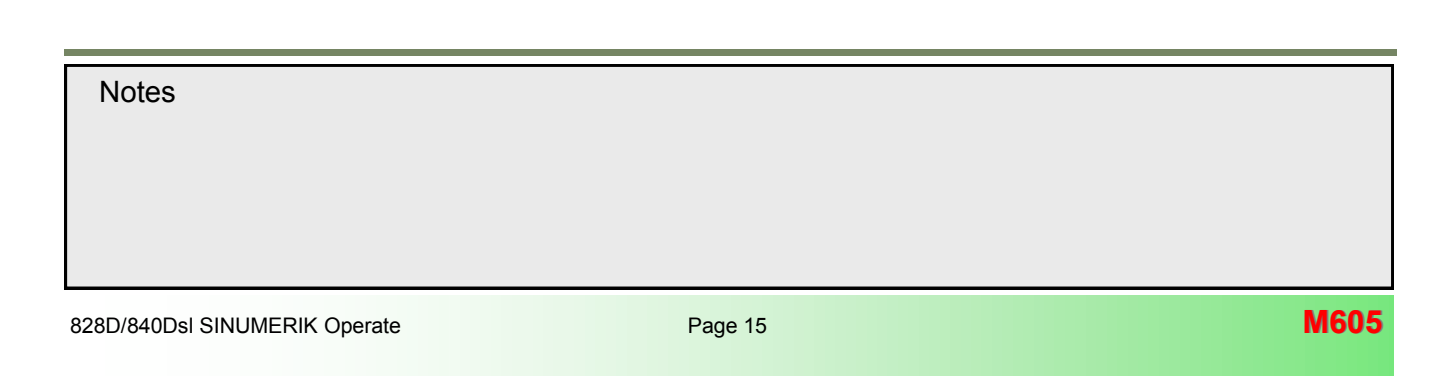

#### **Barre verticale de touches logicielles**

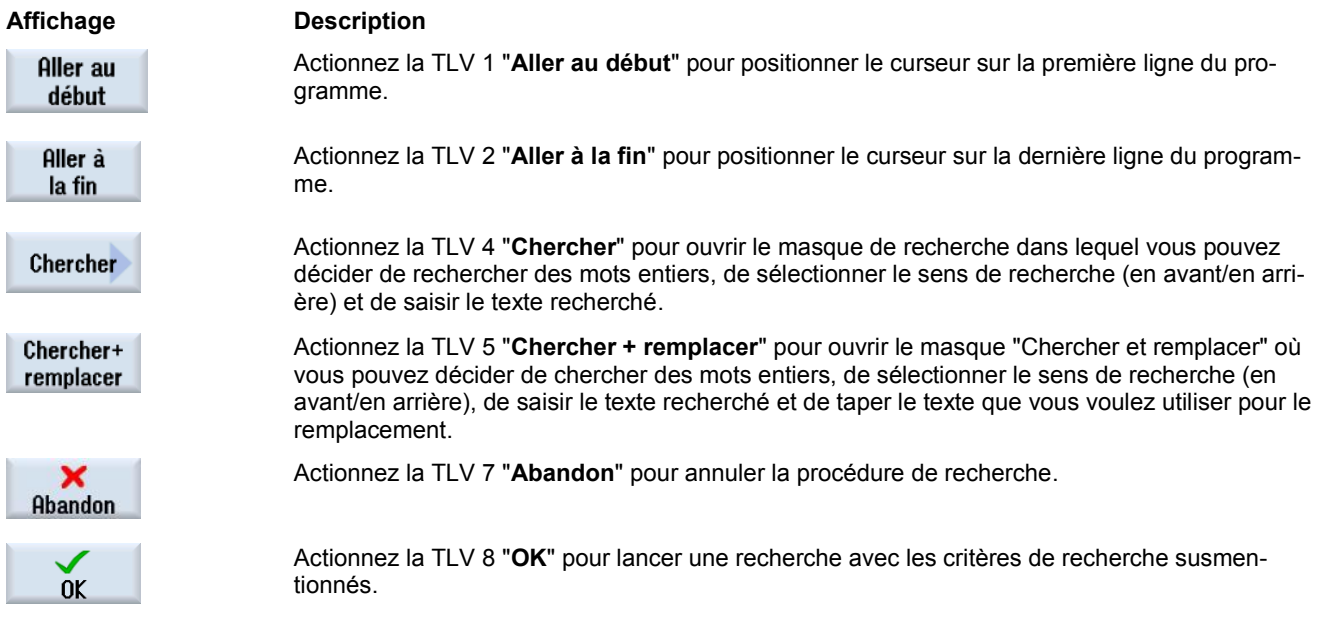

**Vue**

La fonction "**Vue**" permet d'étendre ou de fermer tous les "groupes" qui ont été créés dans le programme.

#### **Sélection de la fonction "Vue"**

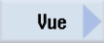

Actionnez la TLV 1.2 "**Vue**" pour afficher les touches logicielles "Refermer ts les blocs" et "Ouvrir ts les blocs" tel qu'illustré ci-dessous.

and the state

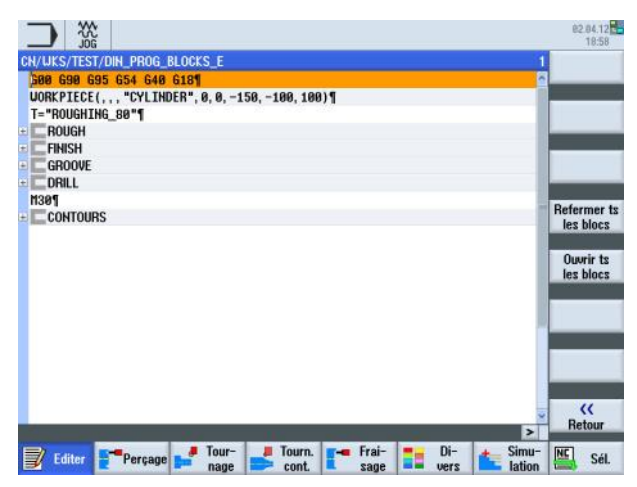

Actionnez la TLV 5 "Ouvrir ts les blocs".

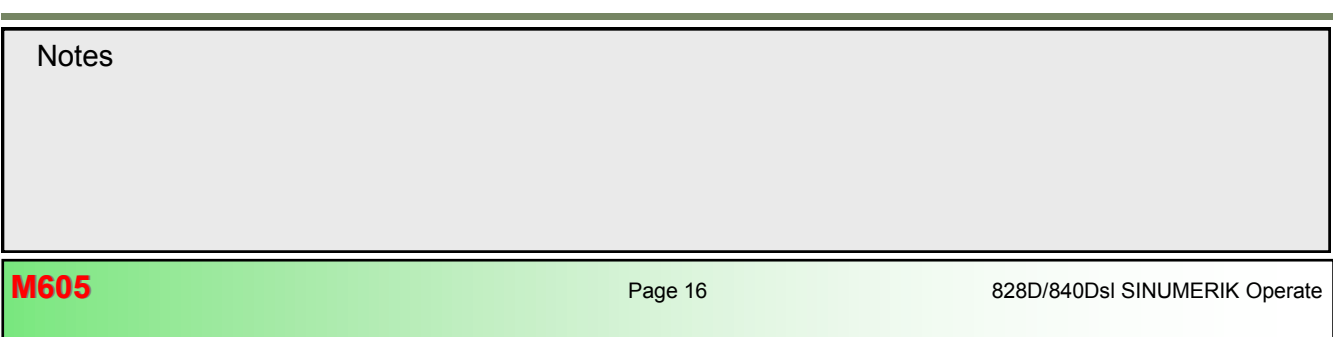

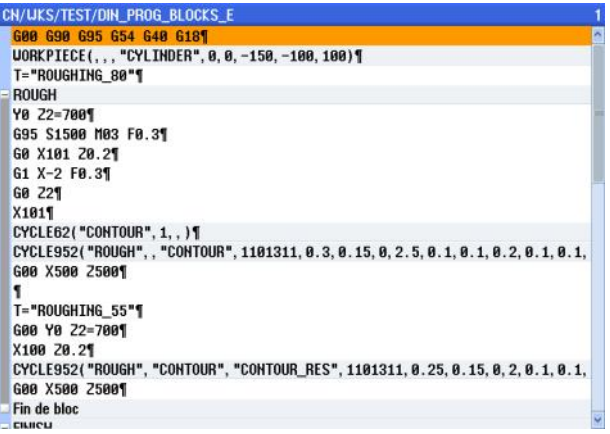

#### **Barre verticale de touches logicielles**

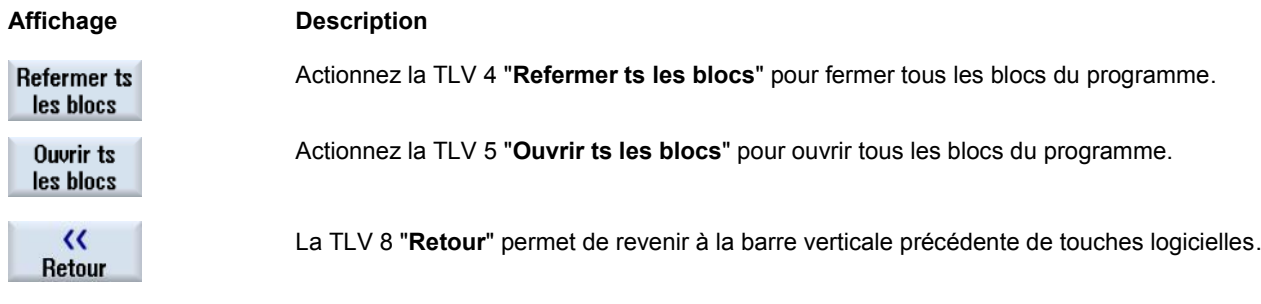

#### **Nouvelle numérotation**

La fonction "**Nouvelle numérotation**" permet de renuméroter manuellement les étapes de programme dans la gamme d'usinage avec un incrément pouvant être sélectionné ici.

#### **Sélection de la fonction "Nouvelle numérotation"**

**Nouv** Actionnez la TLV 2.3 "**Nouv numérotat.**" pour ouvrir la fenêtre de saisie dans laquelle vous pounumérotat. vez modifier les réglages pour la nouvelle numérotation des blocs de programme dans la fenêtre de l'éditeur.

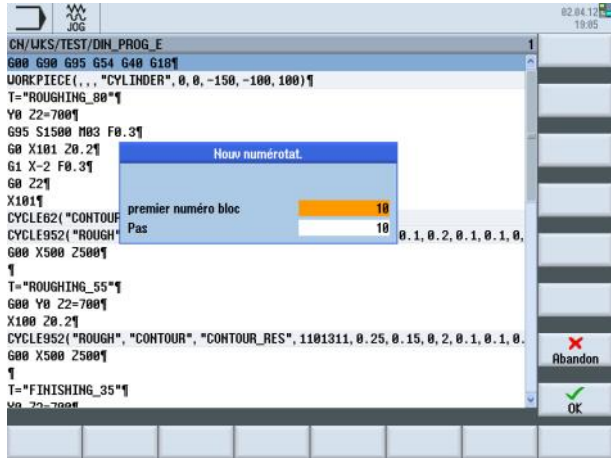

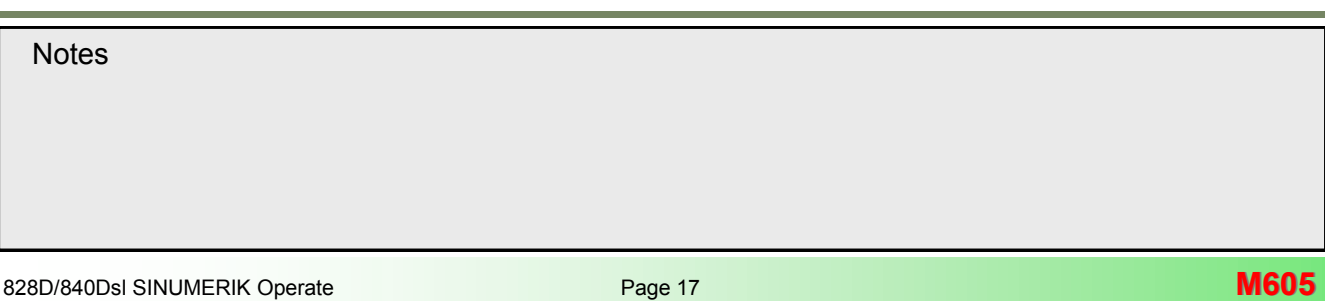

#### **Paramètres de "nouvelle numérotation"**

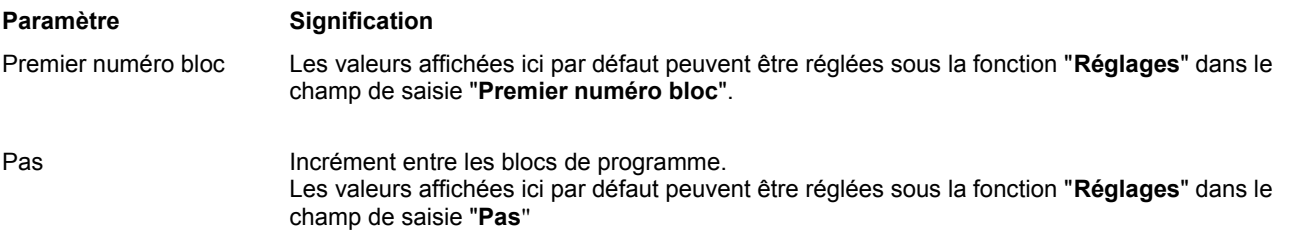

#### **Ouvrir d'autres programmes**

La fonction "Ouvrir autre programme" permet à la commande d'afficher deux programmes côte à côte.

#### **Sélection de la fonction "Ouvrir autre programme"**

**Ouvrir autre** Actionnez la TLV 1.4 "Ouvrir autre programme" pour ouvrir la fenêtre qui vous permet de sélecprogramme tionner un autre programme à afficher.

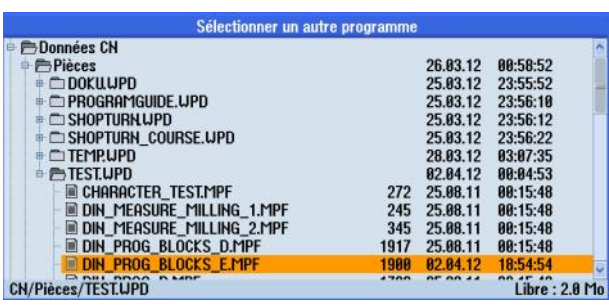

Utilisez les touches "curseur vers le haut" ou "curseur vers le bas" du clavier pour sélectionner le programme requis et actionnez la TLV 8 "OK".

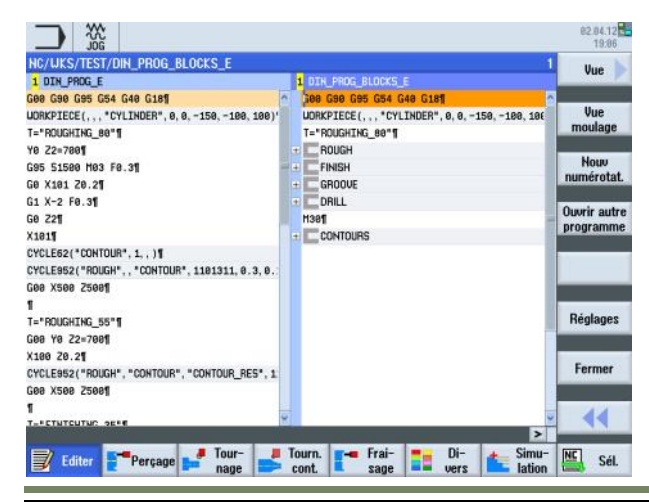

#### **Barre verticale de touches**

#### **Affichage Description**

 $\boldsymbol{\mathsf{x}}$ Abandon

Actionnez la TLV 7 "**Abandon**" pour annuler la procédure de sélection.

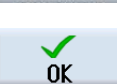

Actionnez la TLV 8 "**OK**" pour que la commande affiche deux programmes côte à côte, comme illustré ci-dessus.

#### **Réglages**

La fonction "Réglages" permet de modifier les paramètres pour l'éditeur de programme.

#### **Sélection de la fonction "Réglages"**

**Réglages** 

Actionnez la TLV 2.6 "**Réglages**" pour ouvrir la fenêtre de réglage de l'éditeur de programme.

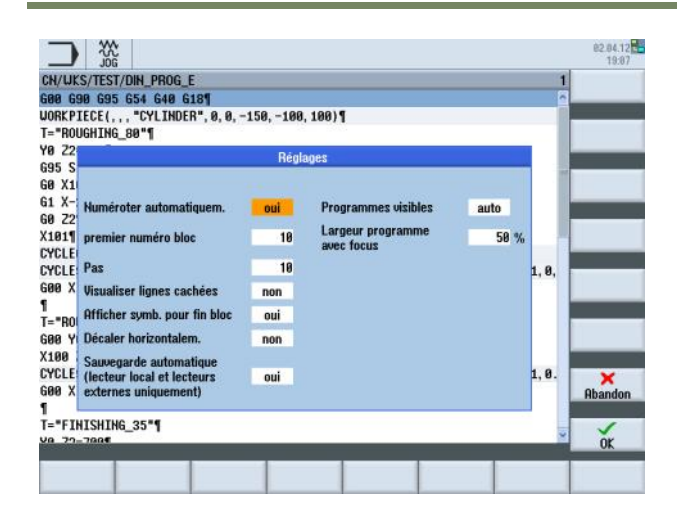

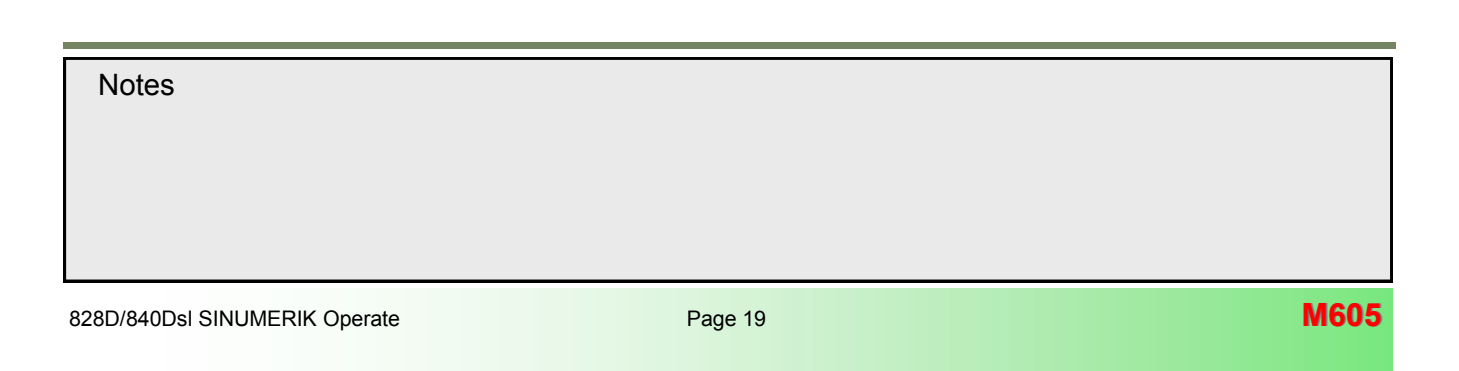

#### <span id="page-107-0"></span>**Paramètres pour les "réglages"**

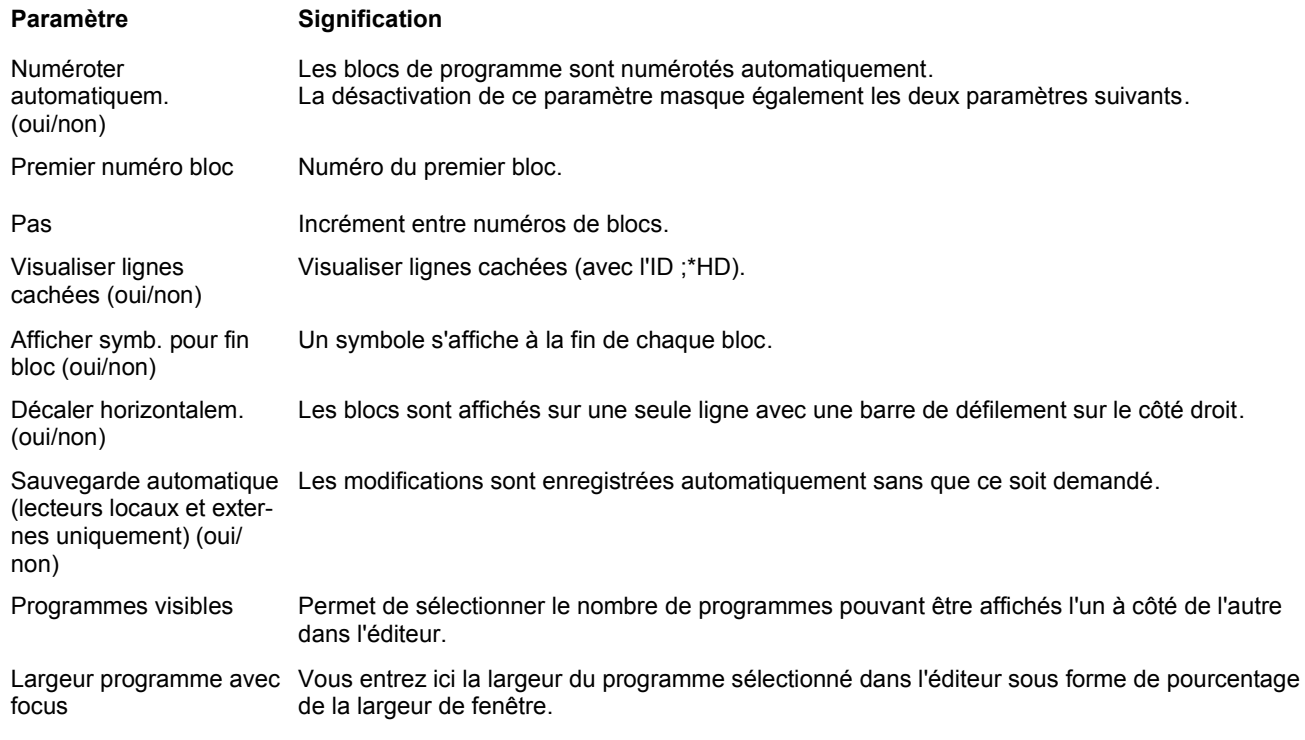

#### **Divers**

#### **Sélection de la fonction "Divers"**

La fonction "**Divers**" peut être sélectionnée à partir du mode "Manuel", "MDA" ou "AUTO" dans le groupe fonctionnel "Programme" comme suit :

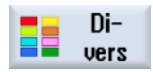

Actionnez la TLV 6 "**Divers**" pour passer à la

fonction "Divers". Les fonctions suivantes décrites s'affichent dans la barre verticale de touches logicielles de l'éditeur de programme.

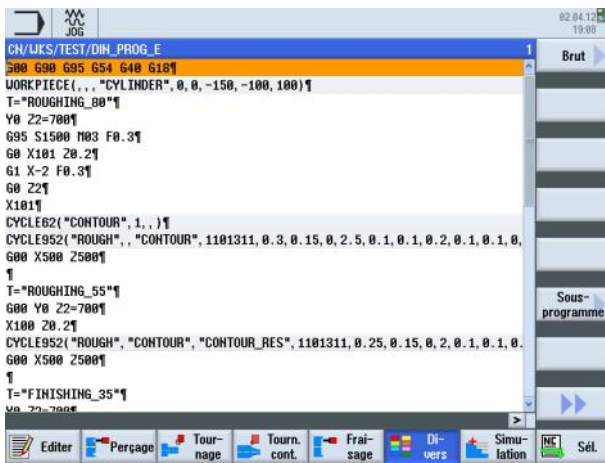

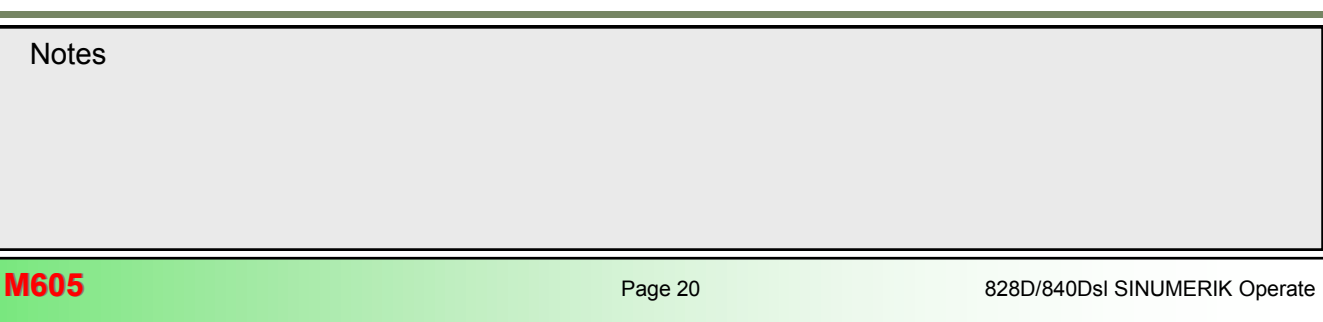
# **Barres verticales 1 et 2 de touches logicielles**

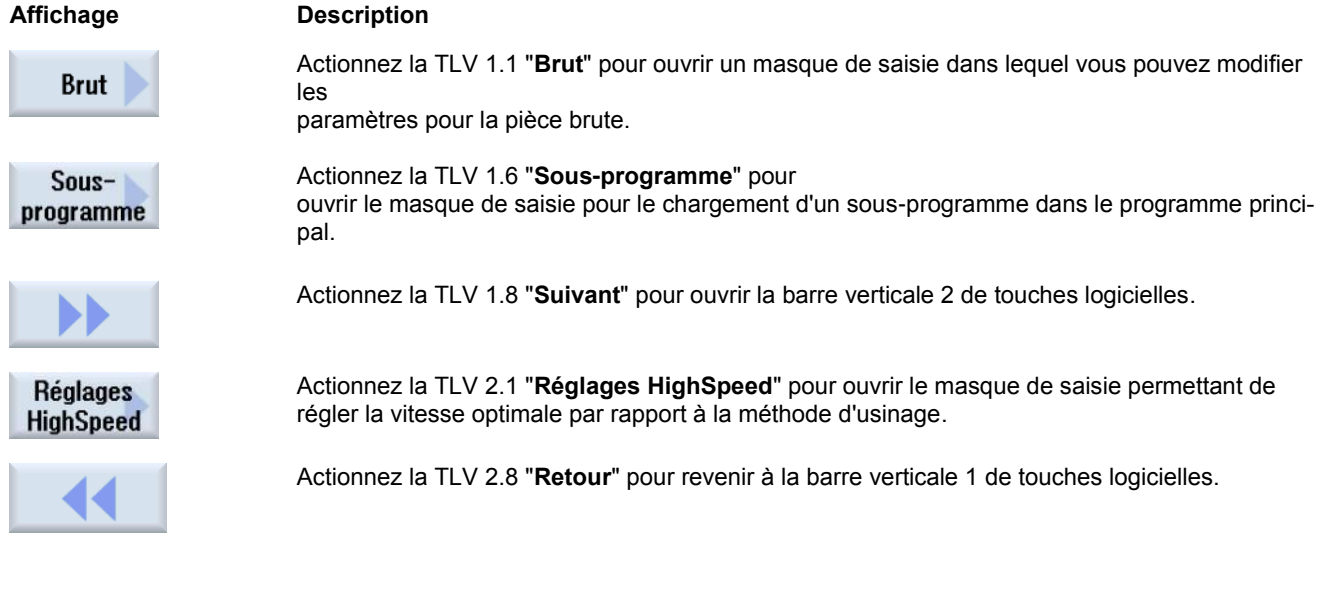

#### **Pièce brute**

La pièce brute est requise pour la simulation et l'enregistrement simultané. Une simulation réaliste est seulement possible avec une pièce brute dont les dimensions se rapprochent le plus possible des dimensions de la pièce brute réelle. La forme (parallélépipède centré, tube, cylindre ou polygone) et les dimensions de la pièce brute doivent être définies .

#### **Sélection de la fonction "Pièce brute"**

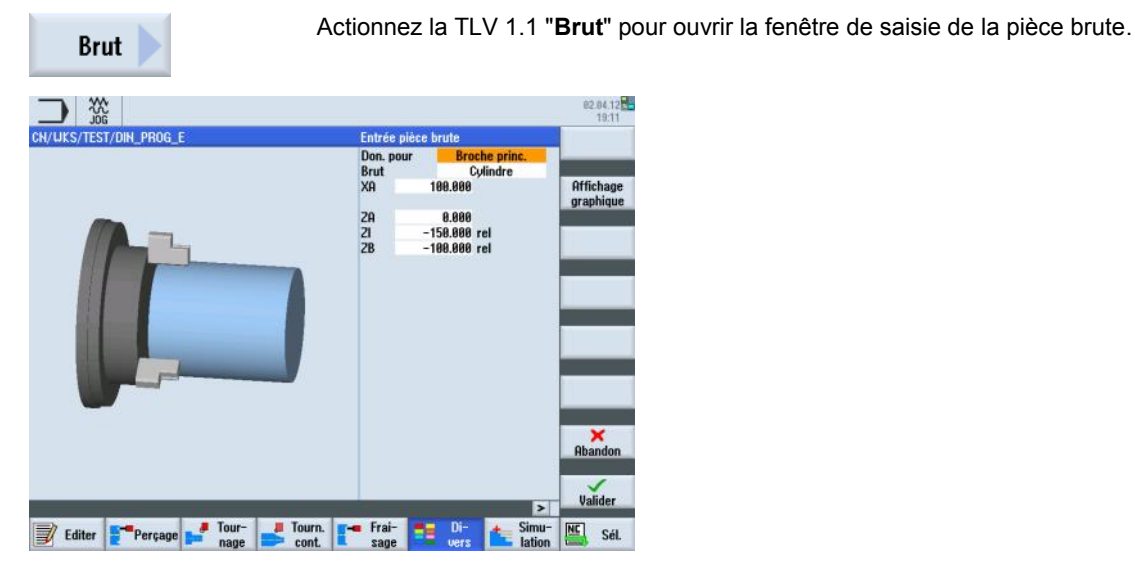

828D/840Dsl SINUMERIK Operate **Page 21** Page 21 **M605 Notes** 

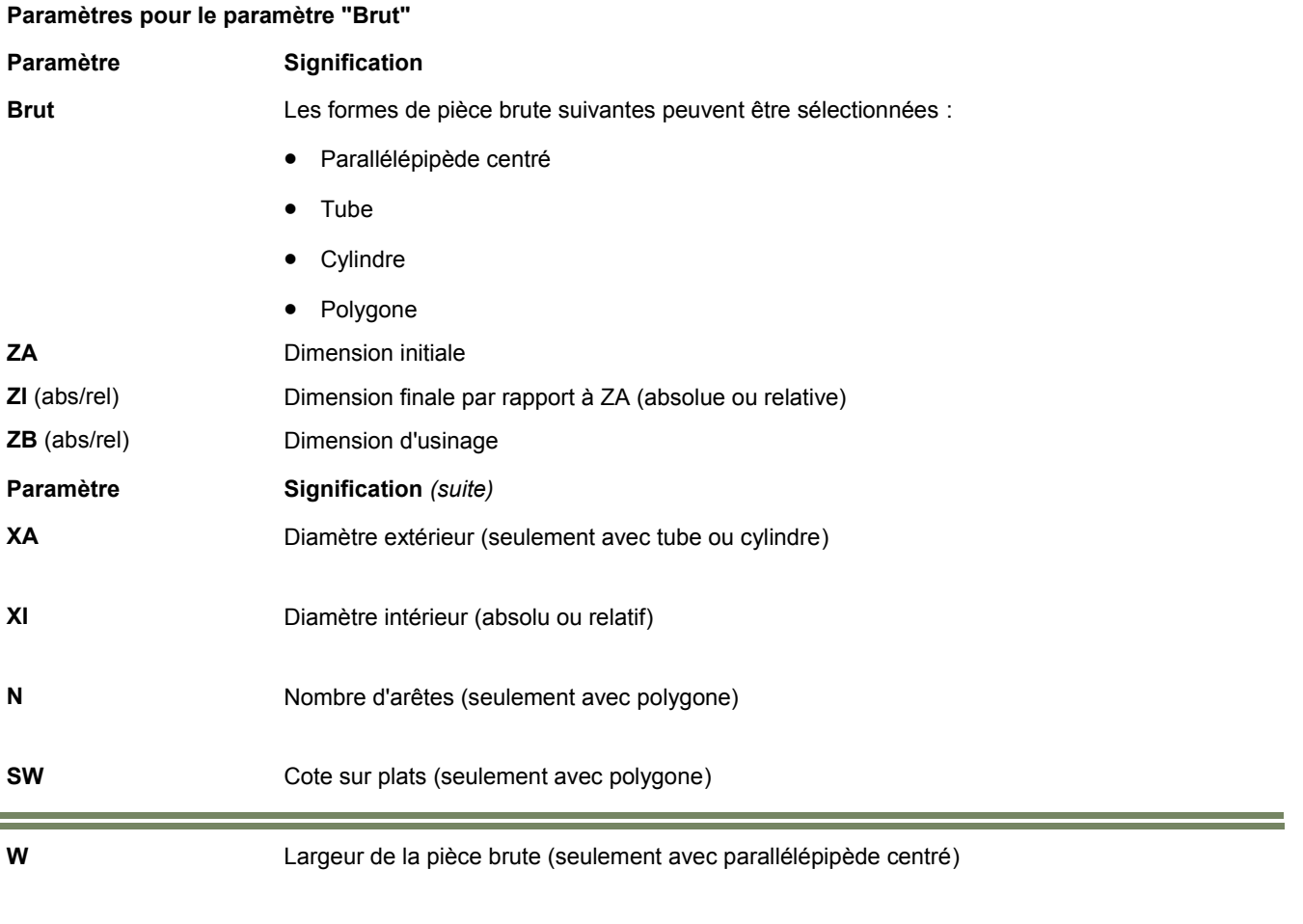

**L** Longueur de la pièce brute (seulement avec parallélépipède centré)

# **Modification de l'affichage graphique de la pièce brute**

L'affichage graphique de la pièce brute et des cycles peut être modifié sous la fonction "Divers" (brut), ainsi que sous les cycles technologiques "Perçage", "Tournage" et "Fraisage", en actionnant la TLV 2 "**Affichage graphique**". Les figures et les animations d'aide sont seulement affichées si la TLV 2 "Affichage graphique" est désélectionnée.

Vous pouvez modifier la vue graphique de la pièce brute comme suit :

1. Dans le groupe fonctionnel "**Programme**", actionnez la TLH 1.6 "**Divers**".

2. Actionnez la TLV 1.1 "**Brut**" pour ouvrir le masque de saisie des paramètres de la pièce brute.

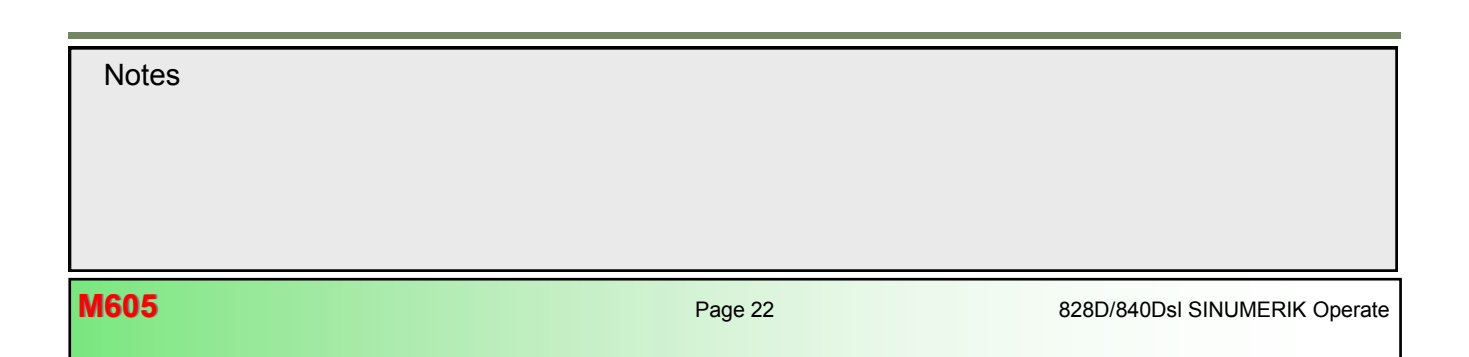

Activez ou désactivez la TLV 2 "**Affichage graphique**" pour basculer entre :

- Affichage graphique
- une vue 3D / vue latérale

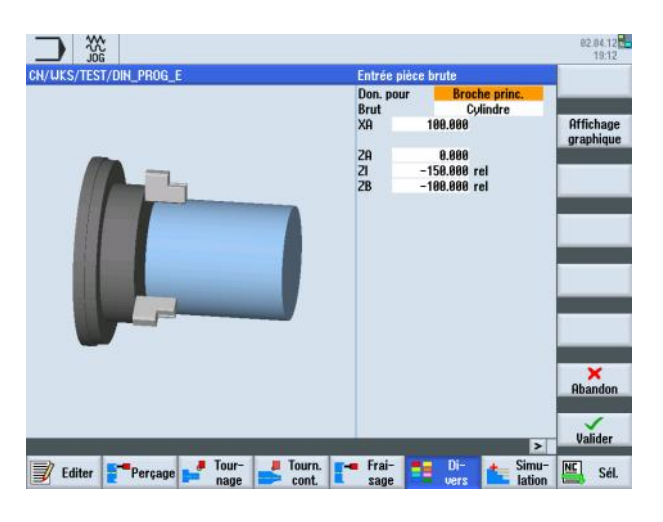

et un et un schéma d'encombrement.

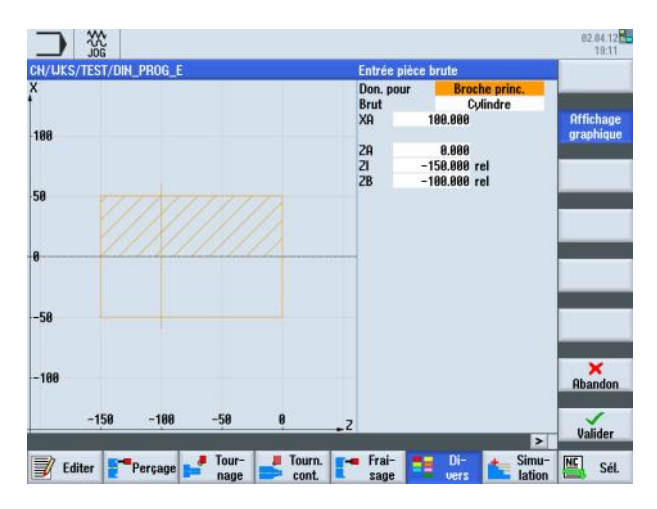

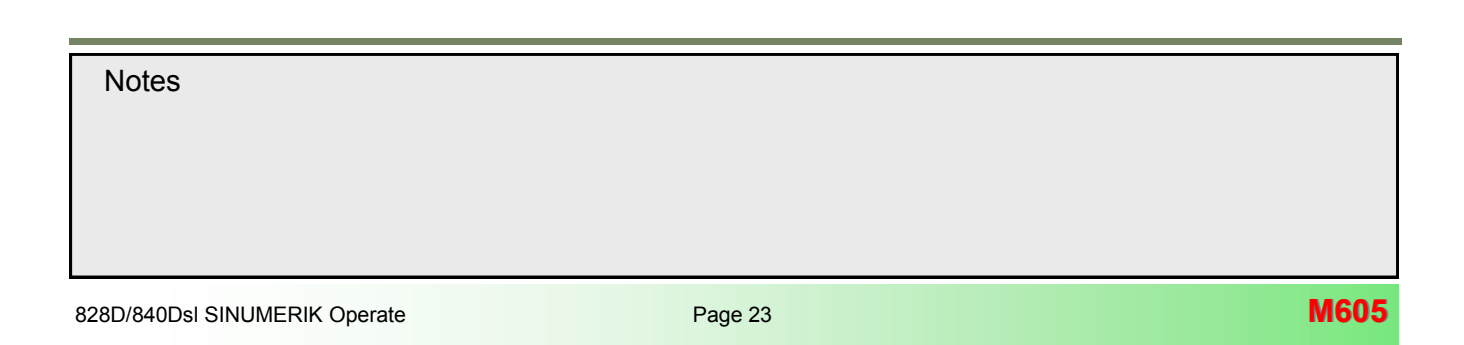

# **Modification des paramètres pour la pièce brute**

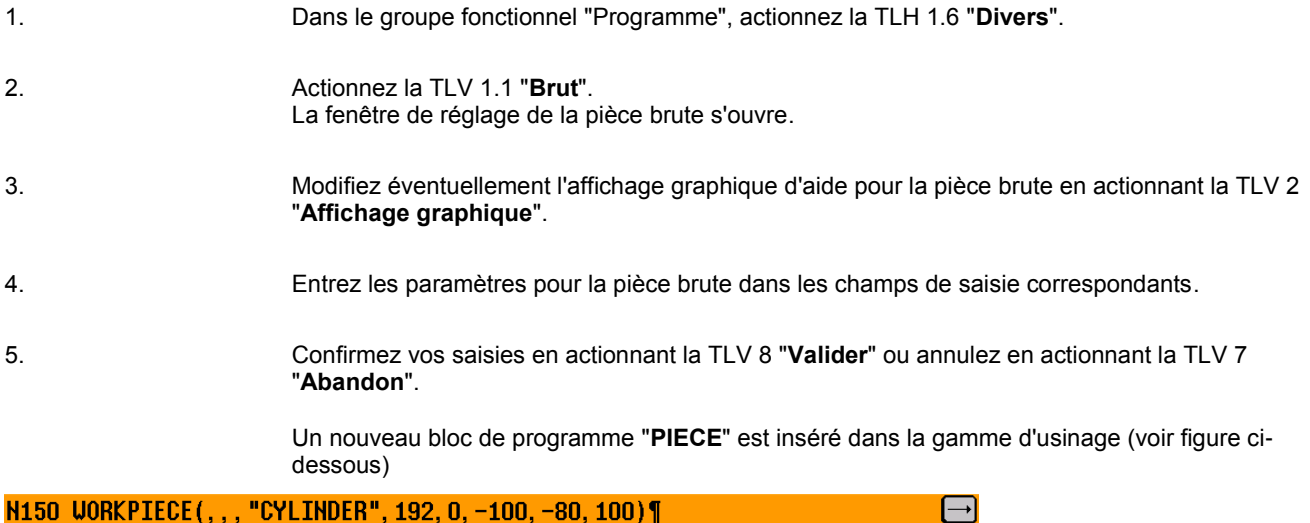

# **Sous-programme**

Si la programmation de différentes pièces nécessite les mêmes étapes d'usinage, vous pouvez définir celles-ci dans un sous-programme séparé. Vous pouvez ensuite appeler ce sous-programme dans n'importe quel programme. Par conséquent, les étapes d'usinage identiques ne requièrent qu'une seule programmation. ShopTurn ne fait aucune différence entre programme principal et sous-programme. En d'autres termes, vous pouvez appeler un programme ShopTurn séquentiel "standard" ou un programme en code G en tant que sous-programme d'un autre programme en code G. Vous pouvez également appeler un autre sous-programme dans ce sous-programme. Le nombre d'imbrications maximum est de 8 sous-programmes.

Le sous-programme doit toujours être enregistré dans la mémoire principale NCK (dans un répertoire séparé "XYZ" ou dans les répertoires "ShopTurn", "Programmes pièce", "Sous-programmes"). Si vous voulez appeler un sous-programme situé sur un autre lecteur, vous pouvez utiliser la commande en code G "**EXTCALL**".

#### *Remarque :*

*Veuillez noter que lorsqu'un sous-programme est appelé, ShopTurn évalue les réglages dans l'en-tête de programme du sous-programme. Ces réglages restent actifs même après que le sous-programme s'est terminé. Si vous souhaitez activer à nouveau les paramètres de l'en-tête de programme pour le programme principal, vous pouvez rétablir les réglages dans le programme principal après avoir appelé le sous-programme.* 

#### **Sélection de la fonction "Sous-programme"**

Actionnez la TLV 3 "**Sous-programme**" pour ouvrir la fenêtre de saisie permettant d'appeler un Soussous-programme.programme

CALL "/\_N\_WKS\_DIR/\_N\_SUBPROGRAMME\_WPD/\_N\_SP\_SPF"; #SM; \*RO\*¶

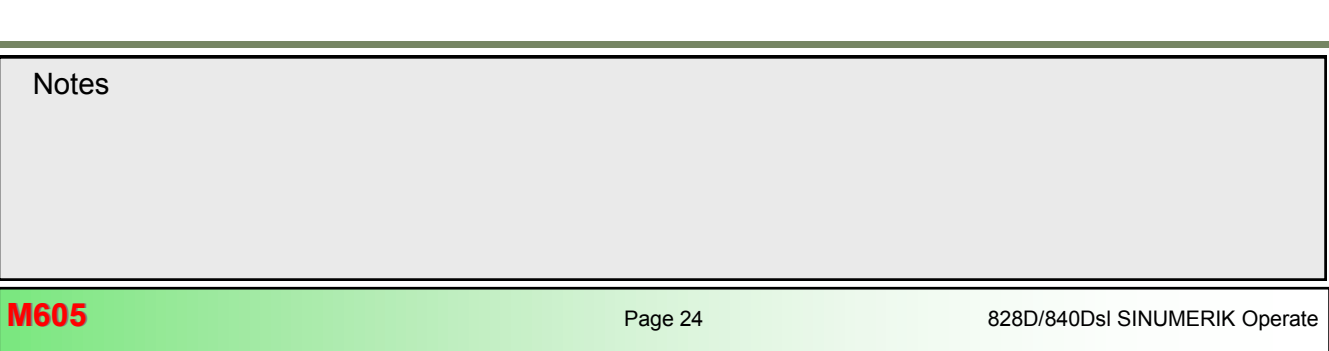

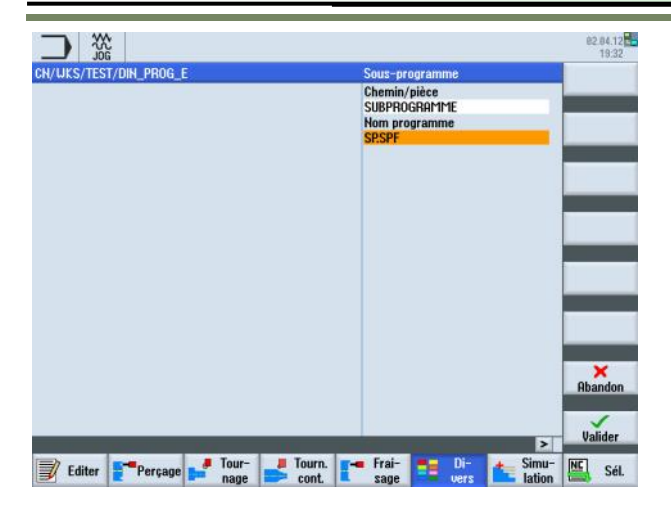

# **Appel de sous-programme**

÷

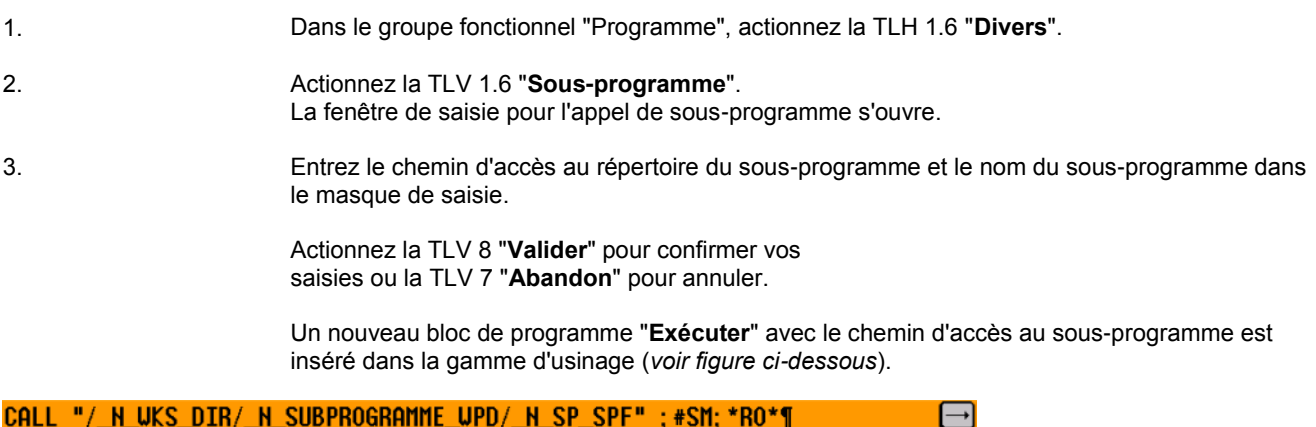

CALL "/\_N\_WKS\_DIR/\_N\_SUBPROGRAMME\_UPD/\_N\_SP\_SPF"; #SM; \*RO\*¶

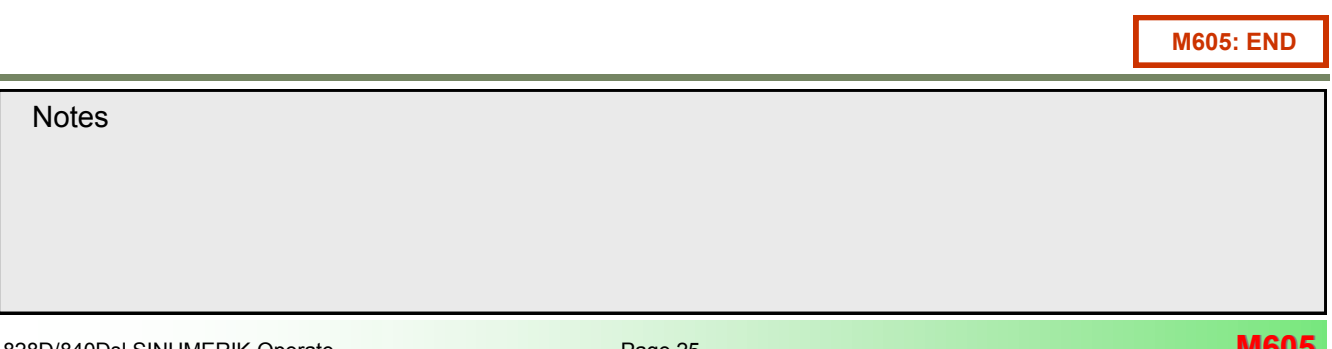

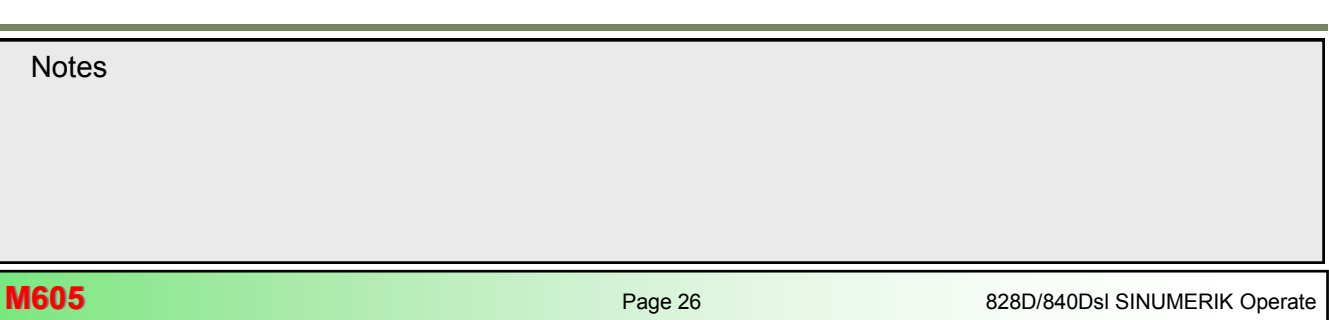

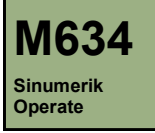

# **Description de ce module :**

Ce module décrit la programmation d'un exemple simple de tournage d'une pièce avec programGUIDE dans ShopTurn, en utilisant différents cycles de tournage.

# **Objectif de ce module :**

Ce module vous permet de vous familiariser avec la technologie "Tournage" en établissant un programme en code G avec programGUIDE dans ShopTurn.

**Contenu :**

[Exemple de programmation simple](#page-116-0)

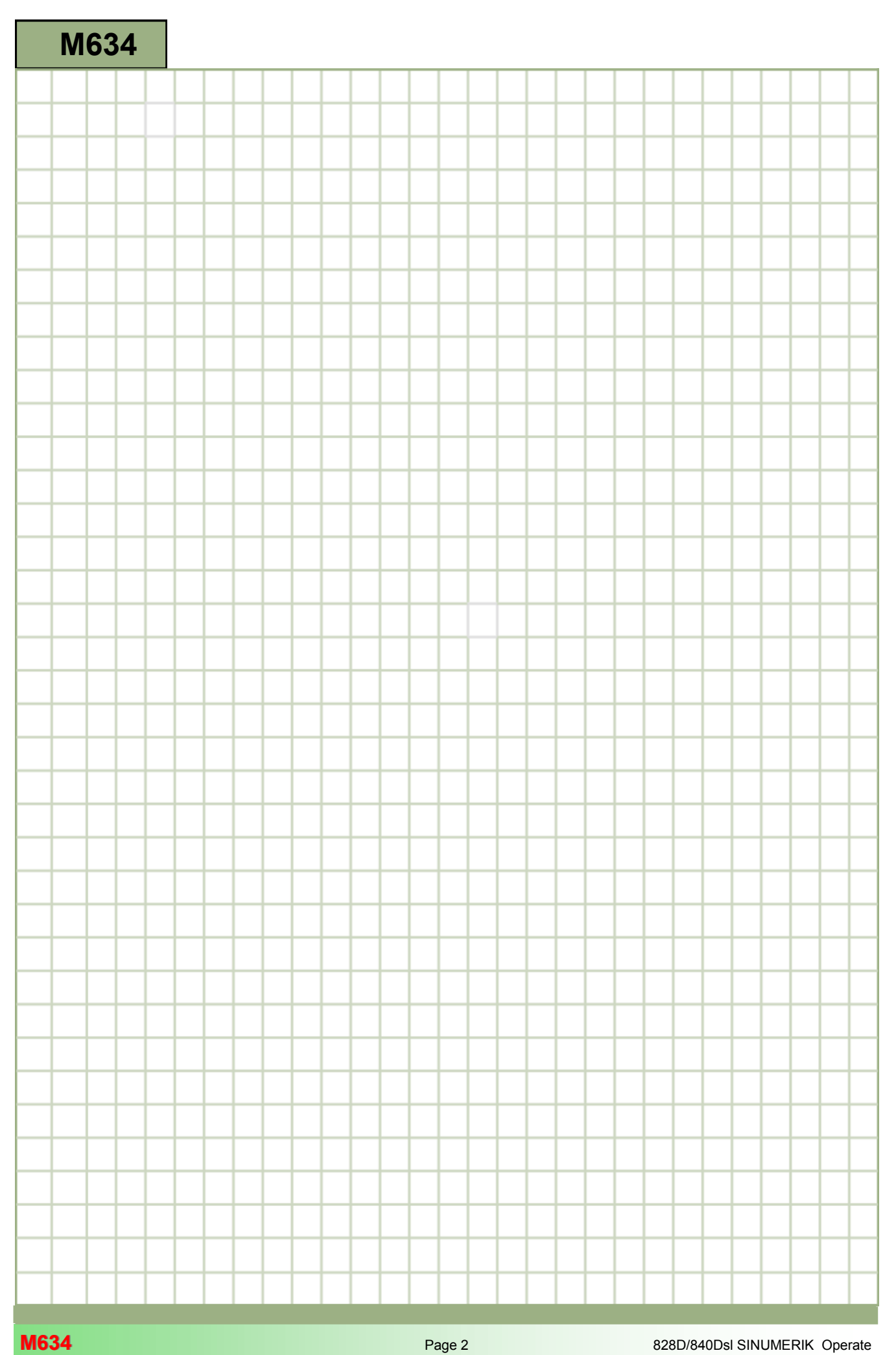

<span id="page-116-0"></span>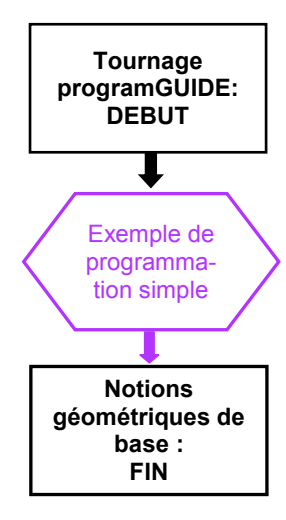

#### <span id="page-117-0"></span>**Exemple de programmation simple**

#### **Création d'un nouveau programme programGUIDE**

Il est possible de créer un nouveau programme en code G à partir des modes de fonctionnement "Manuel", "MDA" et AU-TO", de la manière suivante :

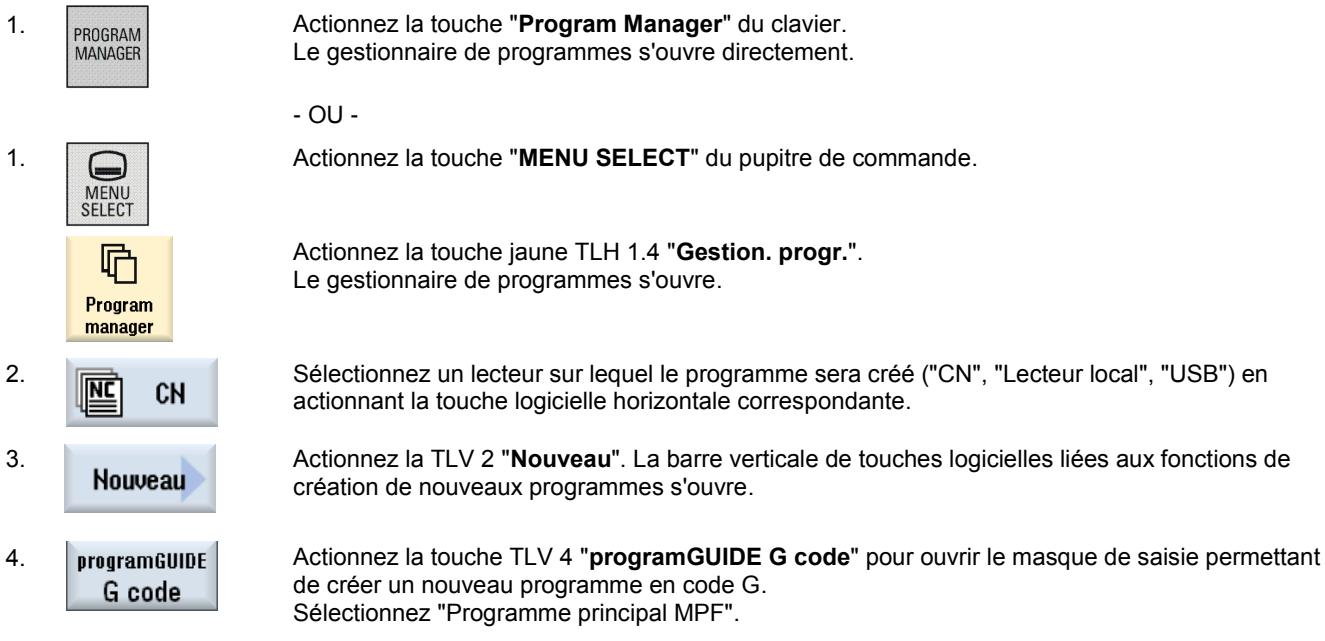

5. Saisissez un nom de programme dans le champ "Nom", p. ex. "**DIN\_TURNING\_1.MPF** " et validez en actionnant la TLV 8 "**OK**".

La fenêtre de l'éditeur s'ouvre pour effectuer la saisie des commandes en code G.

# **Description :**

Un programme ShopTurn simple (pin) est à réaliser, comprenant des cycles d'enlèvement de matière restante par chariotage.

# **Objectif :**

Création et ouverture d'un nouveau programme ShopTurn dans l'éditeur. Création et simulation d'un en-tête de programme, d'un cycle Chariotage 1, Chariotage 2 et d'une fin de programme.

Les données d'outil et les données technologiques suivants sont nécessaires pour la programmation :

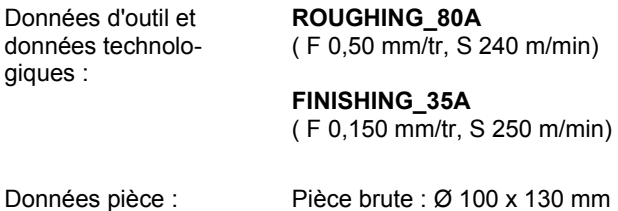

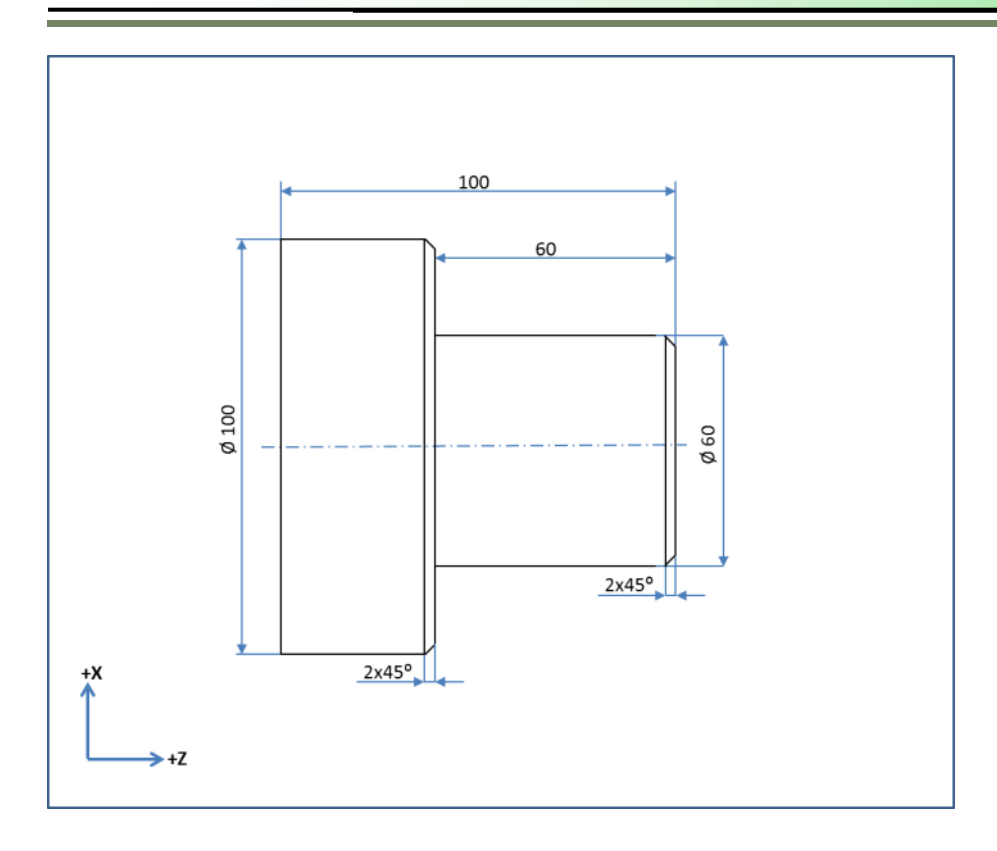

# **Exemple de programmation : Tourillon**

÷

Création du programme en code G ci-dessous :

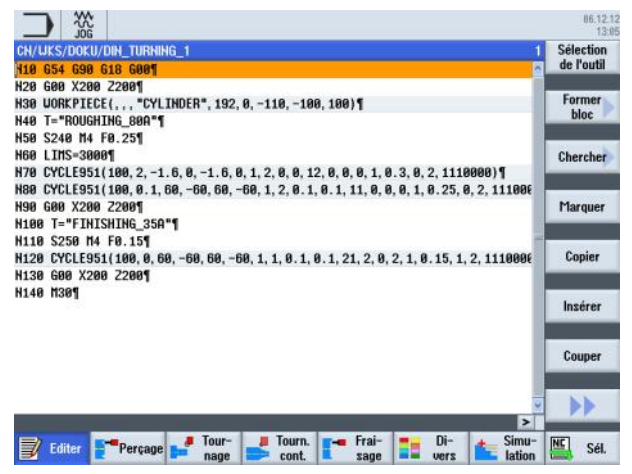

Créez un nouveau un programme en code G comme expliqué dans ce module. Donnez un nom au programme, par exemple "DIN\_TURNING\_1.MPF".

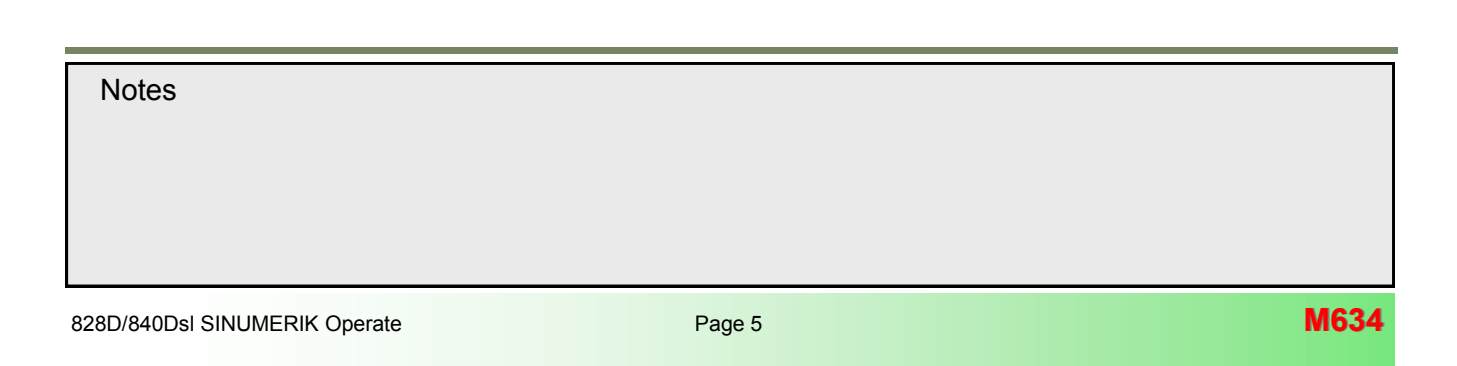

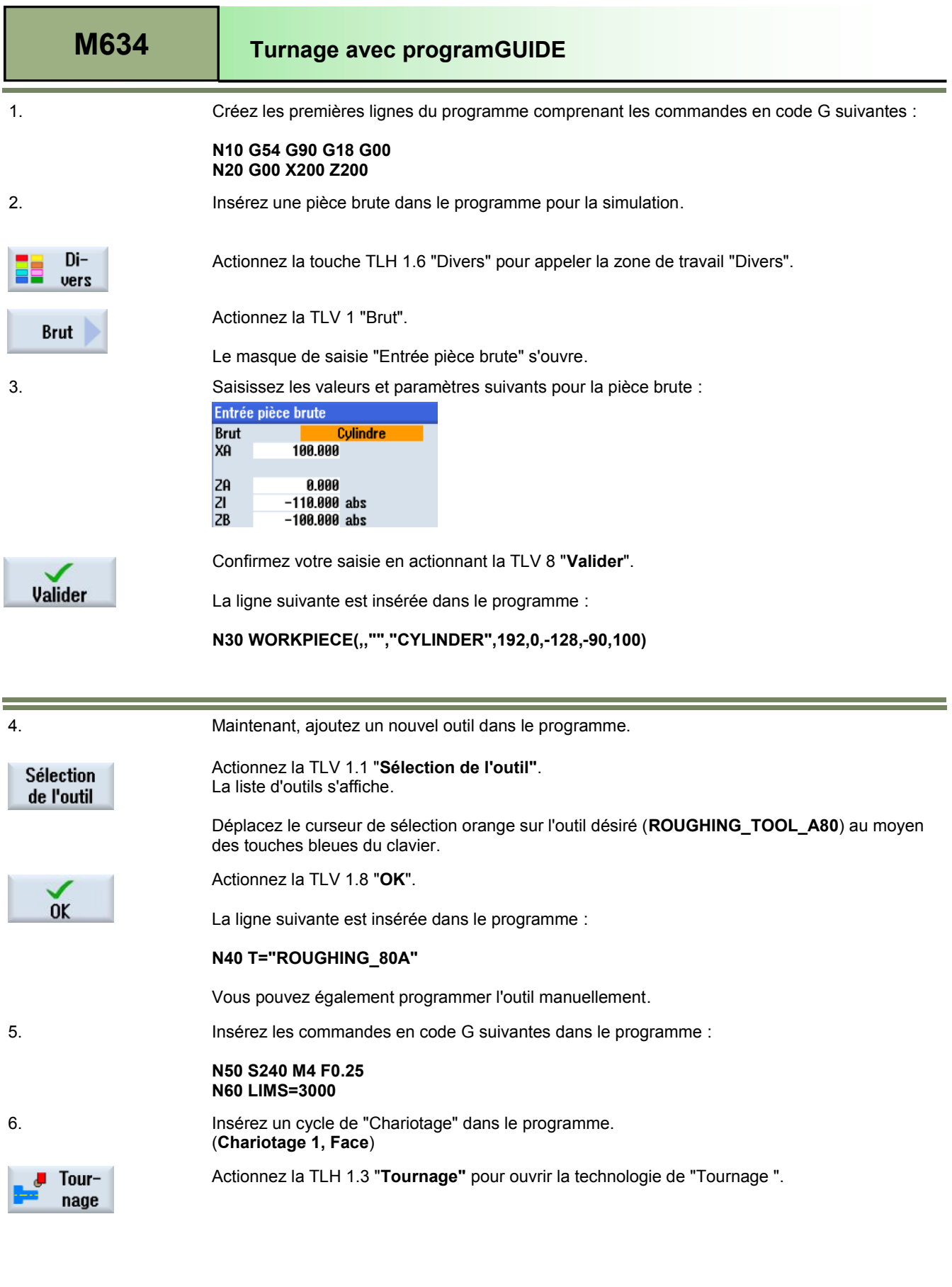

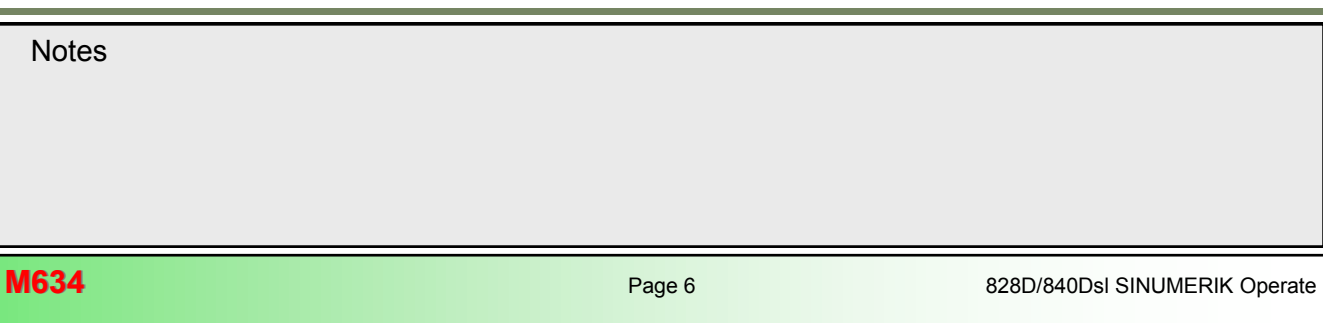

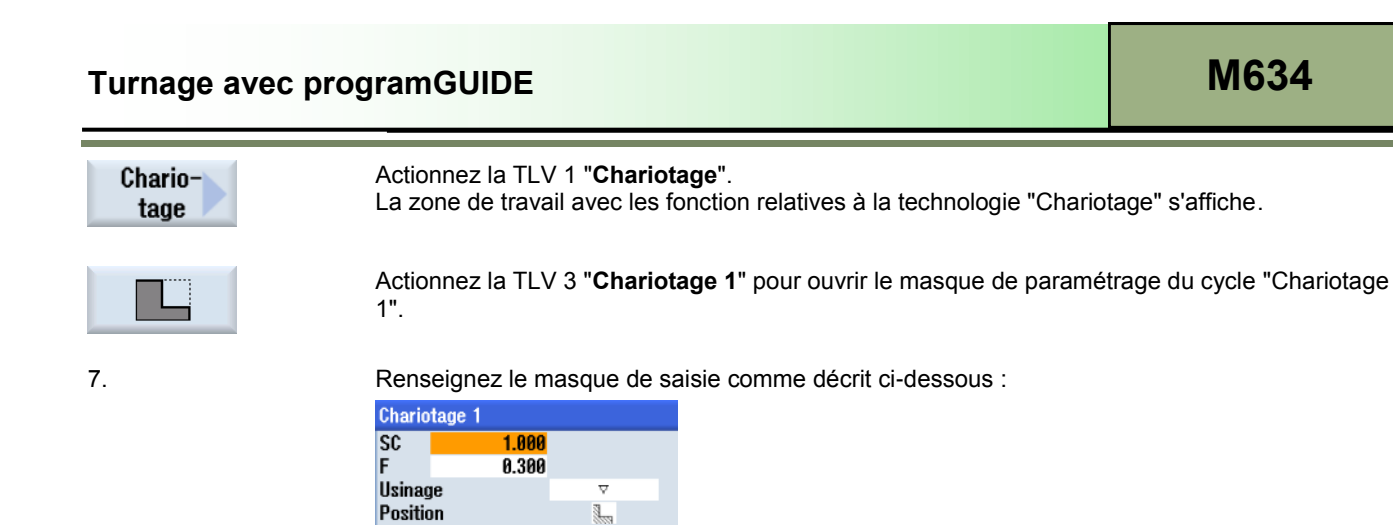

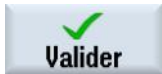

Confirmez votre saisie en actionnant la TLV 8 "**Valider**".

La ligne suivante est insérée dans le programme :

#### **N70 CYCLE951(100,2,-1.6,0,-1.6,0,1,2,0,0, 12,0,0,0,1,0.25,0,2,1110000)**

8. Insérez un cycle de "Chariotage" dans le programme. (**Chariotage 1**).

La zone de travail avec les fonction relatives à la technologie "Chariotage" s'affiche.

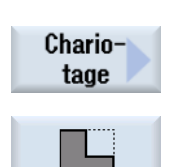

9. Renseignez le masque de saisie comme décrit ci-dessous :

ouvrir le masque de paramétrage du cycle "Chariotage 1".

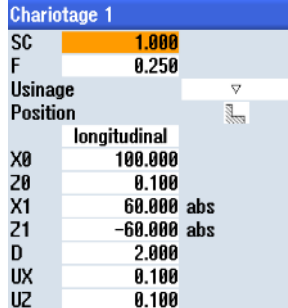

Actionnez la TLV 1 "**Chariotage**".

dressage<br>100.000

2.000  $-1.600$  abs 0.000 abs 2.000

0.000

0.000

**X0<br>20<br>X1<br>Z1<br>D** 

**UX** 

ιŭ

Actionnez la TLV 3 "**Chariotage 1**" pour

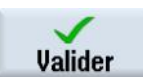

Confirmez votre saisie en actionnant la TLV 8 "**Valider**".

La ligne suivante est insérée dans le programme :

**N80 CYCLE951(100,0.1,60.-60,60,-60,1,2,0.1,0.1,11,0,0,0,1,0.25,0,2,1110000)**

# 828D/840Dsl SINUMERIK Operate Page <sup>7</sup> **M634 Notes**

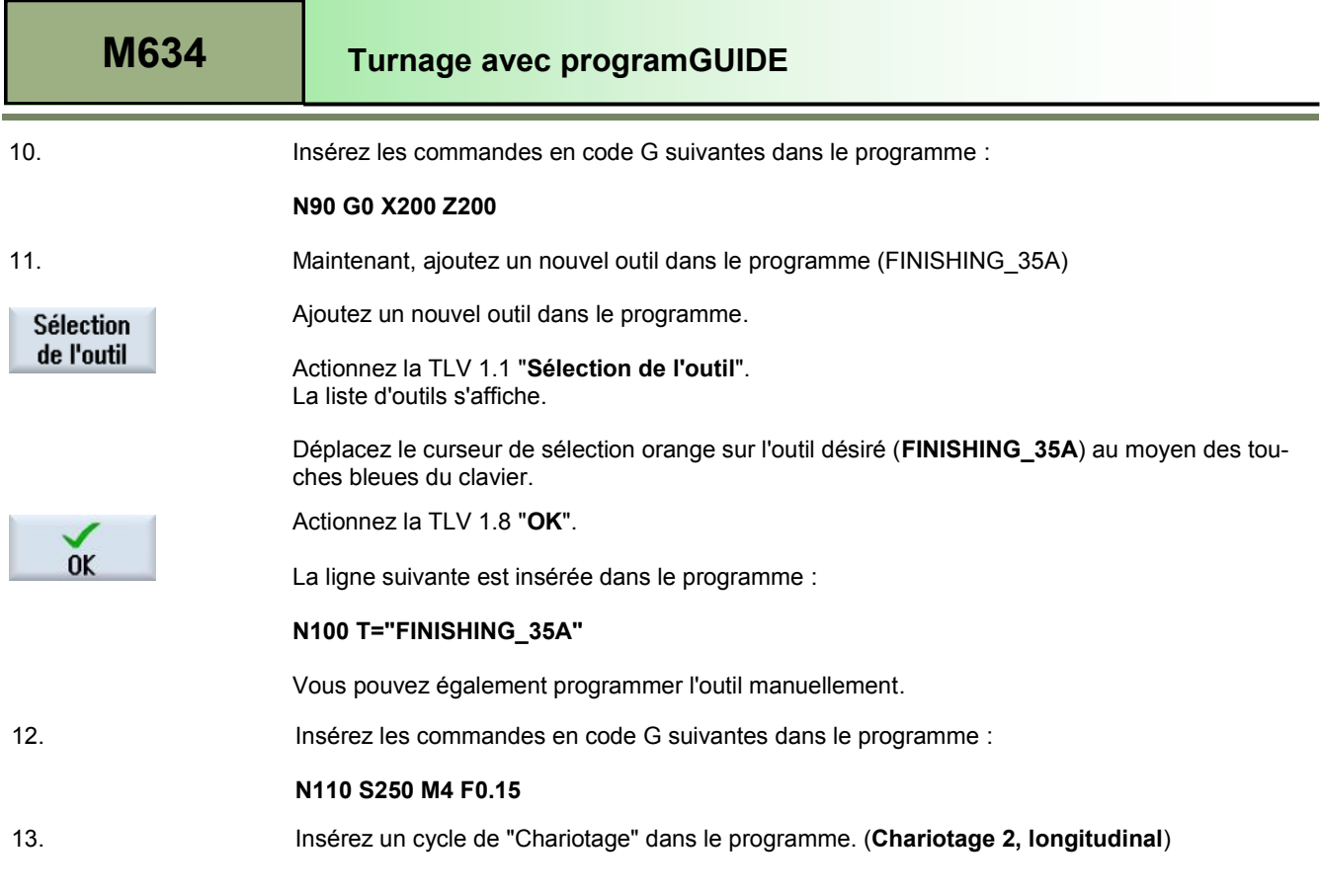

Chariotage

14. Renseignez le masque de saisie comme décrit ci-dessous :

ouvrir le masque de paramétrage du cycle "Chariotage 2".

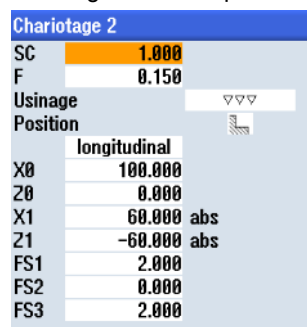

Actionnez la TLV 1 "**Chariotage**".

Actionnez la TLV 3 "**Chariotage 2**" pour

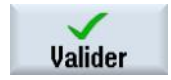

Confirmez votre saisie en actionnant la TLV 8 "**Valider**".

La ligne suivante est insérée dans le programme :

# **N120 CYCLE951(100,0,60,-60,60,-60,1,1,0.1,0.1, 21,2,0,2,1,0.15,1,2,1010000)**

La zone de travail avec les fonction relatives à la technologie "Chariotage" s'affiche.

15. Insérez les commandes en code G suivantes dans le programme :

**N130 G0 X200 Z200 N140 M30**

# **M634 Page 8 Page 8** 828D/840Dsl SINUMERIK Operate **Notes**

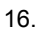

# 16. Simulation de l'usinage.

Simulation

> Vue  $3D$

Pour démarrer la simulation, actionnez la THL 1.7 "**Simulation**".

La commande calcule les paramètres de simulation et ouvre la simulation dans la fenêtre de simulation en "vue de côté" par défaut.

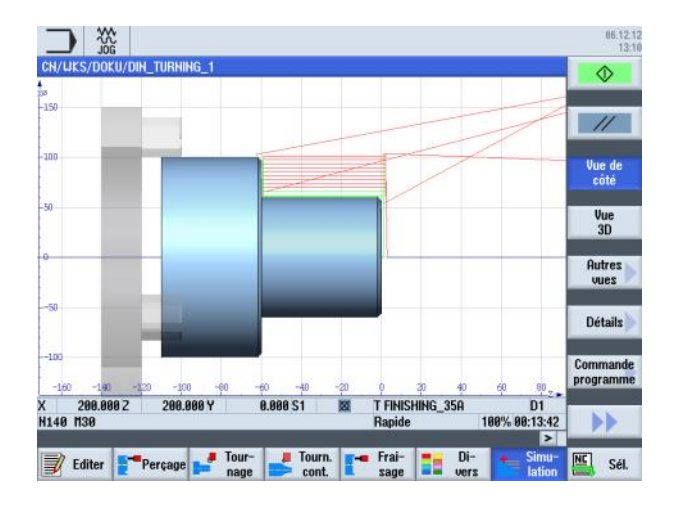

Pour visualiser la simulation dans une vue de face de la pièce, actionner la touche TLV 1.4 "**Vue 3D**".

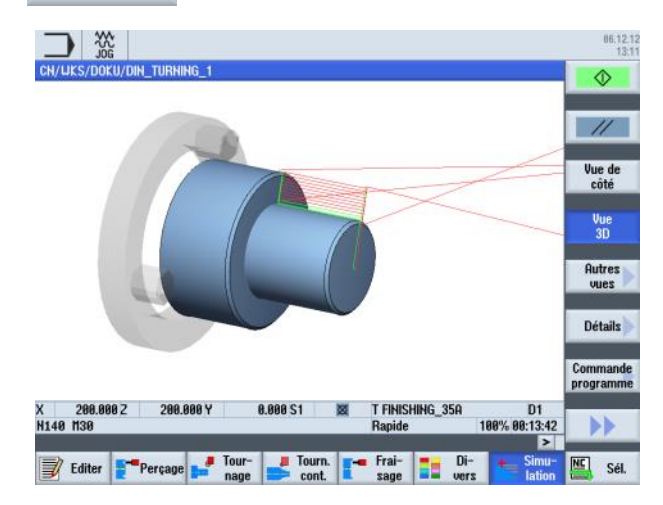

[828D/840Dsl SINUMERIK Operate](file:///D:/Sinumerik Operate/Milling v2.6 - English/In Work/EN_Frontcover Operating and Programming.pub) **M634** Page 9 **M634 Notes M634: END**

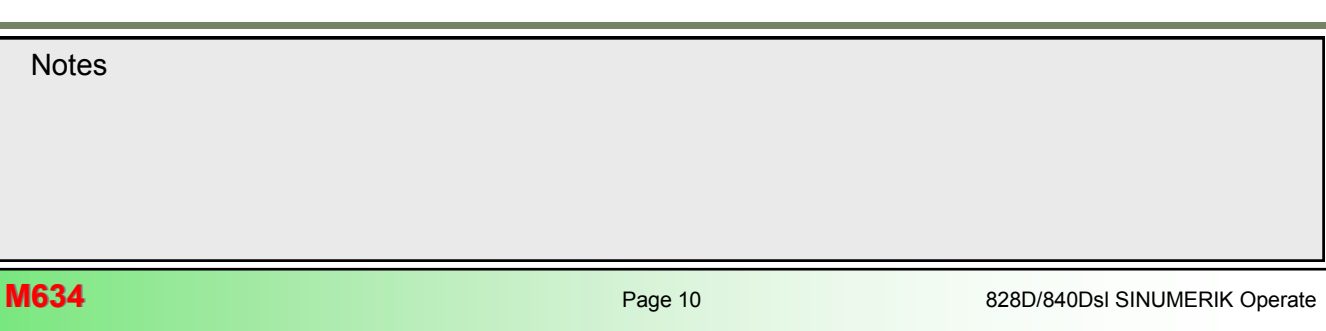

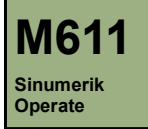

# **Description de ce module :**

Ce module décrit la programmation d'un exemple simple de perçage d'une pièce avec programGUIDE dans ShopTurn, par cycles de perçage et modèles de position.

# **Objectif de ce module :**

Ce module vous permet de vous familiariser avec la technologie "Perçage" en établissant un programme en code G avec programGUIDE dans ShopTurn.

**Contenu :**

[Exemple de programmation simple](#page-126-0)

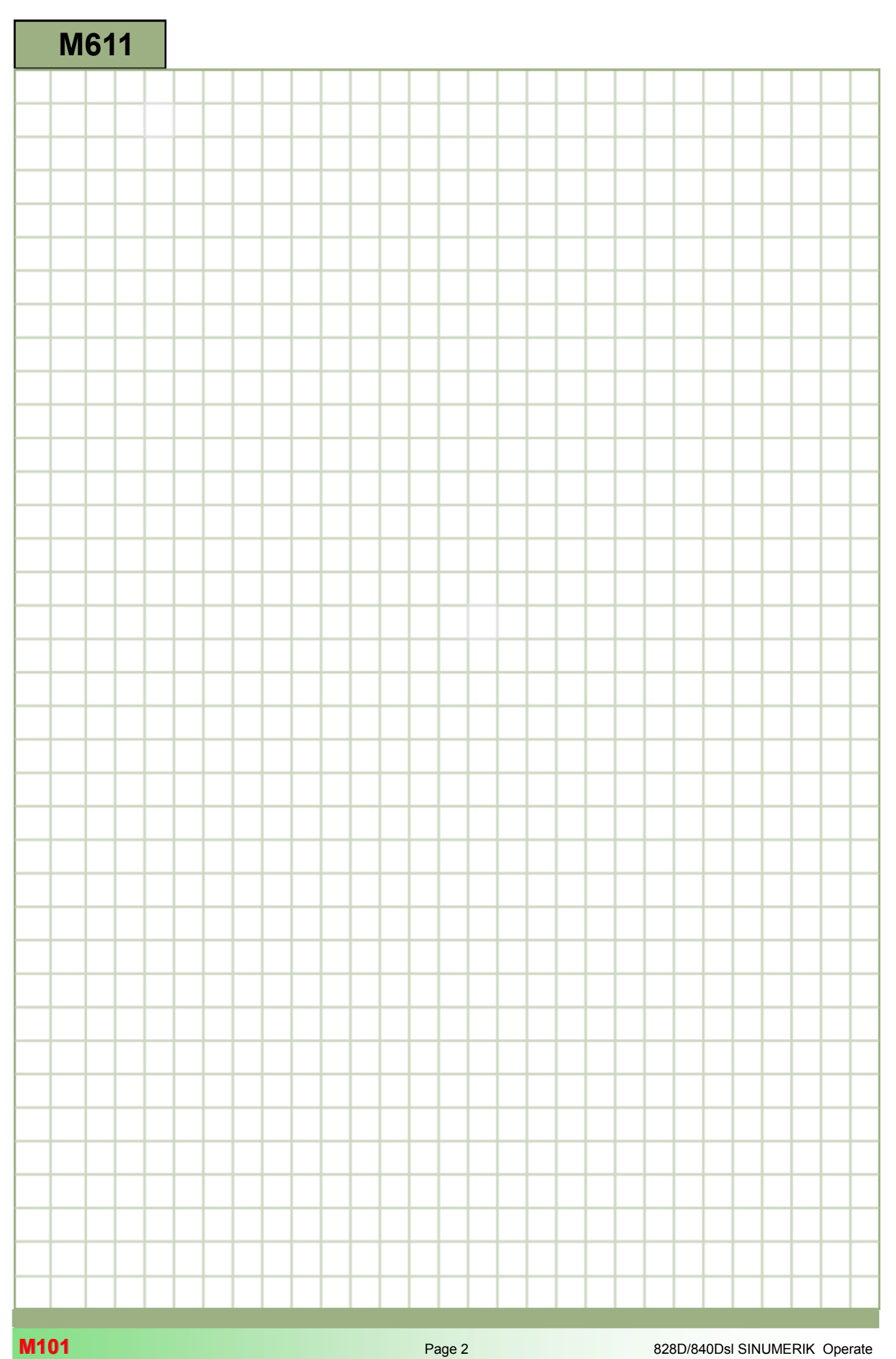

<span id="page-126-0"></span>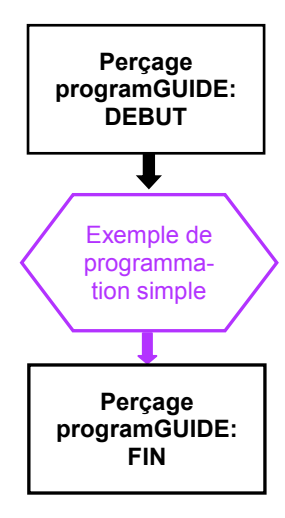

# <span id="page-127-0"></span>**Exemple de programmation simple**

#### **Création d'un nouveau programme en code G avec programGUIDE**

Il est possible de créer un nouveau programme en code G quel que soit le mode de fonctionnement, de la façon suivante :

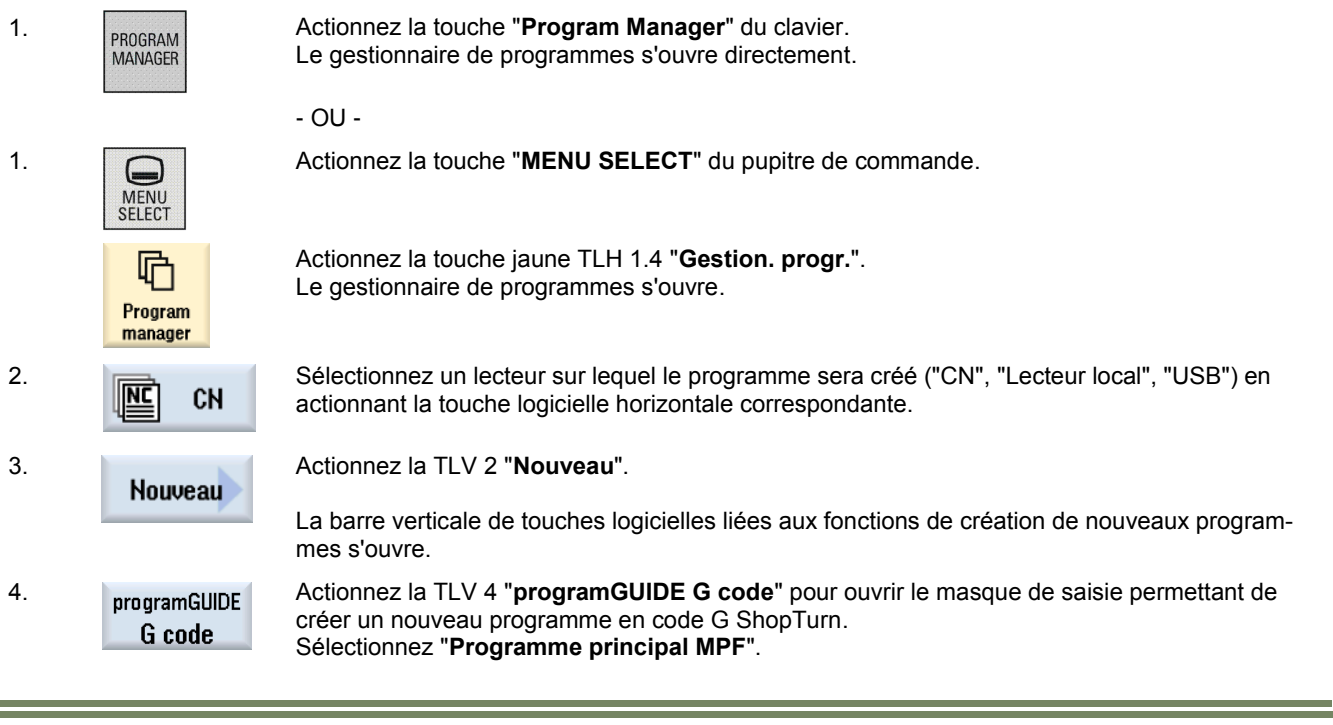

5. Saisissez un nom de programme dans le champ "Nom", p. ex. **DIN\_DRILLING\_1.MPF** et validez en actionnant la TLV 8 "**OK**".

La fenêtre de l'éditeur s'ouvre pour effectuer la saisie des commandes en code G.

#### **Description :**

 $0K$ 

Un programme programGUIDE plus complexe (ensemble de perçages) va être réalisé dans ShopTurn, comprenant différent cycles (Centrage, Perçage, Filetage) et un modèle de position.

#### **Objectif :**

Programmation de la pièce ci-dessous. Une simulation du programme sera ensuite effectuée.

Les données d'outil et les données technologiques suivants seront utilisés pour la programmation :

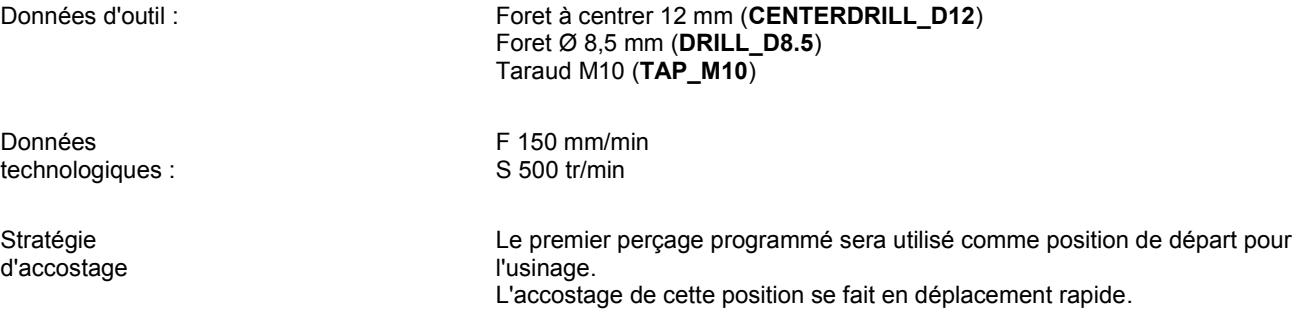

# **Perçage avec programGUIDE [M611](#page-126-0)**

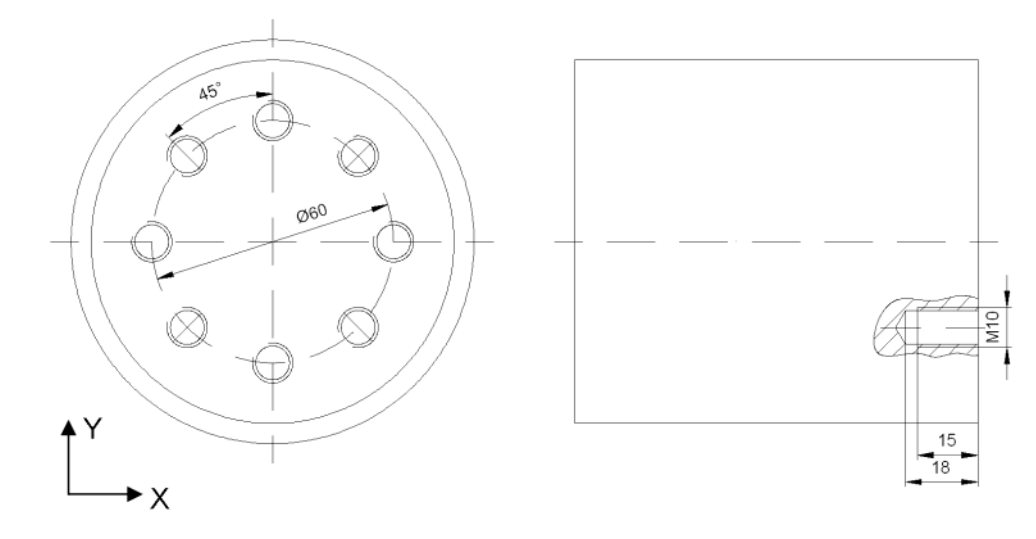

# **Exemple : Ensemble de perçages**

÷

Le programme suivant est à réaliser, comprenant des appels à un cycle de perçage, de centrage et de filetage :

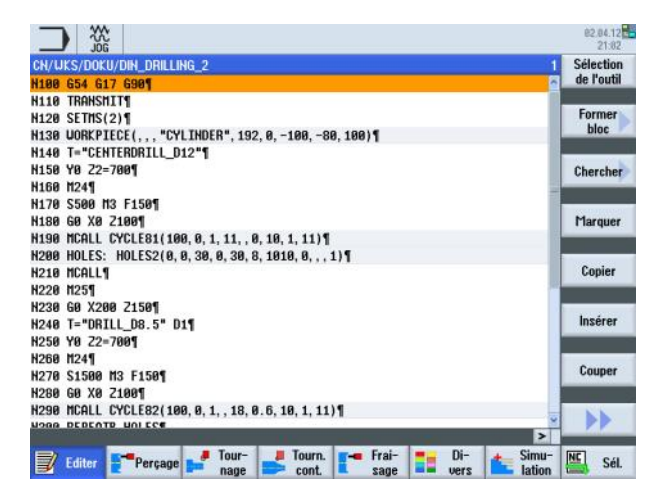

Créez un nouveau programme en code G à l'aide de programGUIDE dans ShopTurn comme expliqué dans la partie 2.1 de ce module.

Donnez un nom au programme, par exemple "**DIN\_DRILLING\_2**".

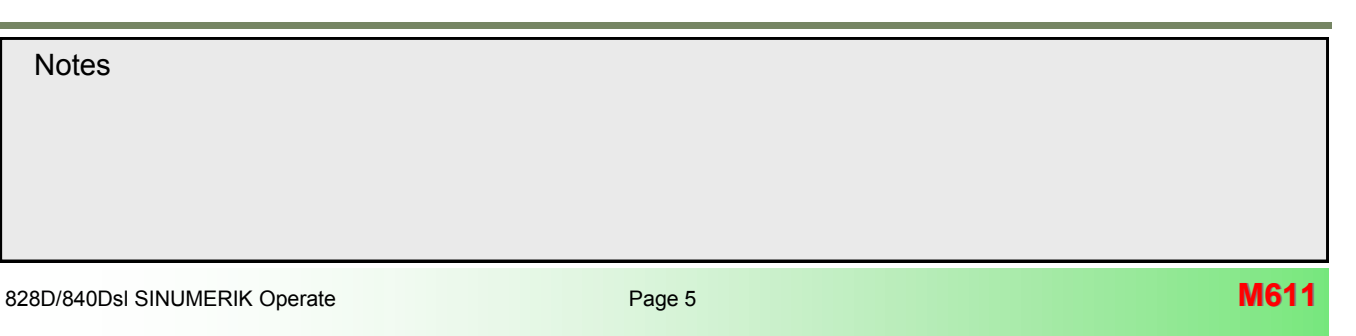

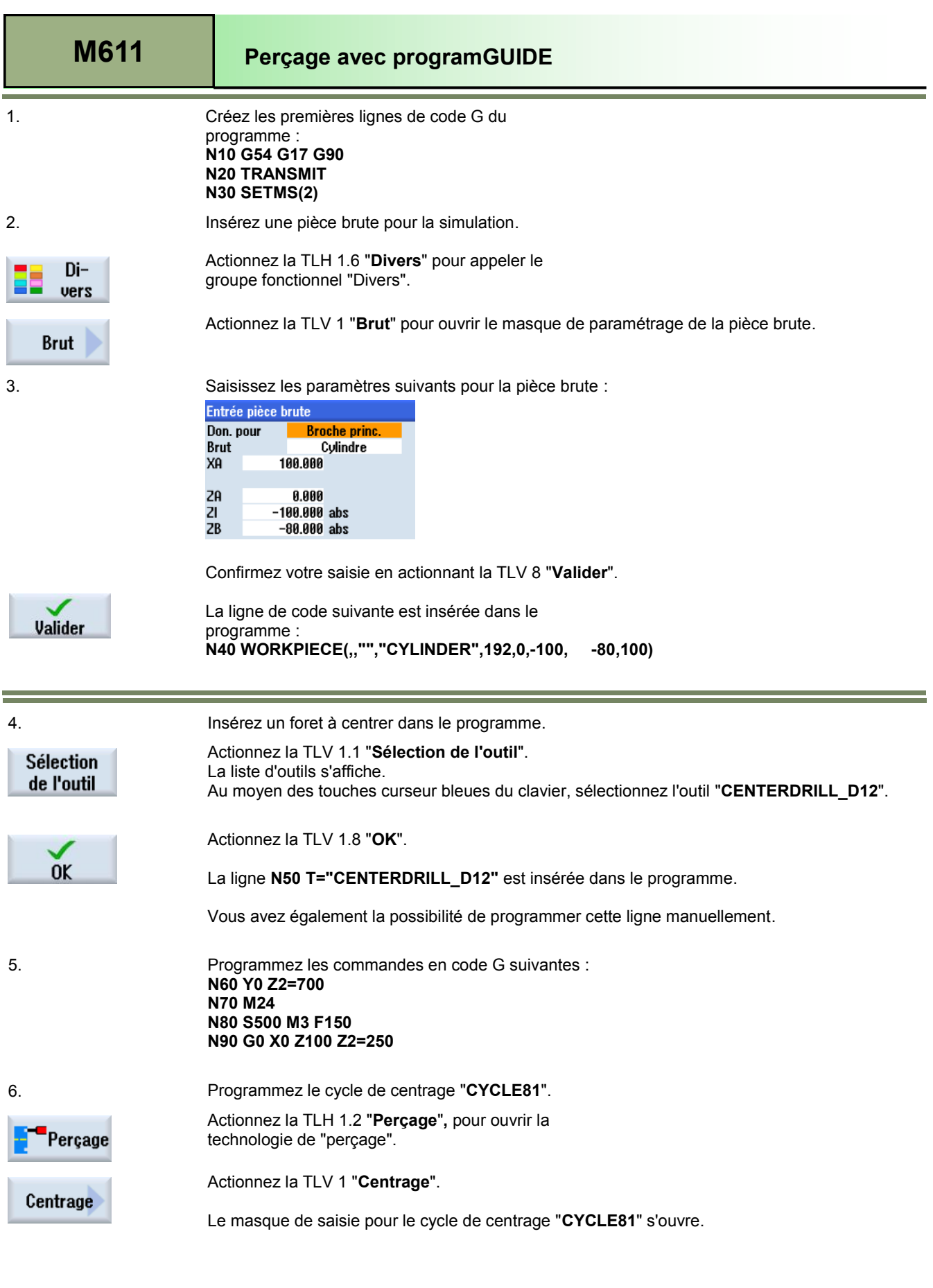

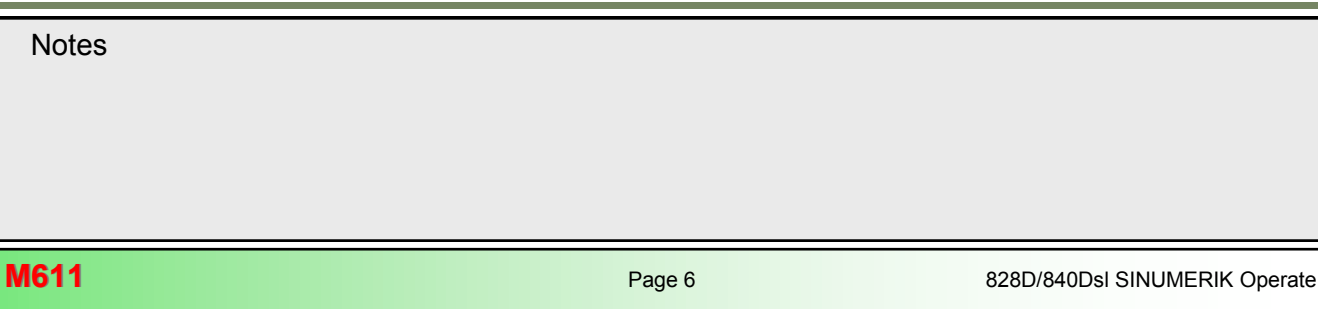

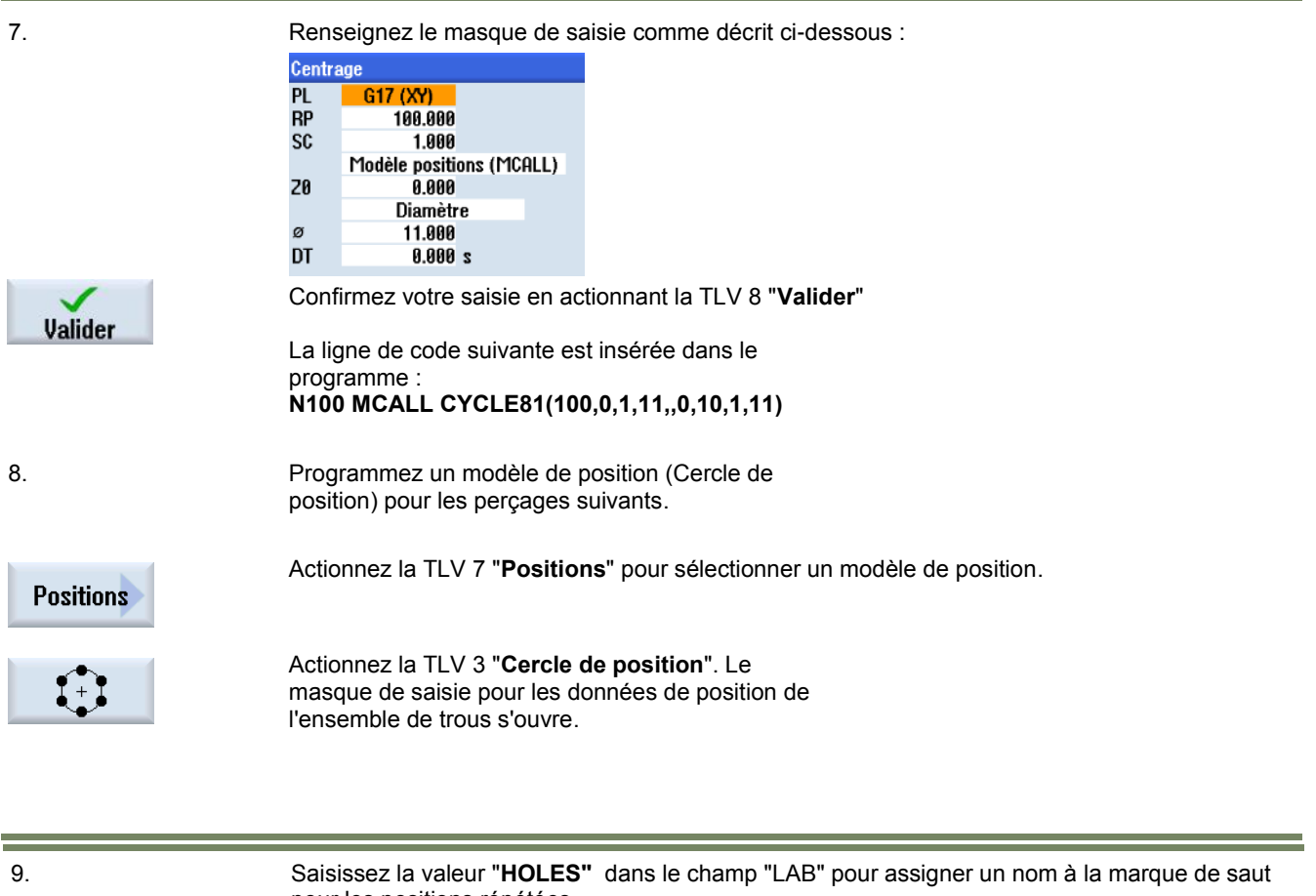

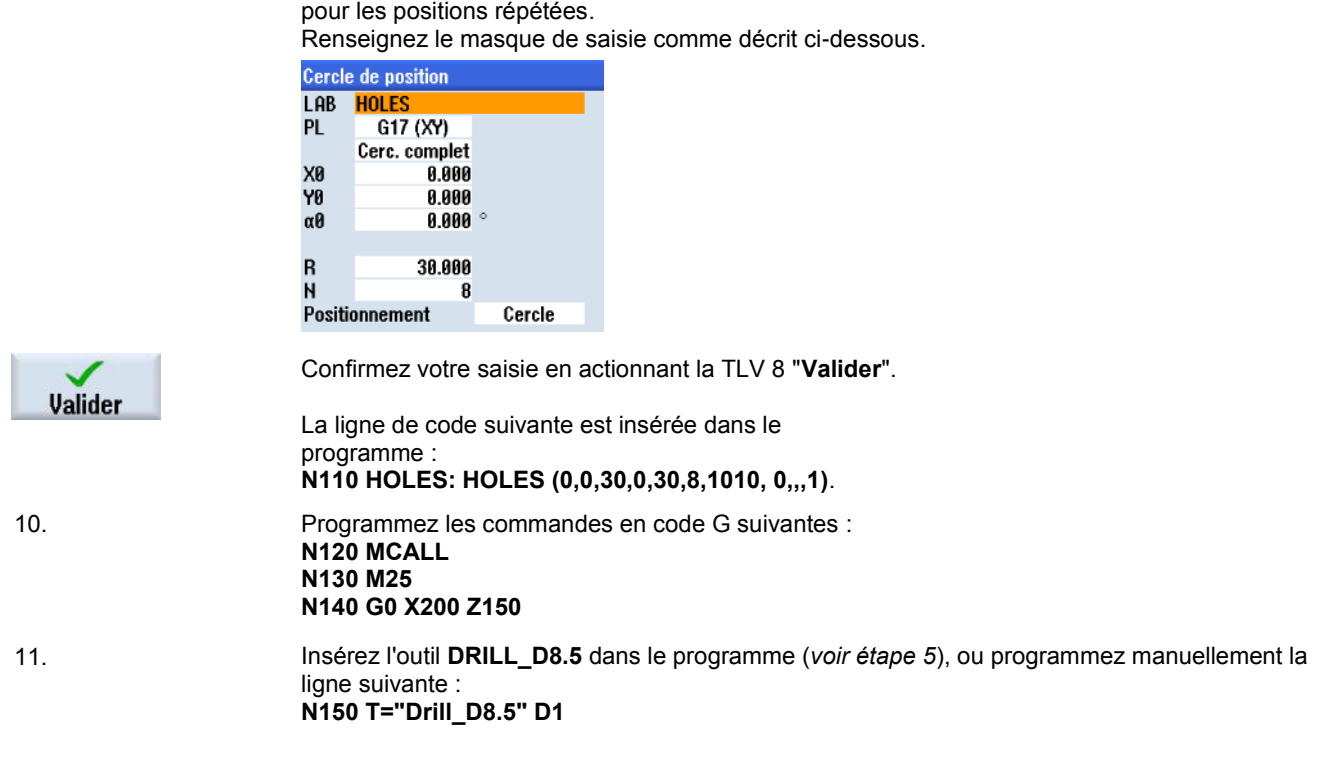

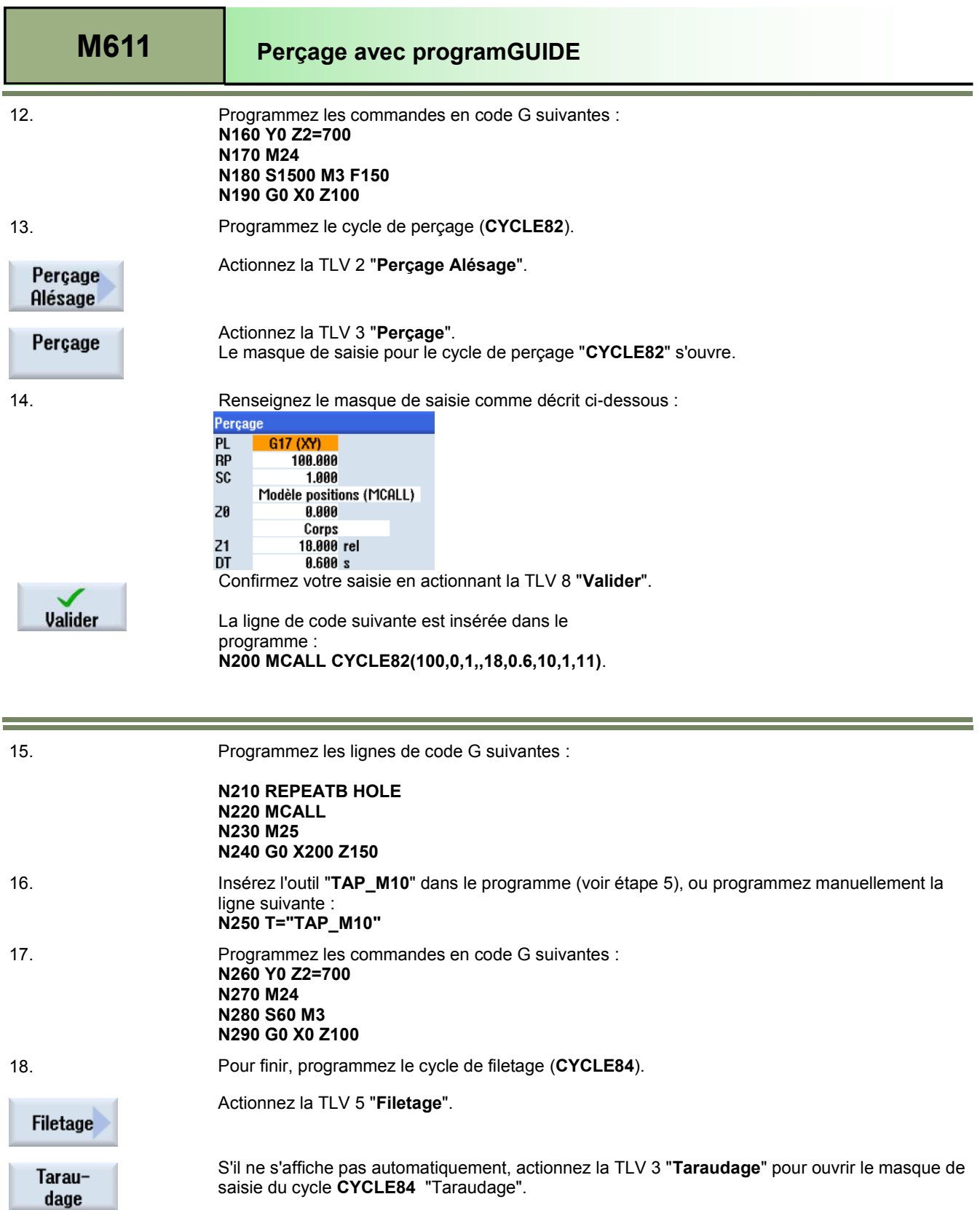

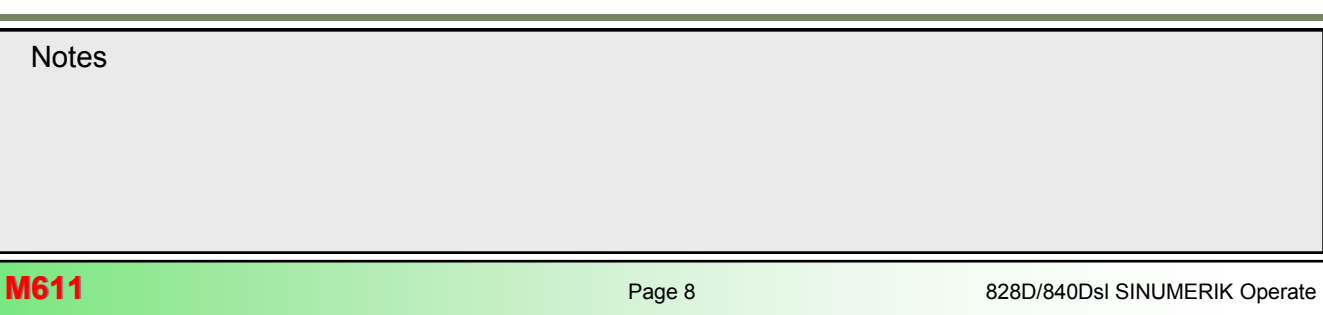

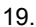

19. Renseignez le masque de saisie comme suit :

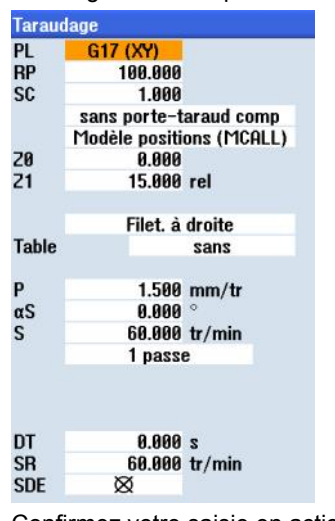

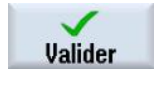

Confirmez votre saisie en actionnant la TLV 8 "**Valider**". La ligne suivante est insérée dans le programme : **N300 MCALL CYCLE84(100,0,1,,15,0,5,,1.5,0, 60,60,0,1,0,0,5,1.4,,,,,1001,2001001)**

20. Programmez les lignes de code G suivantes et spécifiez la fin du programme : **N310 REPEATB HOLES N320 MCALL N330 M25 N340 G0 X200 Z200 N350 M30**

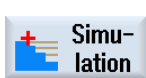

21. Procédez à la simulation du programme.

Actionnez la TLH 1.7 "**Simulation**" pour ouvrir la fenêtre de simulation. La commande calcule la simulation et affiche celle-ci en "vue de côté".

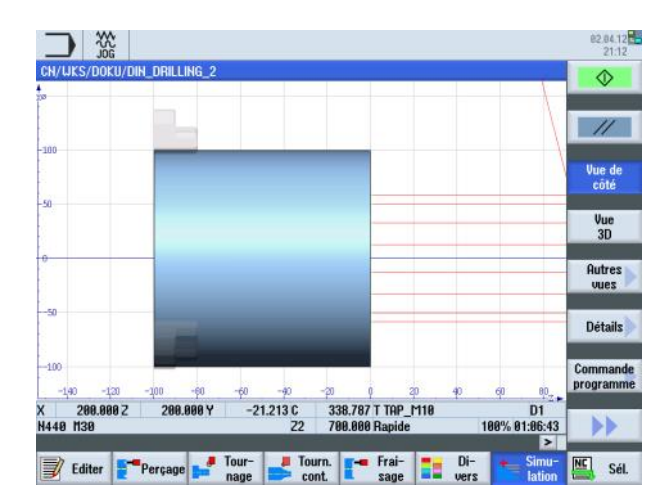

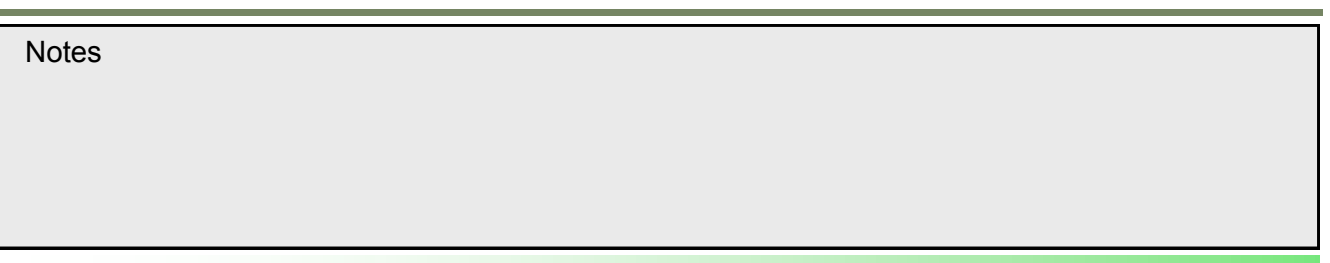

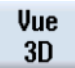

Pour visualiser la simulation de l'usinage de la pièce dans une vue de face, actionner la touche TLV 1.4 "**Vue 3D**".

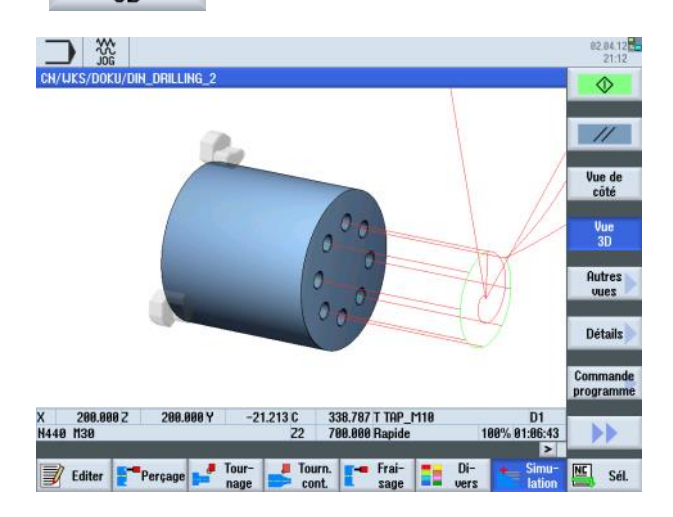

**M611: END**

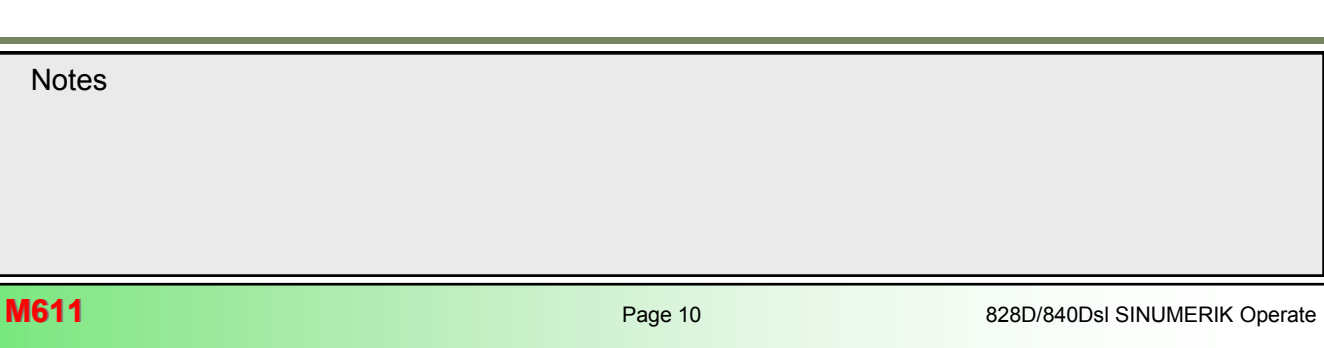

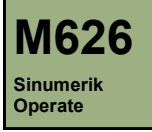

# **Tournage de contour avec programGUIDE**

# **Description de ce module :**

Ce module décrit la programmation d'un tournage de contour avec programGUIDE dans ShopTurn, par descriptions de contours et cycles de chariotage et de rainurage.

# **Objectif de ce module :**

Ce module vous permet de vous familiariser avec la technologie "Tournage de contour" en établissant un programme en code G avec programGUIDE dans ShopTurn.

**Contenu :**

[Exemple de programmation complexe](#page-136-0)

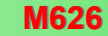

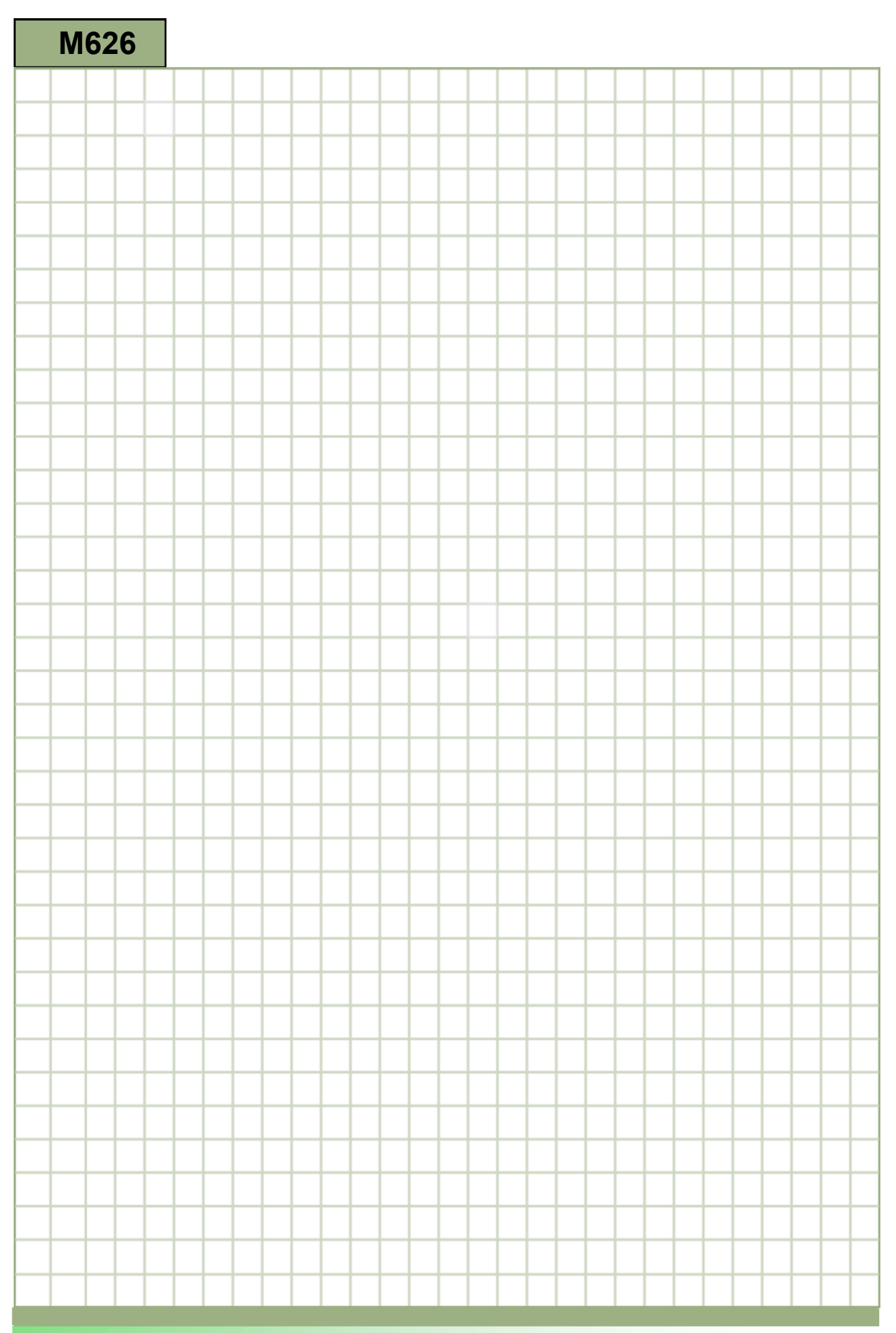

<span id="page-136-0"></span>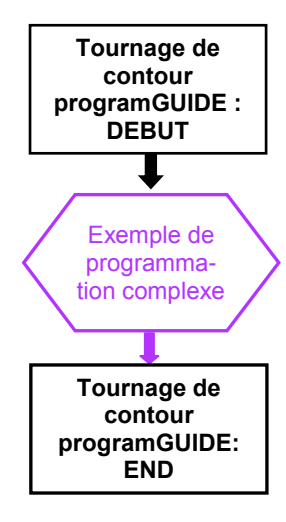

## <span id="page-137-0"></span>**Exemple de programmation complexe**

# **Création d'un nouveau programme ShopTurn programGUIDE**

Il est possible de créer un nouveau programme en code G en mode "manuel", "MDA" ou "AUTO" de la manière suivante :

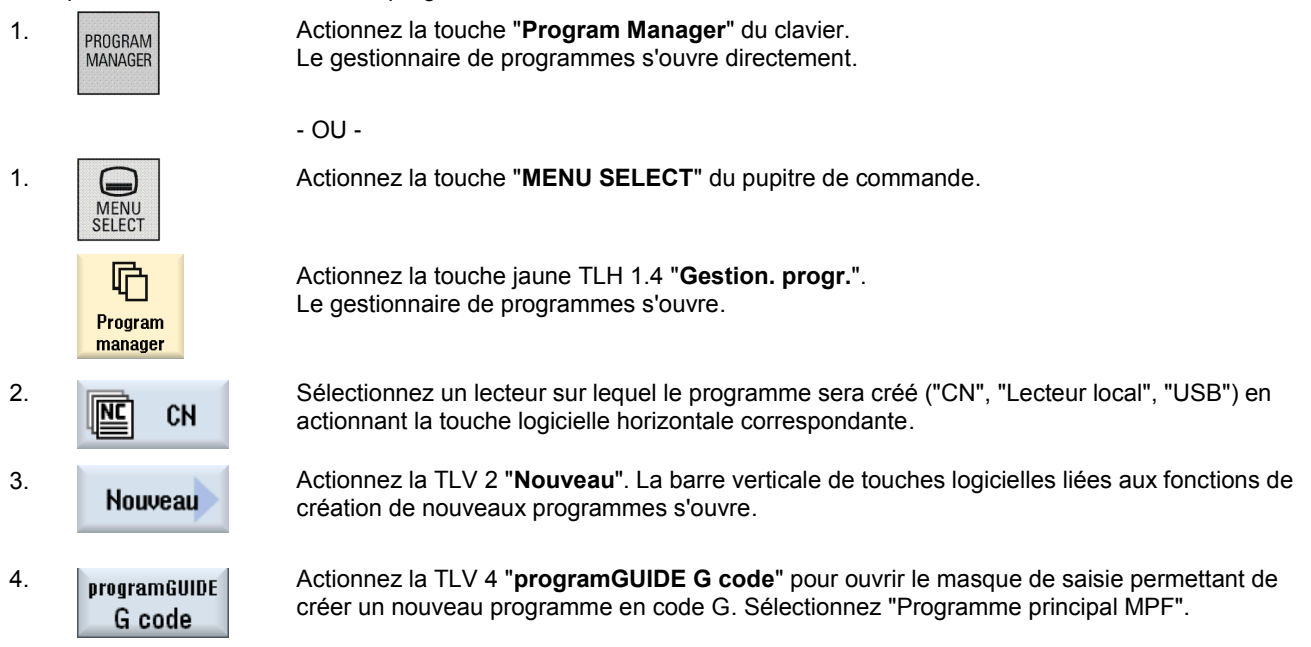

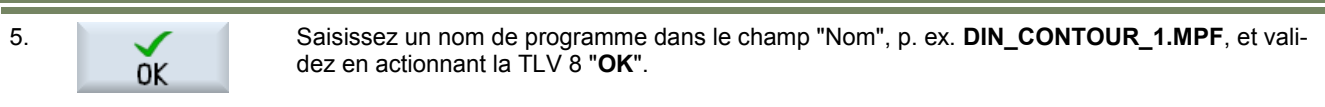

La fenêtre de l'éditeur s'ouvre pour effectuer la saisie des commandes en code G.

# **Description :**

L'exercice consiste à créer un programme séquentiel plus complexe (SHAFT) dans ShopTurn en utilisant différents cycles de tournage (contour, chariotage, rainurage).

#### **Objectif :**

Programmation de la pièce ci-dessous. Une simulation du programme sera ensuite effectuée.

Les données d'outil et les données technologiques suivants seront utilisés pour la programmation :

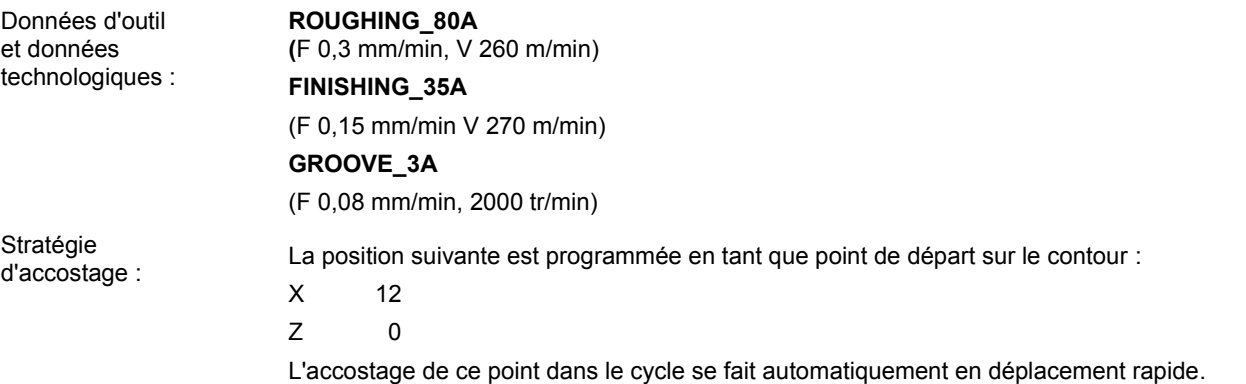

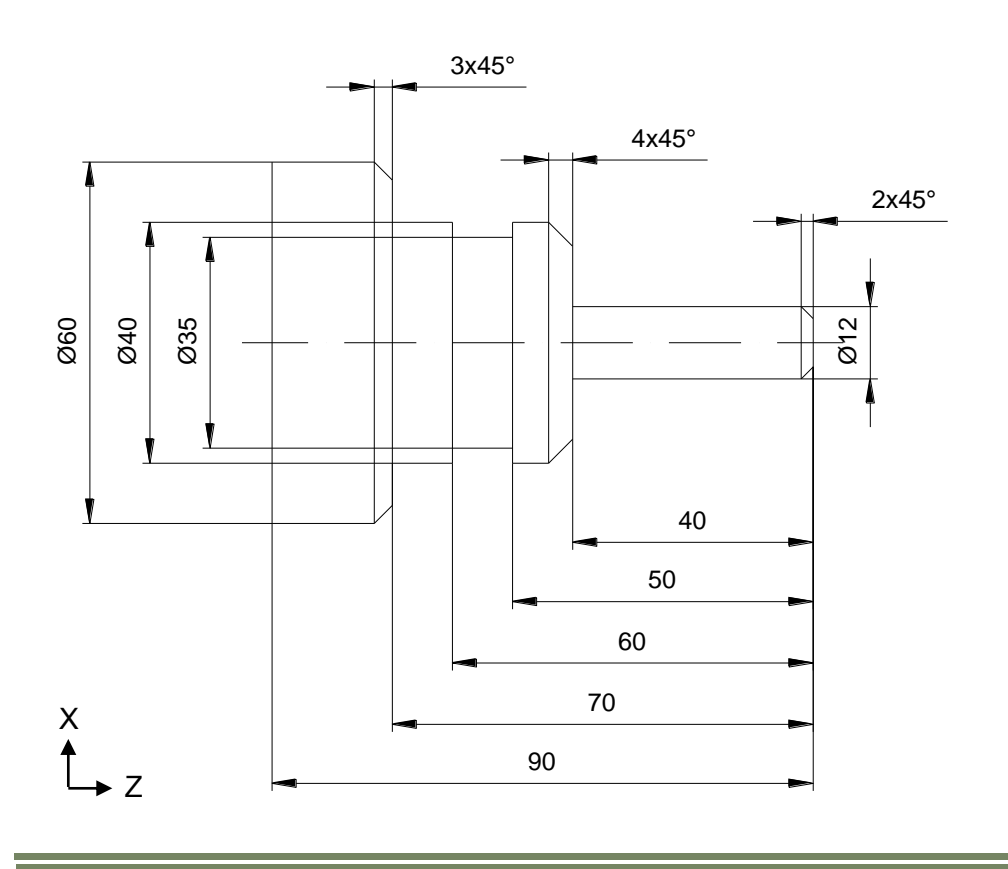

### **Exemple de programmation : Tourillon**

Le programme suivant est à réaliser, comprenant des appels de descriptions de contours, des cycles de chariotage et des cycles de coupe de matière résiduelle.

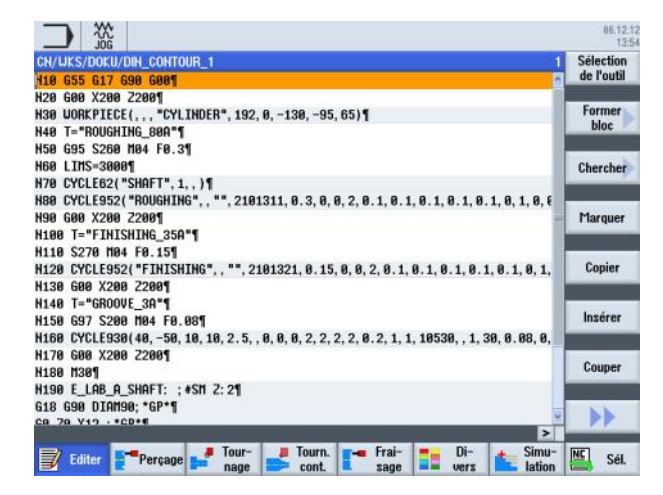

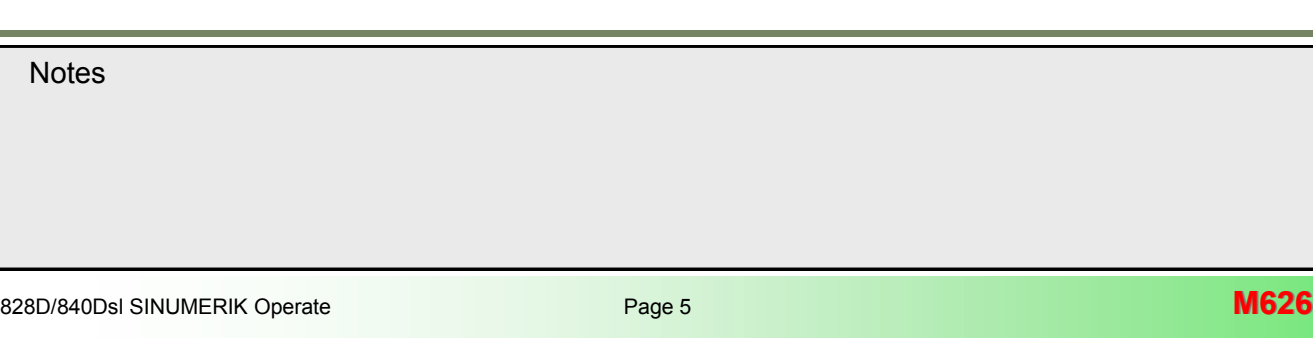

Créez un nouveau programme en code G à l'aide de programGUIDE dans ShopTurn et donnez lui un nom, comme par exemple "**DIN\_CONTOUR\_2.MPF**".

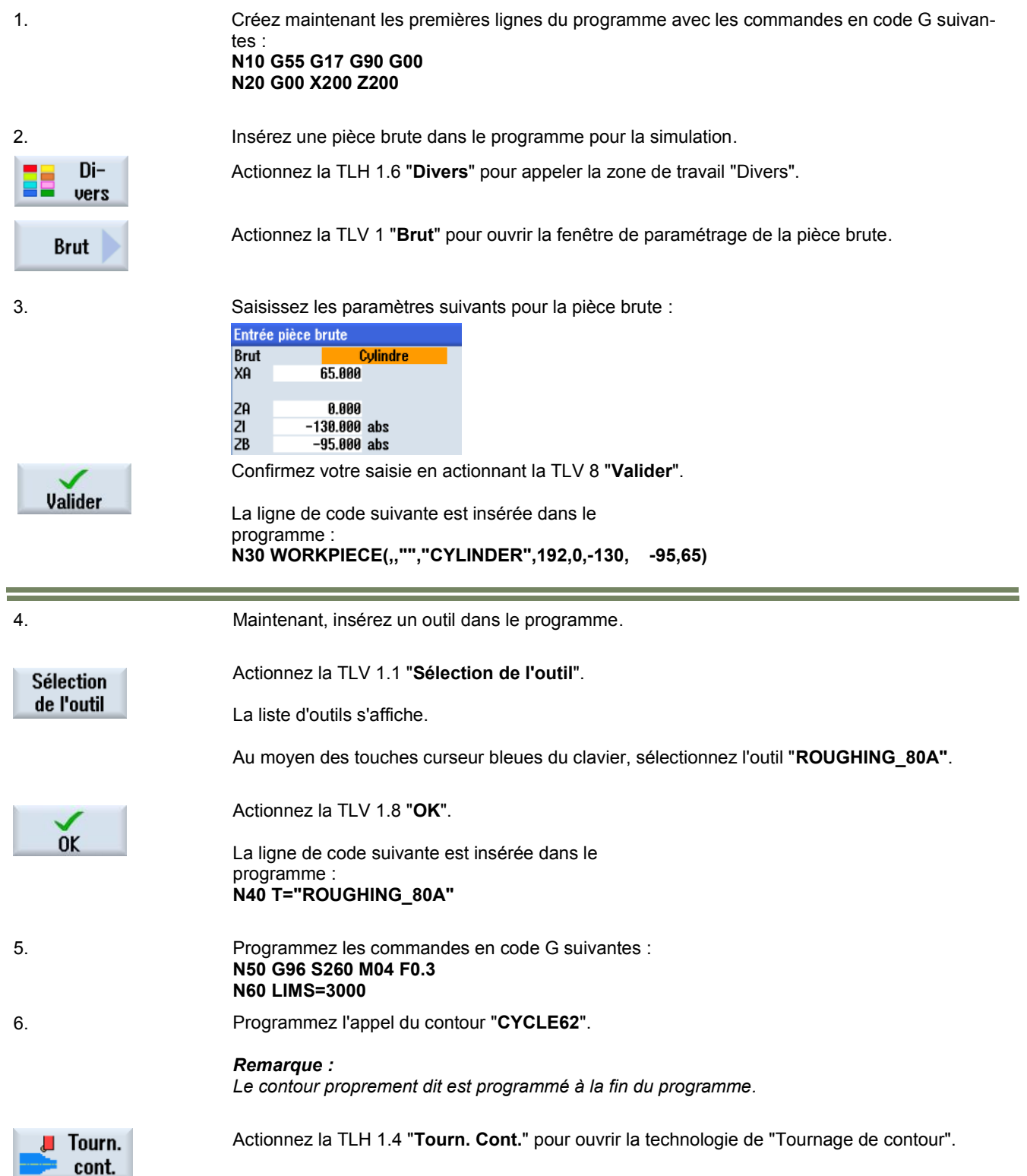

**M626 Page 6** 828D/840Dsl SINUMERIK Operate **Notes** 

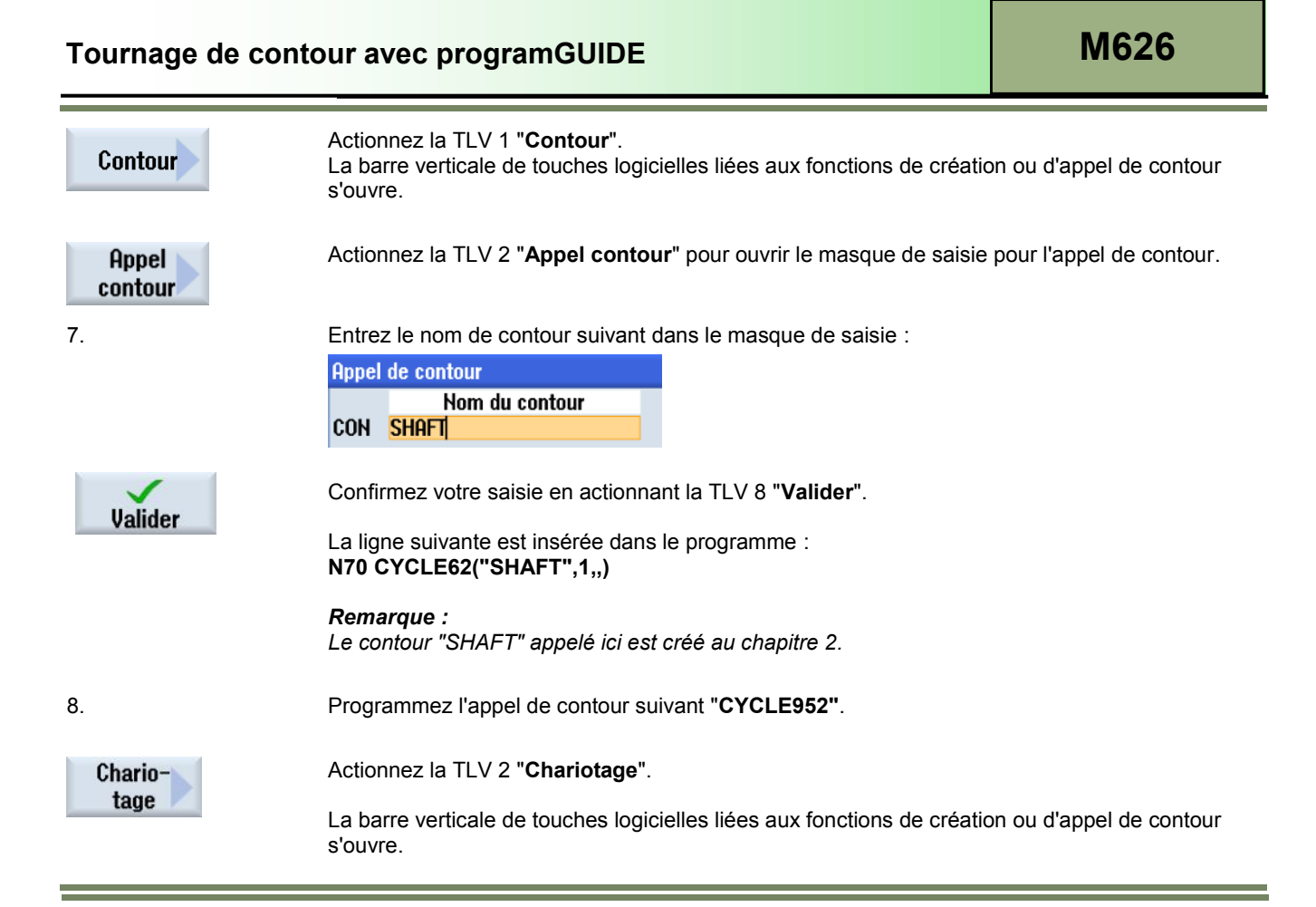

Renseignez le masque de saisie comme décrit ci-dessous

11.

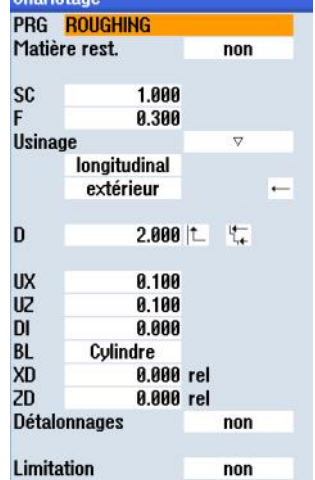

 $\sim$ 

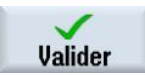

Confirmez votre saisie en actionnant la TLV 8 "**Valider**".

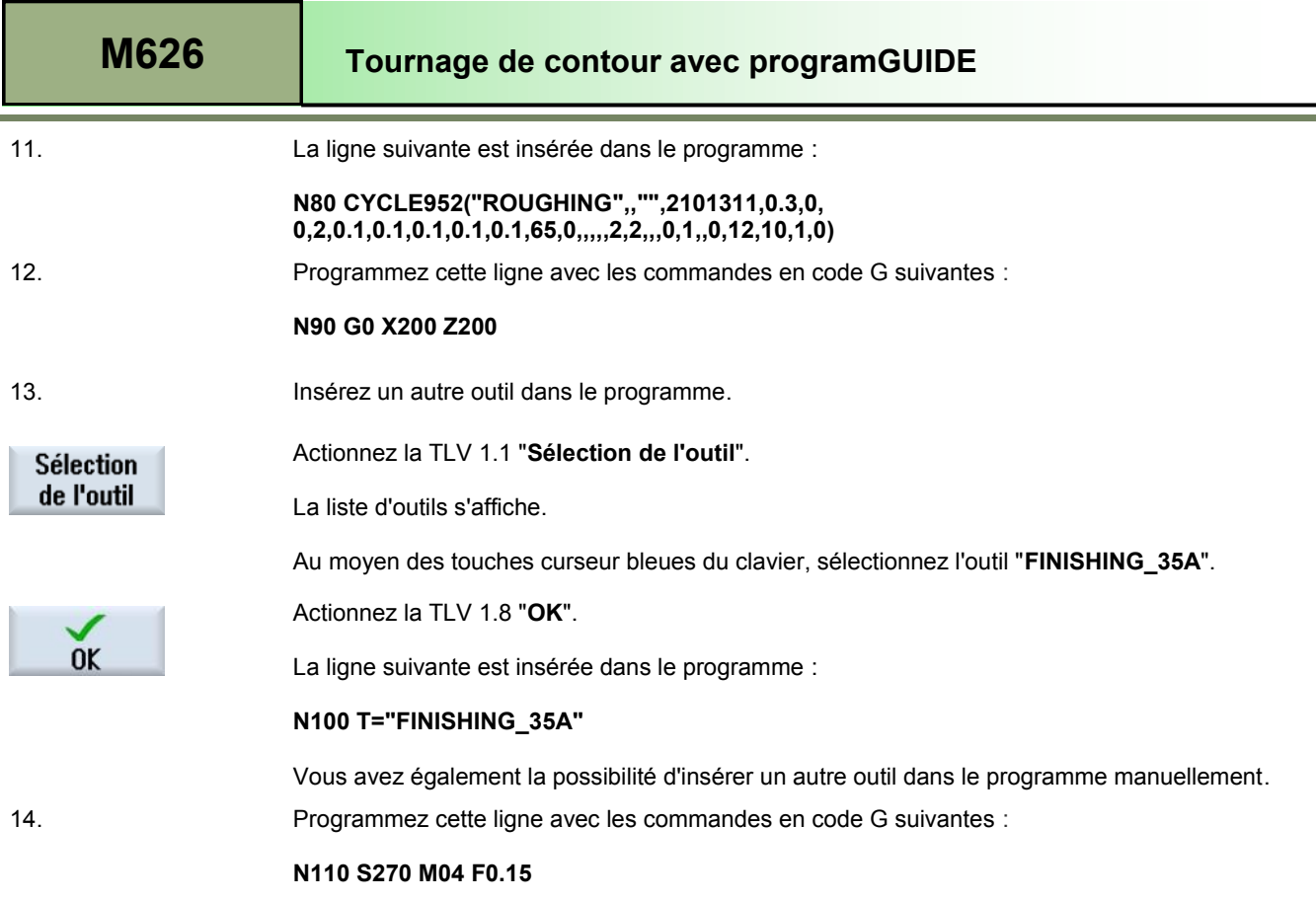

e.

15. Insérez un appel de contour "CYCLE952" dans le programme.

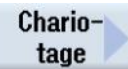

16. Renseignez le masque de saisie comme décrit ci-dessous :

Actionnez la TLV 2 "Chariotage" dans le masque de saisie pour ouvrir la technologie

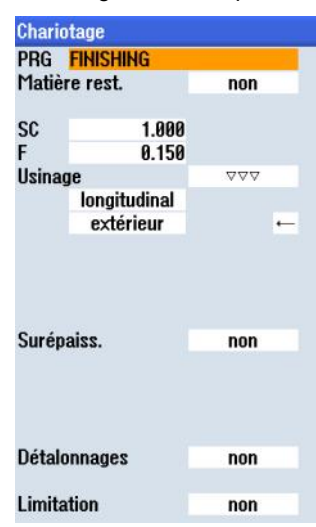

"Chariotage".

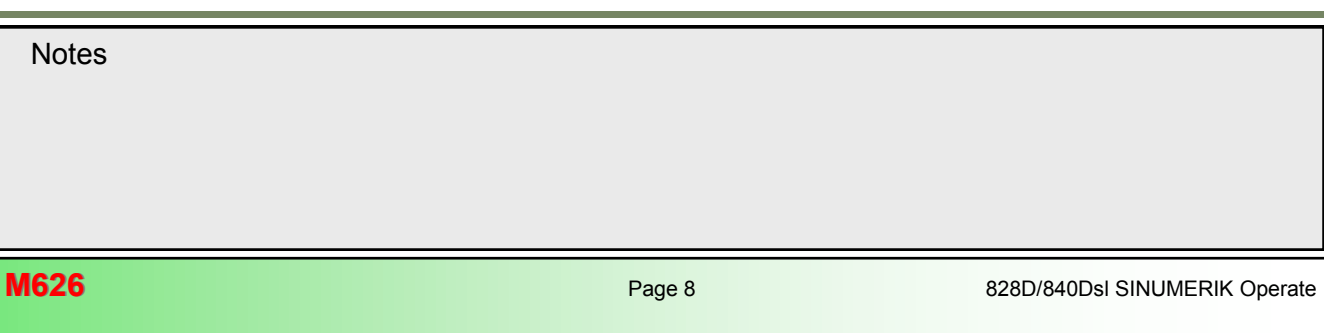

# **Tournage de contour avec programGUIDE [M626](#page-136-0)**

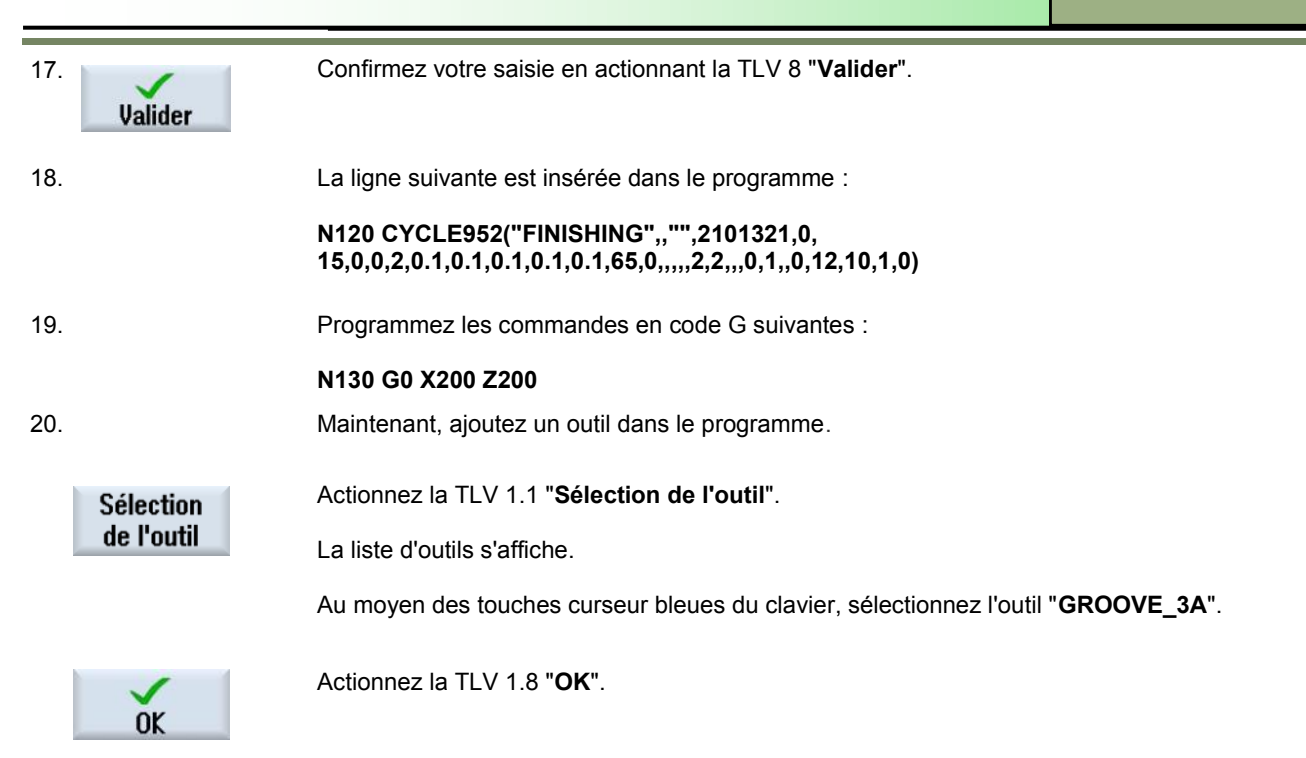

21. Programmez la commande en code G suivante :

# **N150 G97 S2000 M04 F0.08**

22. Maintenant, insérez un cycle de création de gorge **"CYCLE930"** dans le programme.

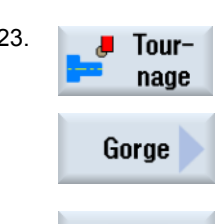

23. **Actionnez la TLH 1.3 "Tournage"** pour sélectionner le menu "Tournage".

Actionnez la TLV 2 "**Gorge**" pour ouvrir le masque de saisie pour la technologie "Gorge". Sélectionnez "**GROOVE 1"**

24. Renseignez le masque de saisie comme décrit ci-dessous :

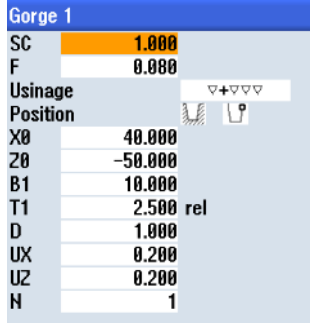

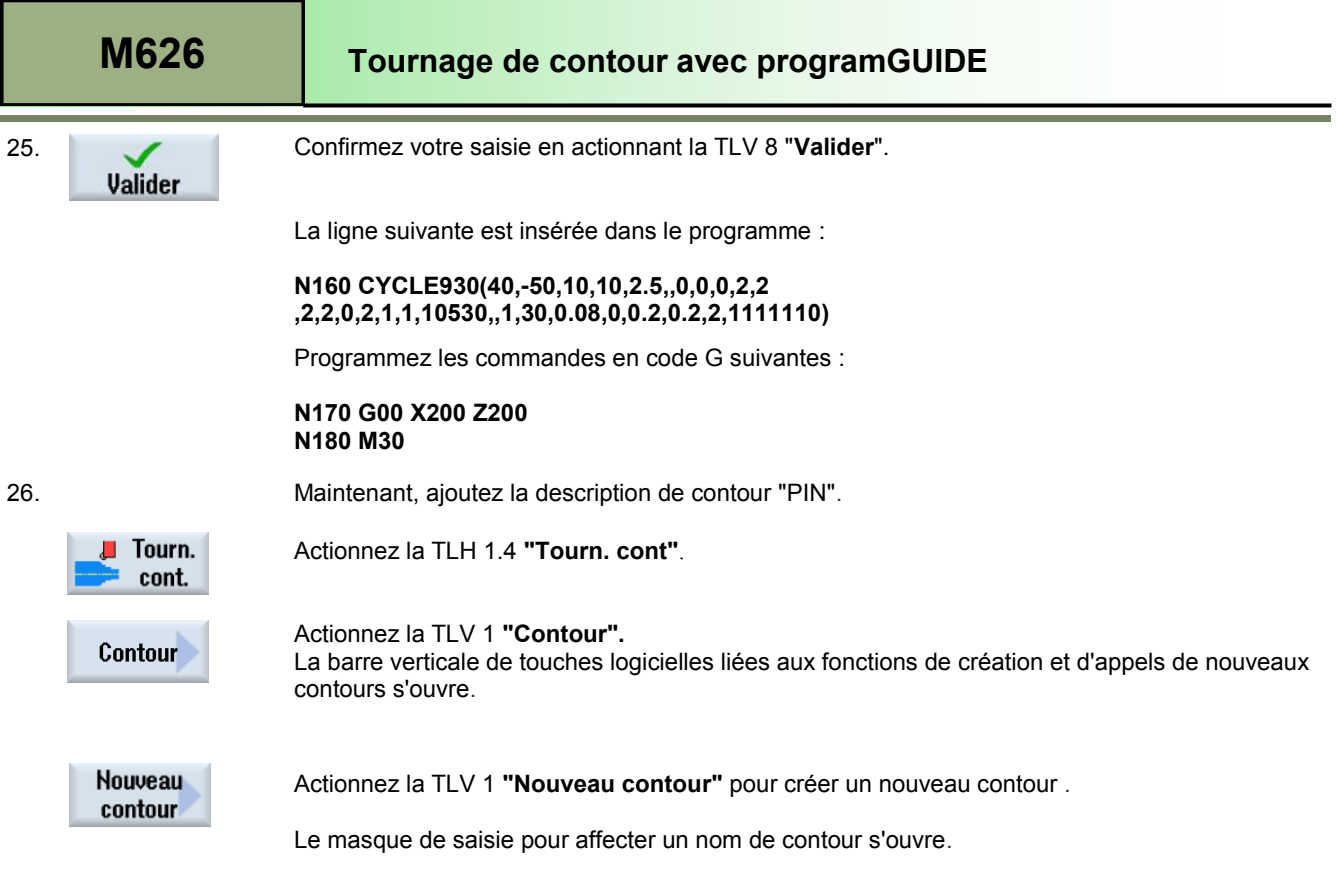

E

27. Entrez le nom suivant pour le nouveau contour :

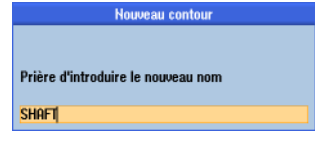

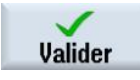

Confirmez votre saisie en actionnant la TLV 8 "**Valider**".

L'éditeur de contour et le masque de saisie de définition de contour s'ouvrent automatiquement. Saisissez le point de départ sur le contour :

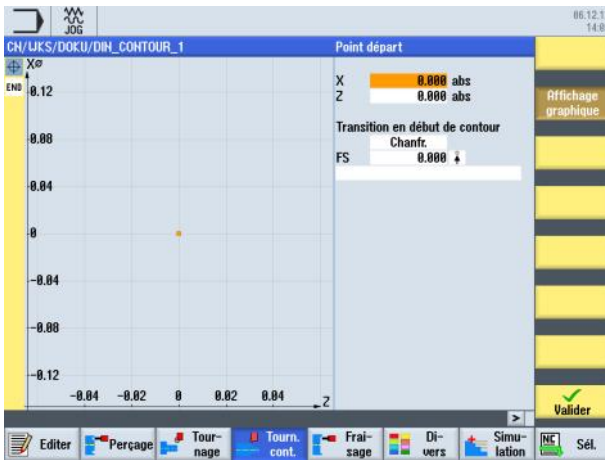

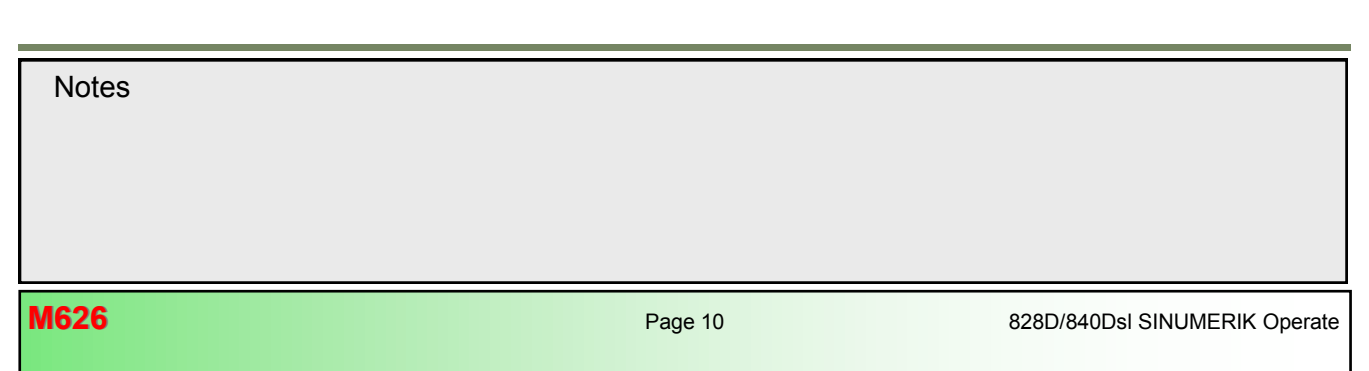
Point départ

 $\frac{X}{Z}$ 

**FS** 

28. Saisissez les coordonnées du point de départ :

12.000 abs  $0.000$  abs

 $0.000*$ 

Transition en début de contour Chanfr.

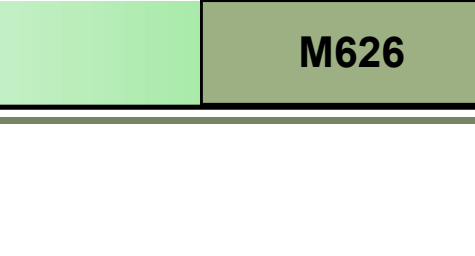

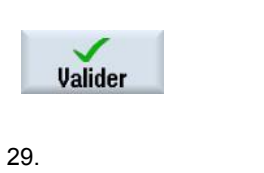

Confirmez votre saisie en actionnant la TLV 8 "**Valider**".

29. Débutez la description de contour par une ligne droite dans la direction "Z".

Actionnez la TLV 1.2 "**Droite X**". La fenêtre de paramétrage pour la "Droite X" s'ouvre .

30. Entrez les coordonnées suivantes dans le masque de saisie :

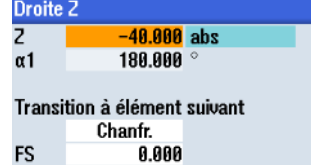

Confirmez votre saisie en actionnant la TLV 8 "**Valider**".

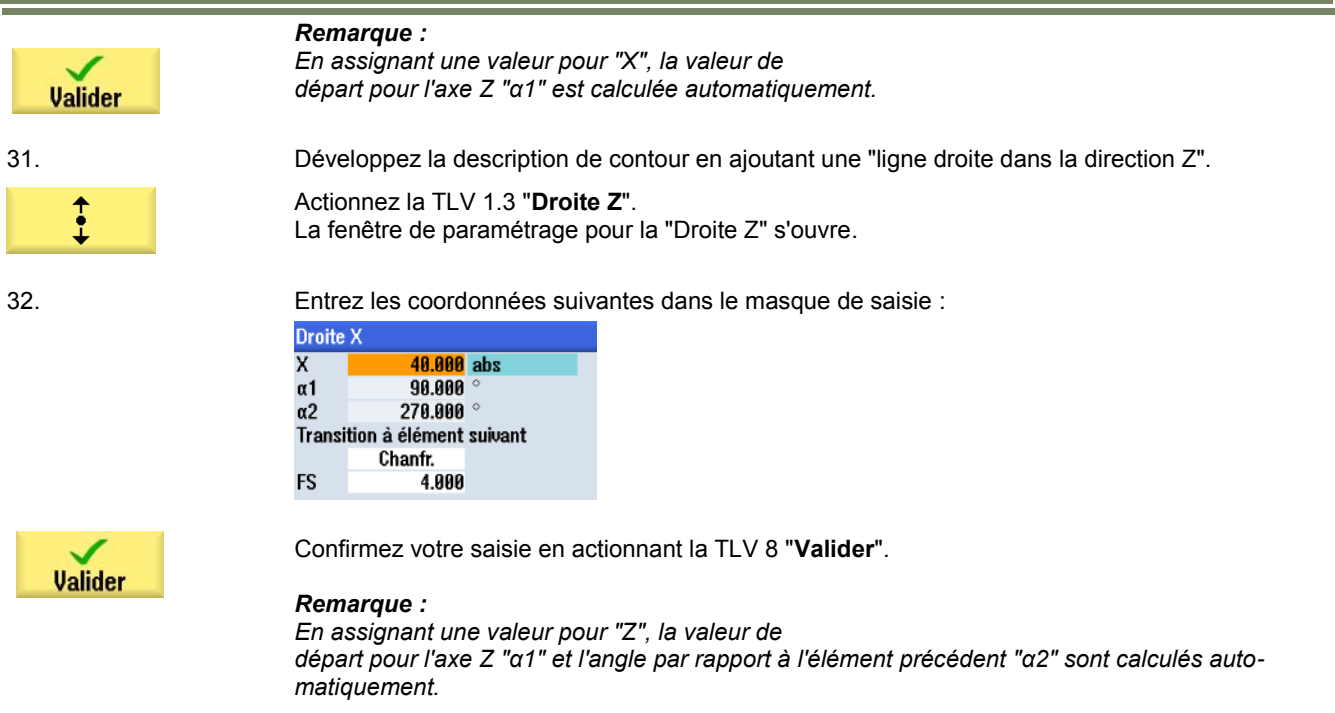

33. Développez la description de contour en ajoutant une "ligne droite dans la direction Z".

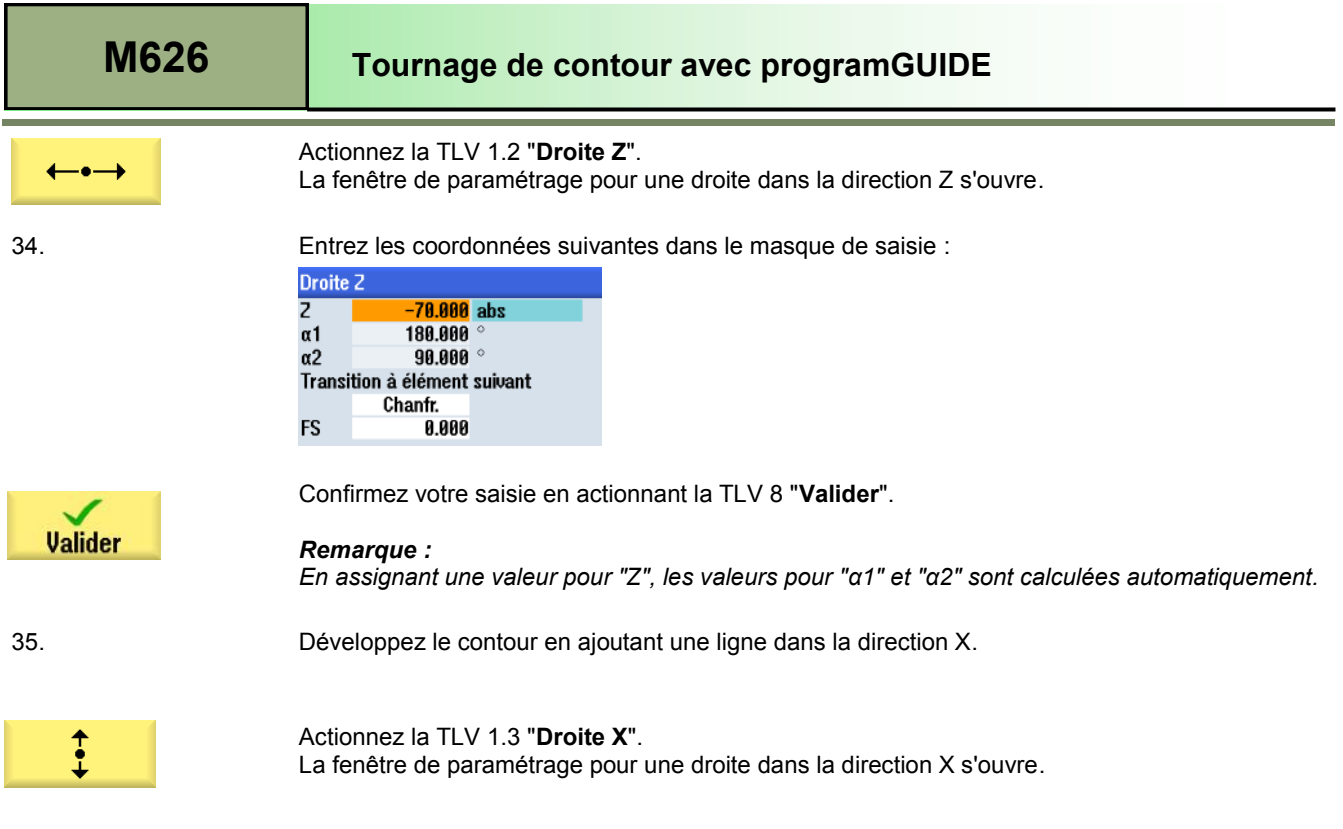

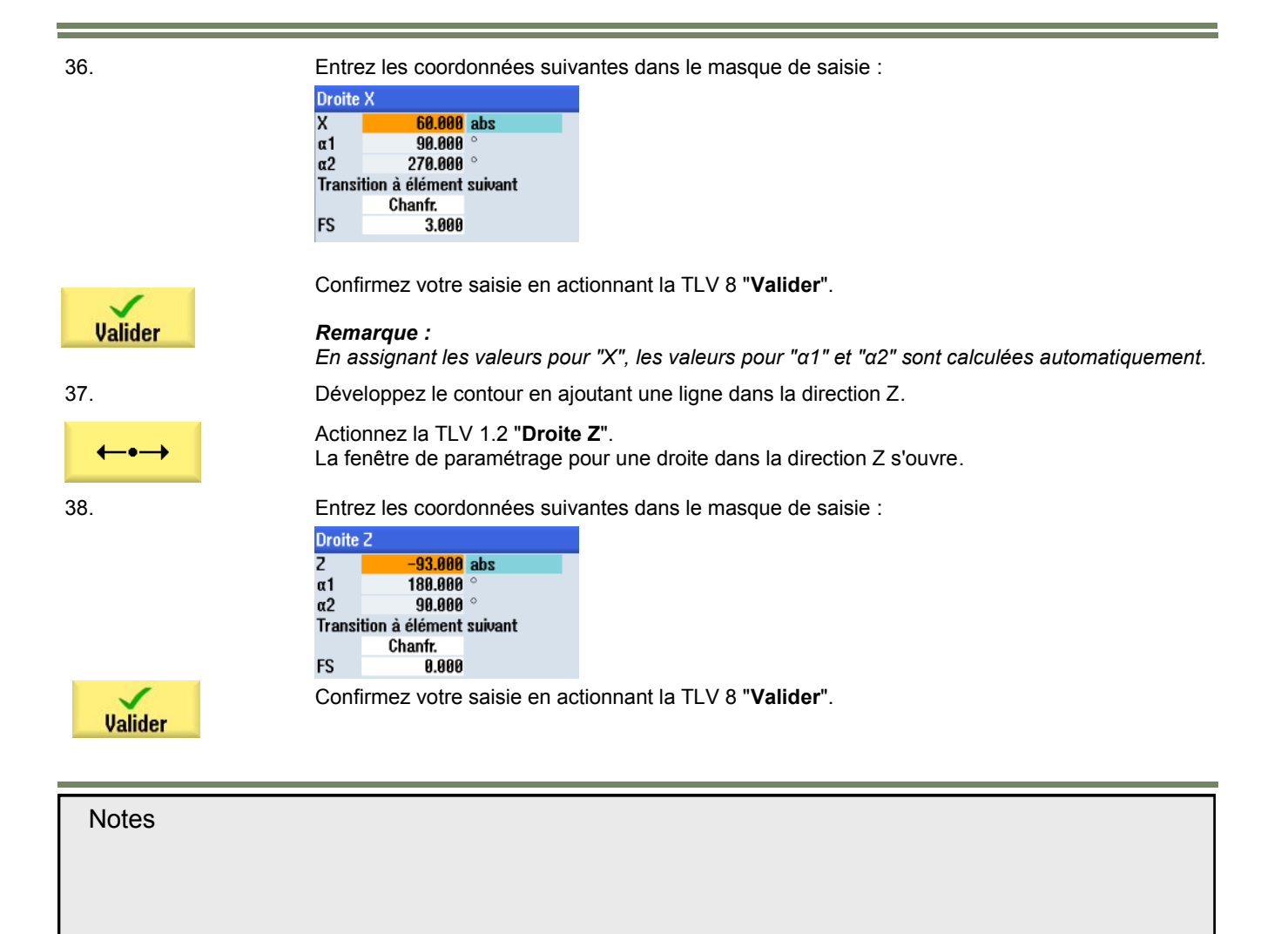

39. Examinez à présent le contour terminé.

Actionnez la touche bleue "curseur vers la droite" du clavier pour faire passer le curseur orange de

sélection sur la barre jaune d'étapes de contour située à gauche de l'écran (*voir illustration cidessous*).

Actionnez la touche "curseur vers le bas" du clavier pour placer le curseur de sélection orange sur le symbole END.

L'écran ci dessous s'affiche, avec le tracé du contour terminé :

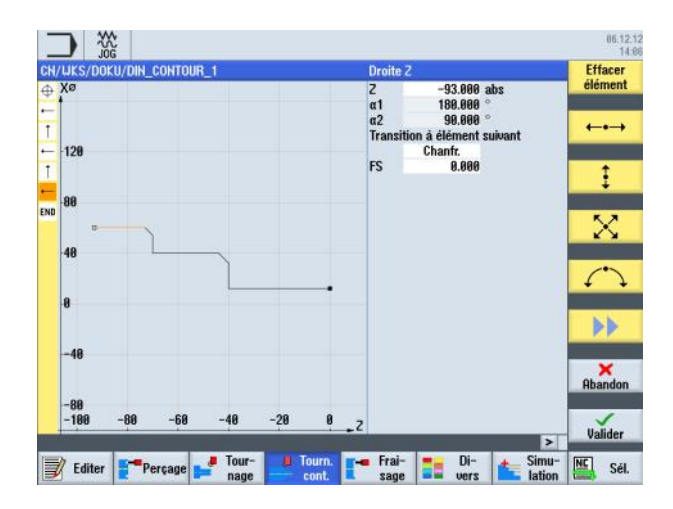

Valider

40. Terminez la définition du contour en actionnant la TLV 8 "**Valider**".

Les lignes de code G suivantes sont insérées dans le programme :

```
N190 E LAB A SHAFT: : #SM Z: 2¶
G18 G90 DIAM90: *GP*¶
G0 20 X12 : *GP*¶
G1 2-40; *GP*¶
X40 CHR=4 ; *GP*¶
Z - 70; *GP*¶
X60 CHR=3 ; *GP*¶
2-93; *GP*¶
E_LAB_E_SHAFT: ¶
```
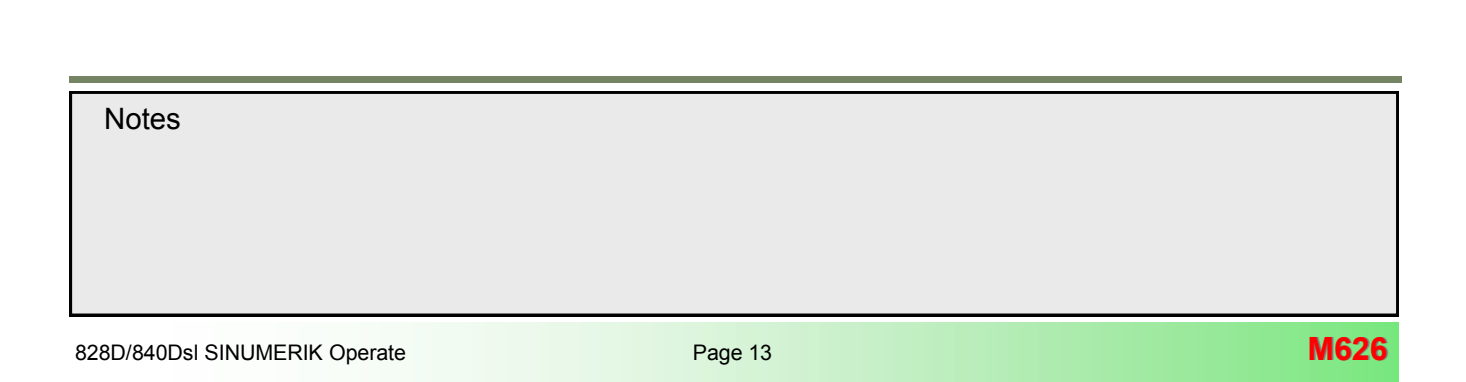

## **[M626](#page-136-0) Tournage de contour avec programGUIDE**

41. Simulation de l'usinage.

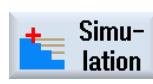

**Vue**  $3D$ 

Actionnez la TLH 1.7 "**Simulation**" pour démarrer la simulation du programme.

La commande calcule les paramètres de simulation et la fenêtre de simulation s'ouvre sur la pièce en "vue de côté" par défaut.

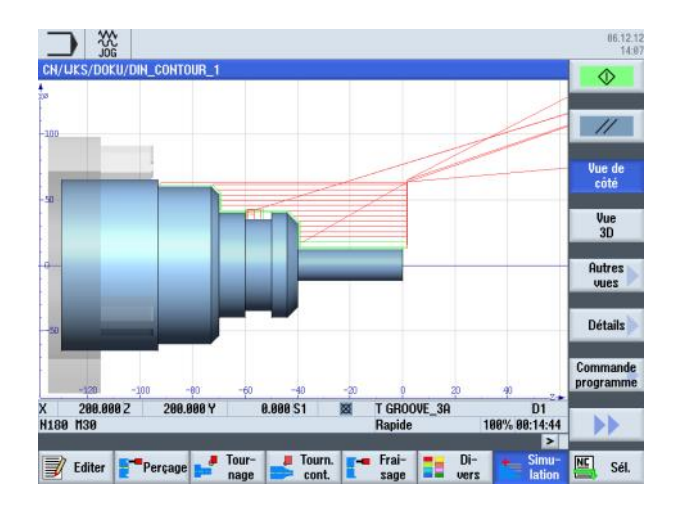

Pour visualiser la simulation dans une vue de face de la pièce, actionner la touche TLV 1.4 "**Vue 3D**".

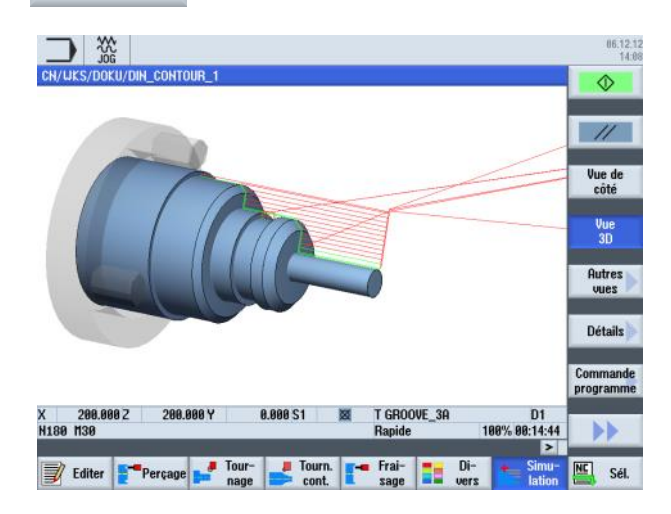

**M626 Page 14 Page 14** 828D/840Dsl SINUMERIK Operate **Notes M626: END**

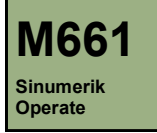

# **Contournage avec programGUIDE**

### **Description de ce module :**

Ce module décrit la programmation d'un fraisage de contour avec programGUIDE dans ShopTurn, par descriptions de contours et cycles d'enlèvement de matière restante.

### **Objectif de ce module :**

Ce module vous permet de vous familiariser avec la technologie "Contournage" en établissant un programme en code G avec programGUIDE dans ShopTurn.

**Contenu :**

[Exemple de programmation simple](#page-150-0)

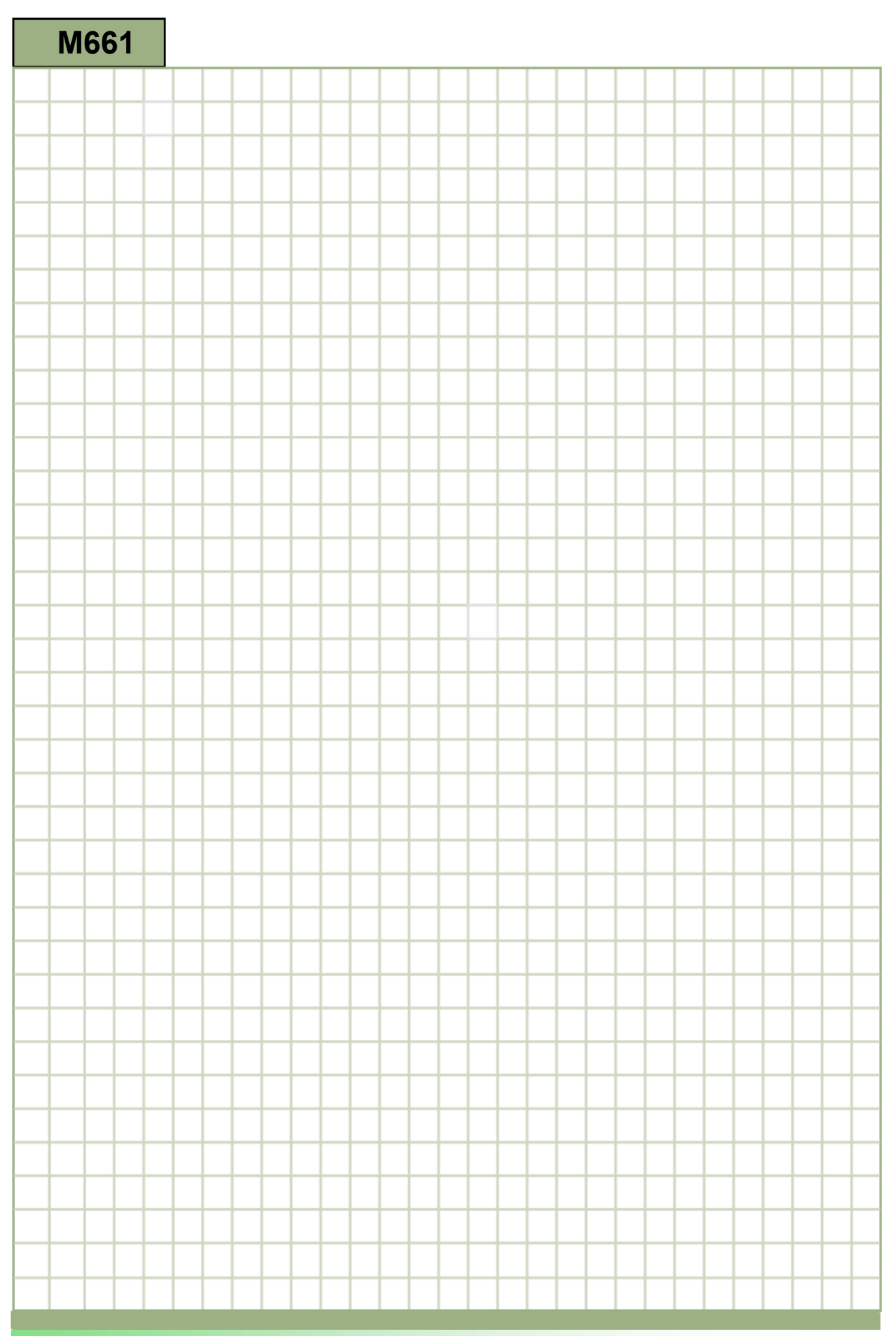

<span id="page-150-0"></span>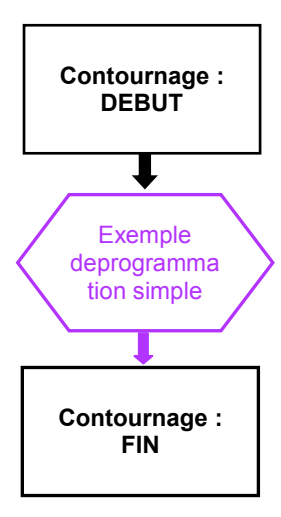

### <span id="page-151-0"></span>**Exemple deprogrammation simple**

#### **Création d'un nouveau programme programGUIDE**

Il est possible de créer un nouveau programme programGUIDE quel que soit le mode de fonctionnement, de la façon suivante :

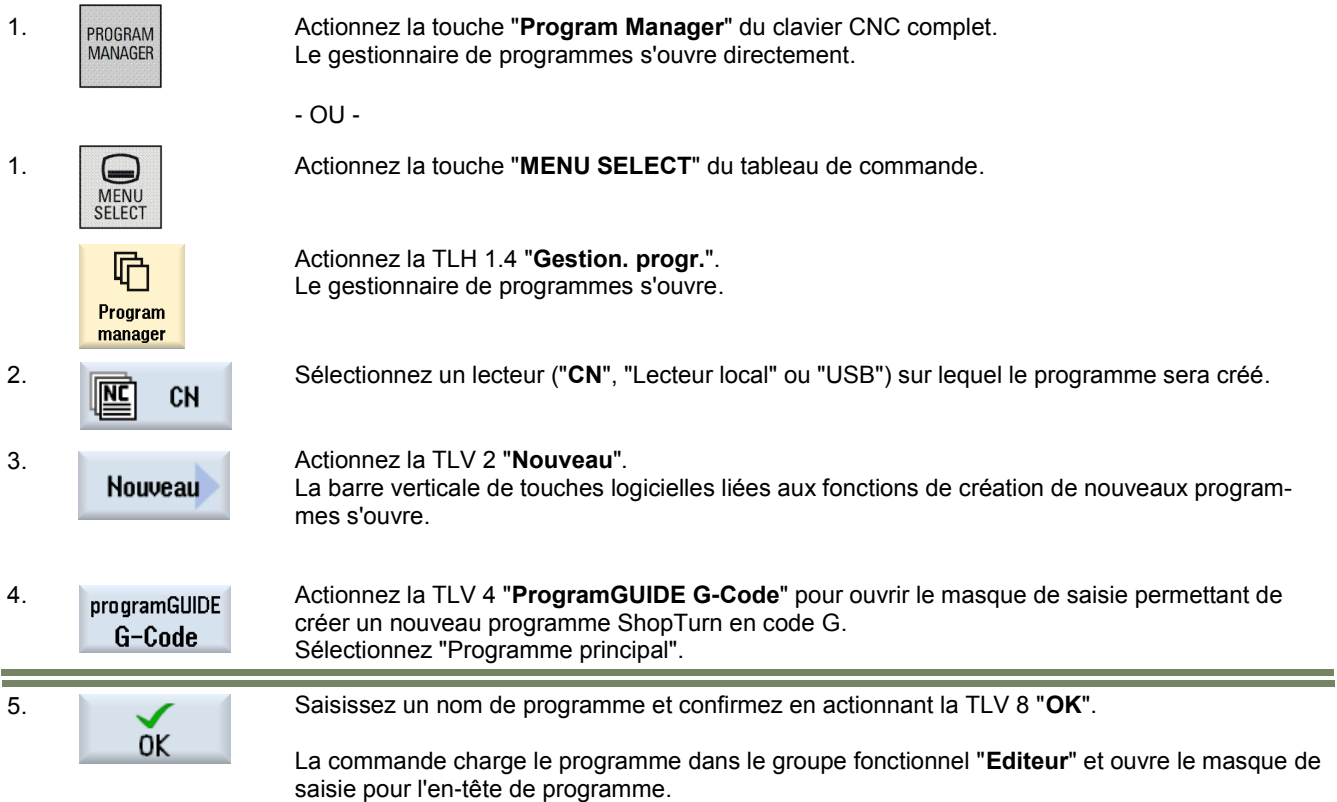

#### **Description :**

L'exercice consiste à créer un programme en code G (Pièce réniforme) au moyen de programGUIDE, en utilisant différents cycles de fraisage (tourillon).

#### **Objectif :**

Programmation de la pièce ci-dessous. Une simulation du programme sera ensuite effectuée.

Les données d'outil et les données technologiques suivantes sont nécessaires pour la programmation :

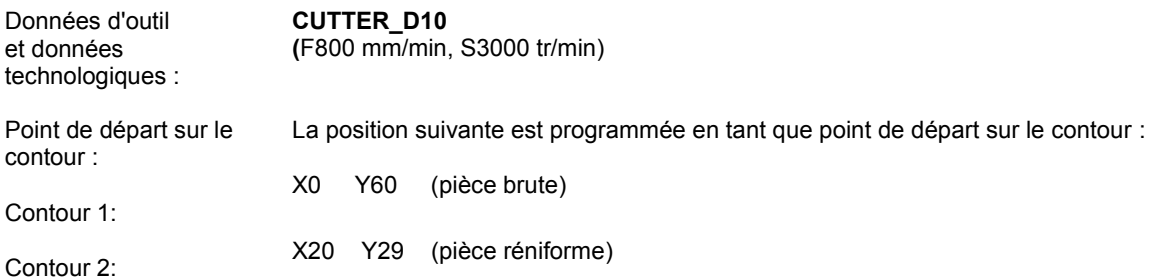

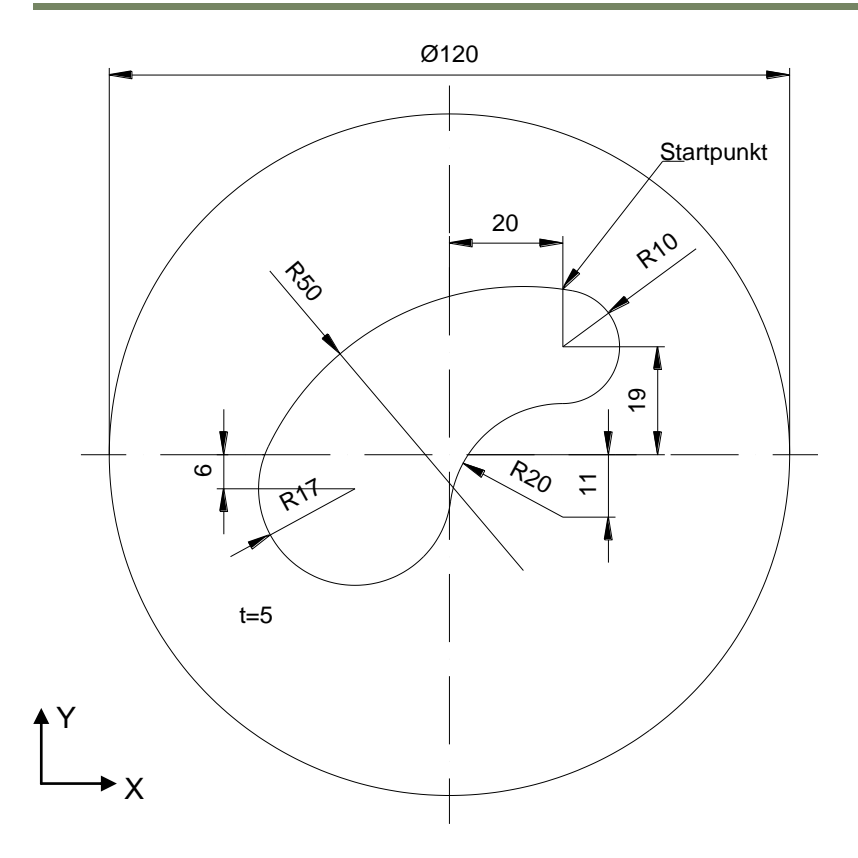

#### **Exemple de programme : Pièce réniforme**

Le programme à réaliser comprend un appel à deux définitions de contours et au cycle de fraisage tourillon.

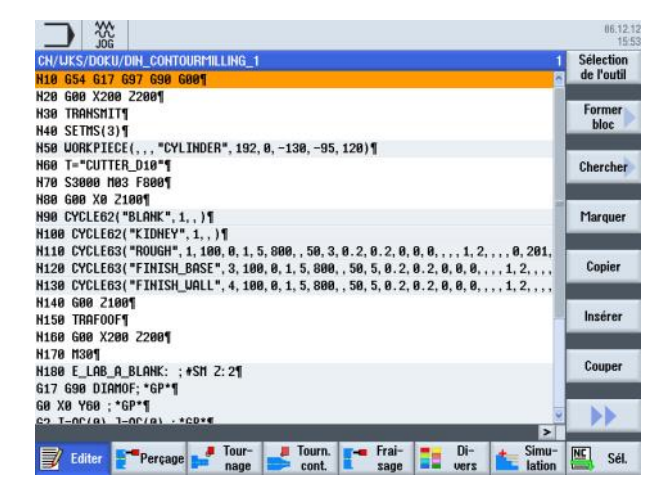

Créez en code G un programme à l'aide de programGUIDE comme décrit dans ce module et donnez lui un nom, comme par exemple: "**DIN\_CONTOURMILLING\_1.MPF**".

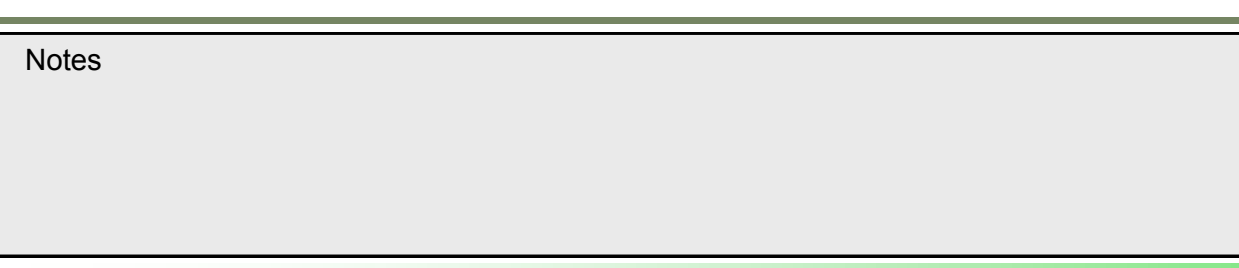

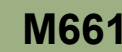

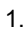

Divers **Brut** 

1. Créez les premières lignes du programme avec les commandes en code G suivantes : **N10 G54 G17 G97 G90 G00 N20 G00 X200 Z200 N30 TRANSMIT N40 SETMS(3)**

2. Insérez une pièce brute pour la simulation.

Pour ce faire, actionnez la TLH 1.6 "**Divers**" pour appeler la zone de travail "Divers".

Actionnez la TLV 1 "**Brut**" pour ouvrir le masque de saisie des paramètres de la pièce brute.

3. Saisissez les paramètres suivants pour la pièce brute :

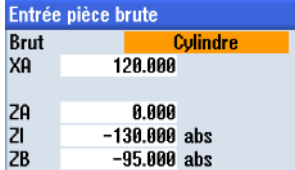

Confirmez votre saisie en actionnant la TLV 8 "**Valider**".

La ligne suivante est insérée :

**N50 WORKPIECE(, , ,"CYLINDER",192,0,-130, -95,120)**

4. Maintenant, insérez un outil dans le programme. Actionnez la TLV 1.1 "**Sélection de l'outil**". **Sélection** de l'outil La liste d'outils s'affiche . Au moyen des touches curseur bleues du clavier, sélectionnez l'outil "**CUTTER\_D10**". Actionnez la TLV 1.8 "**OK**".  $0<sup>K</sup>$ La ligne suivante est insérée dans le programme : **N60 T="CUTTER\_D10"** 5. Programmez les commandes en code G suivantes : **N70 S3000 M3 F800 N80 G00 X0 Z100** 6. Programmez le premier appel de contour "**CYCLE62**". *Remarque : (La définition de contour proprement dite est effectuée à la fin du programme.)* Pour ce faire, actionnez la TLH 1.5 "**Fraisage**" pour appeler la fonction "Fraisage". Fraisage Maintenant, actionnez la TLV 8 "**Fraisage Contour"** puis la TLV 1 "**Contour**". Fraisage La barre verticale de touches logicielles liées aux fonctions de création et d'appels de nouveaux contour contours s'ouvre.**Notes** 

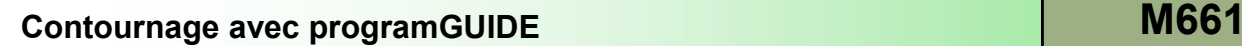

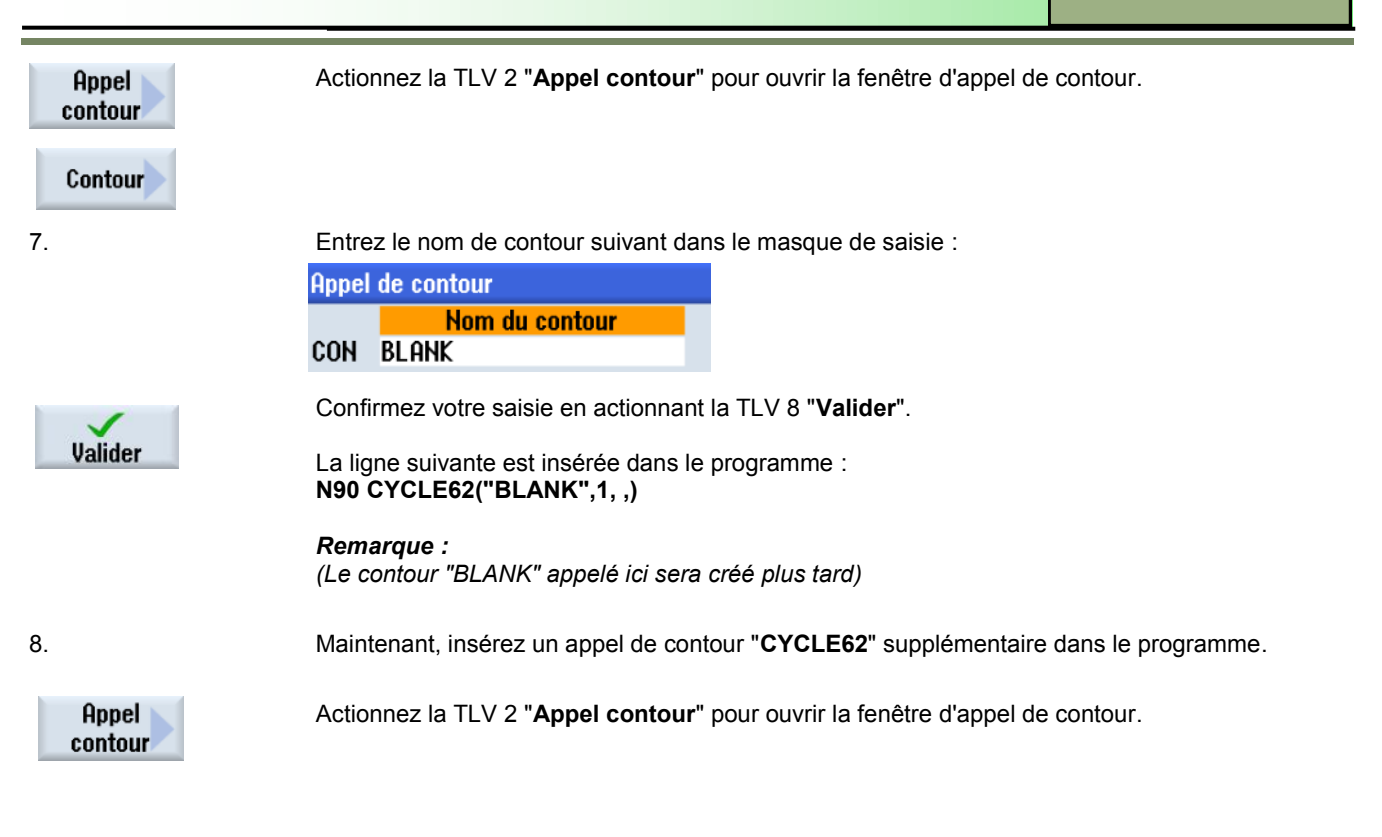

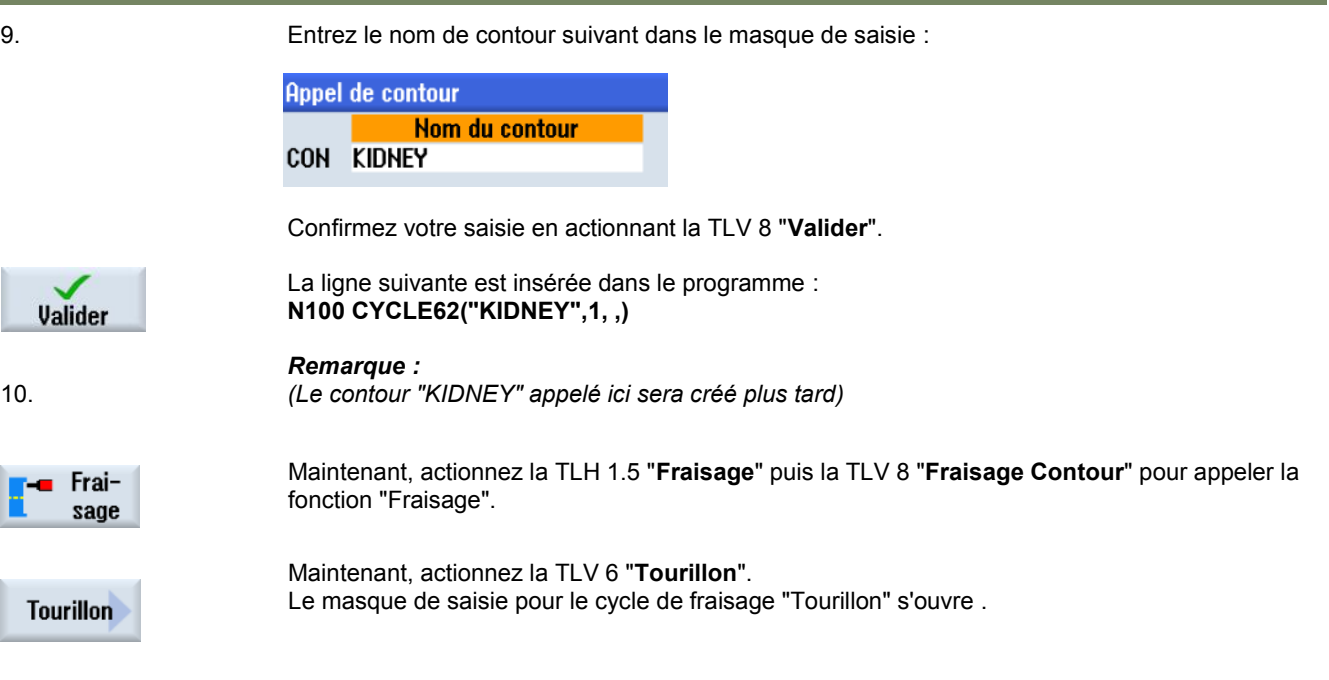

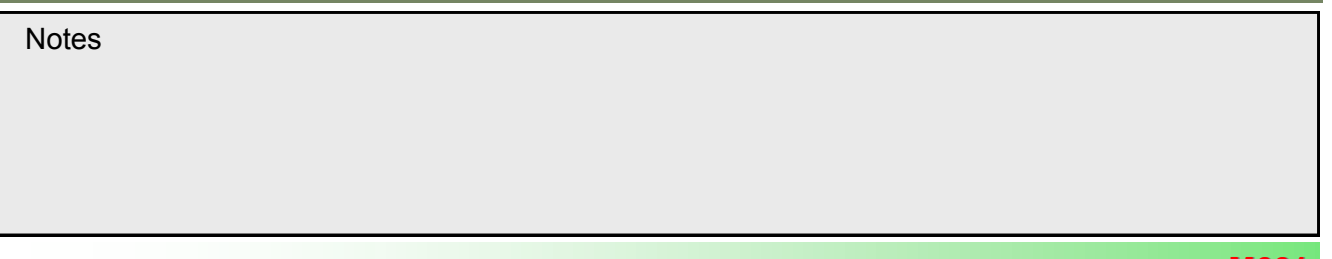

11. Renseignez le masque de saisie comme décrit ci-dessous :

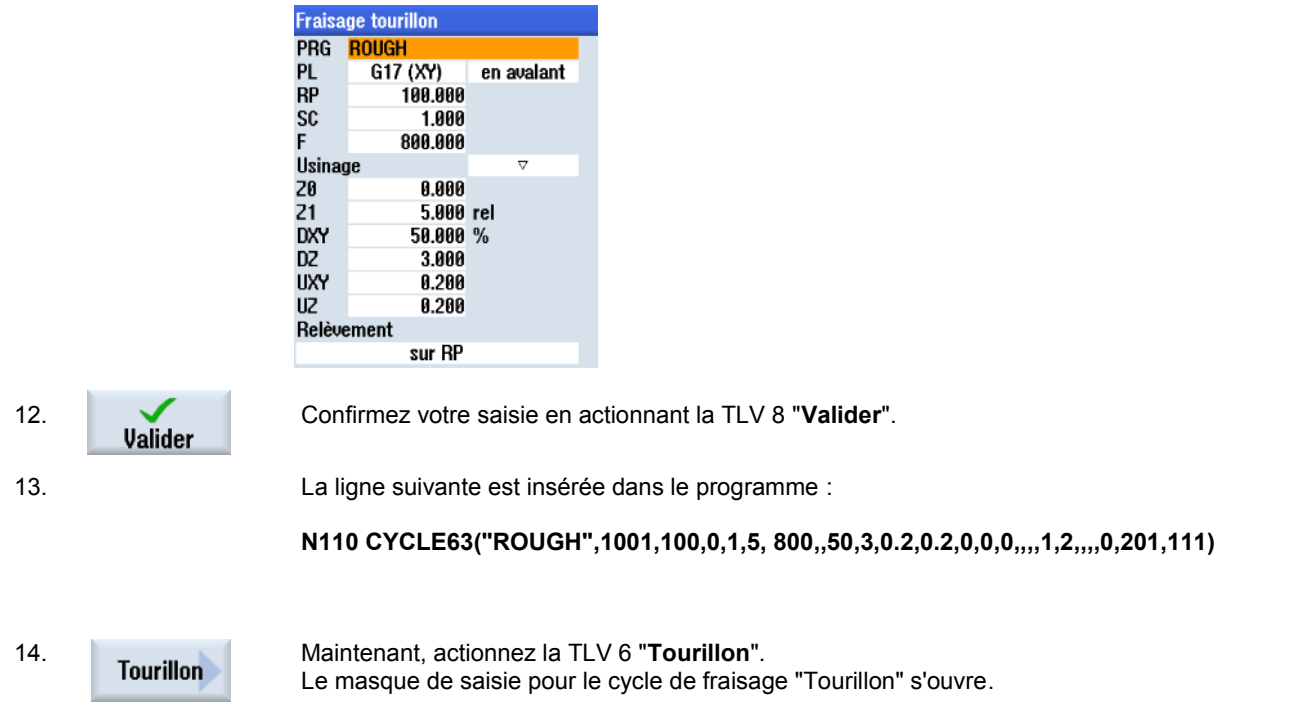

15. Renseignez le masque de saisie comme décrit ci-dessous :

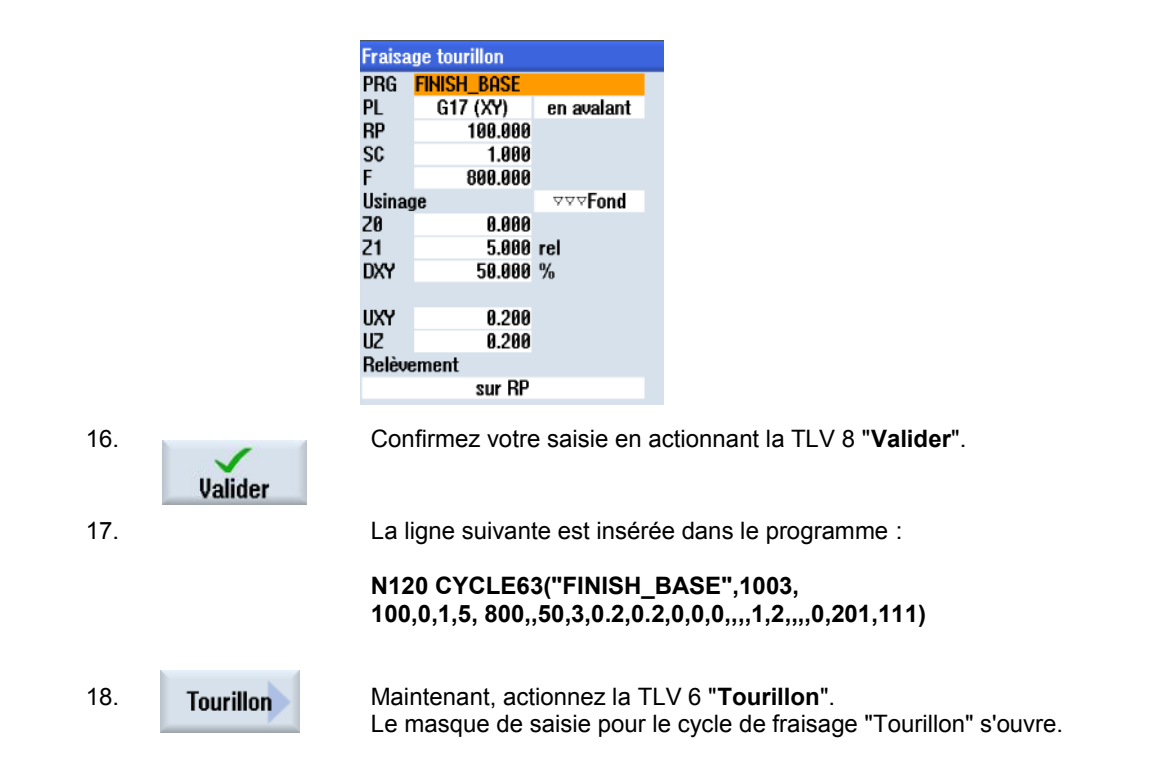

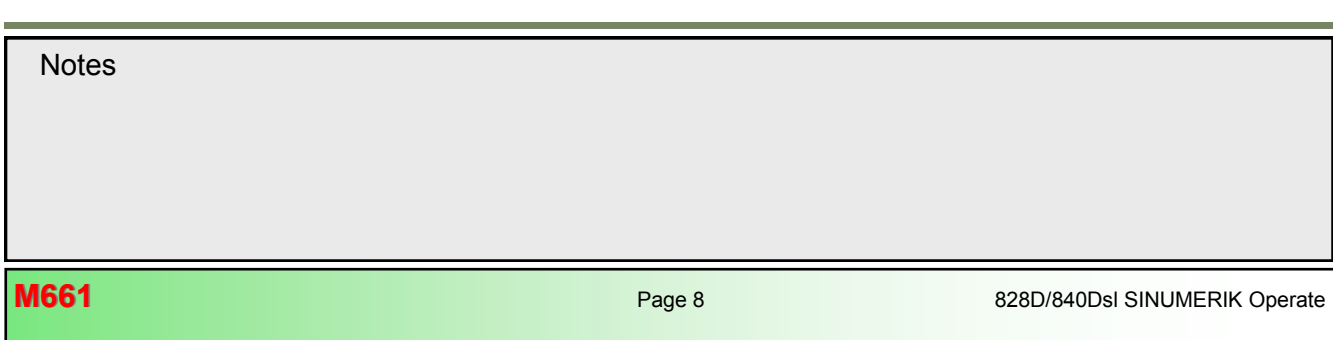

19. Renseignez le masque de saisie comme décrit ci-dessous :

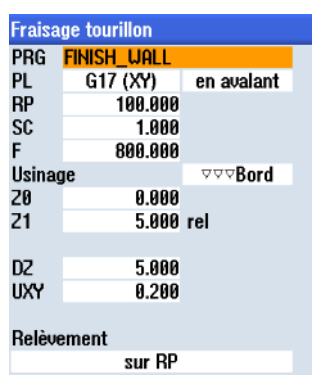

**Valider** 

20. Confirmez votre saisie en actionnant la TLV 8 "**Valider**".

La ligne suivante est insérée dans le programme :

**N130 CYCLE63("FINISH\_WALL",1004, 100,0,1,5, 800,,50,5,0.2,0.2,0,0,0,,,,1,2,,,,0,201,111)**

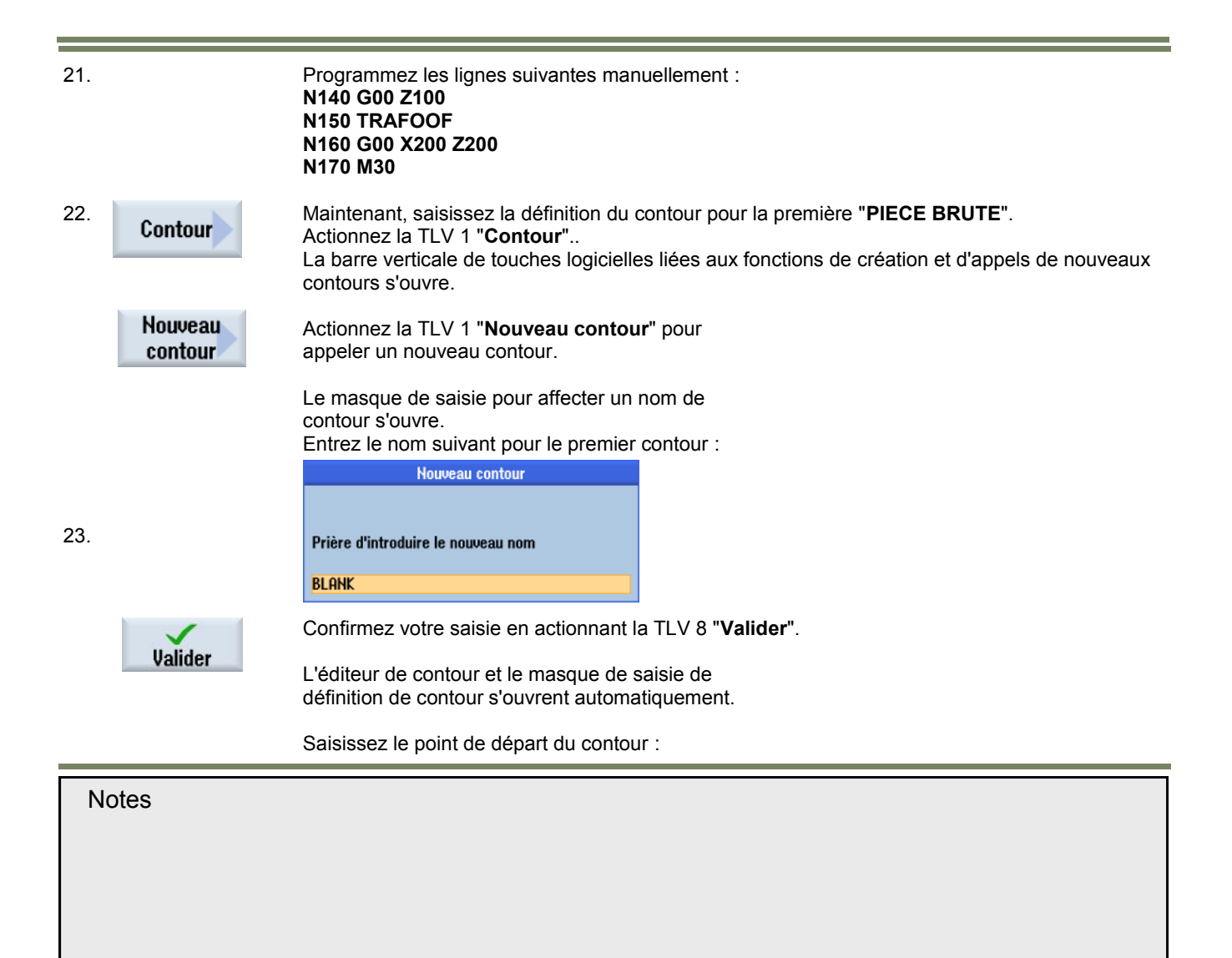

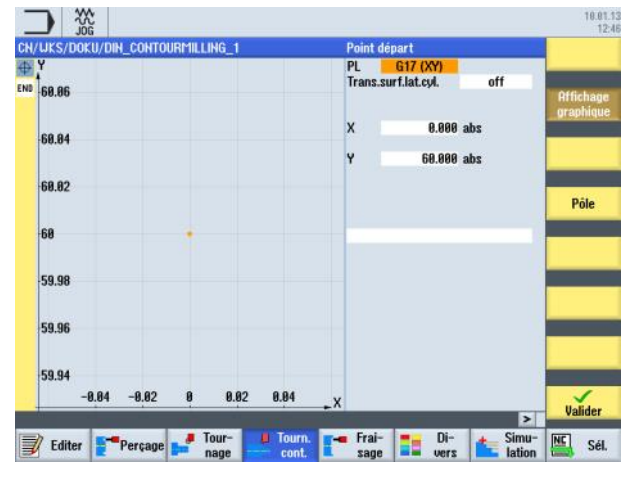

24. Saisissez les coordonnées suivantes comme point de départ :

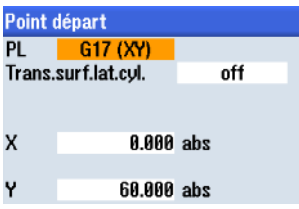

 $\checkmark$ **Valider** 

Confirmez votre saisie en actionnant la TLV 8 "**Valider**".

25. Développer le contour avec un mouvement circulaire dans le sens horaire.

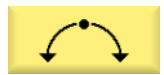

Actionner la TLV 1.5 "**Cercle**". Le masque de saisie pour l'élément de contour de mouvement circulaire s'ouvre.

26. Saisissez les coordonnées de la façon suivante :

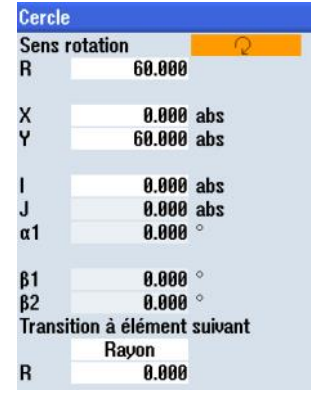

**Valider** 

Confirmez votre saisie en actionnant la TLV 8 "**Valider**".

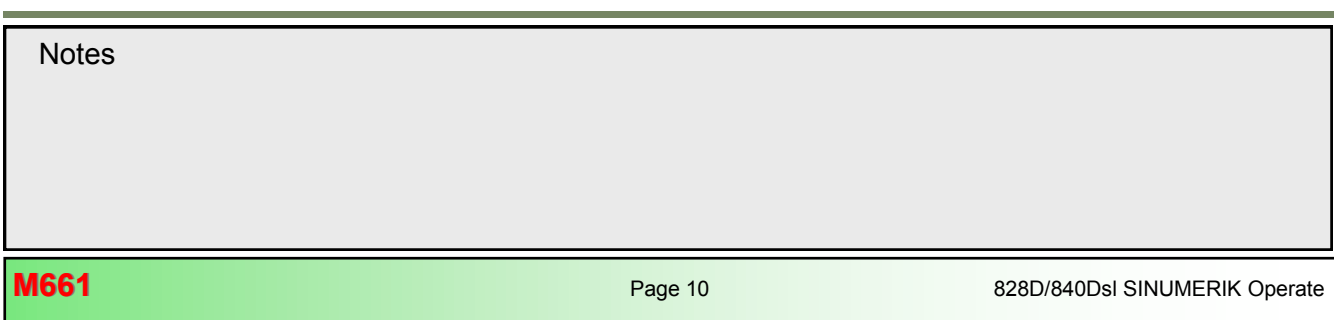

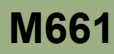

#### *Remarque :*

*(Lors de la saisie du point central du cercle en X ("I"), une boîte de dialogue de sélection s'ouvre. Notez le masque de saisie et le changement de* 

*couleur du graphique si vous actionnez la touche logicielle "Select dialog" plusieurs fois. Si vos entrées dans le masque de saisie sont correctes, actionnez la touche logicielle "Accept dialog" pour les accepter.)* 

27. Ensuite, vérifiez vos données pour le premier contour. (*Voir exemple page suivante.*)

Le masque ci-dessous, avec la définition terminée du contour s'affiche :

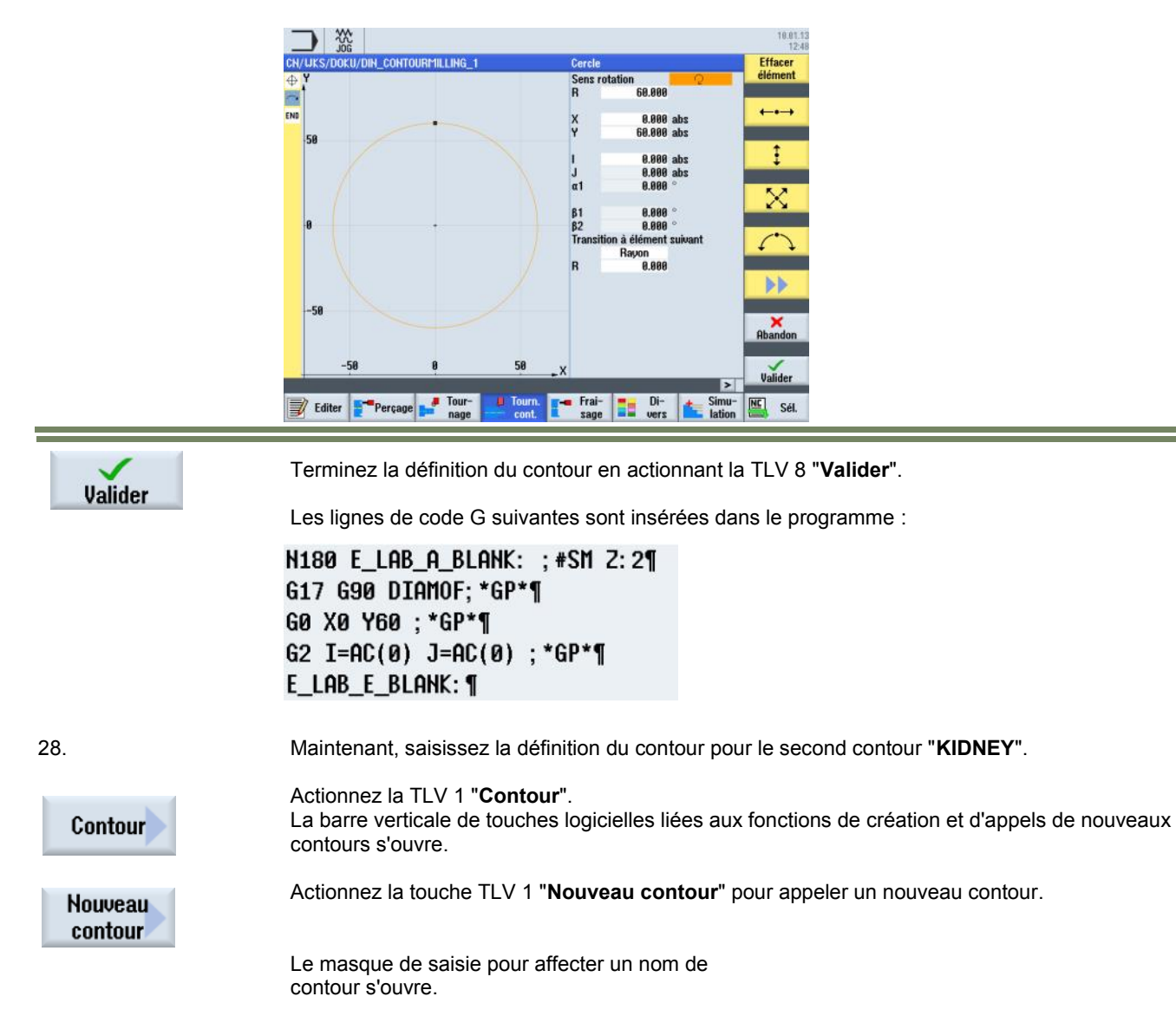

## **[M661](#page-150-0) Contournage avec programGUIDE**

29. Entrez le nom suivant pour le second contour :

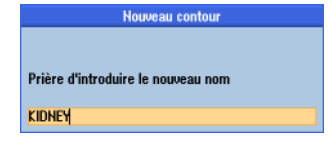

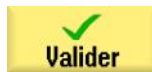

Confirmez votre saisie en actionnant la TLV 8 "**Valider**".

L'éditeur de contour et le masque de saisie de définition de contour s'ouvrent automatiquement.

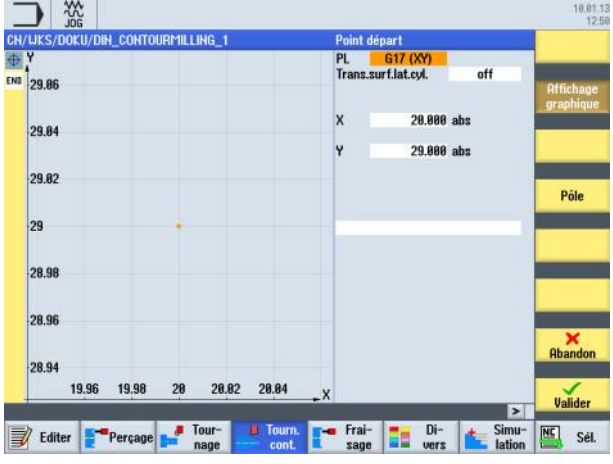

Saisissez le point de départ du contour :

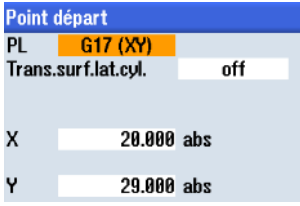

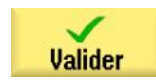

Confirmez votre saisie en actionnant la TLV 8 "**Valider**".

30. Développer le contour avec un mouvement circulaire dans le sens horaire.

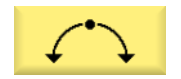

Actionnez la TLV 1.5 "**Cercle**". Le masque de saisie pour l'élément de contour de mouvement circulaire s'ouvre.

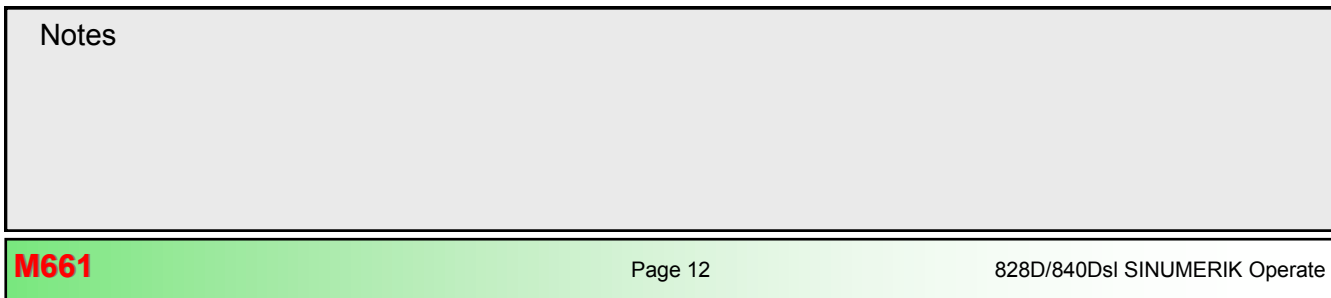

31. Saisissez les coordonnées de la façon suivante :

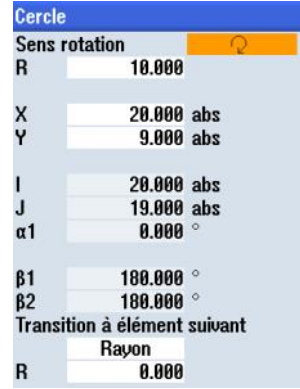

Confirmez votre saisie en actionnant la TLV 8 "**Valider**".

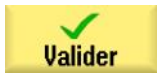

#### *Remarque :*

*(Lors de la saisie du point central du cercle en X ("I"), une boîte de dialogue de sélection s'ouvre. Notez le masque de saisie et le changement de* 

*couleur du graphique si vous actionnez la touche logicielle "Select dialog" plusieurs fois. Si vos entrées dans le masque de saisie sont correctes, actionnez la touche logicielle "Accept dialog" pour les accepter.)* 

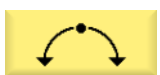

32. Développer le contour avec un mouvement circulaire dans le sens horaire.

Le masque de saisie pour l'élément de contour de mouvement circulaire s'ouvre. 18.81.1 XX **Sens rotatio** 28.888 E abs<br>abs

Actionner la touche TLV 1.5 "**Cercle**".

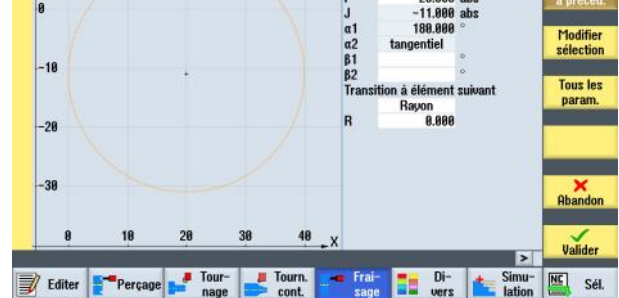

#### *Remarque :*

*(Lors de la saisie des paramètres, actionnez la touche logicielle "Tangente à précéd." pour recevoir la transition tangentielle vers l'élément précédent.)*

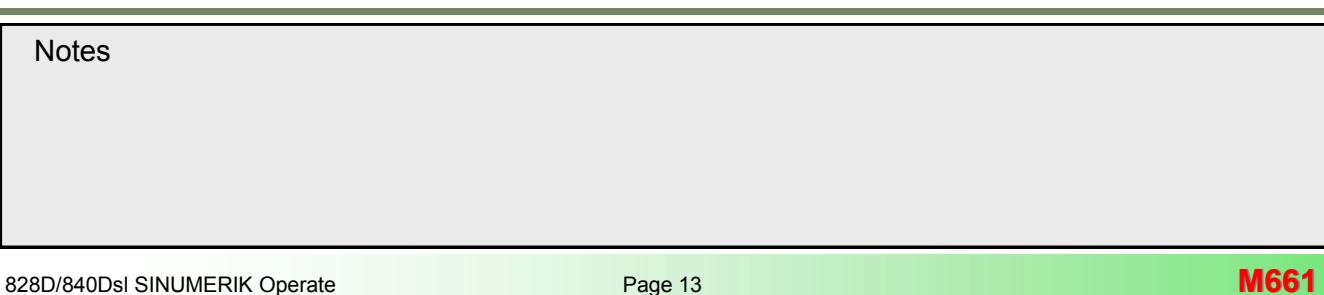

33. Développer le contour avec un mouvement circulaire dans le sens horaire.

Actionnez la TLV 1.5 "**Cercle**".

Le masque de saisie pour l'élément de contour de mouvement circulaire s'ouvre.

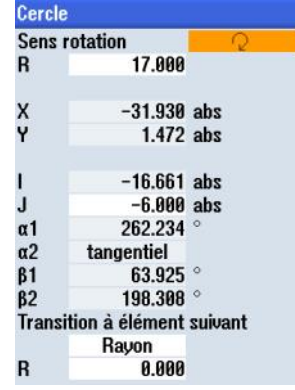

#### *Remarque :*

*(Lors de la saisie des paramètres, actionnez la touche logicielle "Tangente à précéd." pour recevoir la transition tangentielle vers l'élément précédent.)*

Développer le contour avec un mouvement circulaire dans le sens horaire.

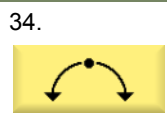

### Actionnez la TLV 1.5 "**Cercle**".

Le masque de saisie pour l'élément de contour de mouvement circulaire s'ouvre.

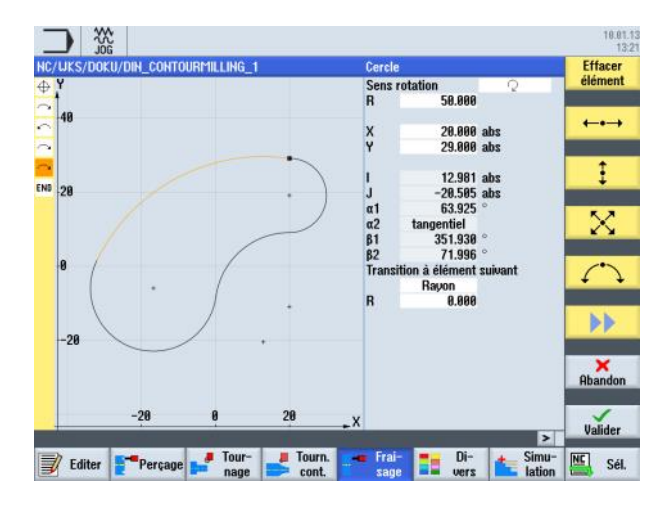

#### 35.

Valider

Terminez la définition du contour en actionnant la TLV 8 "**Valider**".

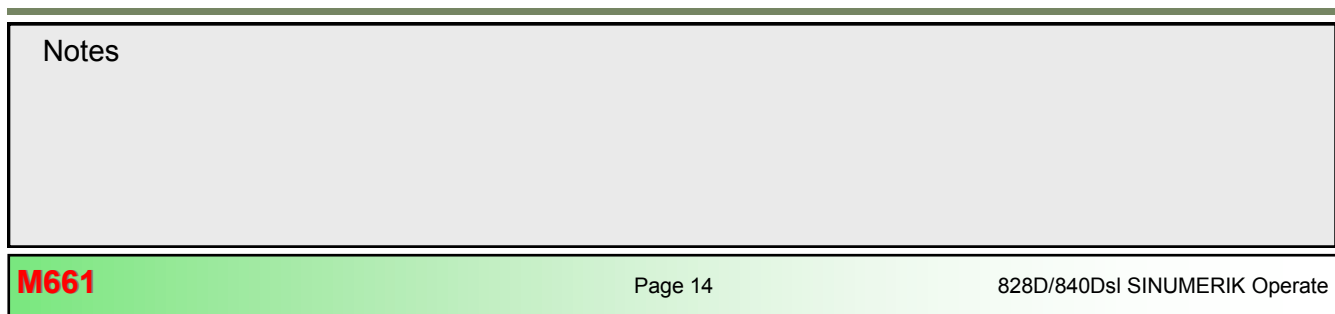

36. Les lignes de code G suivantes sont insérées dans le programme :

N190 E LAB A KIDNEY: : #SM 2:21 G17 G90 DIAMOF: \*GP\*¶ GØ X20 Y29 ; \*GP\*¶ G2 Y9 I=AC(20) J=AC(19) ; \*GP\*¶ G3 X.183 Y-8.297 I=AC(20) J=AC(-11); \*GP\*¶ G2 X-31.93 Y1.472 I=AC(-16.661) J=AC(-6) :\*GP\*¶ X20 Y29 I=AC(12.981) J=AC(-20.505) ; \*GP\*¶ E\_LAB\_E\_KIDNEY: ¶

 **Programme complet**

NC/UKS/DOKU/DIN\_CONTOURMILLING\_1 N10 G54 G17 G97 G90 G00¶

N20 G00 X200 Z200¶ **N30 TRANSMIT¶** N40 SETMS(3)¶ N50 WORKPIECE(,,, "CYLINDER", 192, 0, −130, −95, 120)¶ **N60 T="CUTTER\_D10"¶** N70 S3000 M03 F800¶ N80 G00 X0 2100¶ **N90 CYCLE62("BLANK", 1,, )¶** N100 CYCLE62("KIDNEY", 1,, )

N110 CYCLE63("ROUGH", 1, 100, 0, 1, 5, 800, , 50, 3, 0, 2, 0, 2, 0, 0, 0, ..., 1, 2, ... 0, 201, H120 CYCLE63("FINISH\_BASE", 3, 100, 0, 1, 5, 800, , 50, 5, 0.2, 0.2, 0, 0, 0, ,, , 1, 2,,,, H130 CYCLE63("FINISH\_UALL", 4, 100, 0, 1, 5, 800, , 50, 5, 0.2, 0.2, 0, 0, 0, ,,, 1, 2,,,, N140 G00 2100¶ N150 TRAFOOF¶ N160 G00 X200 Z200¶ N170 M301 N180 E\_LAB\_A\_BLANK: ; #SM Z: 2¶ G17 G90 DIAMOF; \*GP\*¶ G0 X0 Y60 : \*GP\*¶ G2 I=AC(0) J=AC(0) ; \*GP\*¶ E\_LAB\_E\_BLANK:¶ N190 E\_LAB\_A\_KIDNEY: ; #SM 2:2¶ G17 G90 DIAMOF; \*GP\*¶ GØ X20 Y29 ; \*GP\*¶ G2 Y9 I=AC(20) J=AC(19); \*GP\*¶ G3 X.183 Y-8.297 I=AC(20) J=AC(-11); \*GP\*¶ G2 X-31.93 Y1.472 I=AC(-16.661) J=AC(-6) ; \*GP\*¶ X20 Y29 I=AC(12.981) J=AC(-20.505); \*GP\*¶ E\_LAB\_E\_KIDNEY: ¶

## **[M661](#page-150-0) Contournage avec programGUIDE**

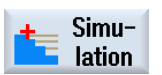

Actionnez la TLH 1.7 "**Simulation**" pour démarrer la simulation du programme.

La commande calcule la simulation et ouvre la fenêtre de simulation sur la "vue de côté" de la pièce brute.

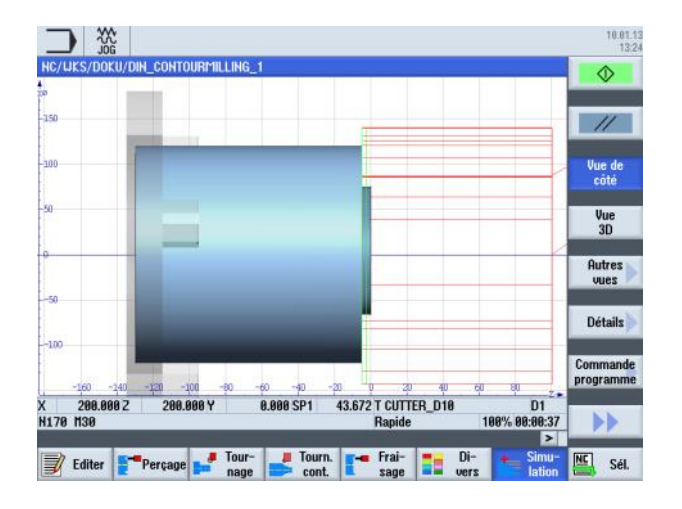

 $3D$ view Pour visualiser la simulation dans une vue de face de la pièce brute, actionner la TLV 1.4 "**Vue 3D**".

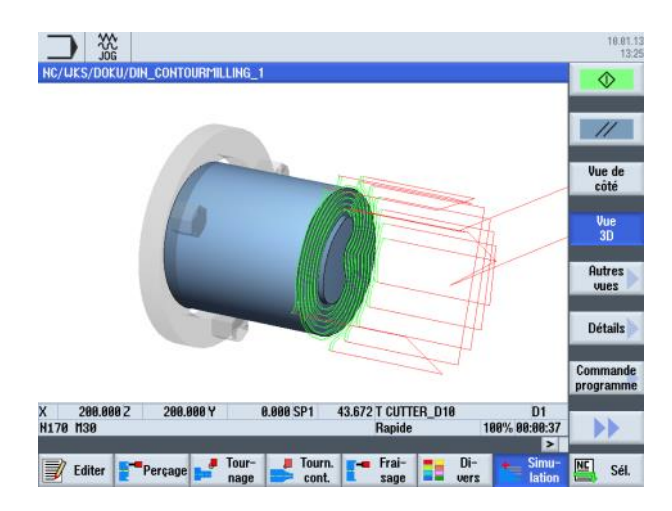

**M661** Page 16 828D/840Dsl SINUMERIK Operate **Notes M661: END**

# **Mode de fonctionnement "AUTO"**

### **Description de ce module :**

Le présent module décrit comment écraser des paramètres technologiques (par exemple fonctions auxiliaires, avance d'axe, vitesse de broche, instructions programmables, etc.) pour l'exécution d'un programme dans la mémoire principale de NCK.

Il décrit entre autres comment interrompre l'exécution d'un programme au niveau d'une partie spécifique à l'aide de la fonction "Commande programme" (arrêt programmé).

Les différences entre les deux modes de recherche de blocs (avec ou sans calcul) seront expliquées en détail, enfin les fonctions "Réglages" viennent compléter ce module.

### **Objectif de ce module :**

Le présent module décrit les différentes options du mode de fonctionnement "AUTO" du groupe fonctionnel "Machine".

### **Contenu :**

[Mode de fonctionnement "AUTO"](#page-166-0)

Ecrasement

Commande programme

Recherche de bloc

Dessin simultané

Correction de programme

Réglages

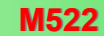

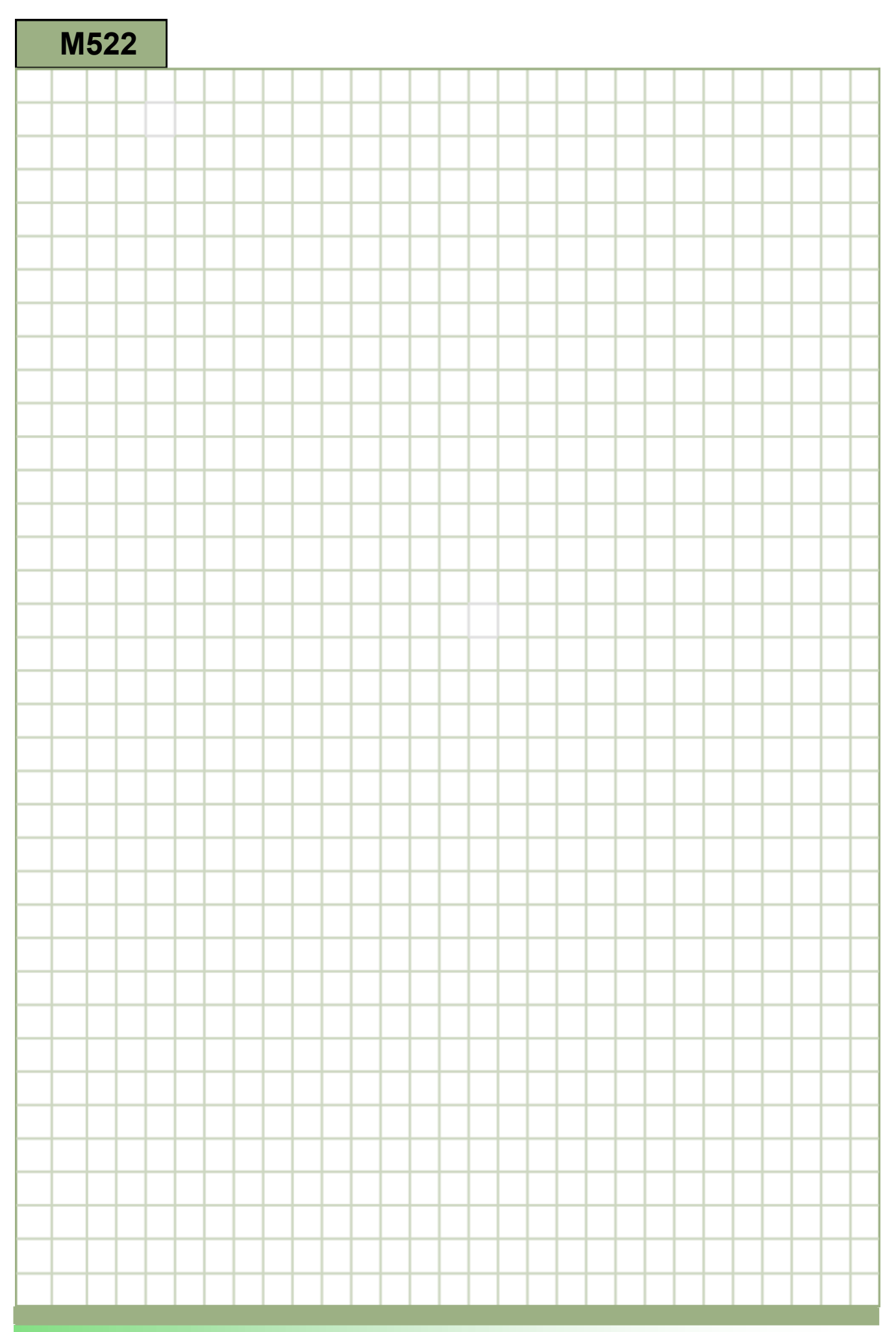

<span id="page-166-0"></span>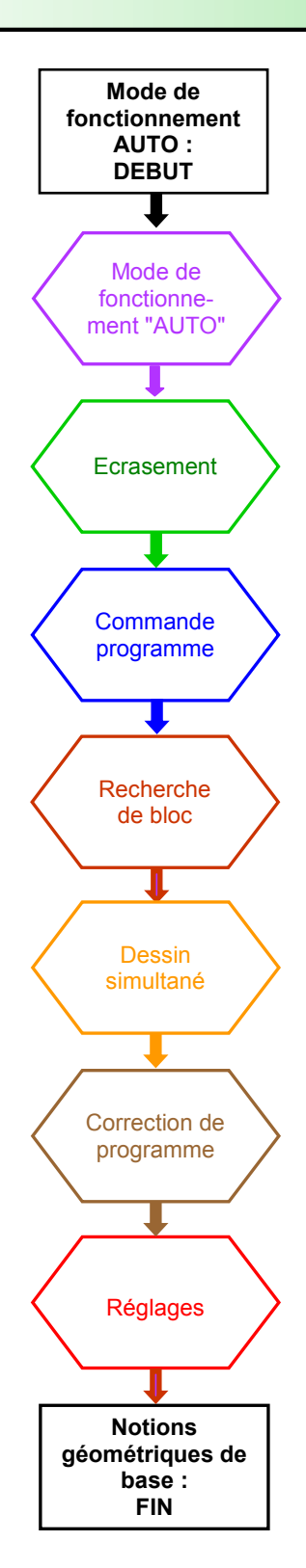

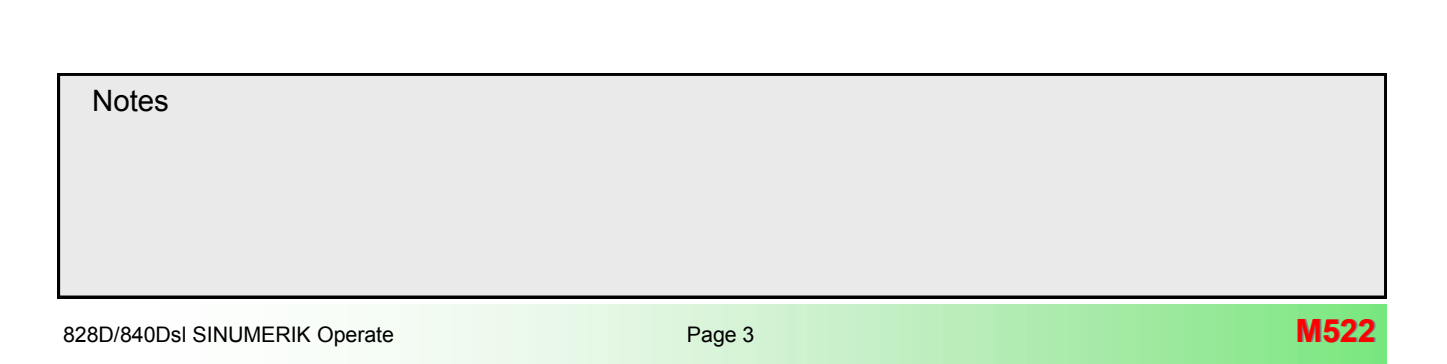

### <span id="page-167-0"></span>**Mode de fonctionnement "AUTO"**

Le mode "AUTO" peut être sélectionné comme suit :

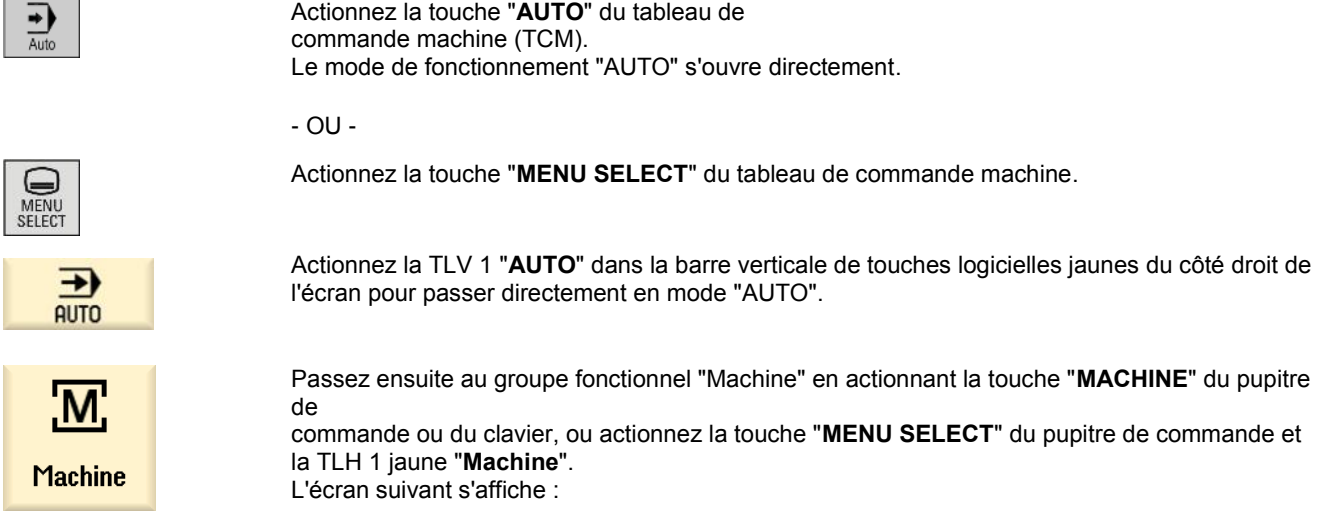

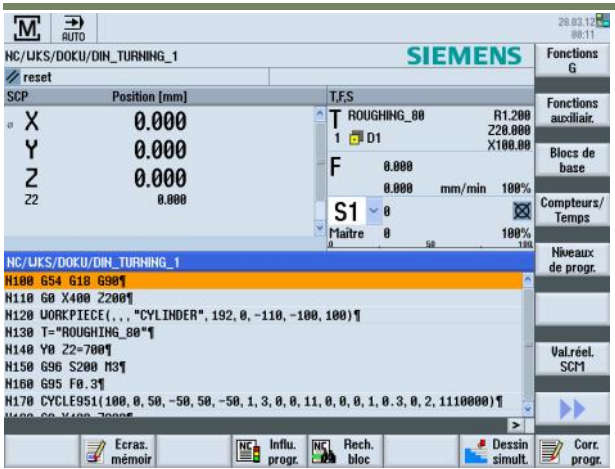

Les touches logicielles suivantes sont affichées dans les barres verticale et horizontale de touches logicielles : **Barres verticales 1 et 2 de touches logicielles**

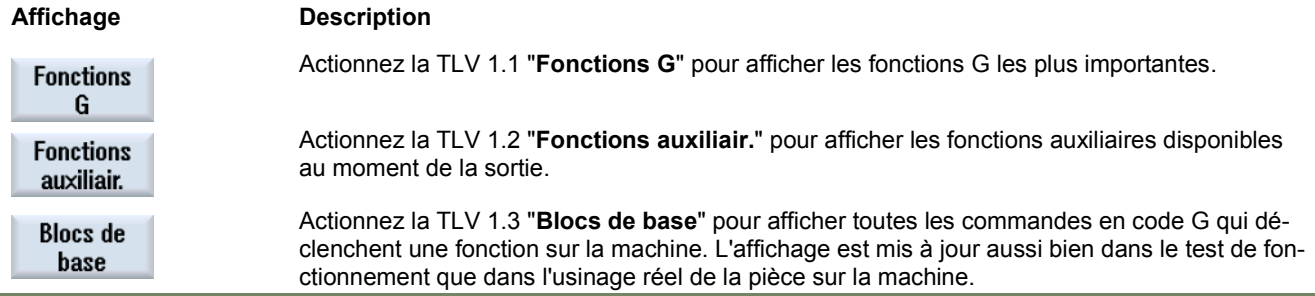

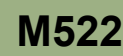

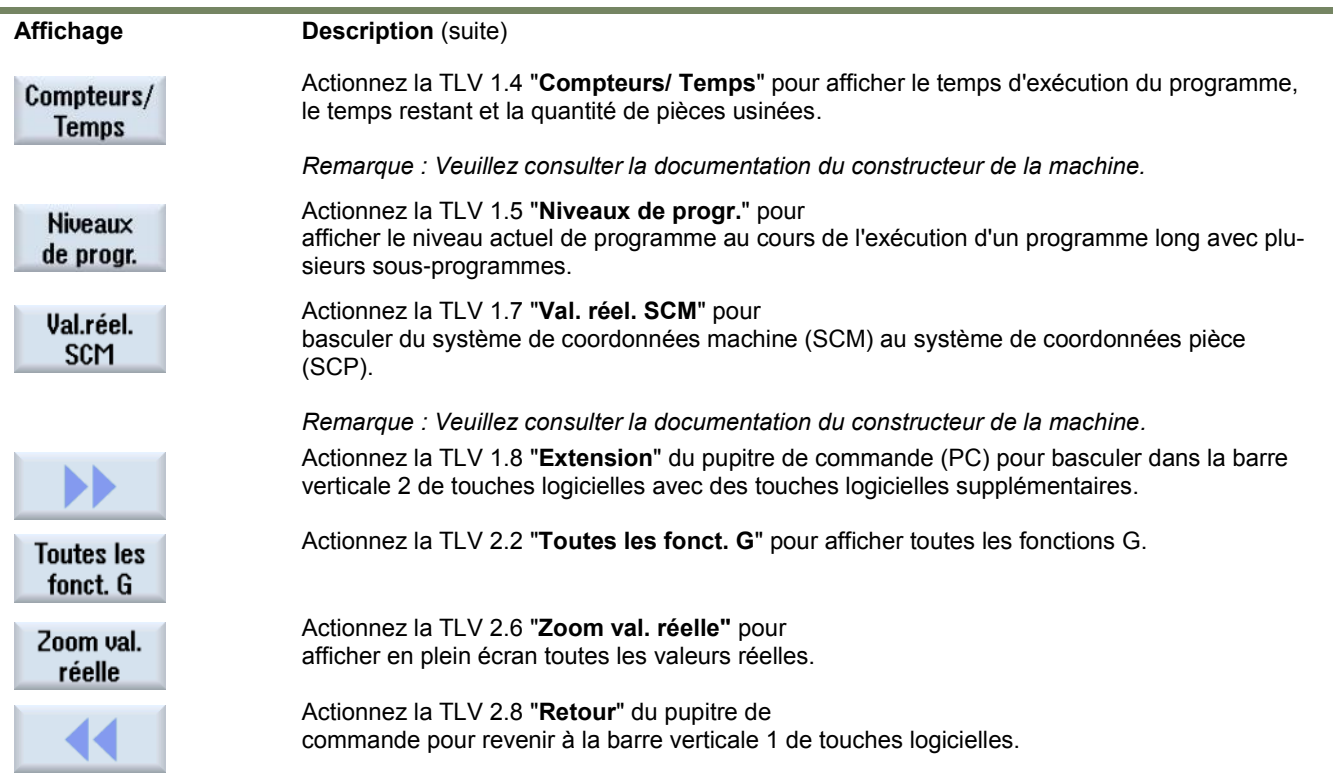

## **Barres horizontales 1 et 2 de touches logicielles**

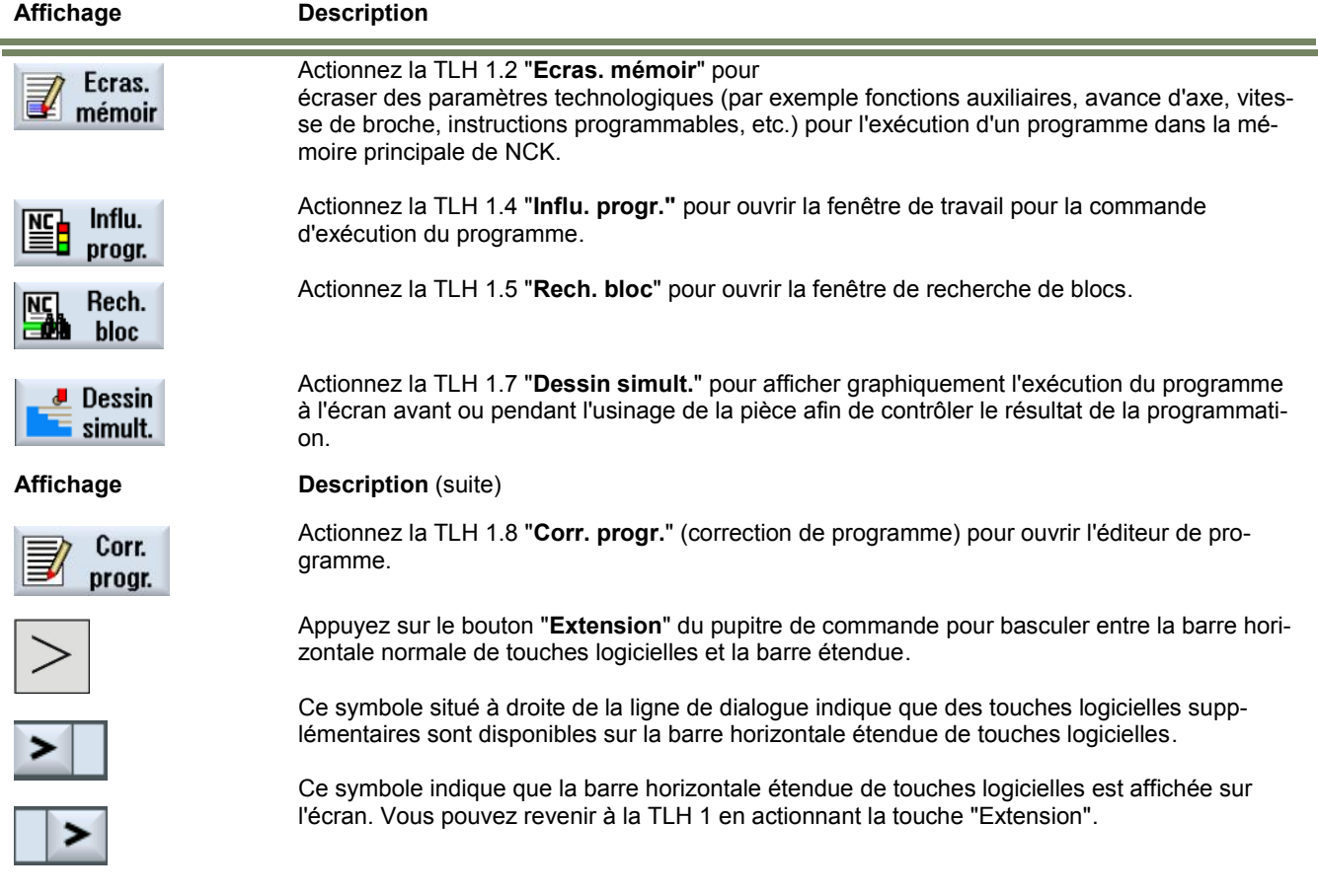

<span id="page-169-0"></span>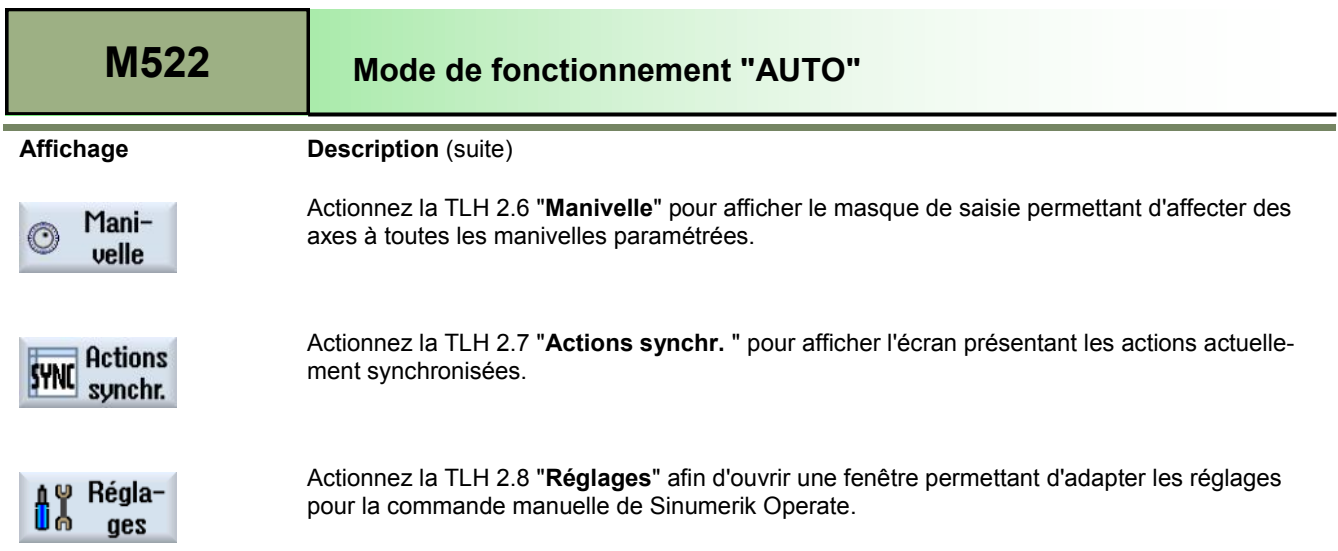

#### **Ecrasement**

**Sélection de la fonction "Ecrasement"**

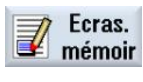

Actionnez la TLH 1.2 "Ecras. mémoir" pour ouvrir la fenêtre "Ecraser en mémoire" (voir cidessous).

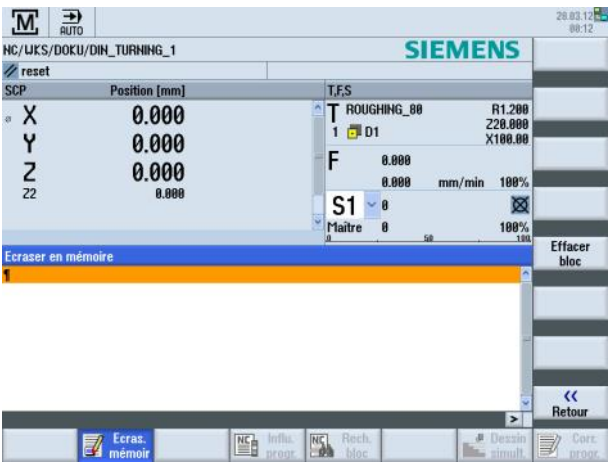

Le programme à corriger doit être en mode ARRET ou REINITIALISATION.

La vue de l'éditeur "Ecraser en mémoire" permet d'écraser des paramètres technologiques (par exemple fonctions auxiliaires, avance d'axe, vitesse de broche, instructions programmables, etc.) pour l'exécution d'un programme dans la mémoire principale de NCK.

Les programmes qui se trouvent dans la mémoire du programme pièce ne sont pas modifiés lors de l'utilisation de la fonction "Ecrasement".

Vous ne pouvez pas changer de mode de fonctionnement tant que vous êtes en mode écrasement.

#### <span id="page-170-0"></span>**Barre verticale de touches logicielles**

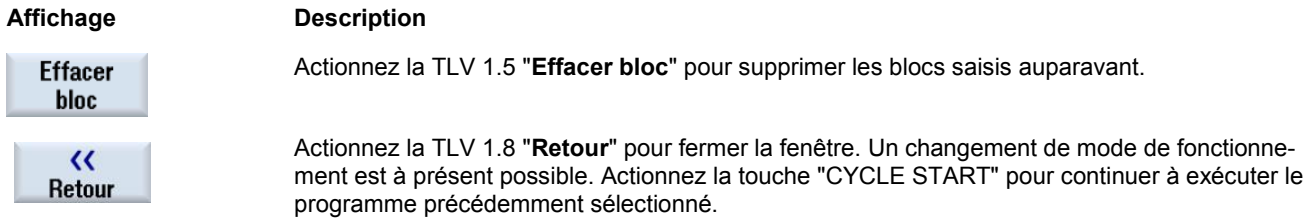

#### **Procédure d'"écrasement"**

- 1. Ouvrez un programme en mode "**AUTO**" puis actionnez la TLH 1.2 "**Ecras. mémoir**". La fenêtre "**Ecraser en mémoire**" s'ouvre.
- 2. Entrez les données requises et le bloc CN.
- 3. Actionnez la touche "**CYCLE START**". Les blocs que vous avez saisis sont enregistrés. Vous pouvez observer l'exécution dans la fenêtre "**Ecraser en mémoire**". Une fois que les blocs saisis ont été exécutés, vous pouvez ajouter des blocs à nouveau.
- 4. Actionnez la TLV 8 "**Retour**". La fenêtre "Ecraser en mémoire" se referme.
- 5. Actionnez la touche "**CYCLE START**" à nouveau. Le programme sélectionné avant l'écrasement continue à s'exécuter.

#### **Commande programme**

#### **Sélection de la fonction "Commande programme"**

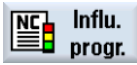

Actionnez la TLH 1.4 "**Influ. progr."** pour ouvrir la fenêtre "**Influence sur progr.**" comme affiché ci -dessous :

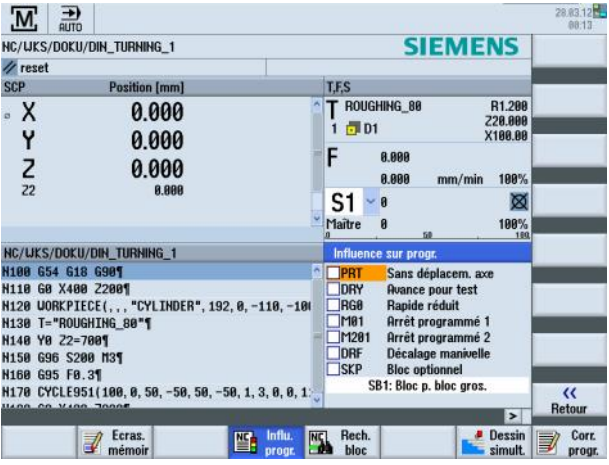

828D/840Dsl SINUMERIK Operate Page <sup>7</sup> **M522 Notes** 

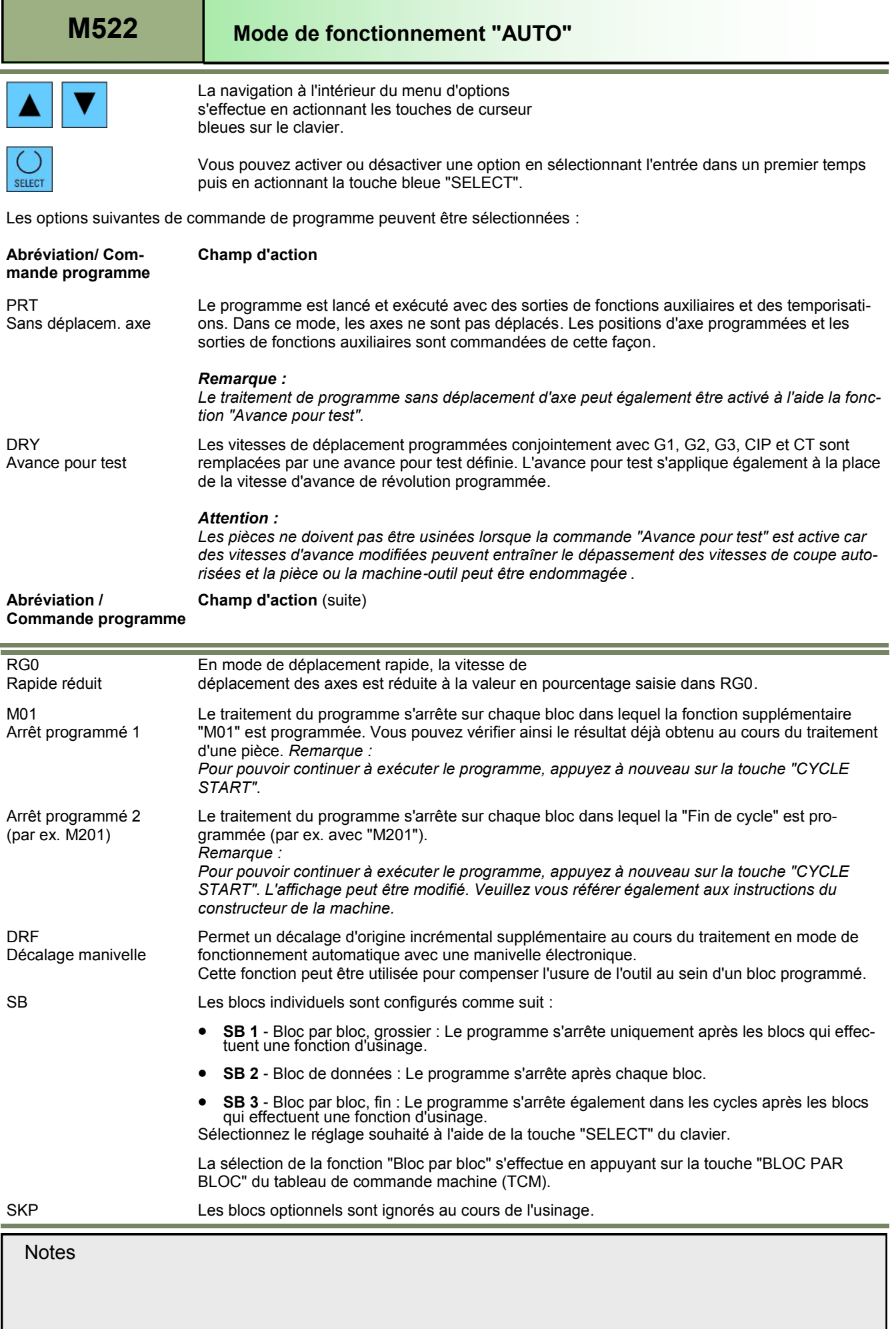

#### <span id="page-172-0"></span>**Barre verticale de touches logicielles**

Affichage **Description**

```
\alphaRetour
```
Actionnez la TLV 8 "**Retour**" pour revenir dans la fenêtre "Commande programme".

### **Commande de l'exécution du programme**

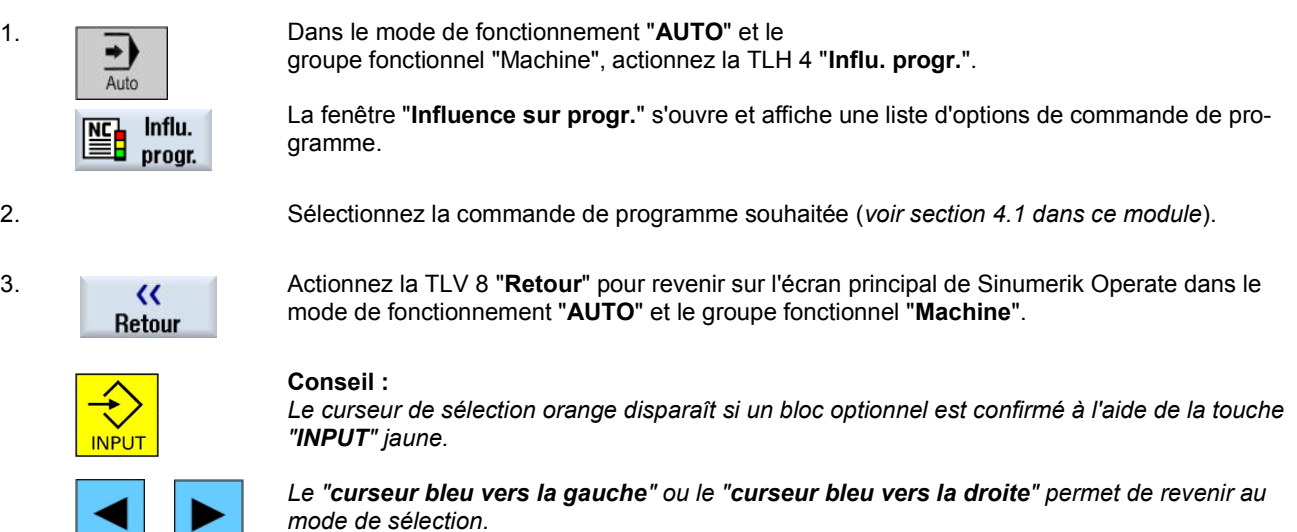

#### **Recherche de bloc**

**Sélection de la fonction "Recherche de bloc"**

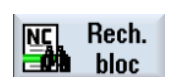

Actionnez la TLH 1.5 "**Rech. bloc**" pour ouvrir la fenêtre de recherche de bloc comme illustré ci -dessous.

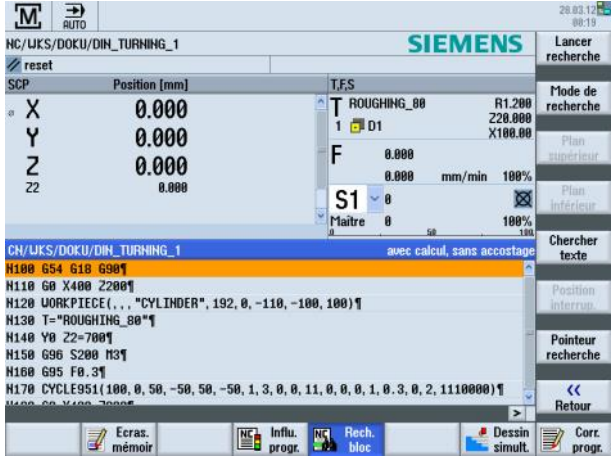

Si vous voulez seulement exécuter une certaine partie d'un programme sur la machine, vous n'avez pas besoin de lancer le programme depuis le

début. Vous pouvez également démarrer le programme depuis un bloc de programme spécifié. Les applications de cette fonction sont l'arrêt ou l'interruption de l'exécution du programme et la spécification d'une position de destination (par ex. au cours de l'usinage).

Détermination de destinations de recherche par :

#### **a. . Définitions de destinations de recherche confortables (positions de recherche)**

- Spécification directe de la destination de recherche en positionnant le curseur dans le programme sélectionné (programme principal).
- Destination de recherche via la recherche de texte.
- La destination de recherche est le point d'interruption (programme principal et sous-programme). La fonction est uniquement disponible s'il y a un point d'interruption. Après une interruption de programme ("CYCLE STOP" ou "RESET"), la commande enregistre les coordonnées du point d'interruption.
- La destination de recherche est le niveau de programme supérieur du point d'interruption (programme principal et sousprogramme). Ce niveau ne peut être modifié que s'il était possible précédemment de sélectionner un point d'interruption dans un sous-programme. Il est alors possible de modifier le niveau de programme jusqu'au niveau du programme principal et de revenir au niveau du point d'interruption.

 $OU -$ 

#### **b. Pointeur de recherche**

Entrée directe du chemin d'accès au programme dans la fenêtre "Pointeur de recherche".

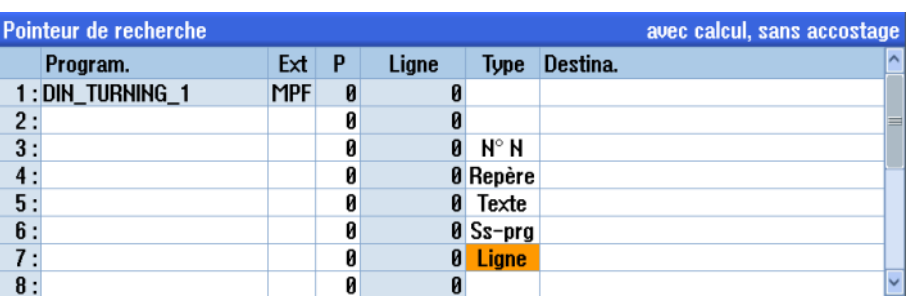

Si une destination de recherche est trouvée, il est possible de lancer immédiatement une nouvelle recherche. Cela peut être effectué de nombreuses fois après chaque recherche **fructueuse**.

#### *Attention:*

*Veillez à une position de départ sans collision ainsi qu'à des outils actifs et autres valeurs technologiques précis(e)s. Si nécessaire, déplacez l'outil sur une position de départ sûre. Sélectionnez le bloc de destination en prenant en compte le type de recherche sélectionné.*

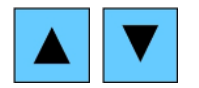

La navigation à l'intérieur des blocs de programme s'effectue à l'aide des touches de curseur bleues sur le clavier.

Les fonctions suivantes sont disponibles dans la barre verticale de touches logicielles :

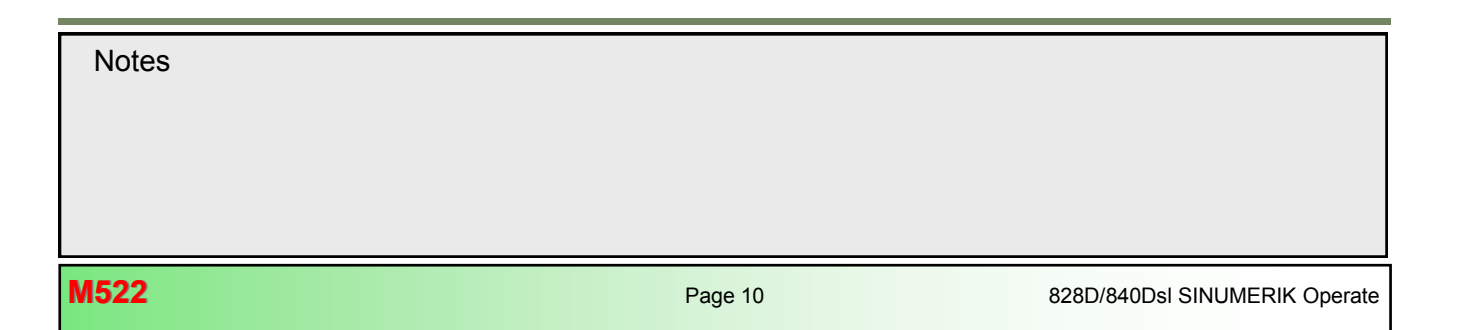

### **Barre verticale de touches logicielles**

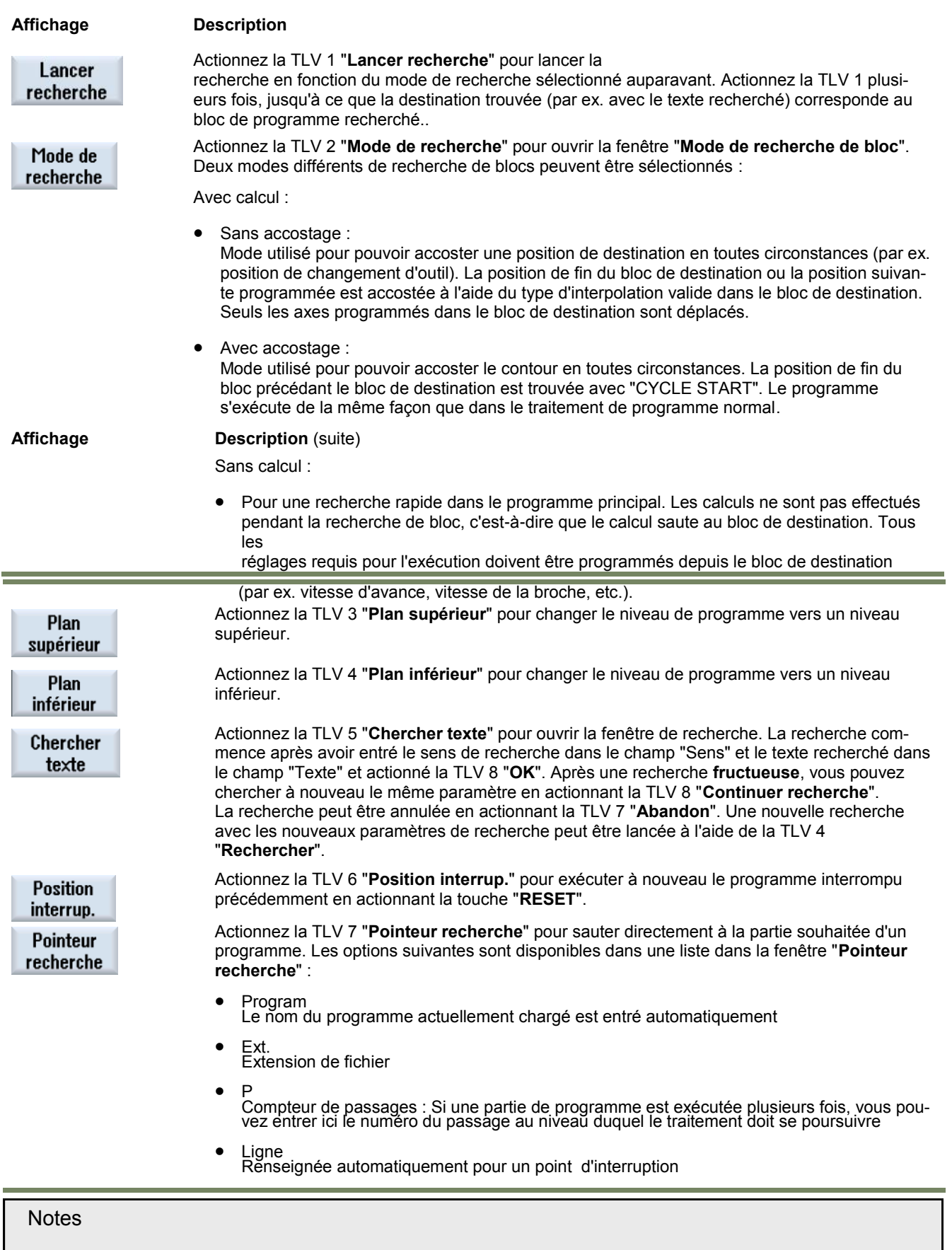

## **[M522](#page-166-0) Mode de fonctionnement "AUTO"**

**Affichage Description** (suite)

- Type
	- N° N : Numéro de bloc
	- Repère : Repère de saut
	- Texte : Chaîne de texte
	- Ss-prg : Appel de sous-programme
	- Ligne : Numéro de ligne
- Destination de recherche Point de destination de recherche dans le programme auquel l'usinage doit commencer

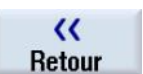

Actionnez la TLV 8 "**Retour**" pour fermer la fenêtre "Recherche"..

### **Démarrage d'une recherche de bloc**

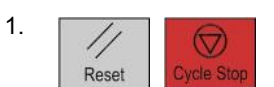

1.  $\Box$ "**RESET**" ou "**CYCLE STOP**" ou bien l'unité de commande est généralement à l'état RESET.

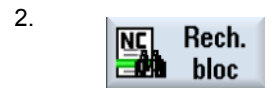

2. **Dans le mode de fonctionnement "AUTO"** et le groupe fonctionnel "Machine", actionnez la TLH<br> **NEO** Rech. **S** "Rech. bloc." 5 "**Rech. bloc**".

*Pour les autres étapes, voir ci-dessous :* 

## **Définition de destination de recherche simple :**

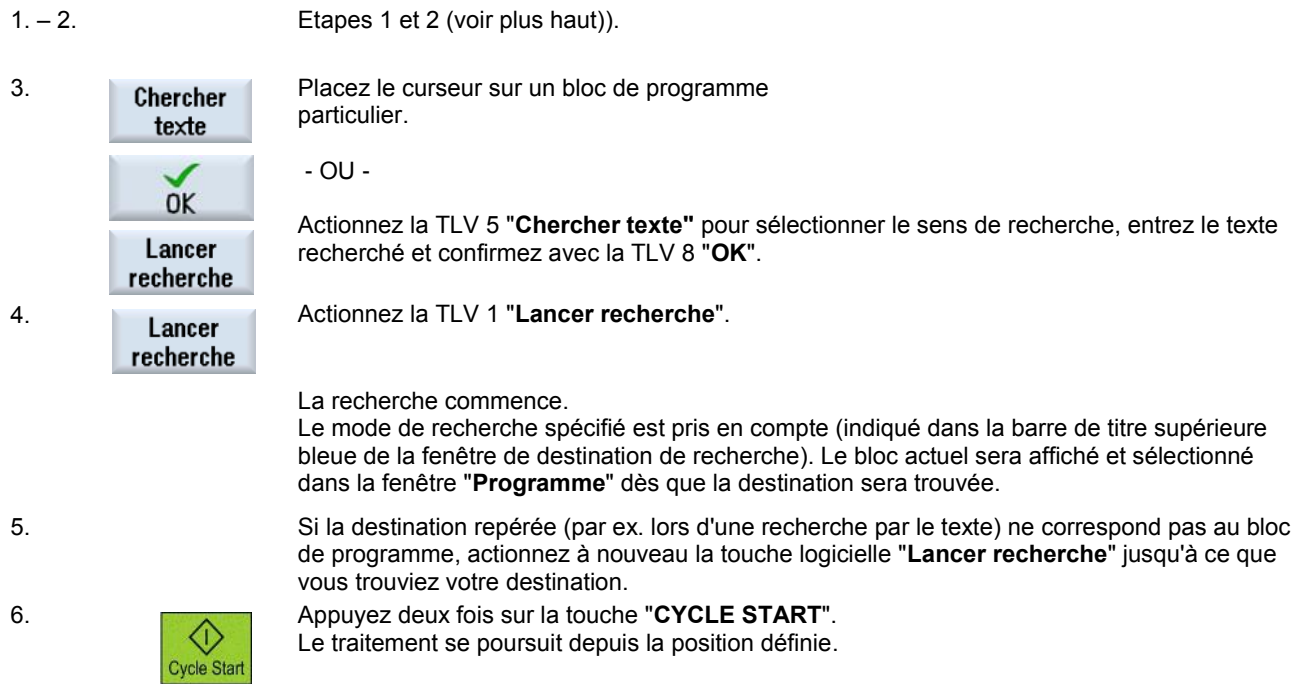

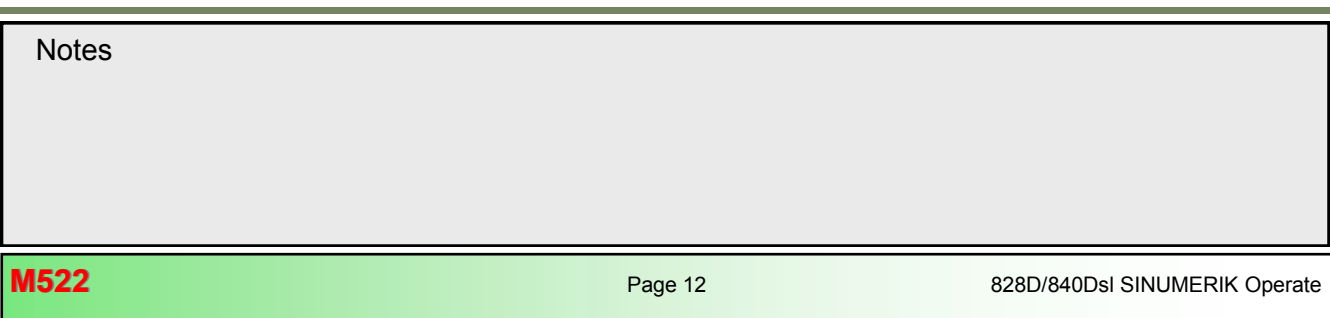

### **Point d'interruption en tant que destination de recherche :**

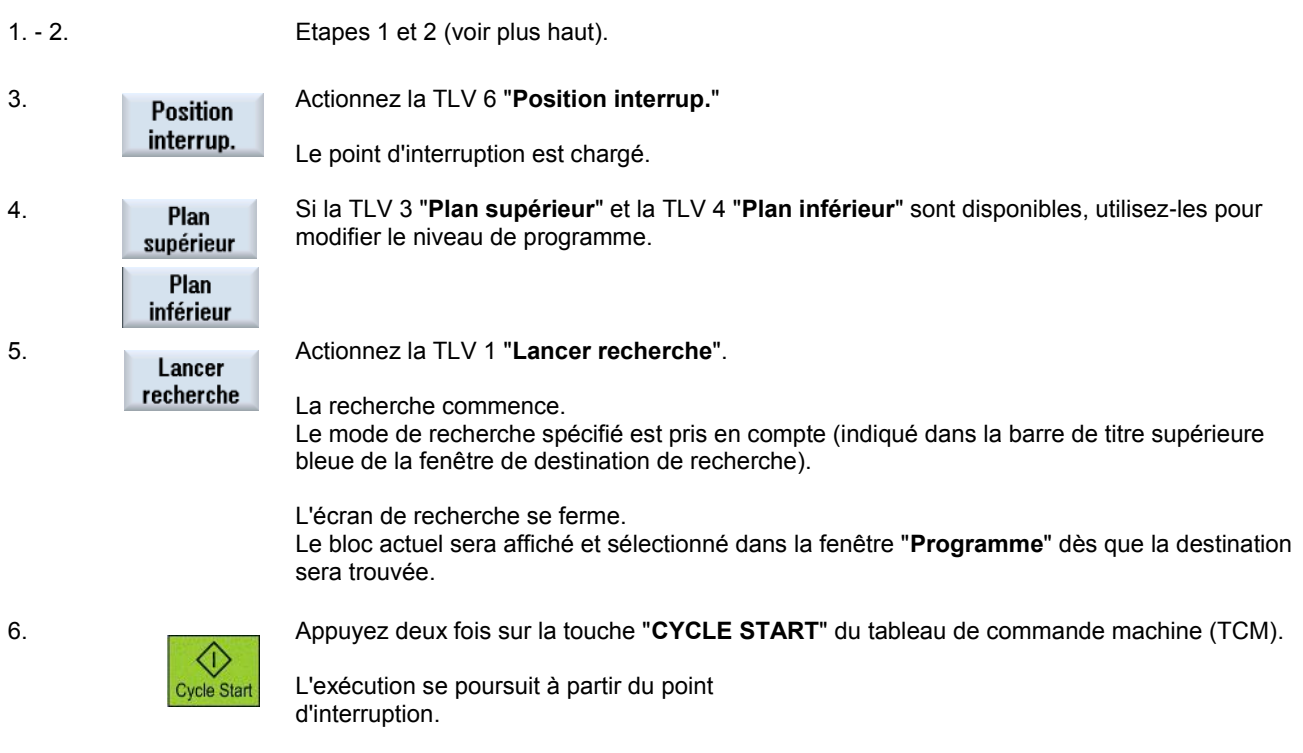

### **Destination de recherche via le pointeur de recherche :**

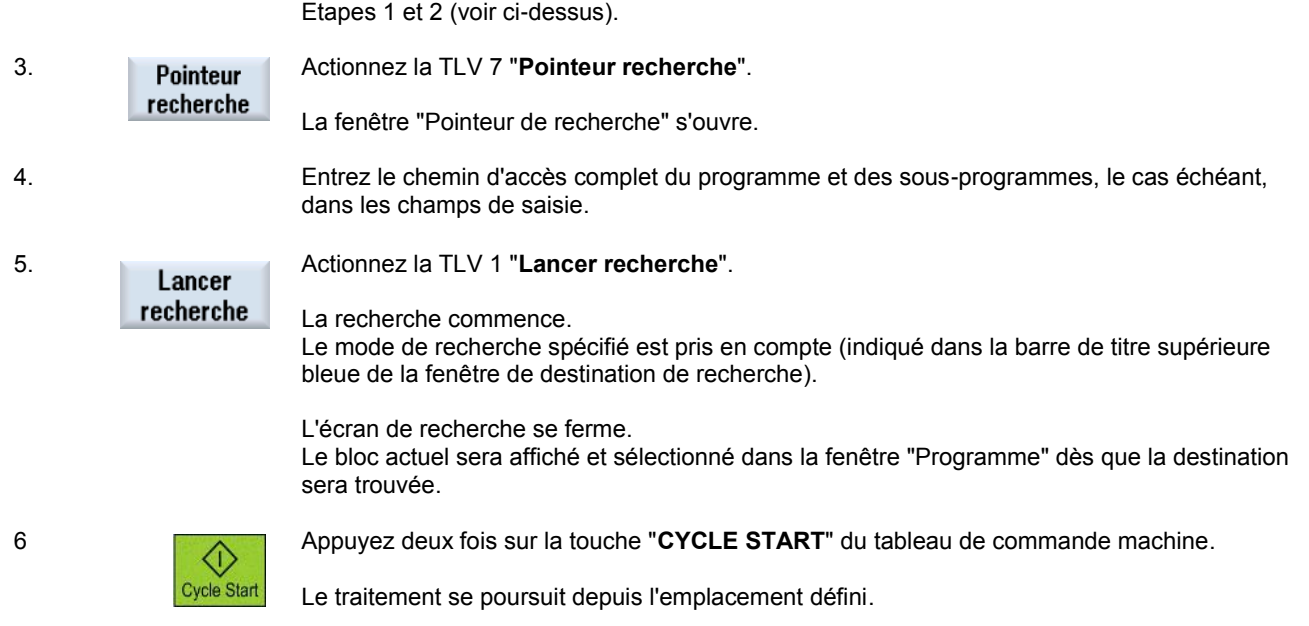

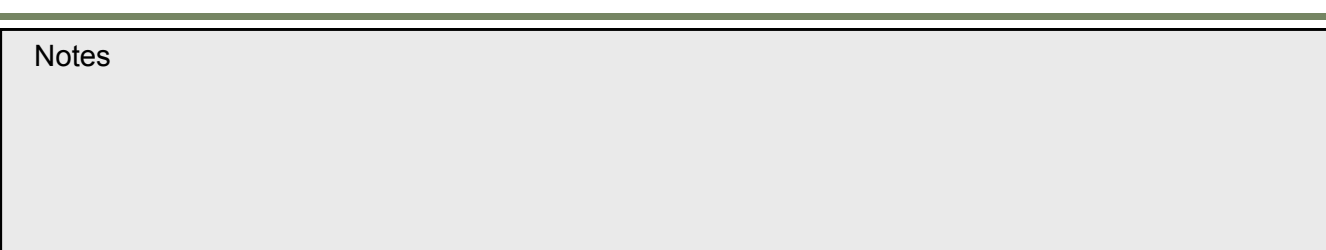

### <span id="page-177-0"></span>**Dessin simultané**

### **Sélection de la fonction "Dessin simultané"**

Actionnez la TLH 1.7 "**Dessin simult."** pour ouvrir la fenêtre de dessin simultané. **Dessin**  $\blacksquare$  simult. 28.83.12  $\overline{\mathbf{M}}$   $\overline{\mathbf{m}}$ HC/UKS/TEST/ST\_SPIG01 **SIEMENS**  $\sqrt{\ }$  reset NC/LIFS/TEST/ST Vue de<br>côté  $\frac{v_{\text{ue}}}{3D}$ **Autres** unes Détails  $\mathbf{b}$ 300.000 2 288,888 **B.888 S1** ø T GROOVE 3  $\alpha$ Fin de proy  $\overline{22}$ 700.000 Rapide 199% 99-0 Ecras. **MED** Influ. NC Rech. Corr.

Avant d'usiner la pièce sur la machine, vous pouvez afficher graphiquement l'exécution du programme sur l'écran pour contrôler le résultat de la programmation. Vous pouvez remplacer la vitesse d'avance programmée par une avance pour test afin d'influer sur la vitesse d'exécution.

Le dessin simultané peut également être activé si l'usinage est déjà en cours d'exécution. Vous pouvez également utiliser le dessin simultané au cours de l'usinage d'une pièce. Cela peut s'avérer utile si la vue vers l'intérieur de la cabine est obstruée par du liquide d'arrosage. Dans chaque vue différente de la fenêtre de dessin simultané, vous pouvez ajuster la vue à l'aide des touches de curseur bleues et l'agrandir ou la réduire à l'aide des touches ("+") et moins ("-") du clavier.

Les courses de l'outil dans la fenêtre de dessin simultané sont affichées dans différentes couleurs : rouge pour un déplacement rapide et vert pour le mouvement d'avance .Les touches logicielles suivantes, chacune représentant une vue différente de la pièce simulée, sont disponibles sur les barres verticales de touches logicielles .

#### **Barres verticales 1 et 2 de touches logicielles**

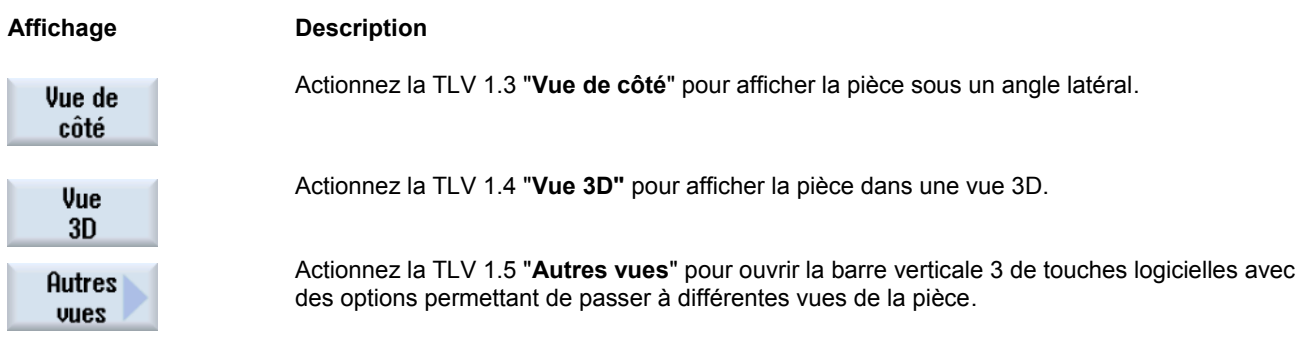

#### **Dessin simultané de l'exécution d'un programme**

#### **Dessin simultané avant l'usinage de la pièce**

1. Chargez un programme dans le mode "**AUTO**".

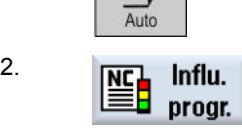

2. Actionnez la TLH 1.4 "**Influ. progr."** et cochez les cases "**PRT Sans déplacem. axe**" et "**DRY Avance pour test**". Le programme s'exécute sans déplacement d'axe. La vitesse d'avance programmée est remplacée par une avance pour test.

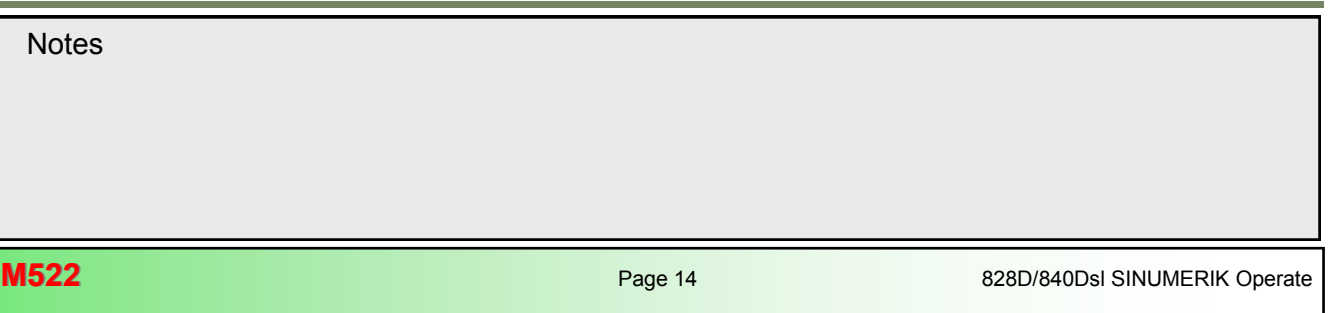

<span id="page-178-0"></span>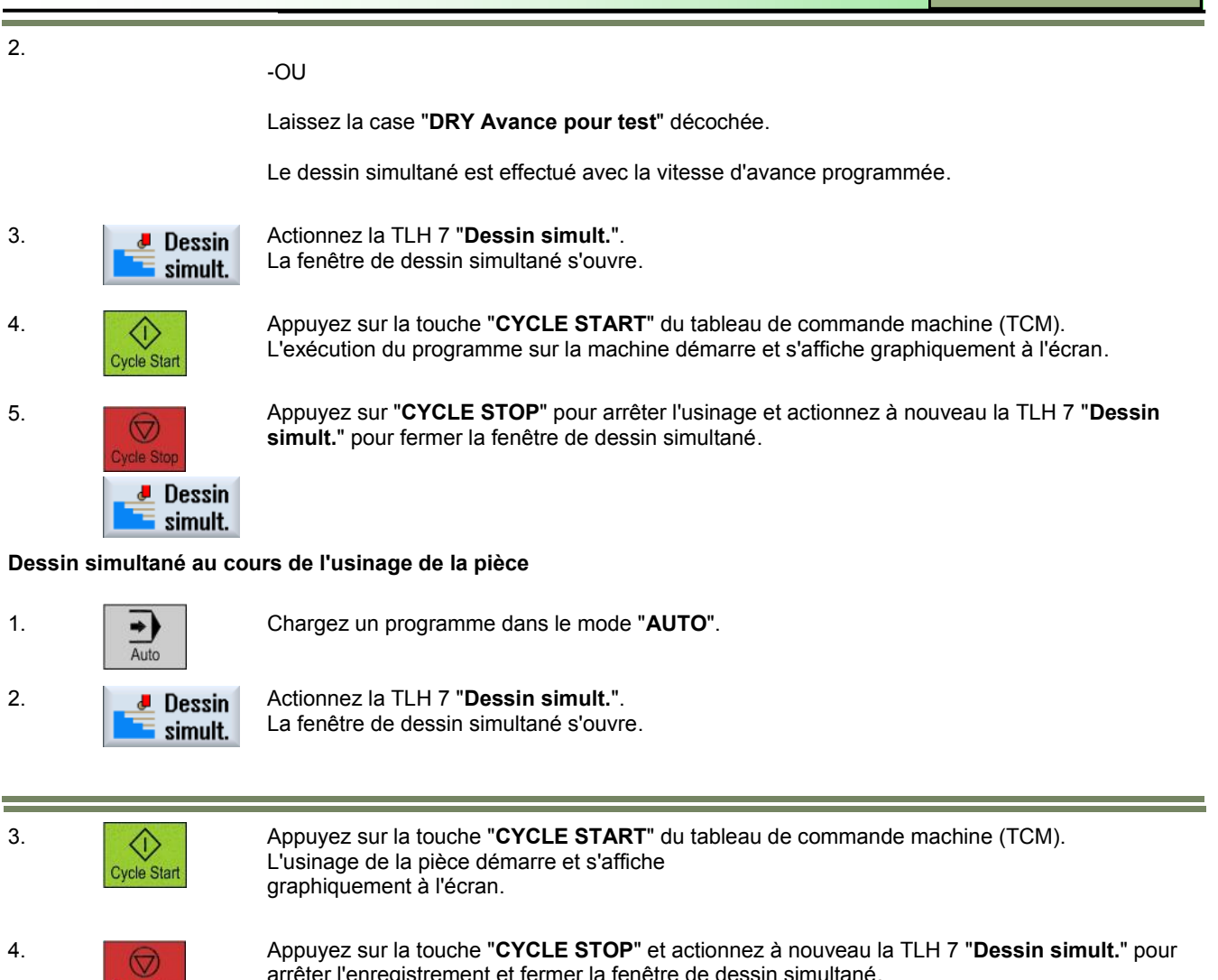

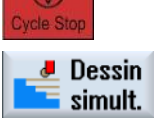

arrêter l'enregistrement et fermer la fenêtre de dessin simultané.

### **Correction de programme**

Dès qu'une erreur de syntaxe est détectée par la commande dans le programme pièce, l'exécution du programme est interrompue et l'erreur de syntaxe s'affiche dans la ligne d'alarme.

Selon l'état de la commande, vous pouvez effectuer les corrections suivantes à l'aide de la fonction "**Correction de programme**" :

- Mode STOP : Seules les lignes de programme qui n'ont pas encore été exécutées peuvent être éditées.
- Etat RESET : Toutes les lignes de programme peuvent être éditées

#### *Remarque :*

*La fonction "Correction de programme" est seulement disponible pour les programmes pièce dans la mémoire CN, pas pour une exécution* 

*externe (par ex. sur support USB).*

### <span id="page-179-0"></span>**Sélection de la fonction "Correction de programme"**

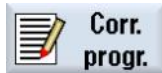

Actionnez la TLH 1.8 "**Corr. progr.**" pour ouvrir la fenêtre de l'éditeur de programme pour la correction du programme.

*Voir modules M601 et M605 "Bases de la programmation".*

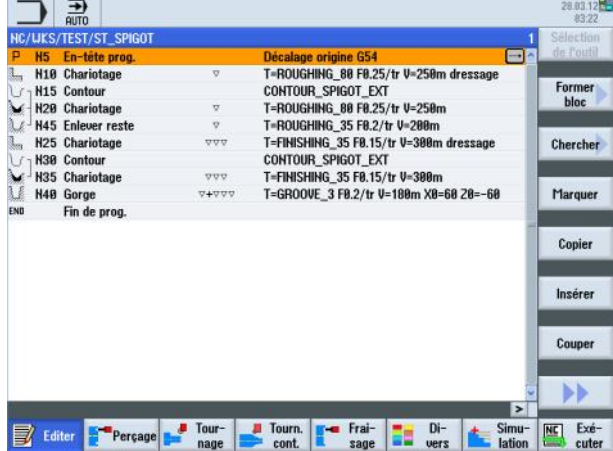

### **Réglages**

**Contract Contract** 

#### **Sélection de la fonction "Réglages"**

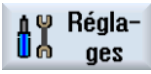

Actionnez la TLH 2.8 "**Réglages**" pour afficher à l'écran le masque de saisie suivant avec les réglages pour le mode automatique.

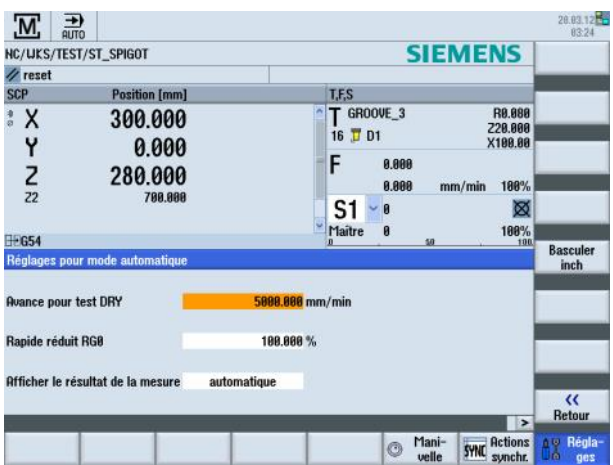

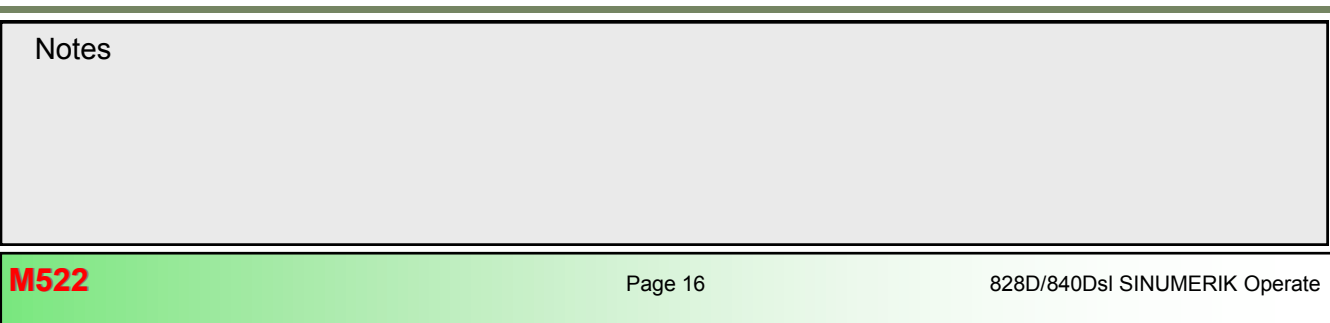
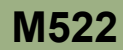

#### **Barre verticale de touches logicielles (TLV)**

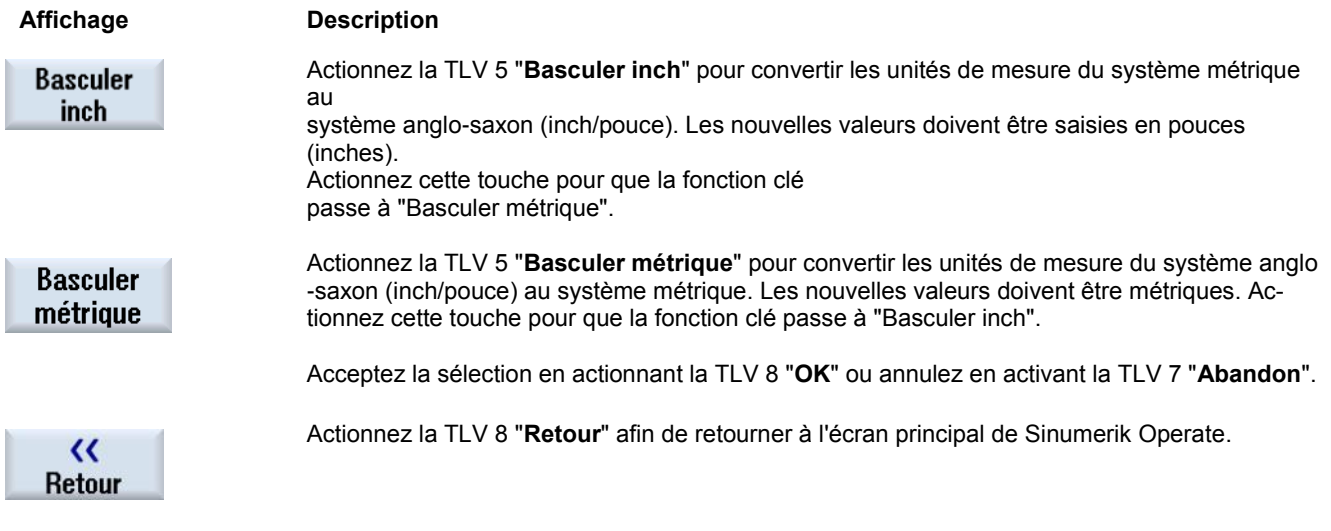

#### **Paramètres de "Réglage du mode automatique"**

Toutes les configurations relatives au fonctionnement automatique peuvent être effectuées dans la fenêtre "Réglages pour mode automatique".

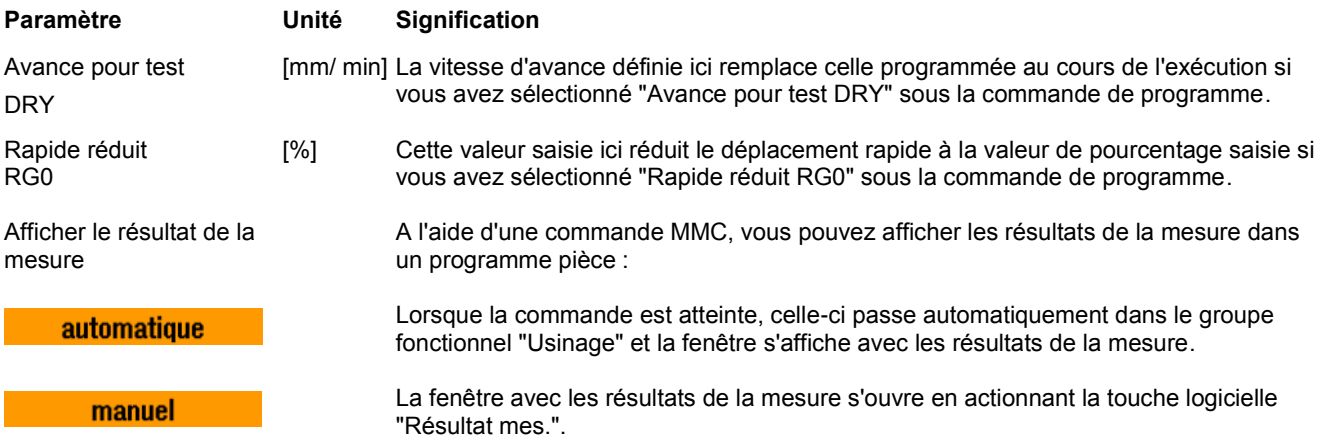

**Notes M522: END** **Contract Contract** 

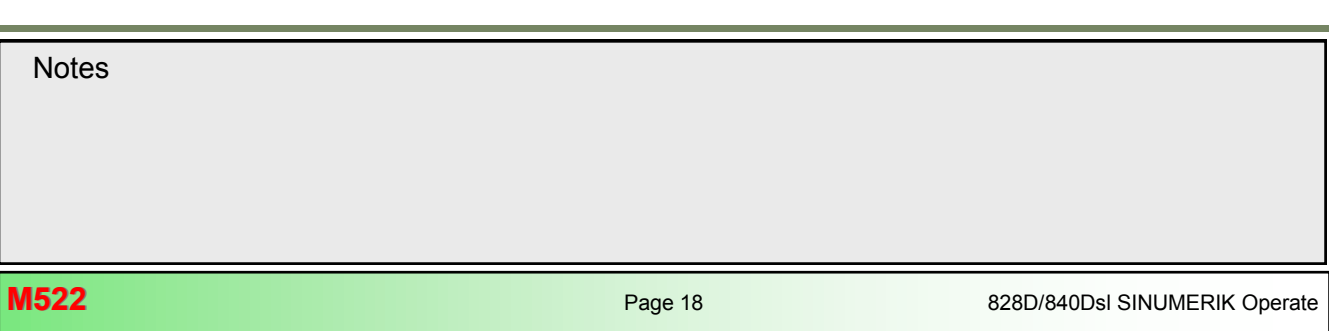

 $\sim$ 

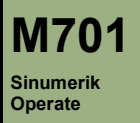

#### **Description de ce module :**

Ce module contient tous les dessins déjà utilisés dans les modules individuels ainsi que des dessins supplémentaires de pièces à titre d'exercice pour la consolidation des connaissances acquises.

#### **Objectif de ce module :**

Ce module permet d'effectuer d'autres exercices relatifs à la programmation avec ShopTurn et de consolider les connaissances déjà acquises en matière de programmation.

828D/840D sl SINUMERIK Operate 828D/840D sl SINUMERIK Operate

**Contenu :**

- Dessins Shop
	- Boulon 1
		- Boulon\_2
		- Arbre\_1
	- Tourillon 1
	- Broche
	- Arbre épaulé
	- Tourillon de contour
	- Arbre articulé
	- Quille de bowling
	- Noyau
	- Pièce réniforme
	- Arbre élaboré
	- [Exemple de contre-broche](#page-184-0)
	- Moyeu

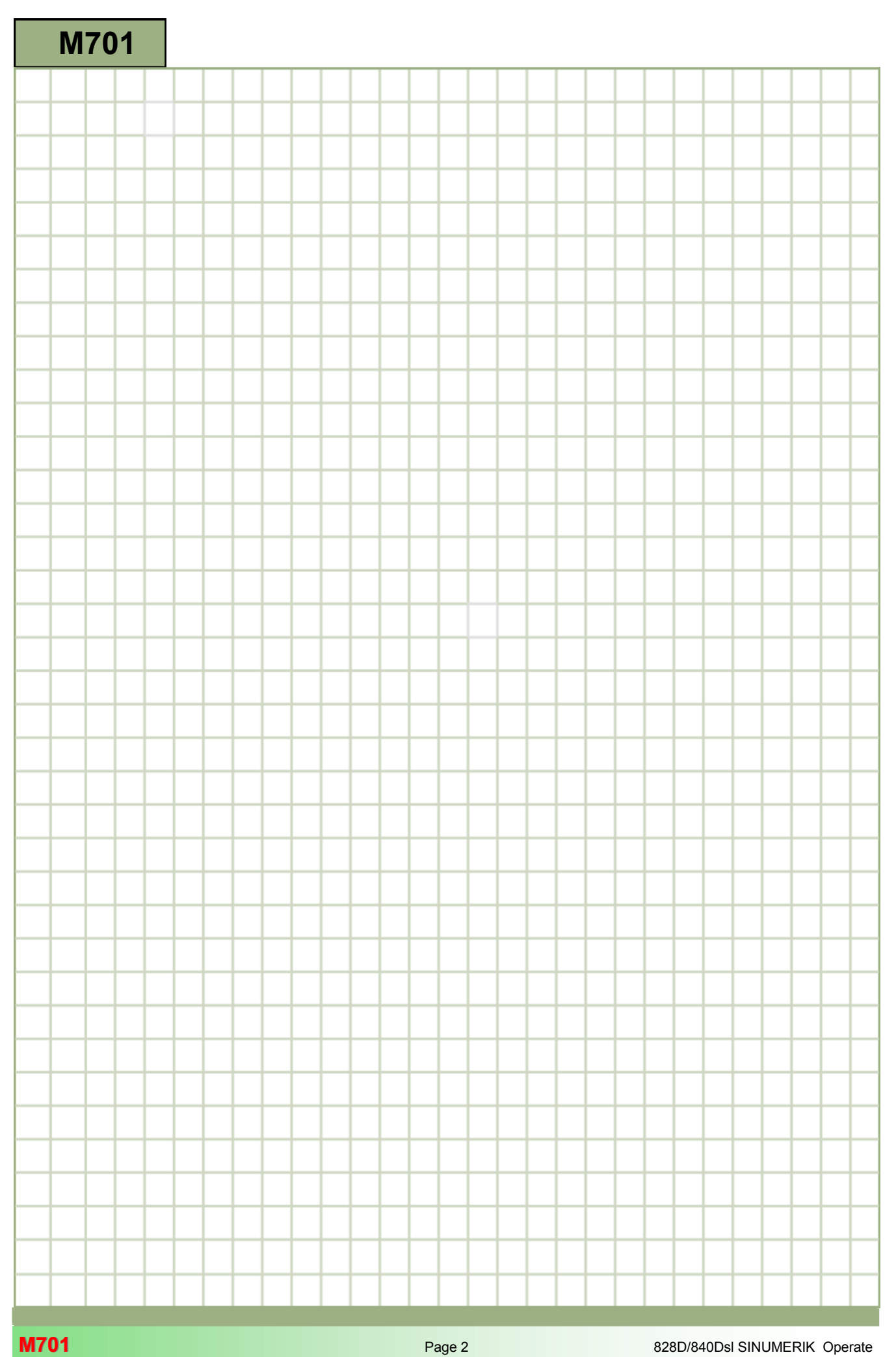

# <span id="page-184-0"></span>**Dessins pour les exemples de programmation [M701](#page-184-0)**

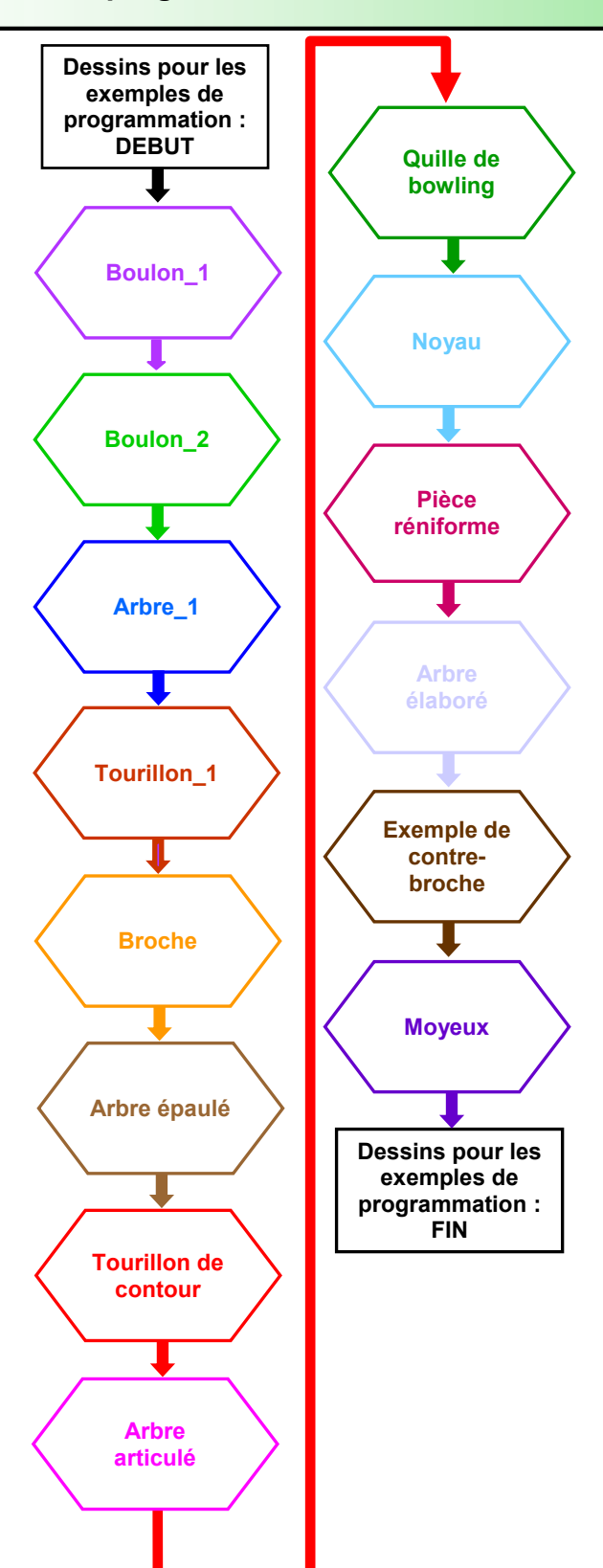

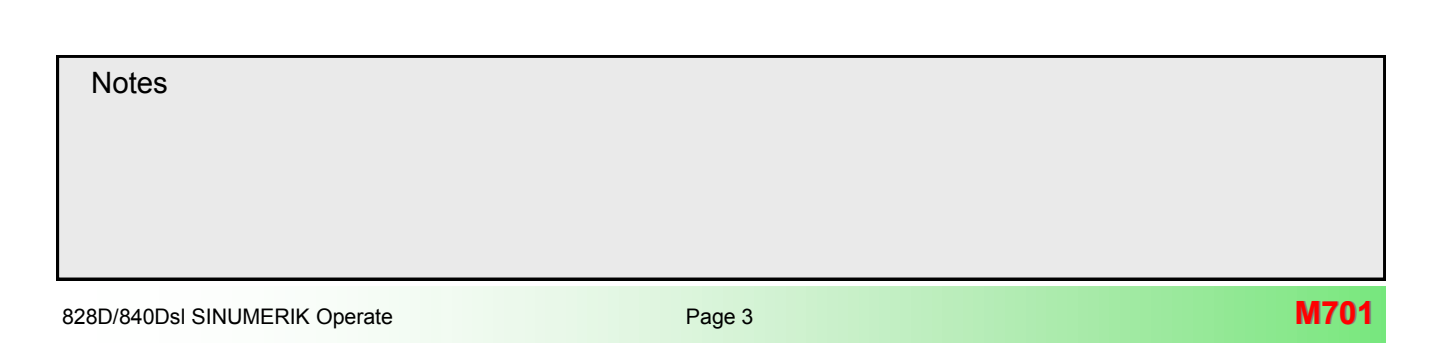

<span id="page-185-0"></span>**Boulon\_1**

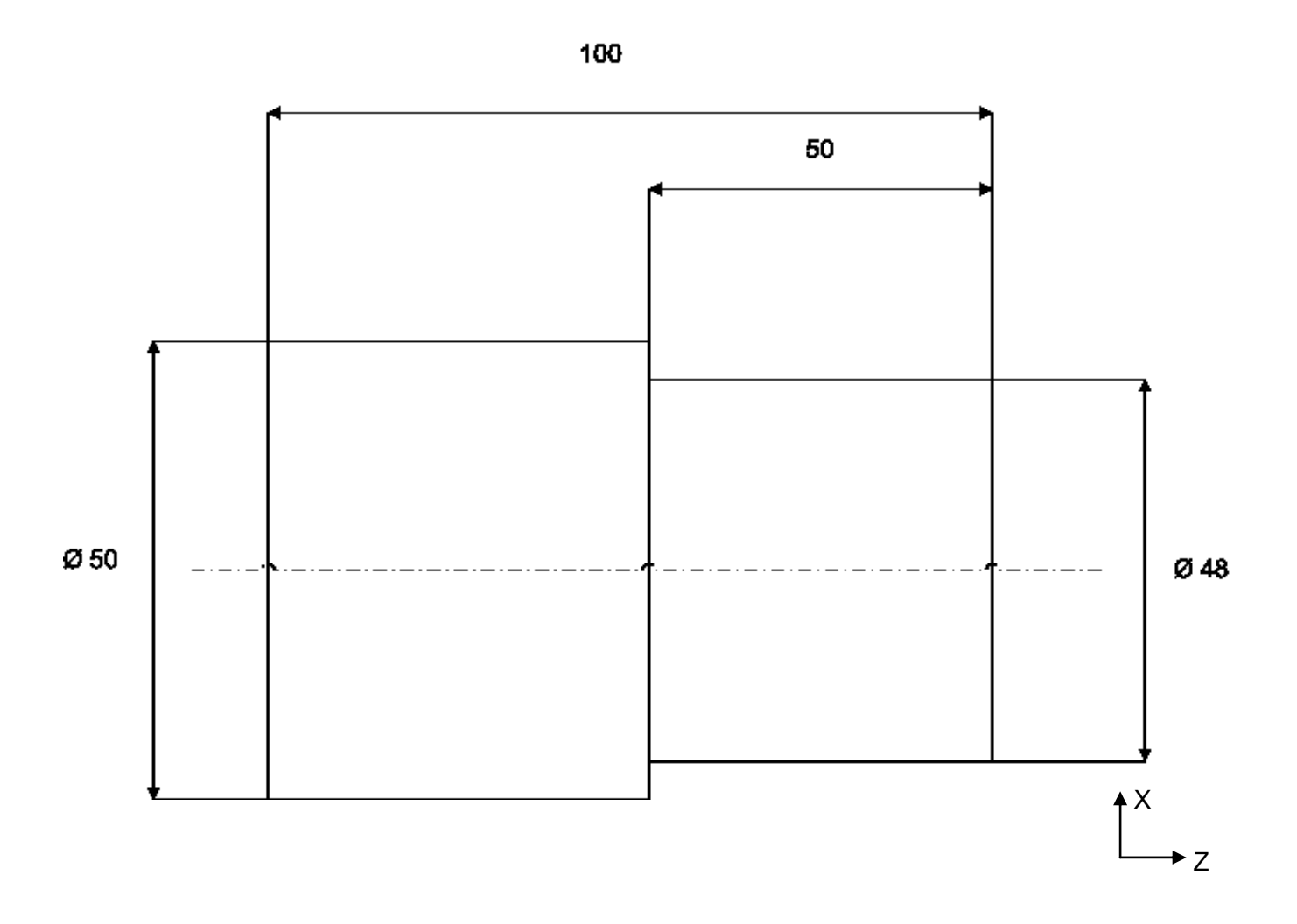

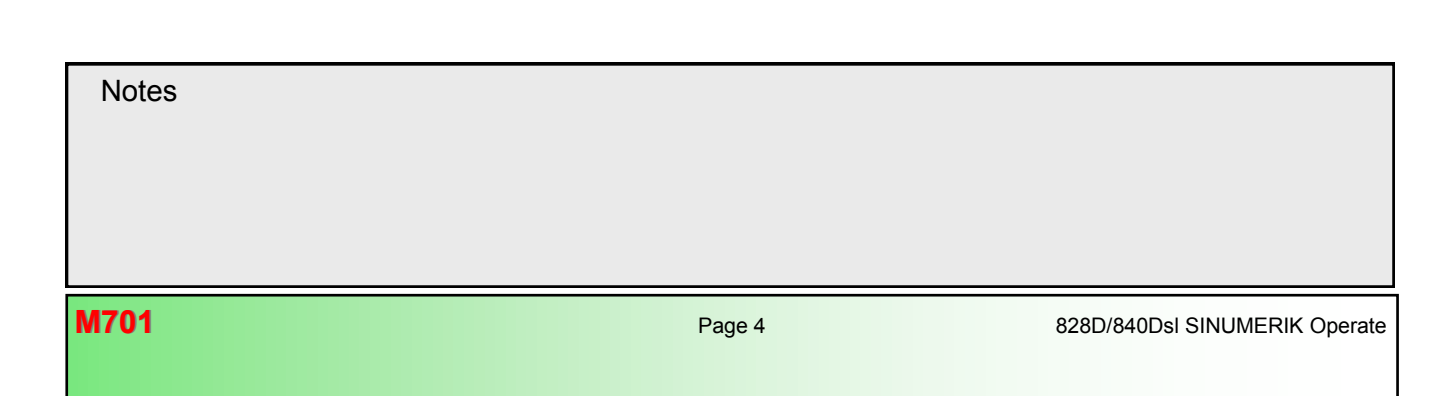

## <span id="page-186-0"></span>**Boulon\_2**

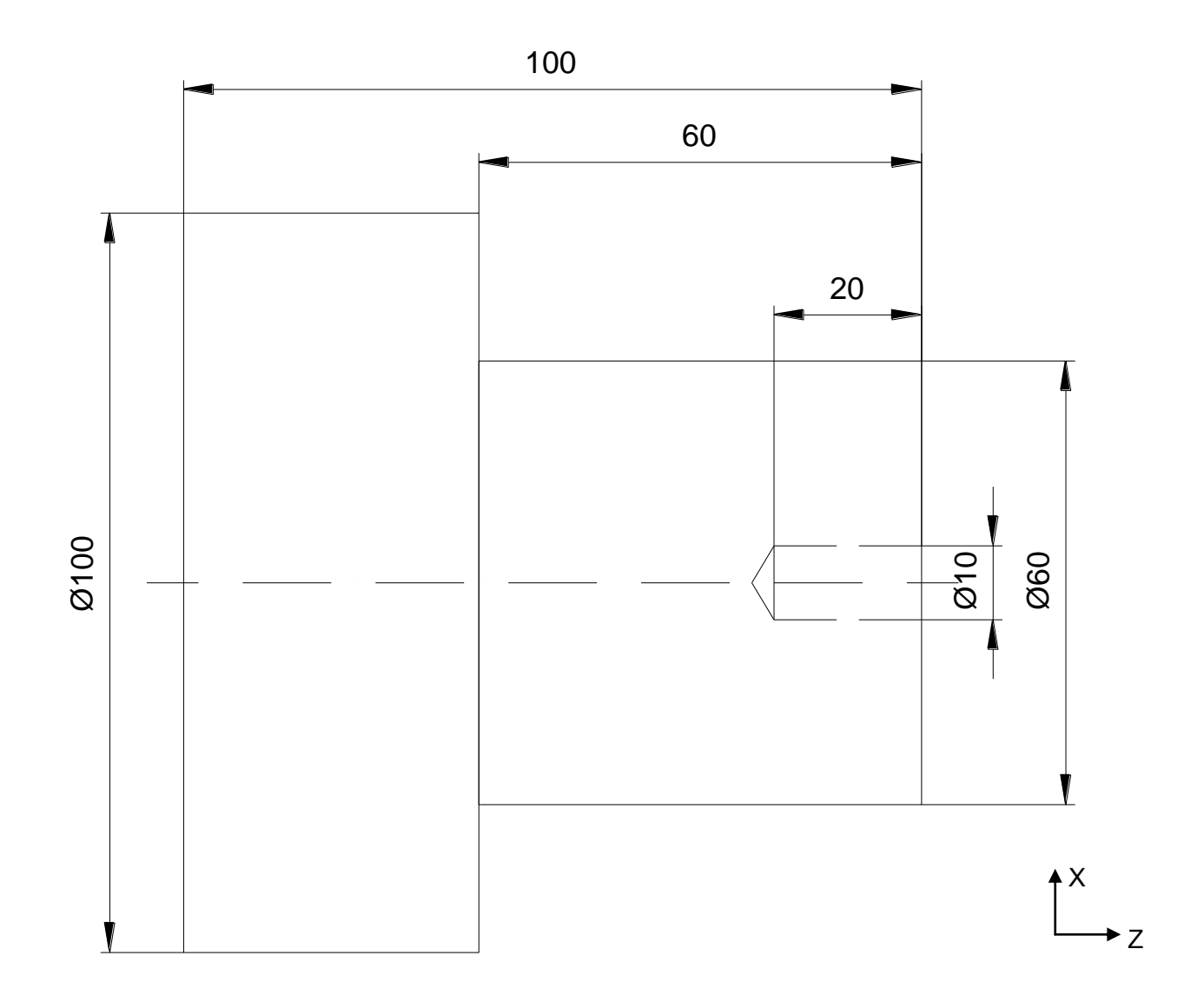

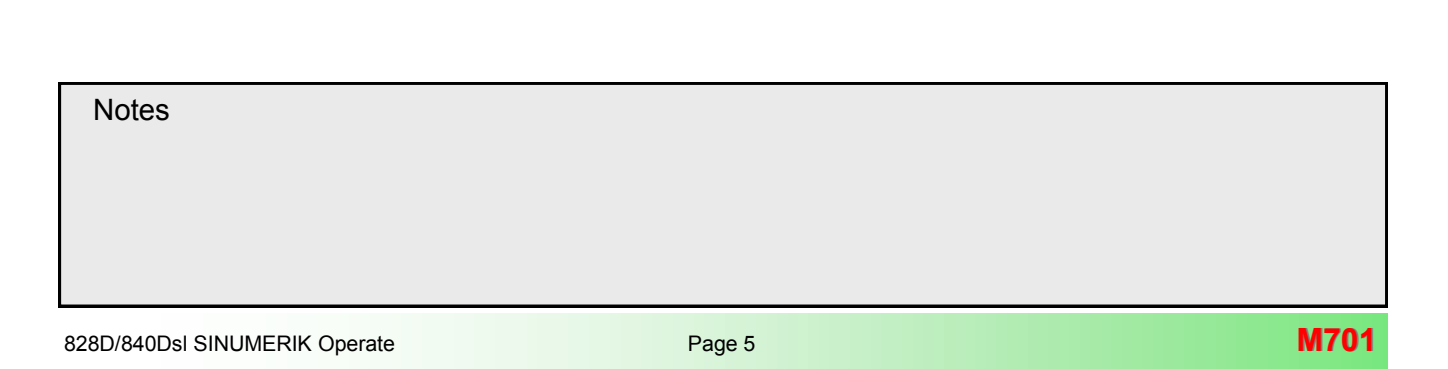

# <span id="page-187-0"></span>Arbre 1

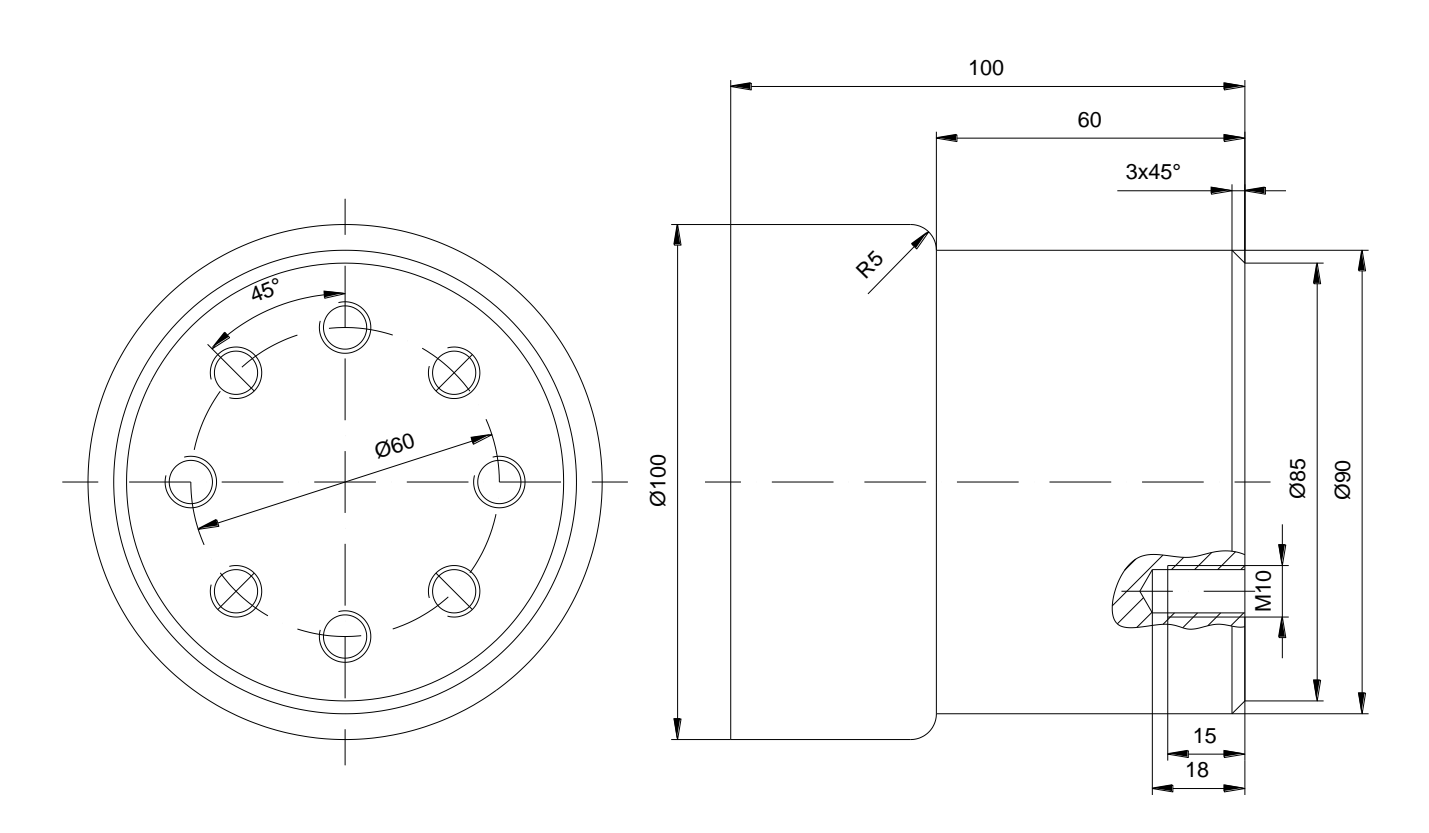

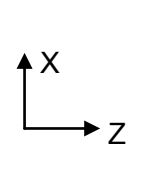

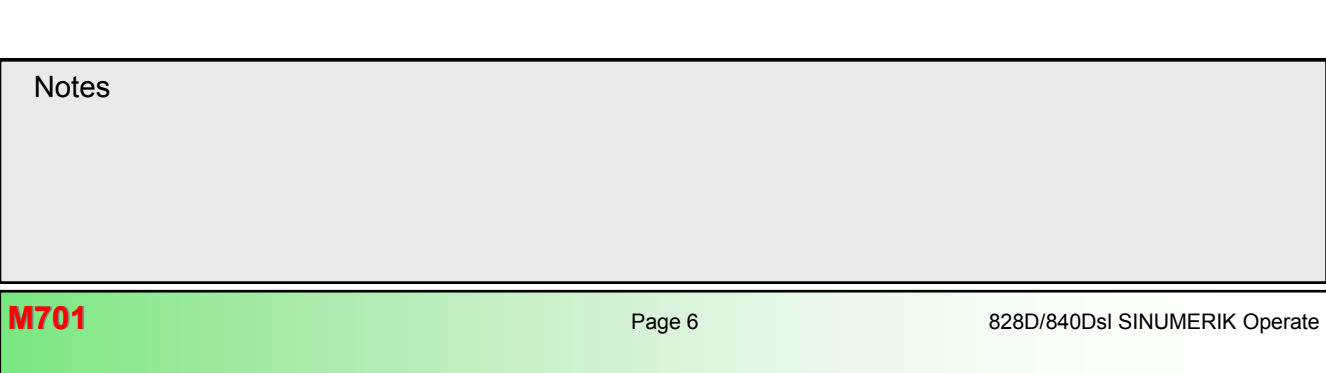

# <span id="page-188-0"></span>**Tourillon\_1**

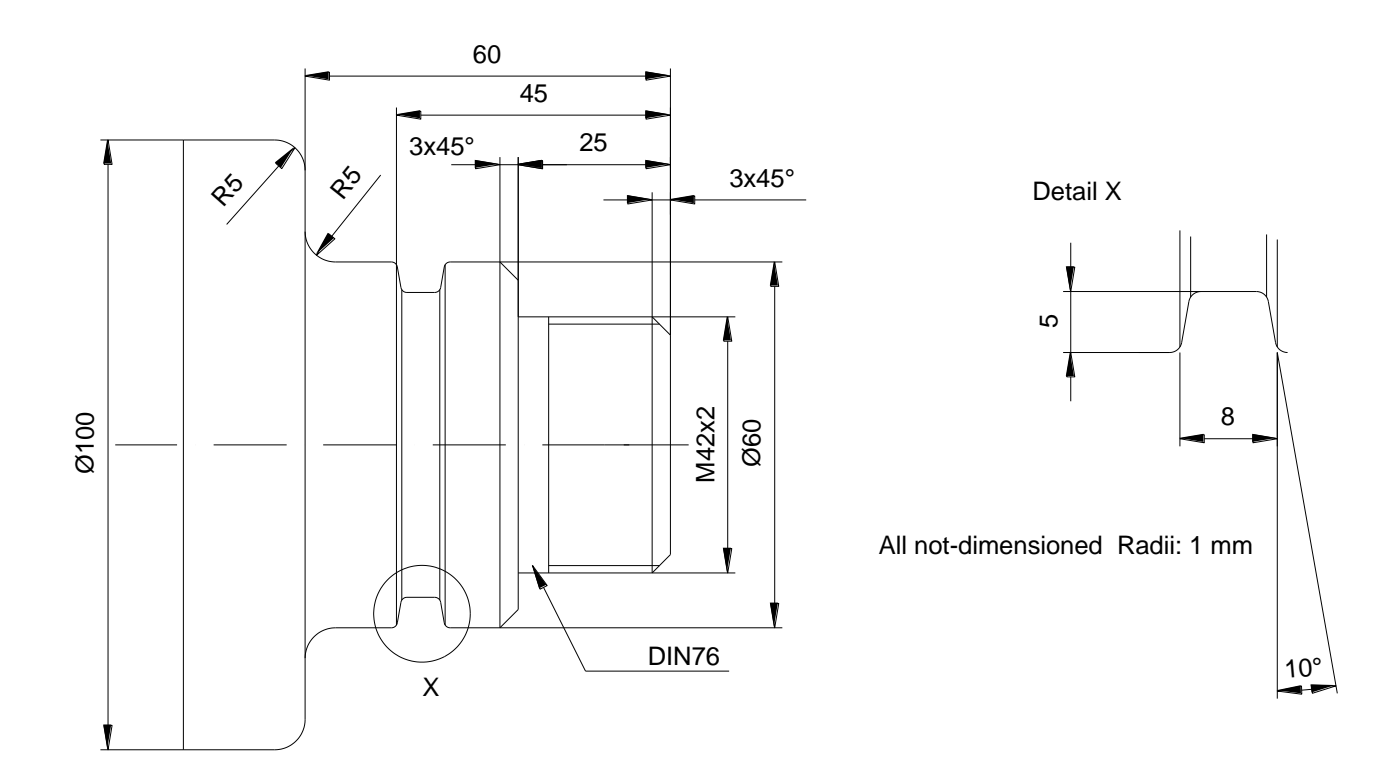

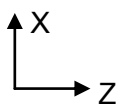

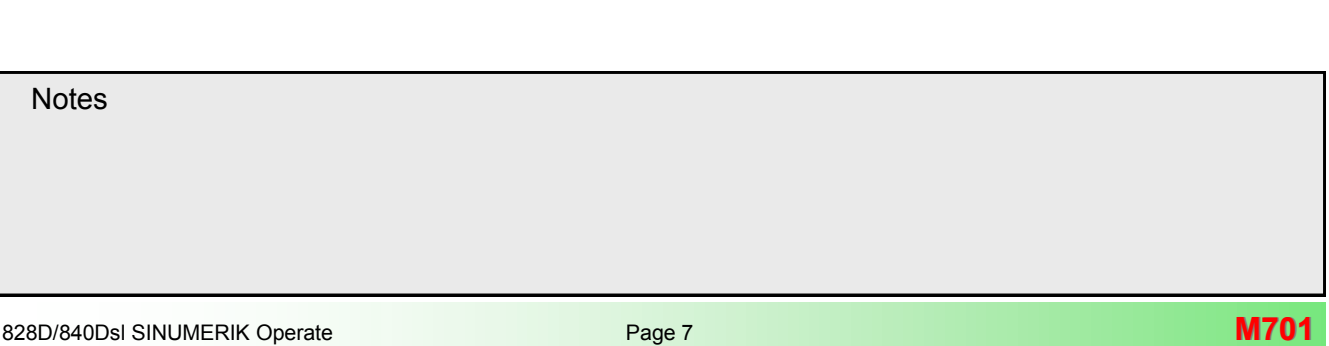

#### <span id="page-189-0"></span>**Broche**

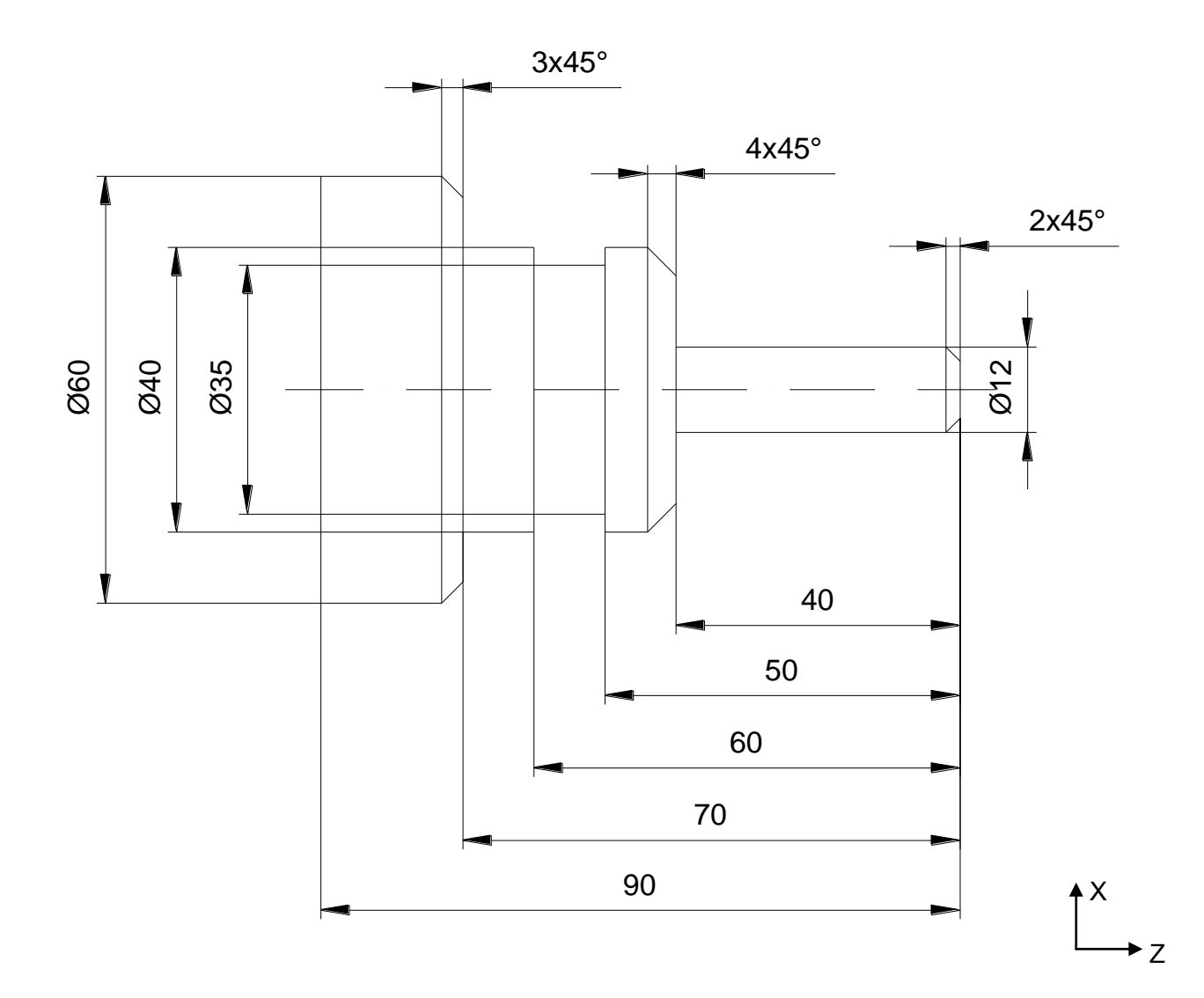

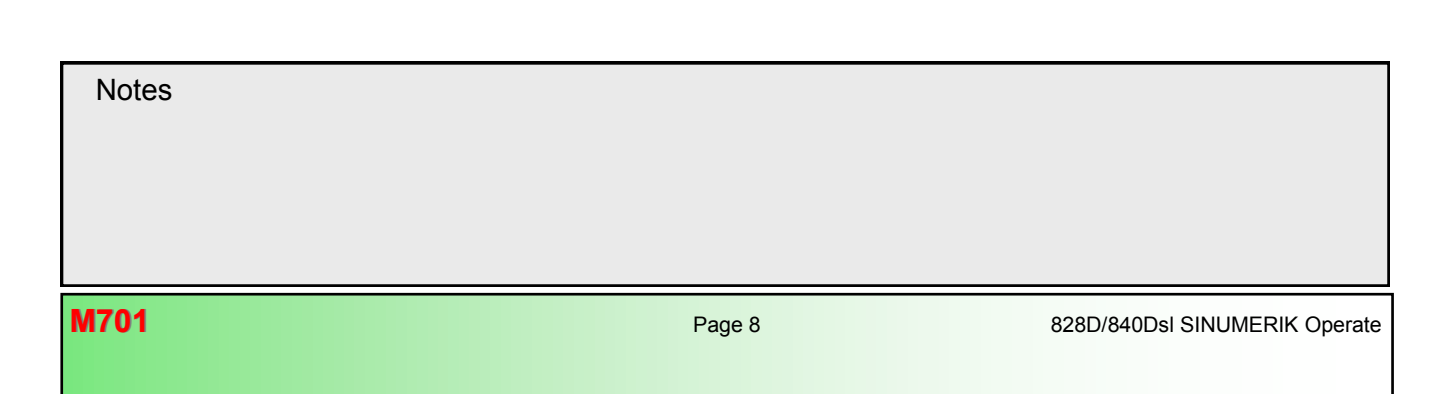

## <span id="page-190-0"></span>**Arbre épaulé**

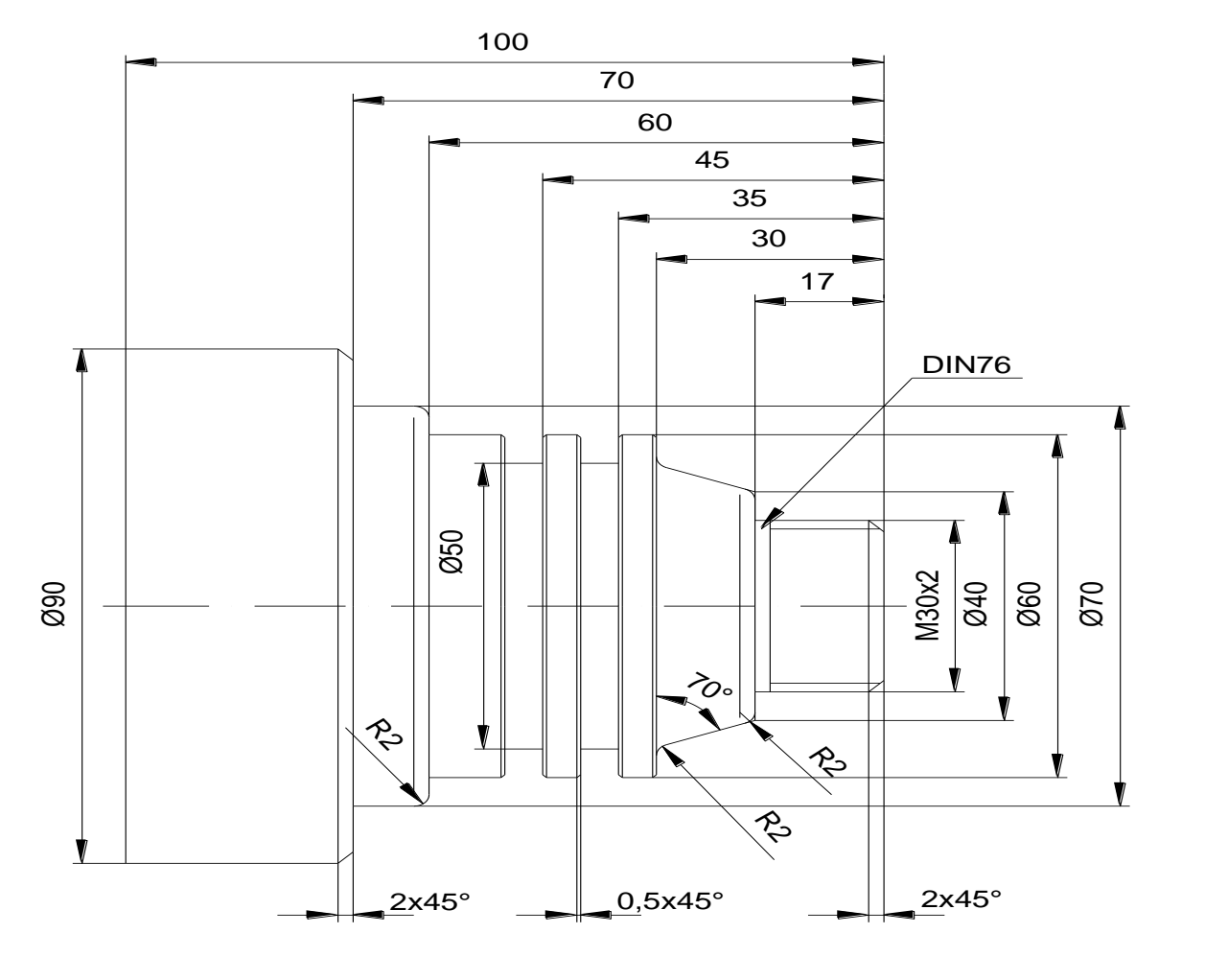

X Z

828D/840Dsl SINUMERIK Operate Page <sup>9</sup> **M701 Notes** 

#### <span id="page-191-0"></span>**Tourillon de contour**

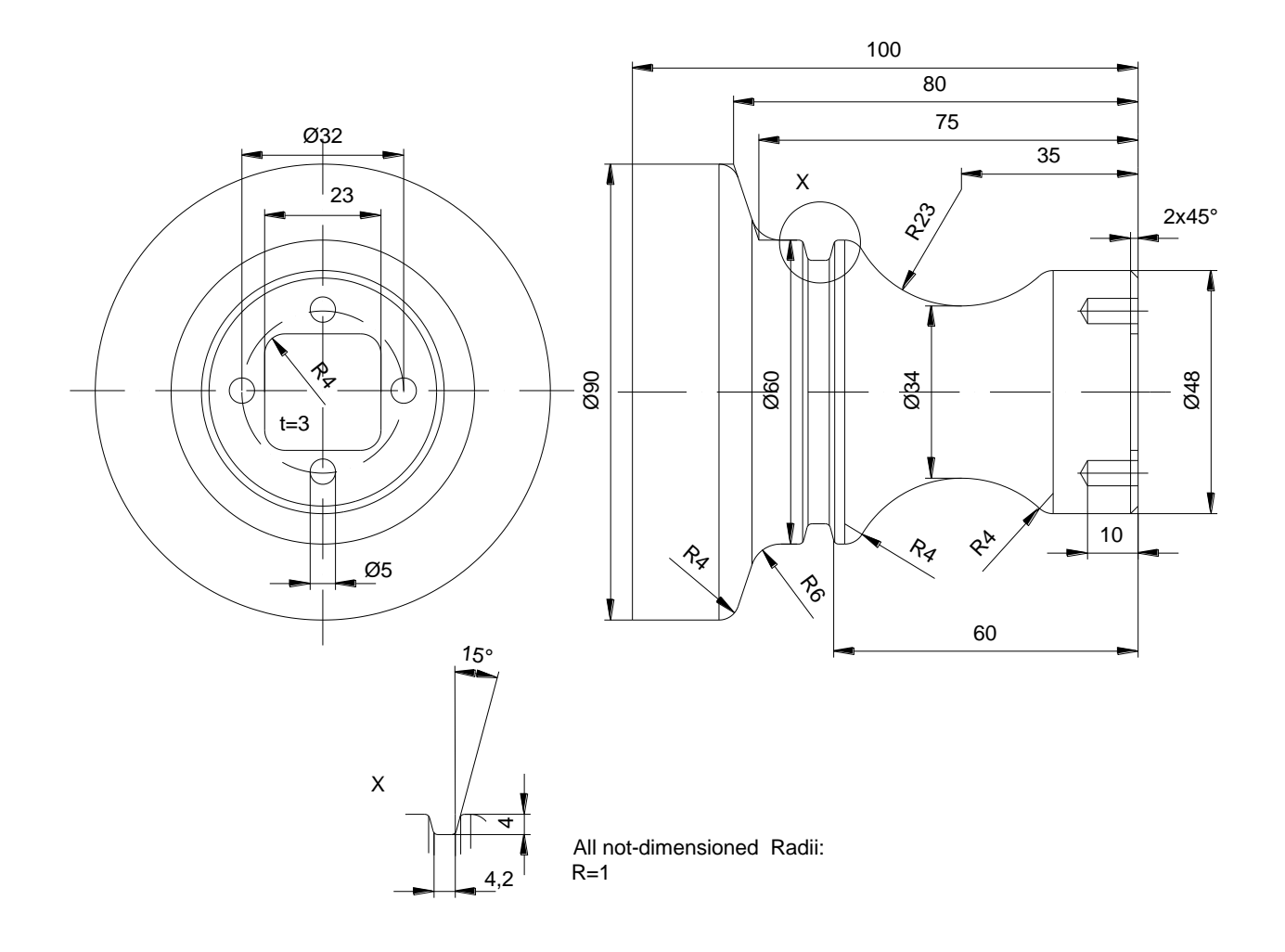

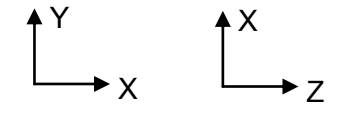

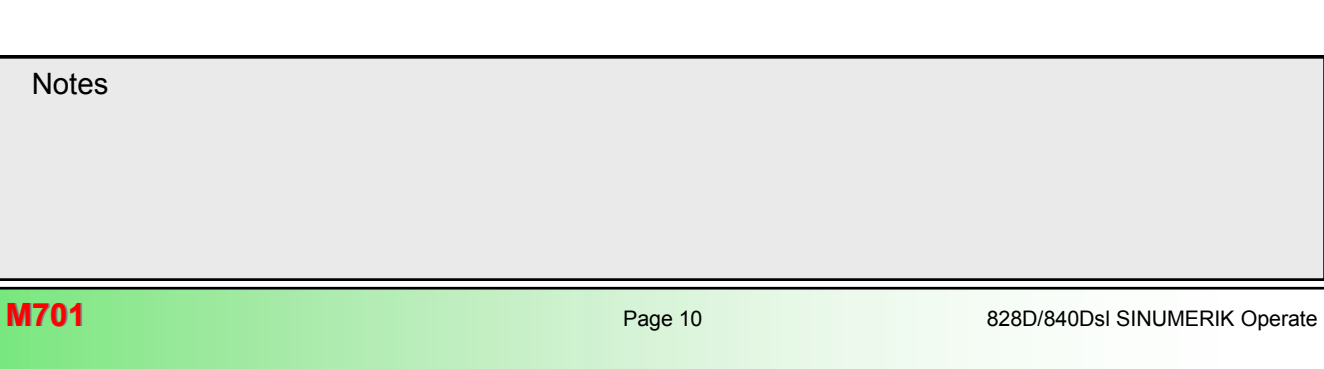

## <span id="page-192-0"></span>**Arbre**

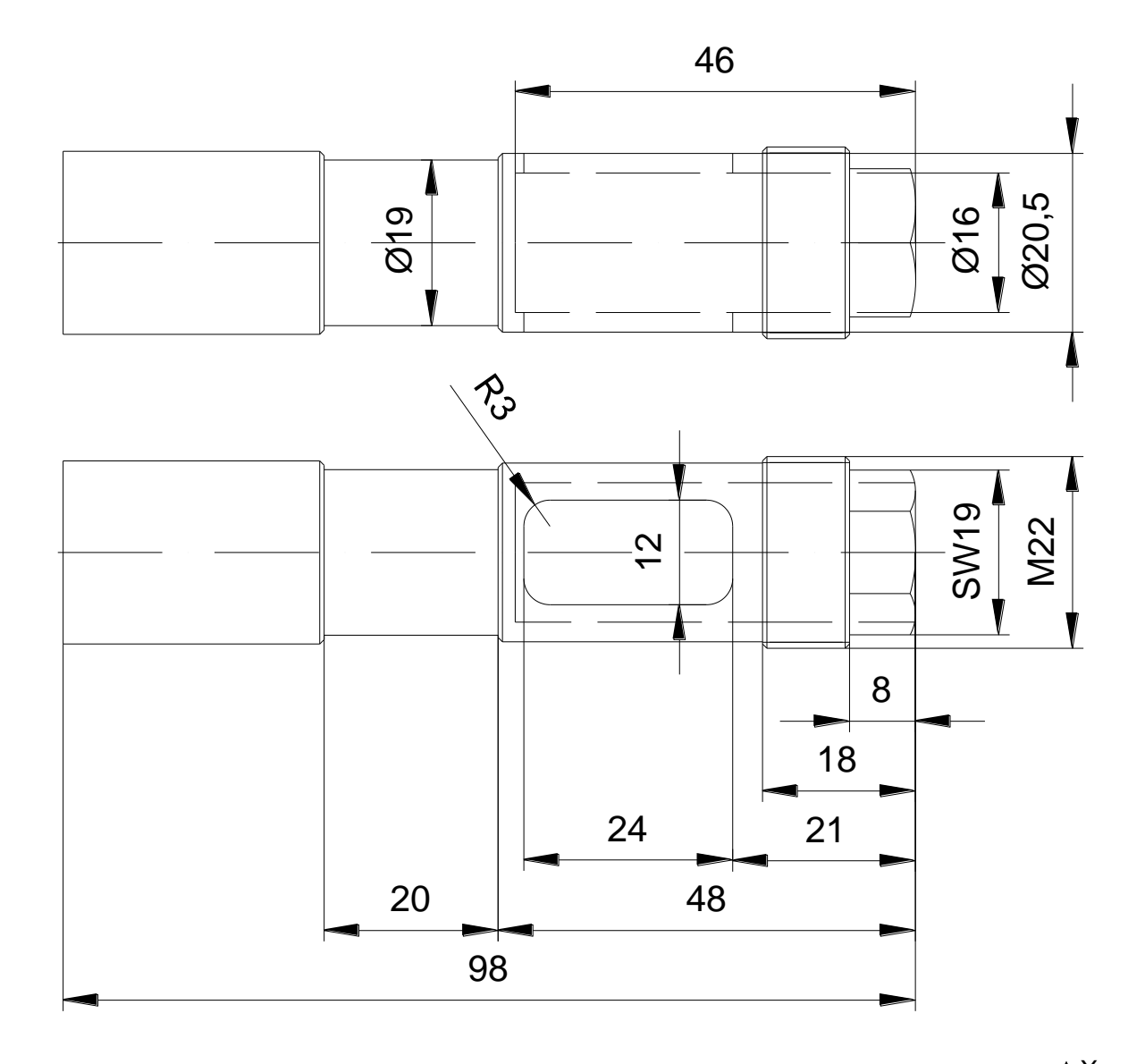

X Z

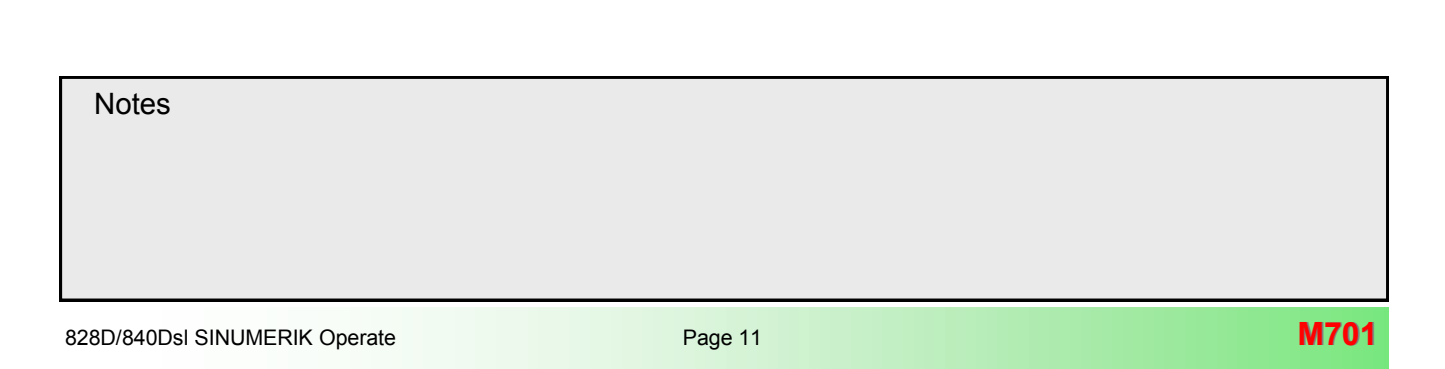

# <span id="page-193-0"></span>**Quille de bowling**

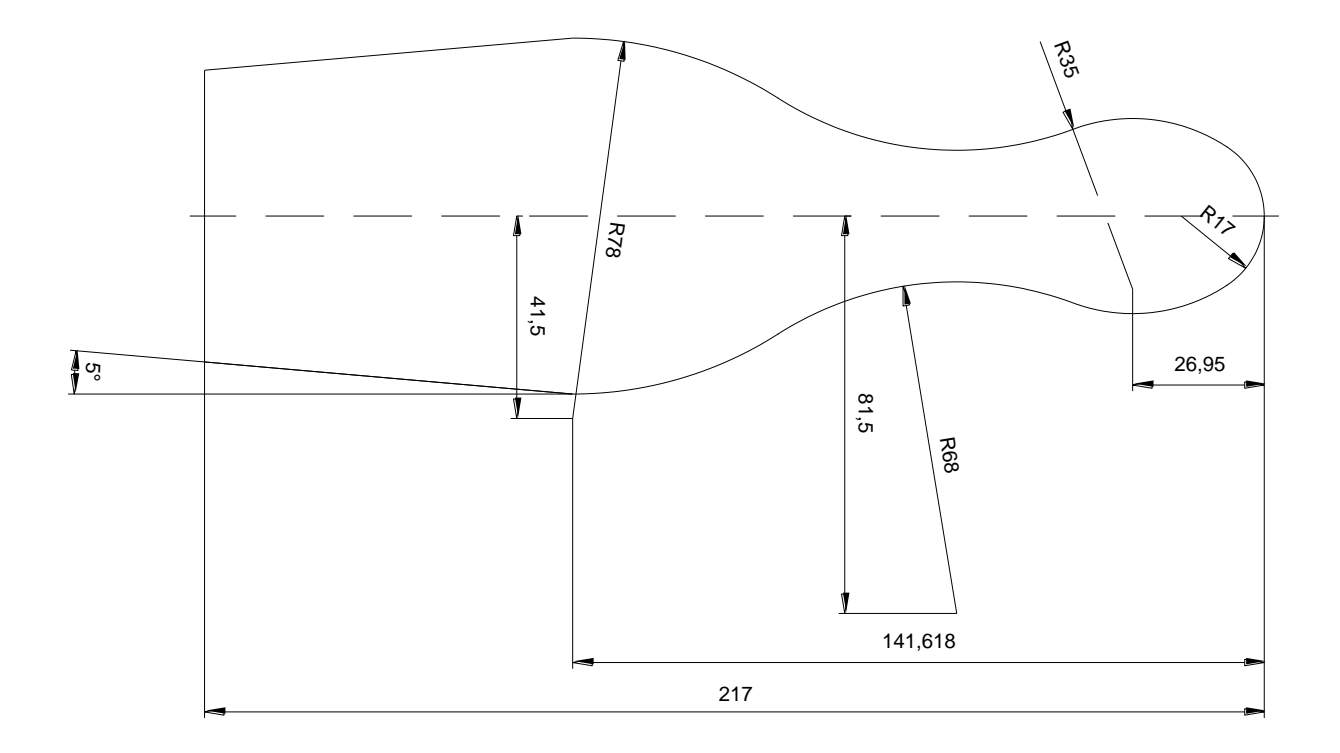

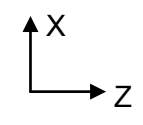

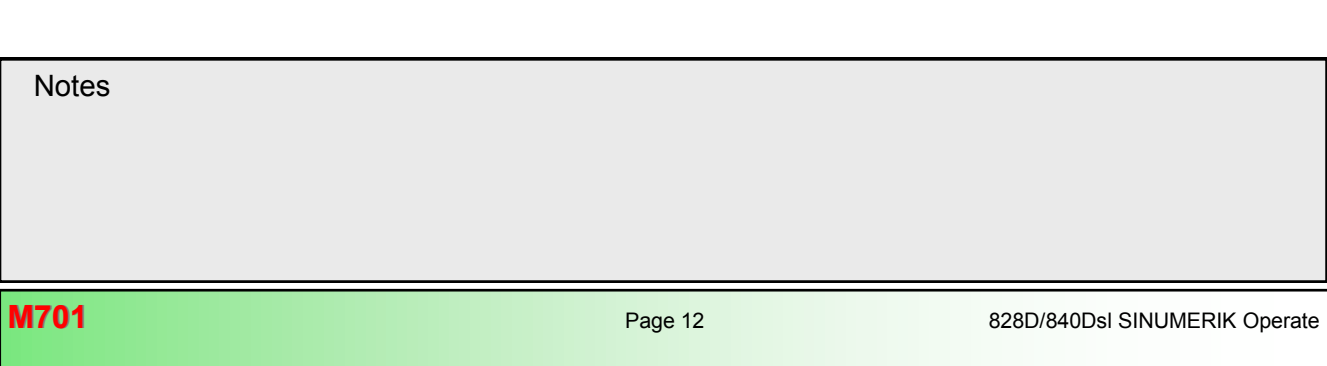

## <span id="page-194-0"></span>**Noyau**

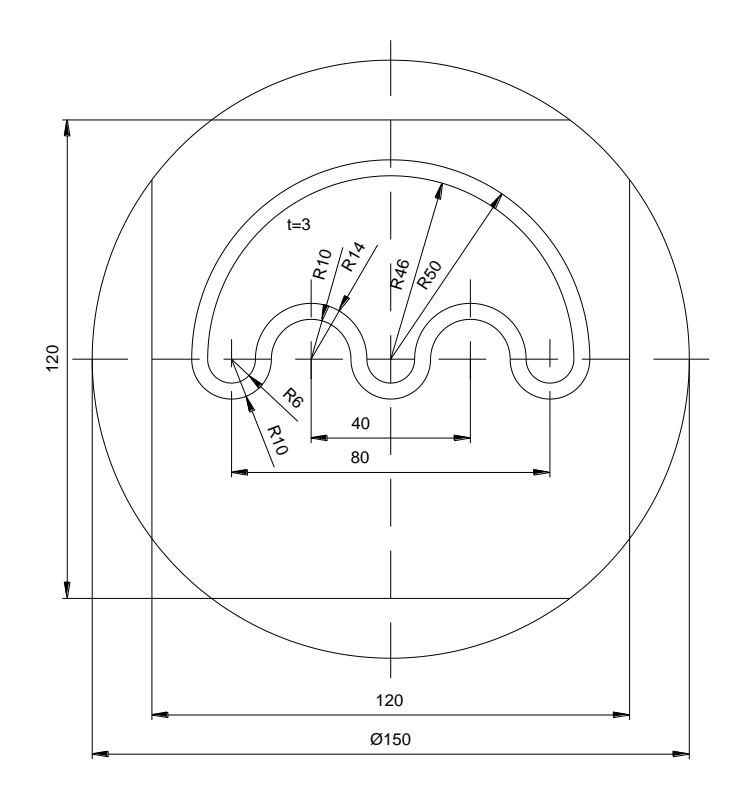

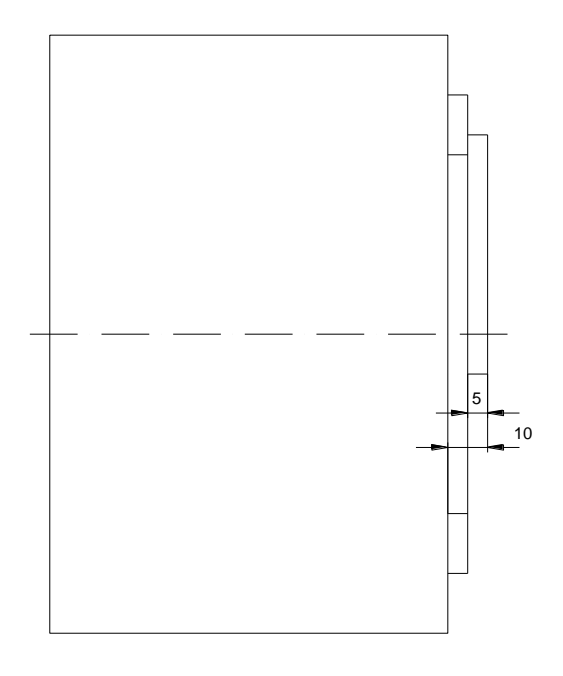

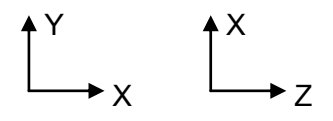

**Notes** 

## <span id="page-195-0"></span>**Pièce**

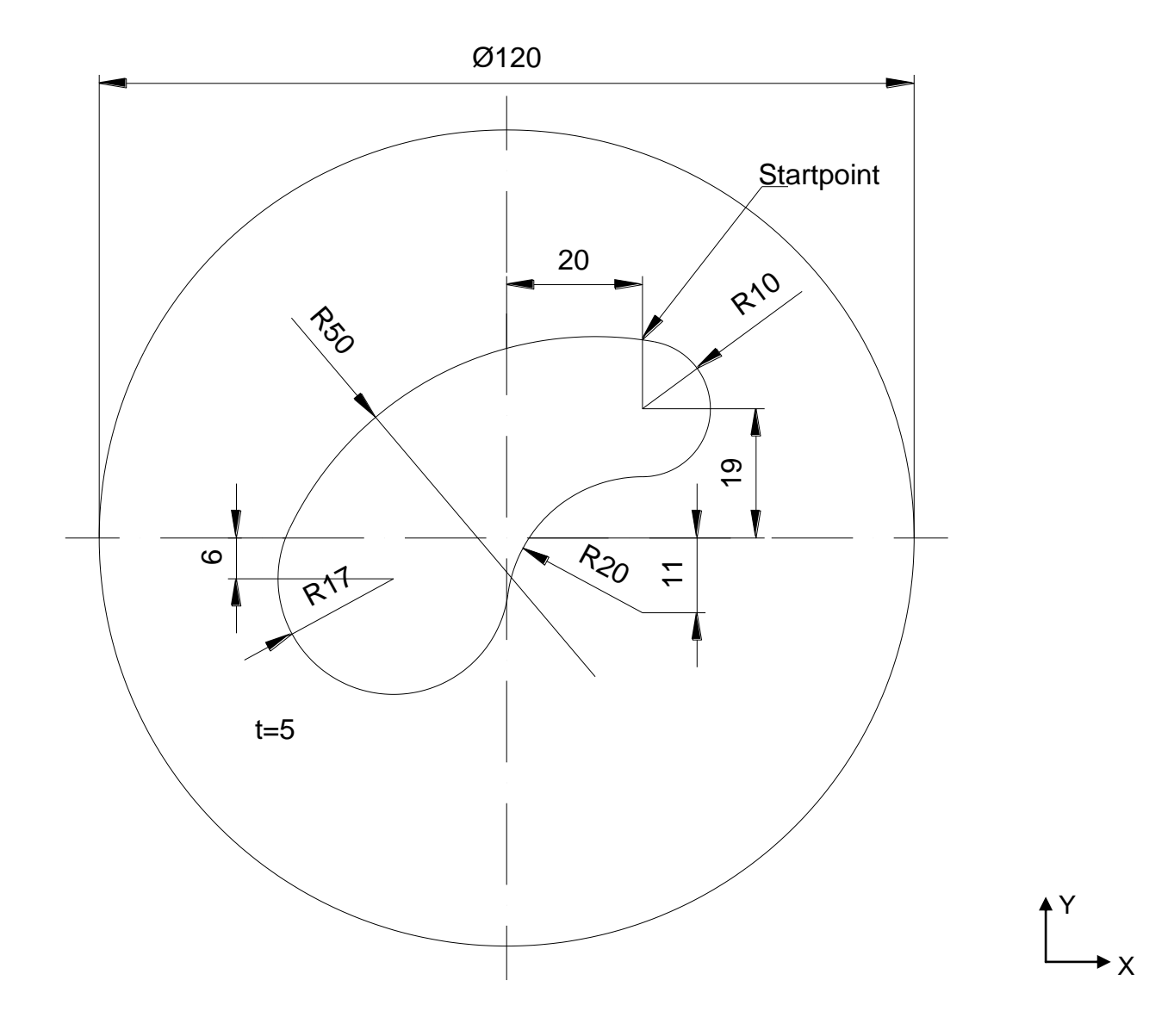

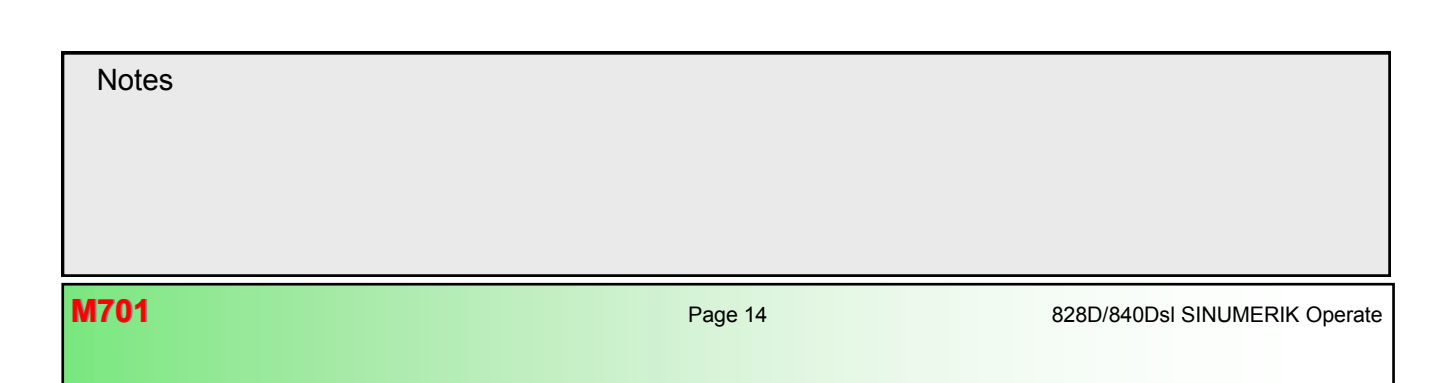

## <span id="page-196-0"></span>Arbre élaboré

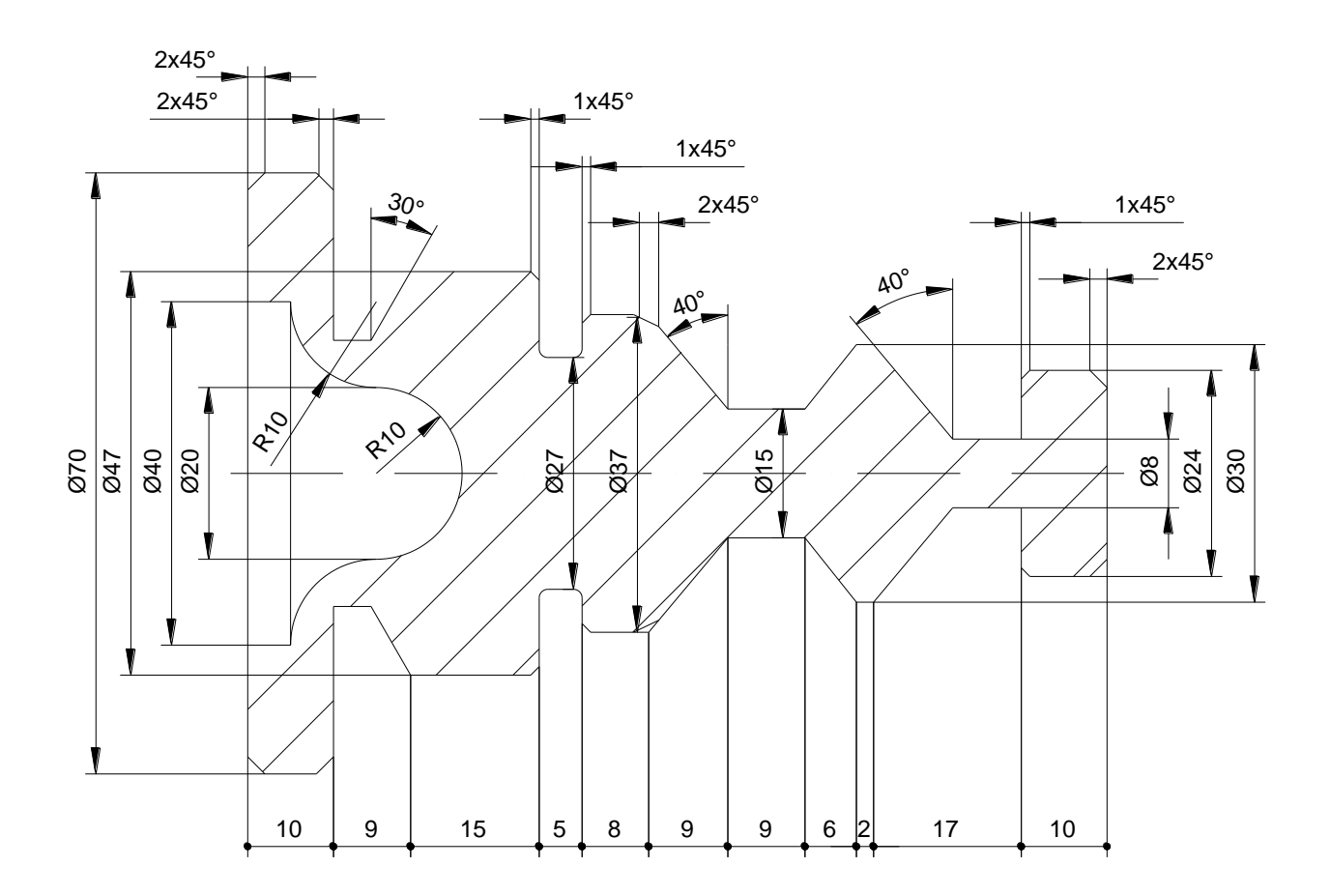

 $\int_{-z}^{x}$ 

**Notes M701** 828D/840Dsl SINUMERIK Operate Page 15

## <span id="page-197-0"></span>**Exemple de contre-broche**

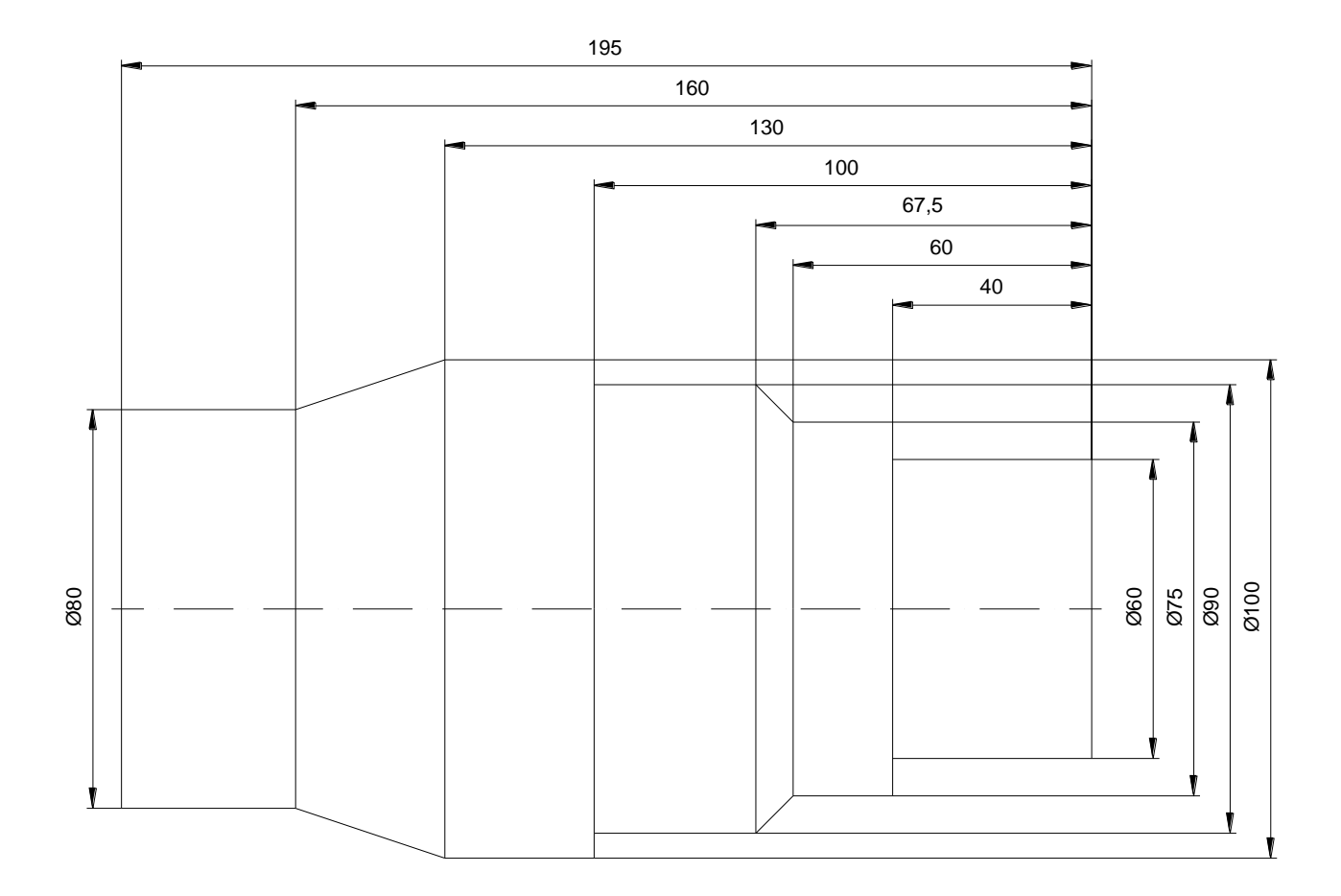

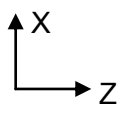

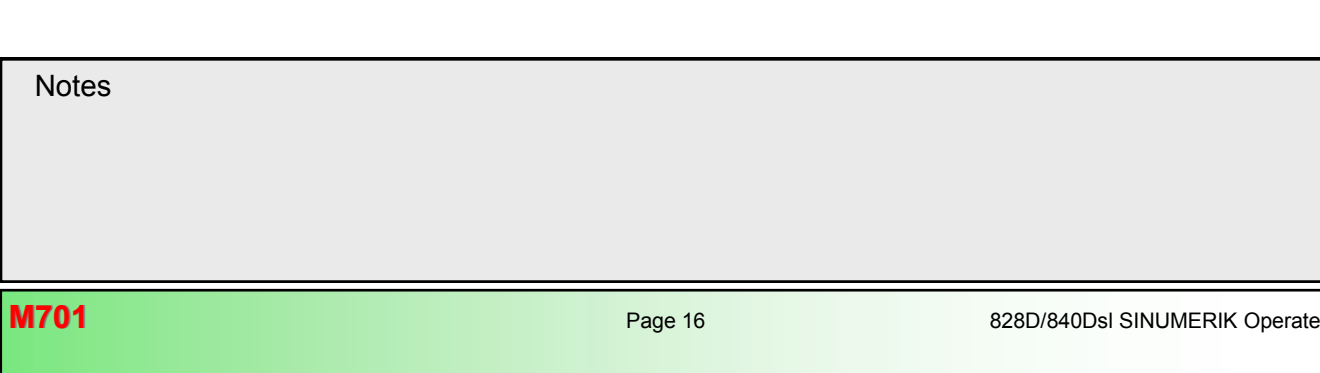

**Notes** 

# <span id="page-198-0"></span>**Moyeux**

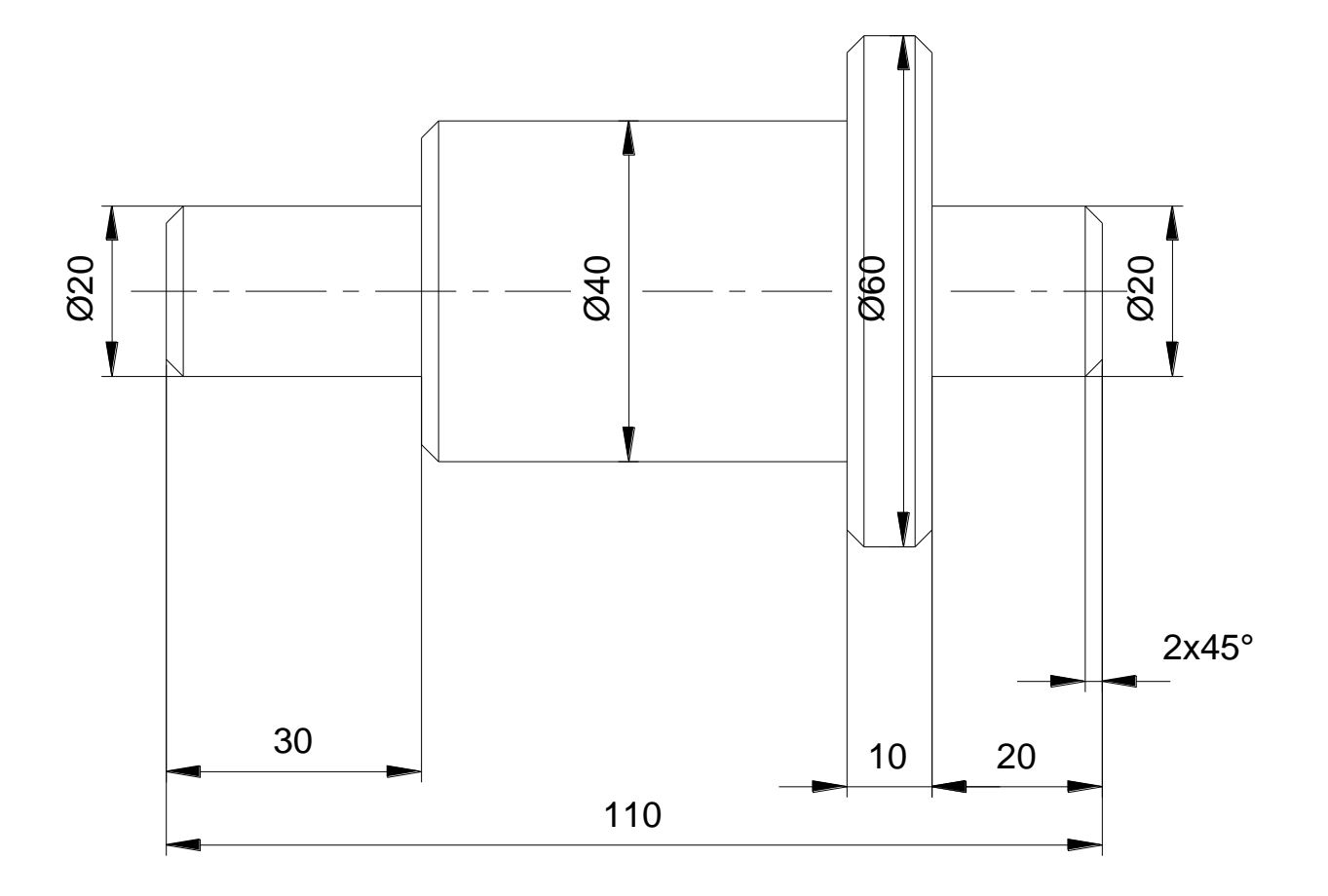

Page 17

 $\int_{-z}^{x}$ 

**M701: END** 

<u>expertise</u>

÷

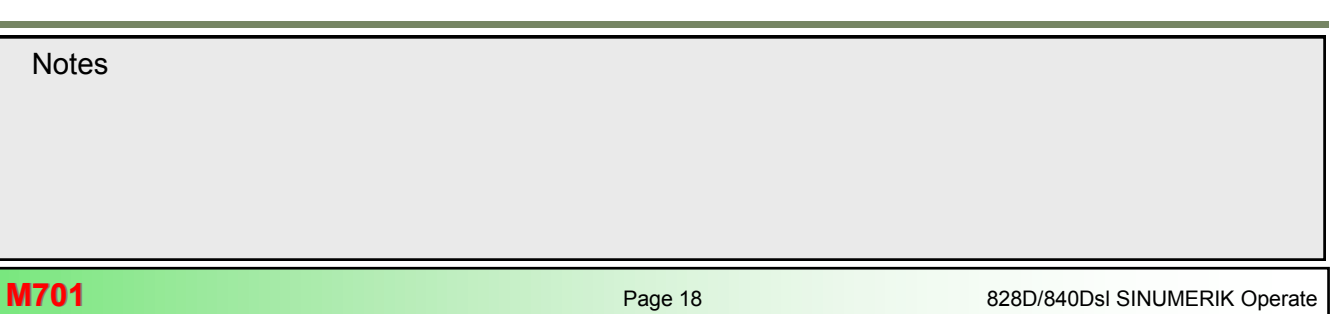